# Bluetooth Ring Scanner **RS5100**

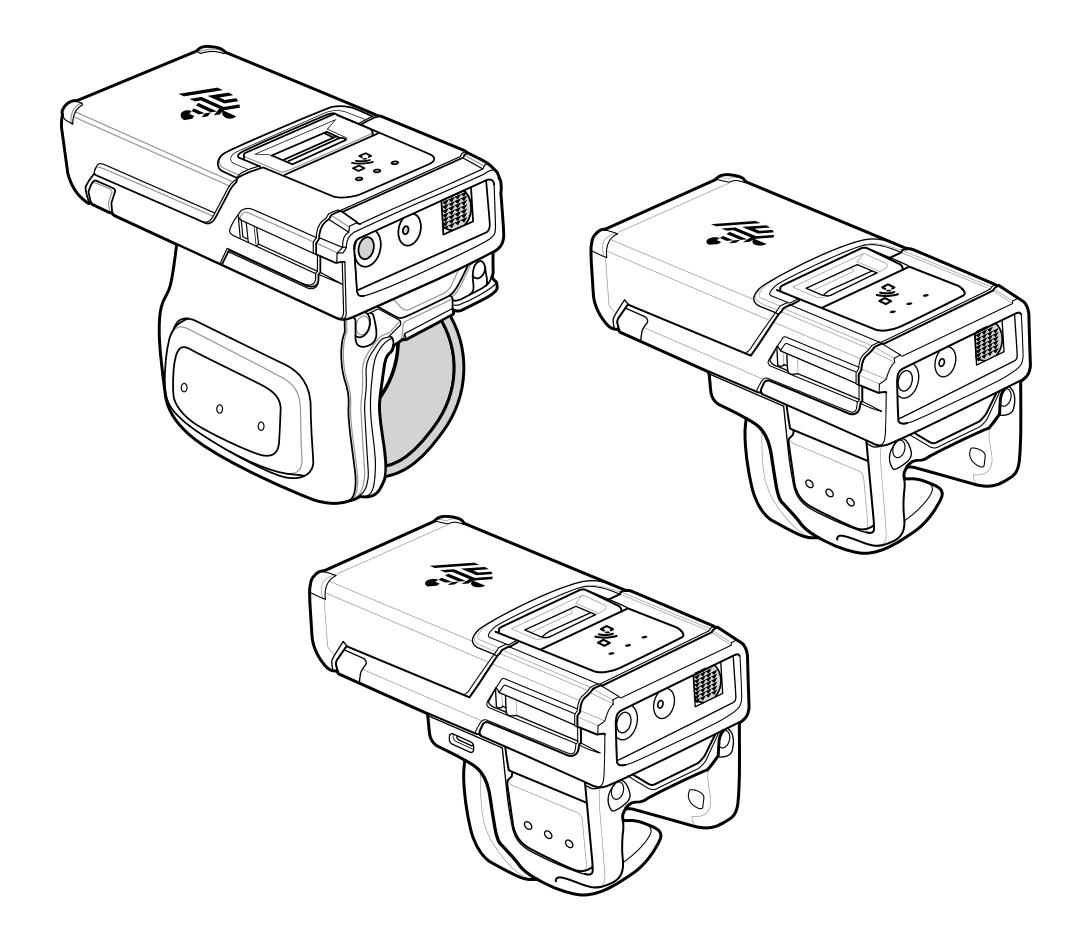

**Product Reference Guide**

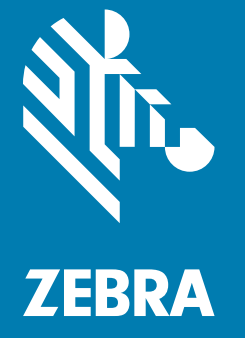

# <span id="page-1-0"></span>**Copyright**

ZEBRA and the stylized Zebra head are trademarks of Zebra Technologies Corporation, registered in many jurisdictions worldwide. . All other trademarks are the property of their respective owners. © 2022 Zebra Technologies Corporation and/or its affiliates. All rights reserved.

For further information regarding legal and proprietary statements, please go to:

COPYRIGHTS: [zebra.com/copyright](http://www.zebra.com/copyright) WARRANTY: zebra.com/warranty END USER LICENSE AGREEMENT: [zebra.com/eula](http://www.zebra.com/eula)

# <span id="page-1-1"></span>**Terms of Use**

• Proprietary Statement

This manual contains proprietary information of Zebra Technologies Corporation and its subsidiaries ("Zebra Technologies"). It is intended solely for the information and use of parties operating and maintaining the equipment described herein. Such proprietary information may not be used, reproduced, or disclosed to any other parties for any other purpose without the express, written permission of Zebra Technologies.

• Product Improvements

Continuous improvement of products is a policy of Zebra Technologies. All specifications and designs are subject to change without notice.

• Liability Disclaimer

Zebra Technologies takes steps to ensure that its published Engineering specifications and manuals are correct; however, errors do occur. Zebra Technologies reserves the right to correct any such errors and disclaims liability resulting therefrom.

• Limitation of Liability

In no event shall Zebra Technologies or anyone else involved in the creation, production, or delivery of the accompanying product (including hardware and software) be liable for any damages whatsoever (including, without limitation, consequential damages including loss of business profits, business interruption, or loss of business information) arising out of the use of, the results of use of, or inability to use such product, even if Zebra Technologies has been advised of the possibility of such damages. Some jurisdictions do not allow the exclusion or limitation of incidental or consequential damages, so the above limitation or exclusion may not apply to you.

# <span id="page-1-2"></span>**Revision History**

Changes to the original guide are listed below:

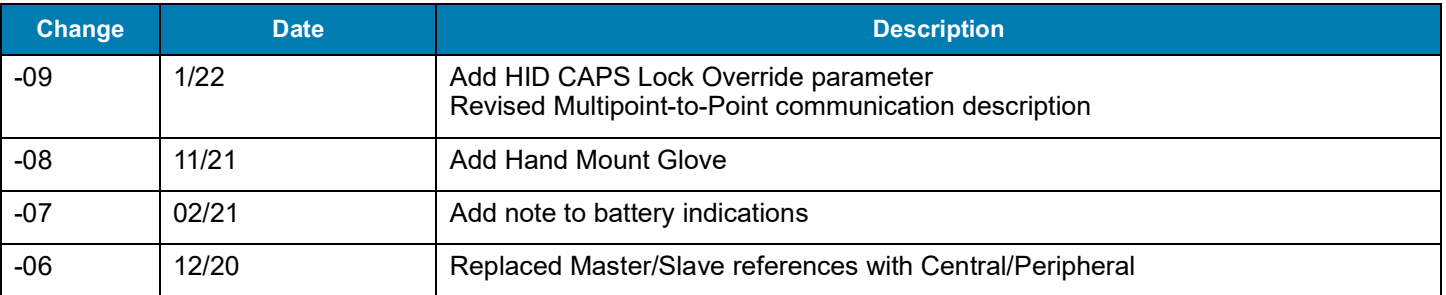

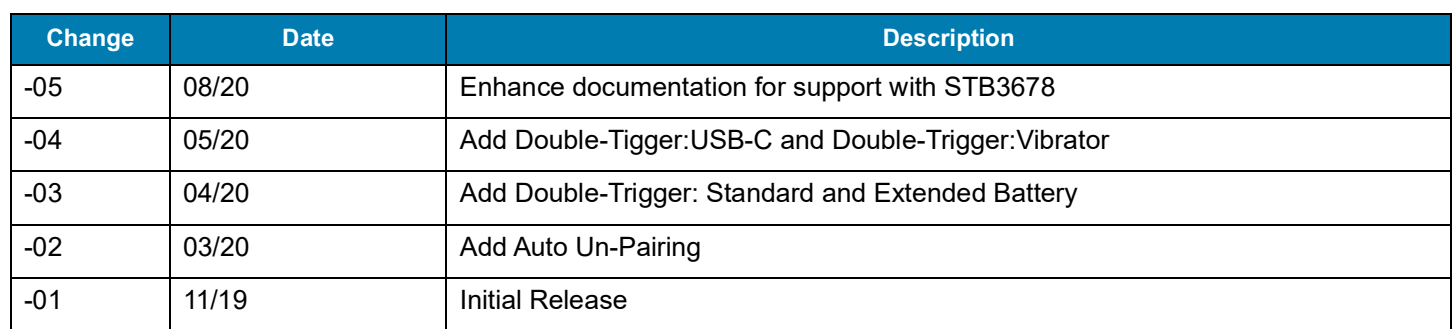

# **Table of Contents**

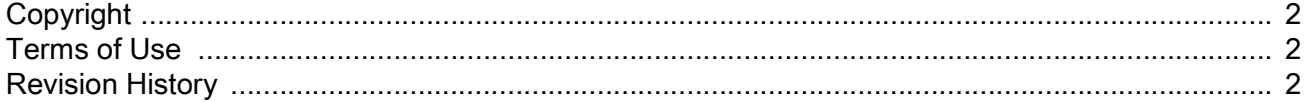

#### **About This Guide**

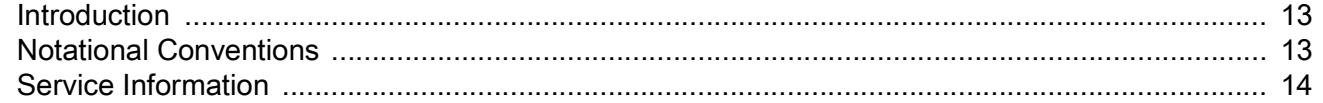

#### **Getting Started**

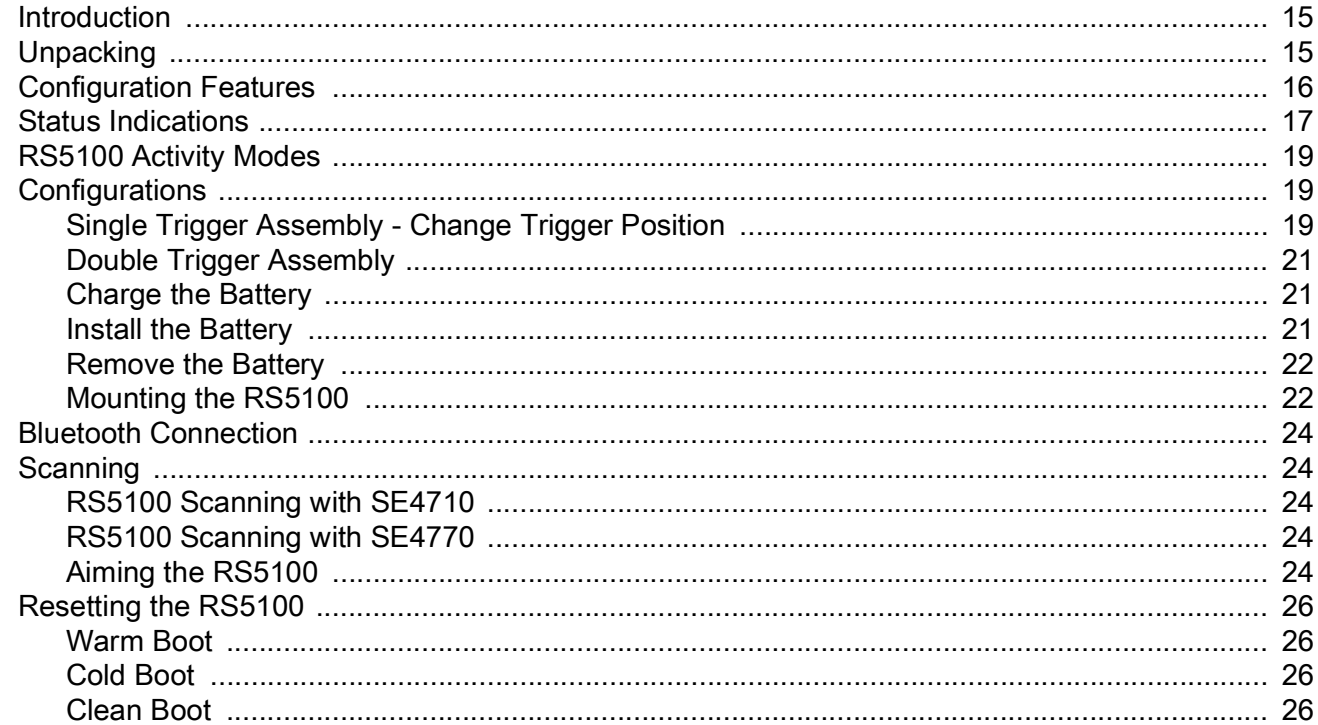

#### 123Scan and Software Tools

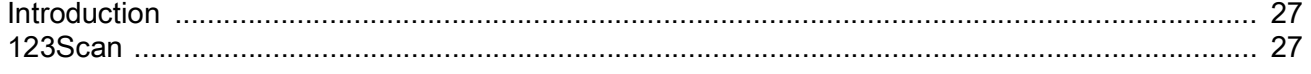

## **Table of Contents**

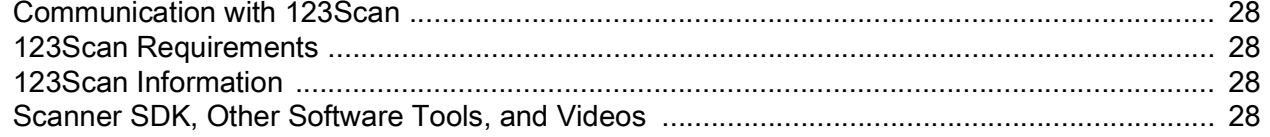

#### **Bluetooth Communications**

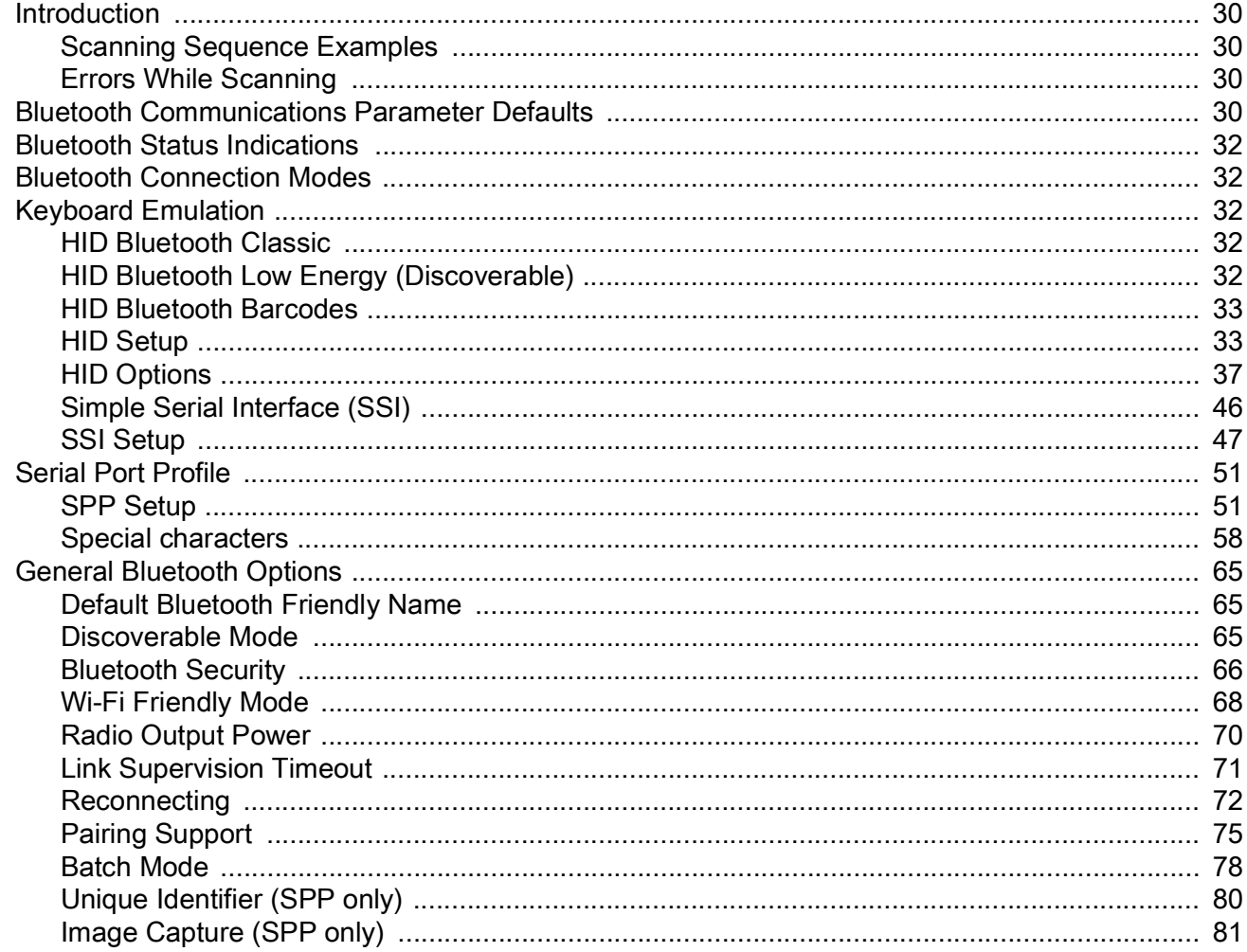

#### **Accessories**

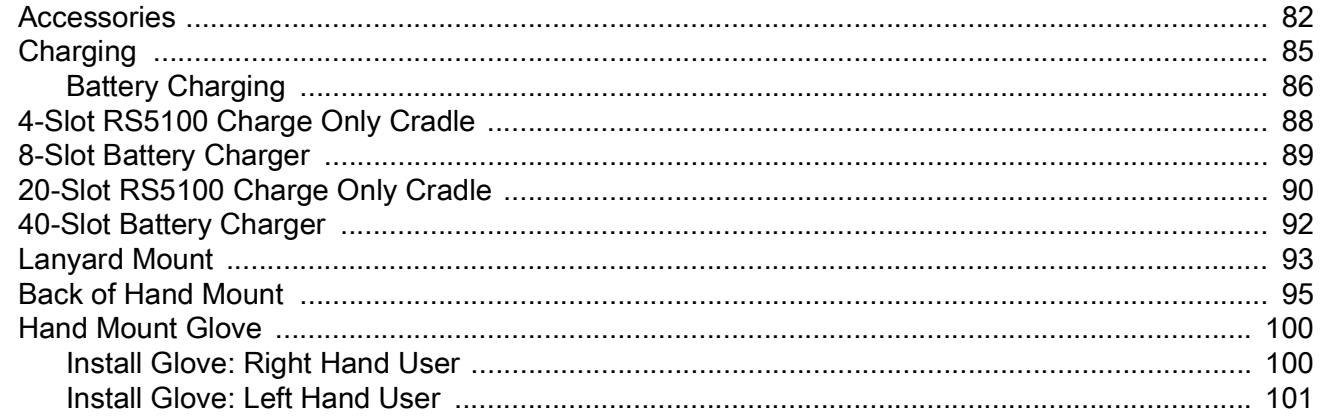

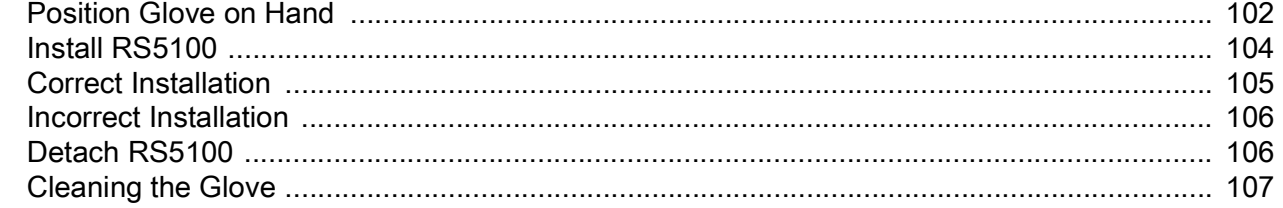

## **RS5100 Configuration and Update**

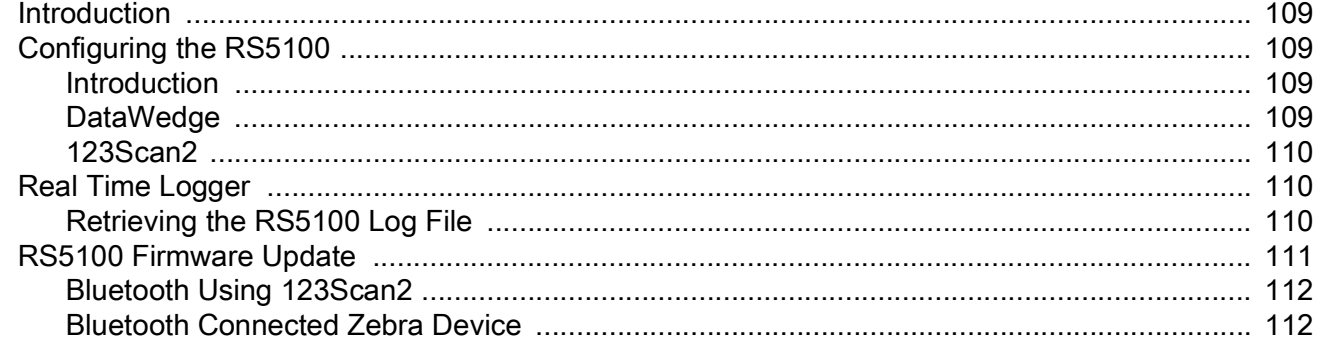

## **Miscellaneous Imager Options**

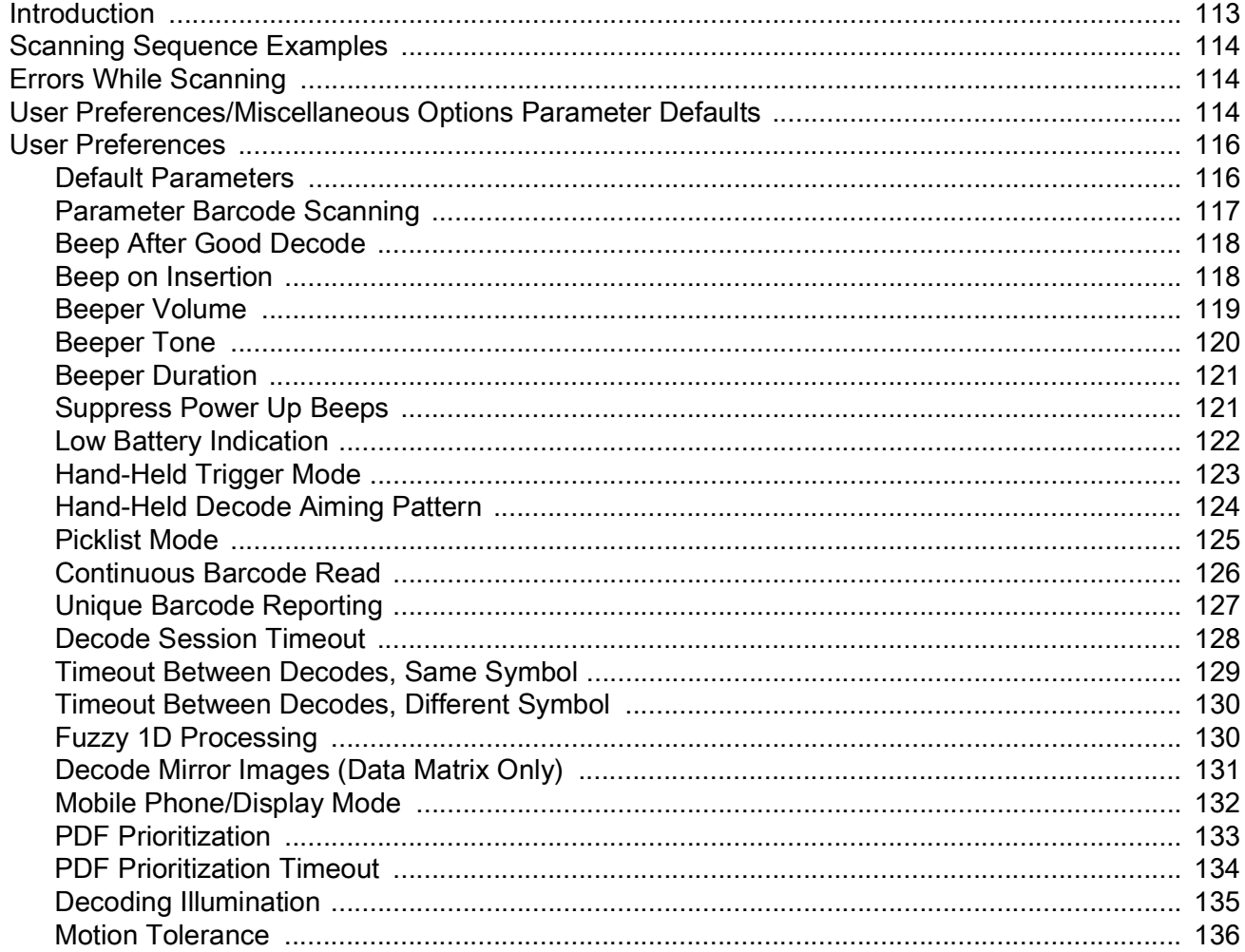

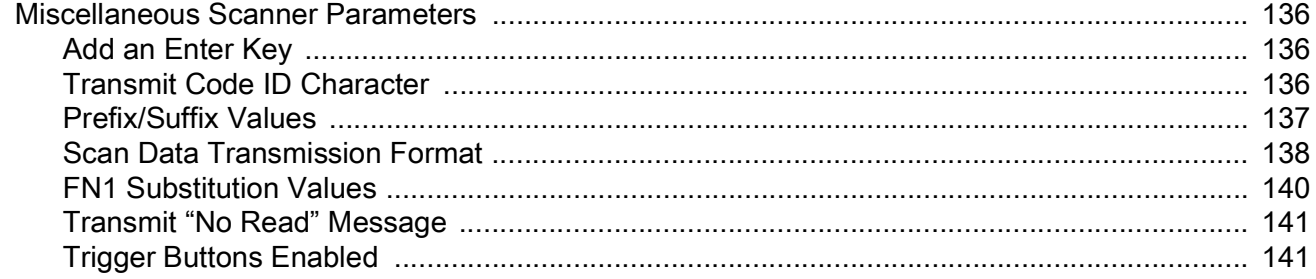

# Symbologies

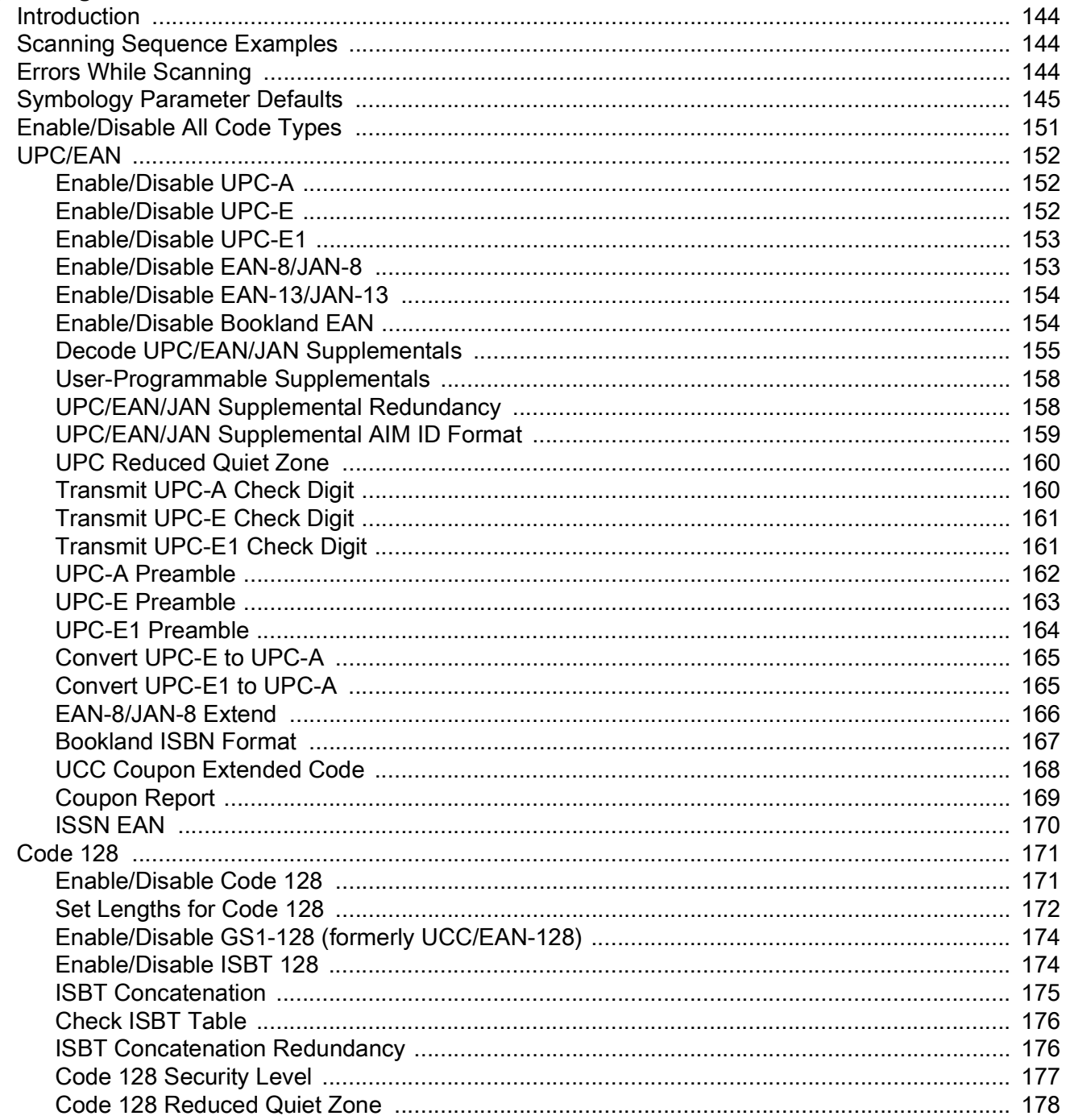

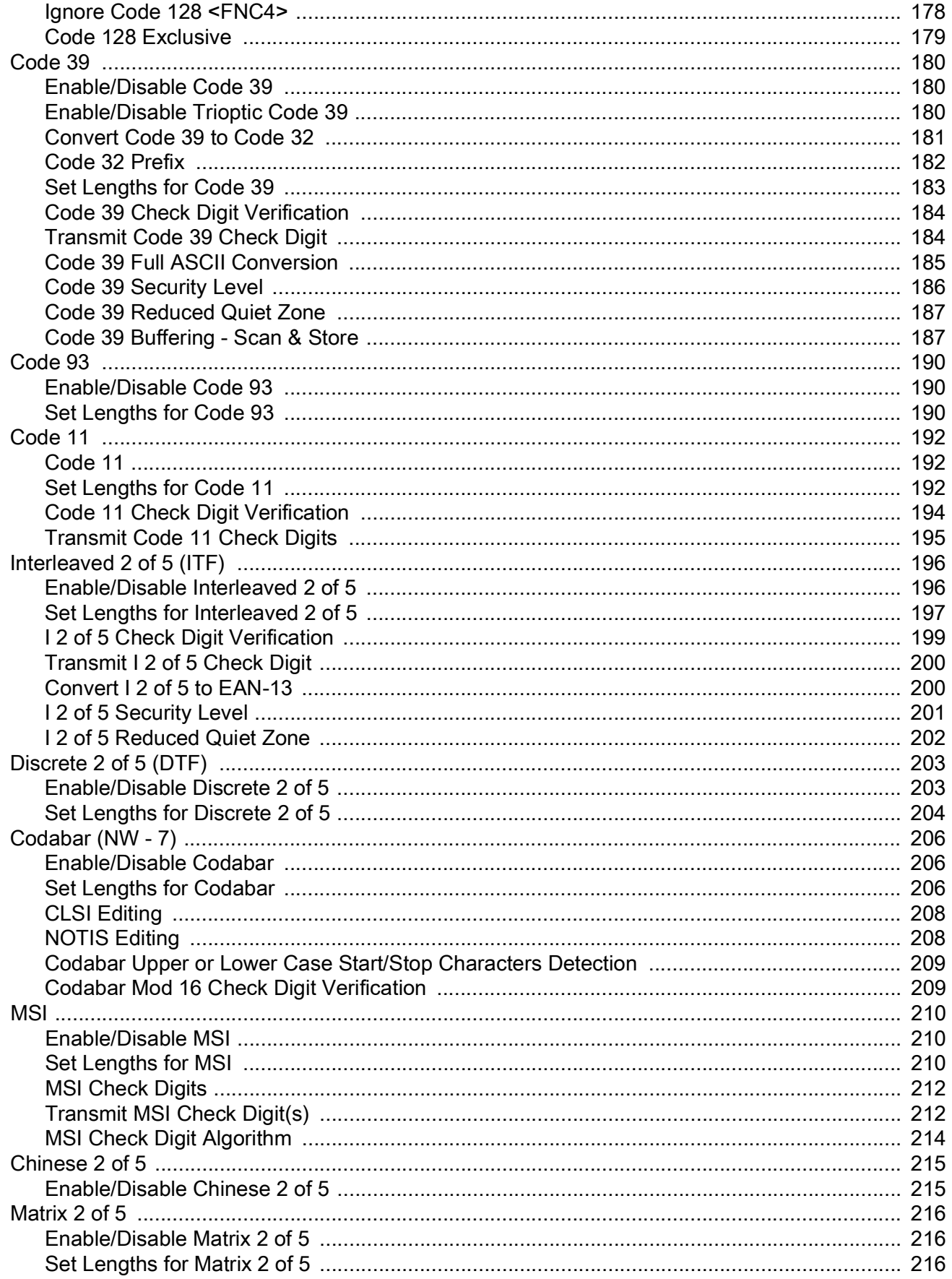

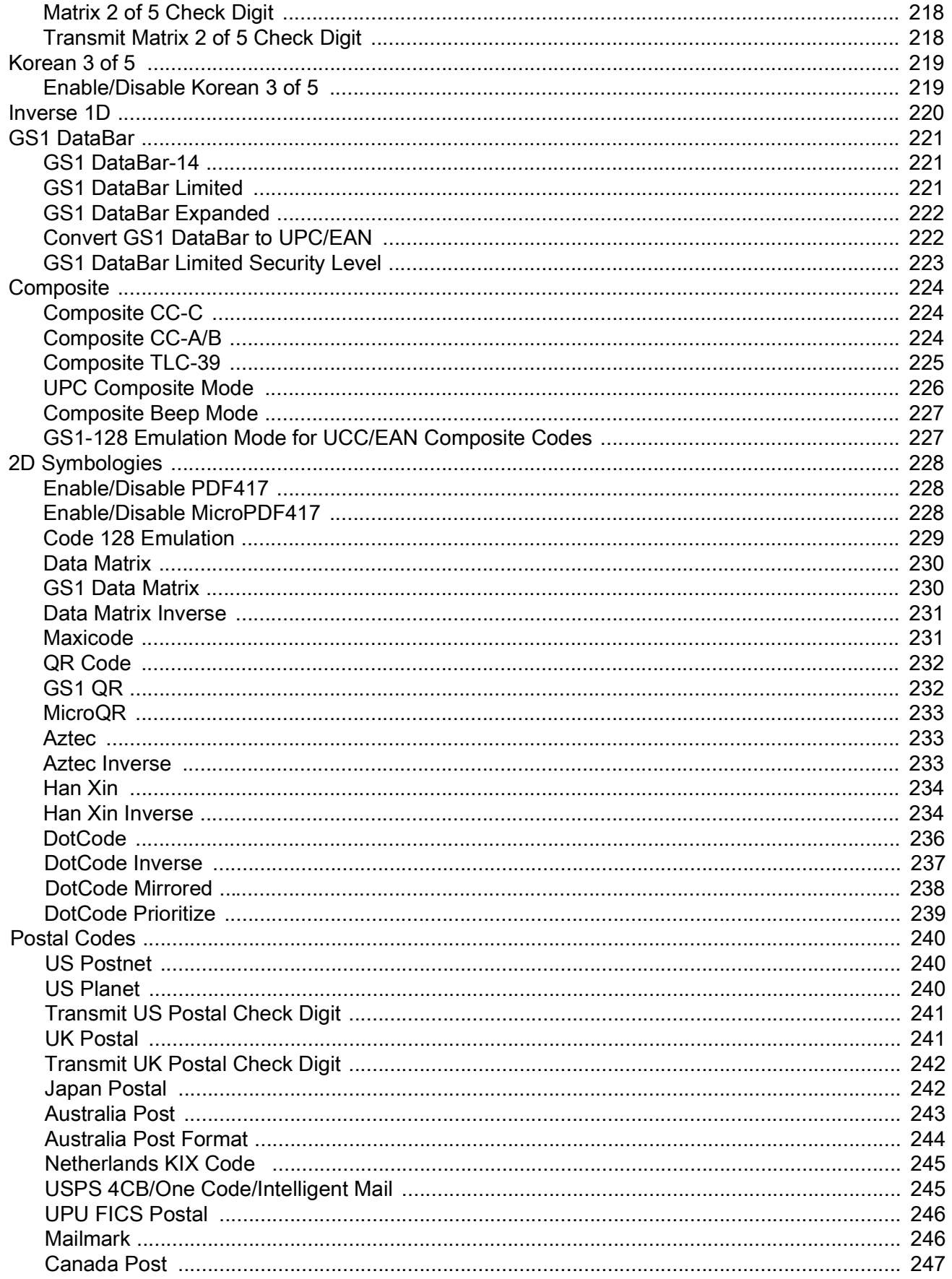

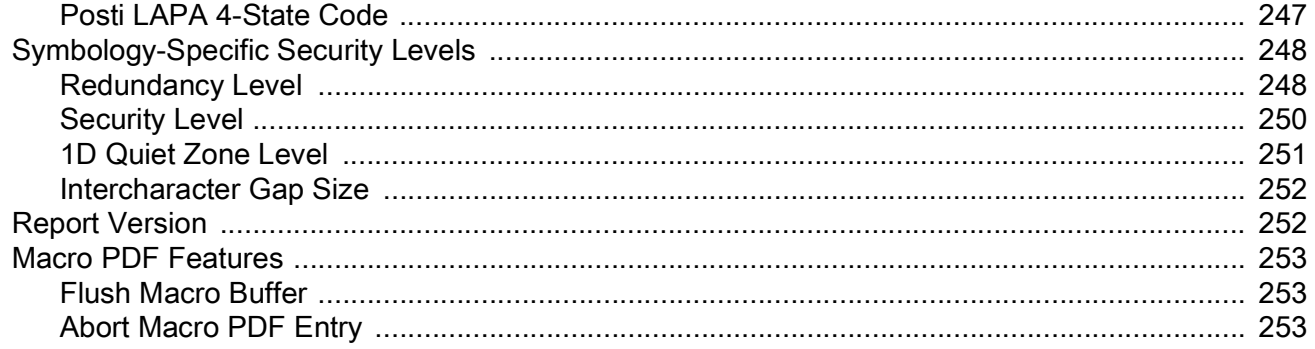

## **Digimarc Barcode**

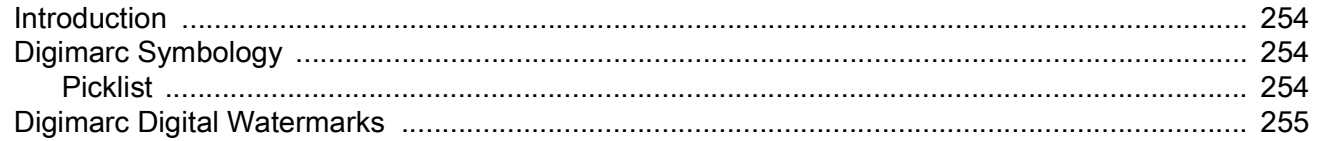

### Data Formatting: ADF, MDF, Preferred Symbol

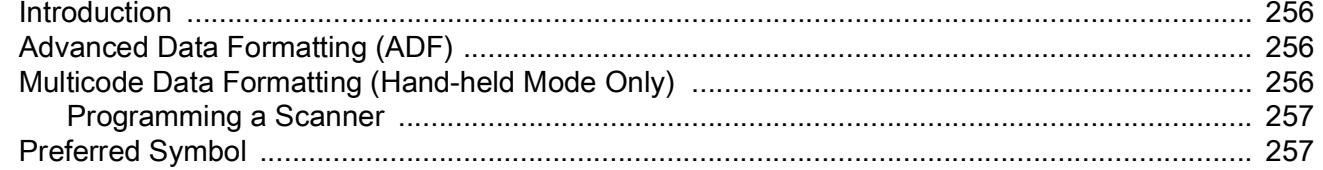

### **OCR Programming**

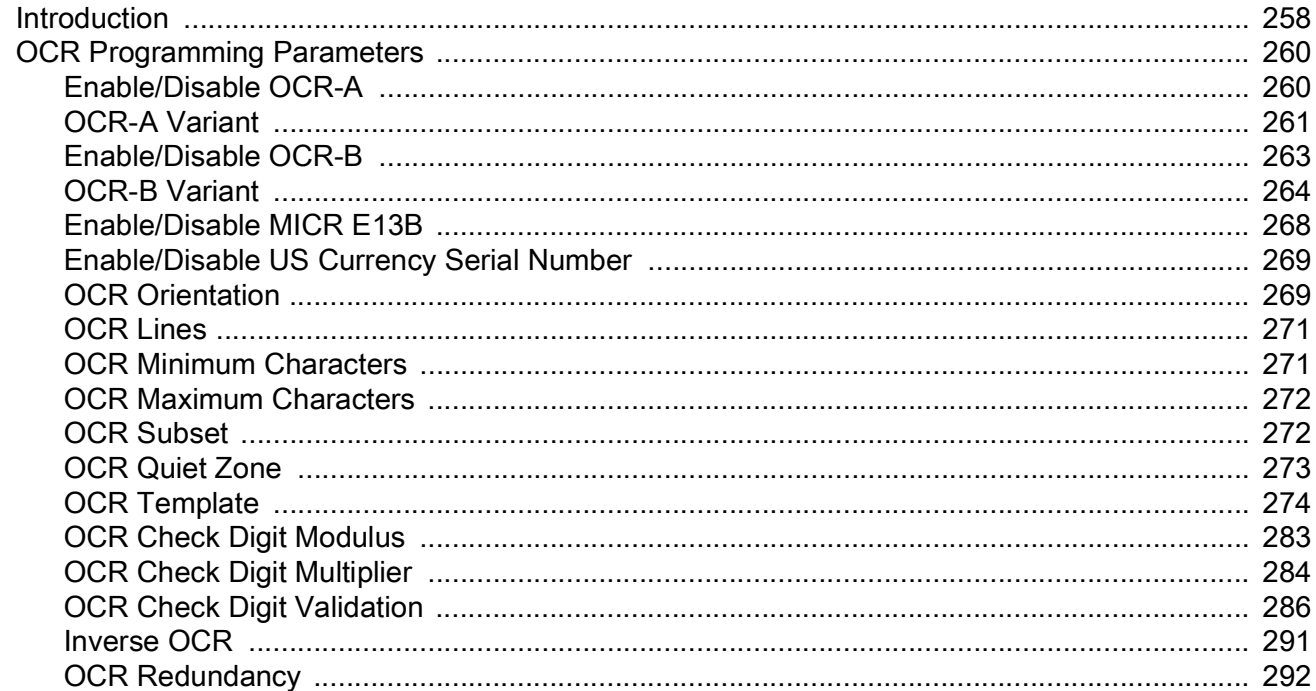

# **Maintenance and Troubleshooting**

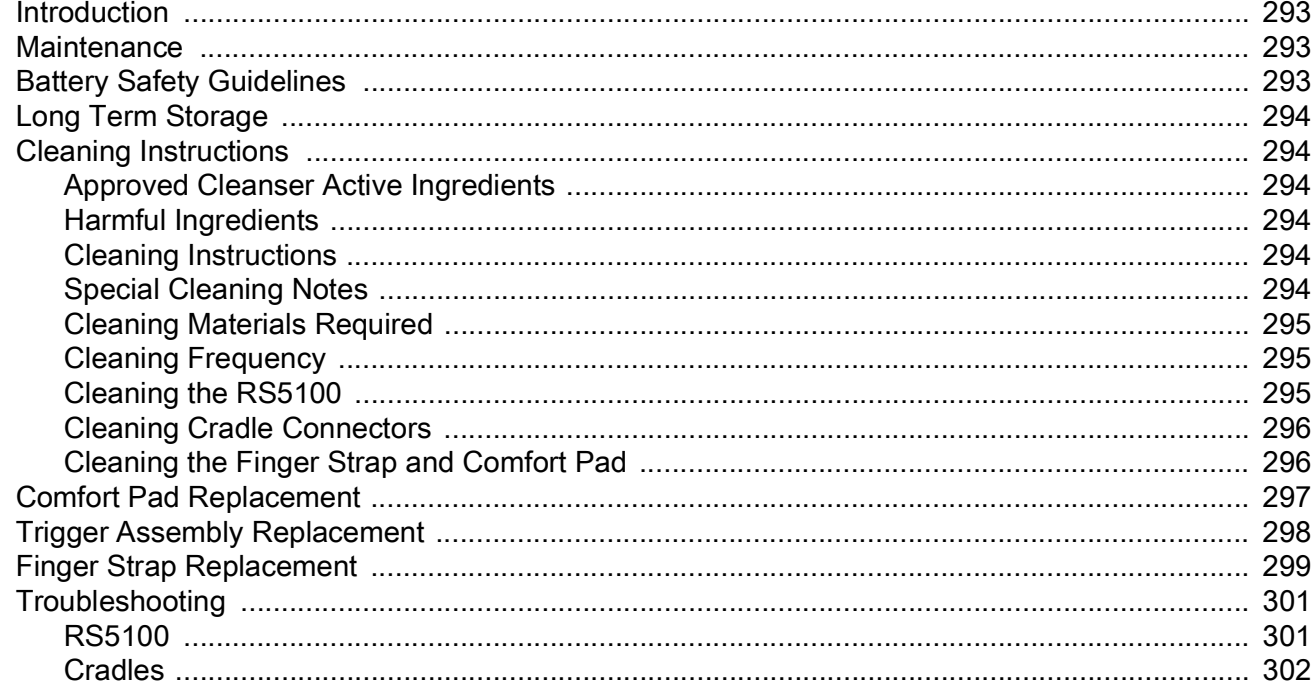

### **Specifications**

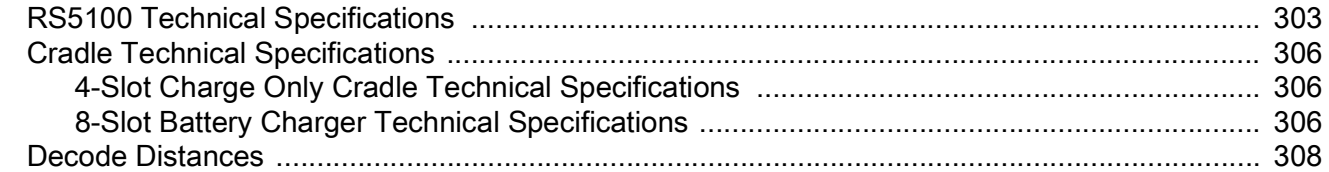

#### **Standard Default Parameters**

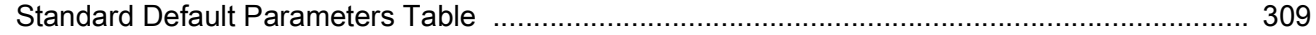

#### **Programming Reference**

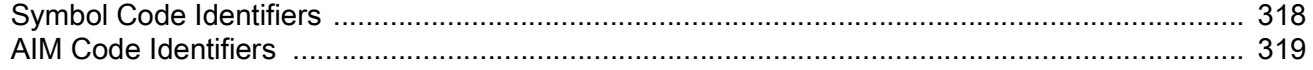

### **Alphanumeric and Numeric Barcodes**

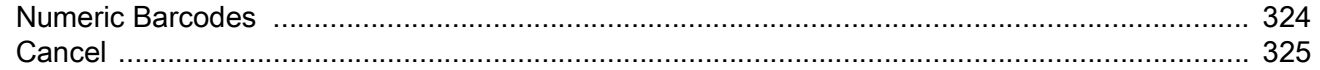

### **Sample Barcodes**

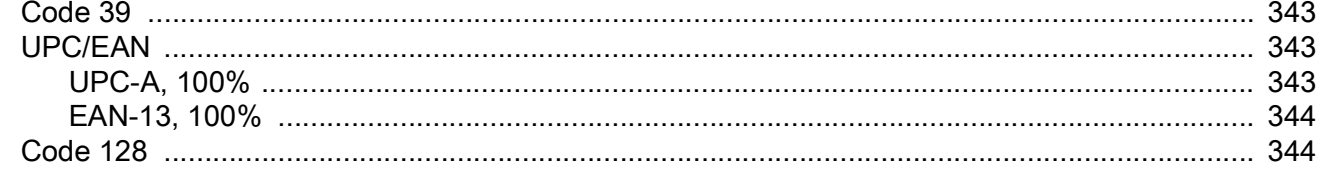

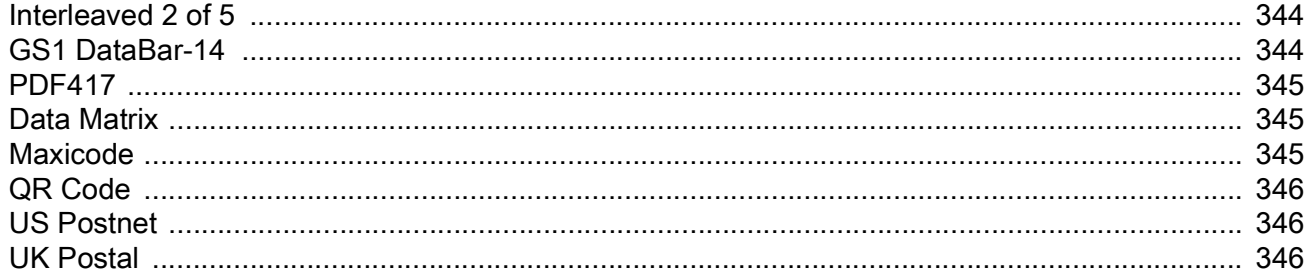

#### **Country Codes**

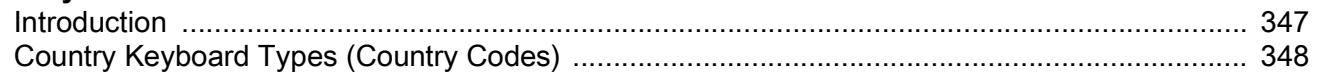

### **Country Code Pages**

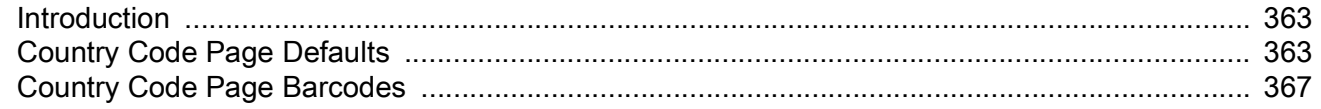

#### **CKJ Decode Control**

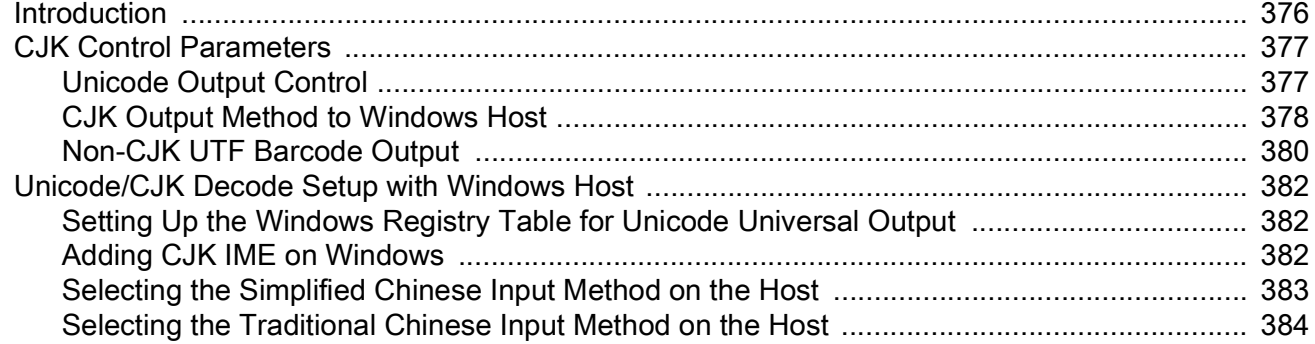

#### **ASCII Character Sets**

#### **RSM Attributes**

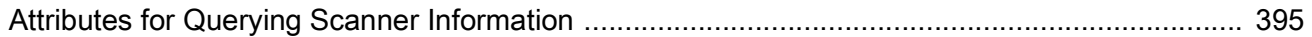

#### **Index**

# <span id="page-12-0"></span>**About This Guide**

# <span id="page-12-1"></span>**Introduction**

The RS5100 Ring Scanner, also referred to as the Bluetooth Ring Scanner, is a wearable barcode scan solution for both 1D and 2D barcode symbologies. The RS5100 is also compatible with a wide range of mobile computers communicating over Bluetooth.

The RS5100 Product Reference Guide provides additional information that is not covered by the Quick Start Guide and is helpful for application developers and customers alike.

This Product Reference Guide provides information on operating the RS5100 for the first time, using the RS5100, resetting and capturing data.

The guide also covers issues such as charging and testing the RS5100 battery, troubleshooting, maintenance, firmware update and configuration of the RS5100. Sample barcodes are provided for configuring and testing the RS5100.

# <span id="page-12-2"></span>**Notational Conventions**

The following conventions are used in this document:

- **• Bold** text is used to highlight the following:
	- **•** Dialog box, window and screen names
	- **•** Drop-down list and list box names
	- **•** Check box and radio button names
	- **•** Icons on a screen
	- **•** Key names on a keypad
	- **•** Button names on a screen.
- **•** Bullets (•) indicate:
	- **•** Action items
	- **•** Lists of alternatives
	- **•** Lists of required steps that are not necessarily sequential.
- **•** Sequential lists (e.g., those that describe step-by-step procedures) appear as numbered lists.

# <span id="page-13-1"></span><span id="page-13-0"></span>**Service Information**

If you have a problem with your equipment, contact Customer Support for your region. Contact information is available at: [zebra.com/support.](www.zebra.com/support.)

When contacting support, please have the following information available:

- **•** Serial number of the unit (found on manufacturing label)
- **•** Model number or product name (found on manufacturing label)
- **•** Software type and version number

The following information should be available when reporting a problem:

- **•** Customer name
- **•** Application used
- **•** Configuration
- **•** RS5100 or Cradle version number
- **•** See [Retrieving the RS5100 Log File on page 110](#page-109-3) to retrieve and E-mail the RS5100 log to the support representative
- **•** Occurrence (always, once out of 10 attempts, etc…)
- **•** Suggested steps to reproduce the problem

Customer Support responds to calls by email or telephone within the time limits set forth in support agreements.

If the problem cannot be solved by Customer Support, you may need to return your equipment for servicing and will be given specific directions. We are not responsible for any damages incurred during shipment if the approved shipping container is not used. Shipping the units improperly can possibly void the warranty.

If the device was purchased from a business partner, contact that business partner for support.

# <span id="page-14-0"></span> **Getting Started**

# <span id="page-14-1"></span>**Introduction**

This chapter describes the features of the RS5100 Ring Scanner and explains how to install and charge the battery, capture data and reset the RS5100.

# <span id="page-14-2"></span>**Unpacking**

Carefully remove all protective material from around the equipment and save the shipping container for later storage and shipping.

After opening the shipping box, inspect the contents. You should have received the following:

- **•** RS5100
- **•** Battery
- **•** Regulatory Guide
- **•** Optional Trigger Mount Screw in a separate bag.

Inspect the equipment for damage. If you are missing any equipment or if you find any damaged equipment, contact Support immediately. See [Service Information on page 14](#page-13-1) for contact information.

# <span id="page-15-0"></span>**Configuration Features**

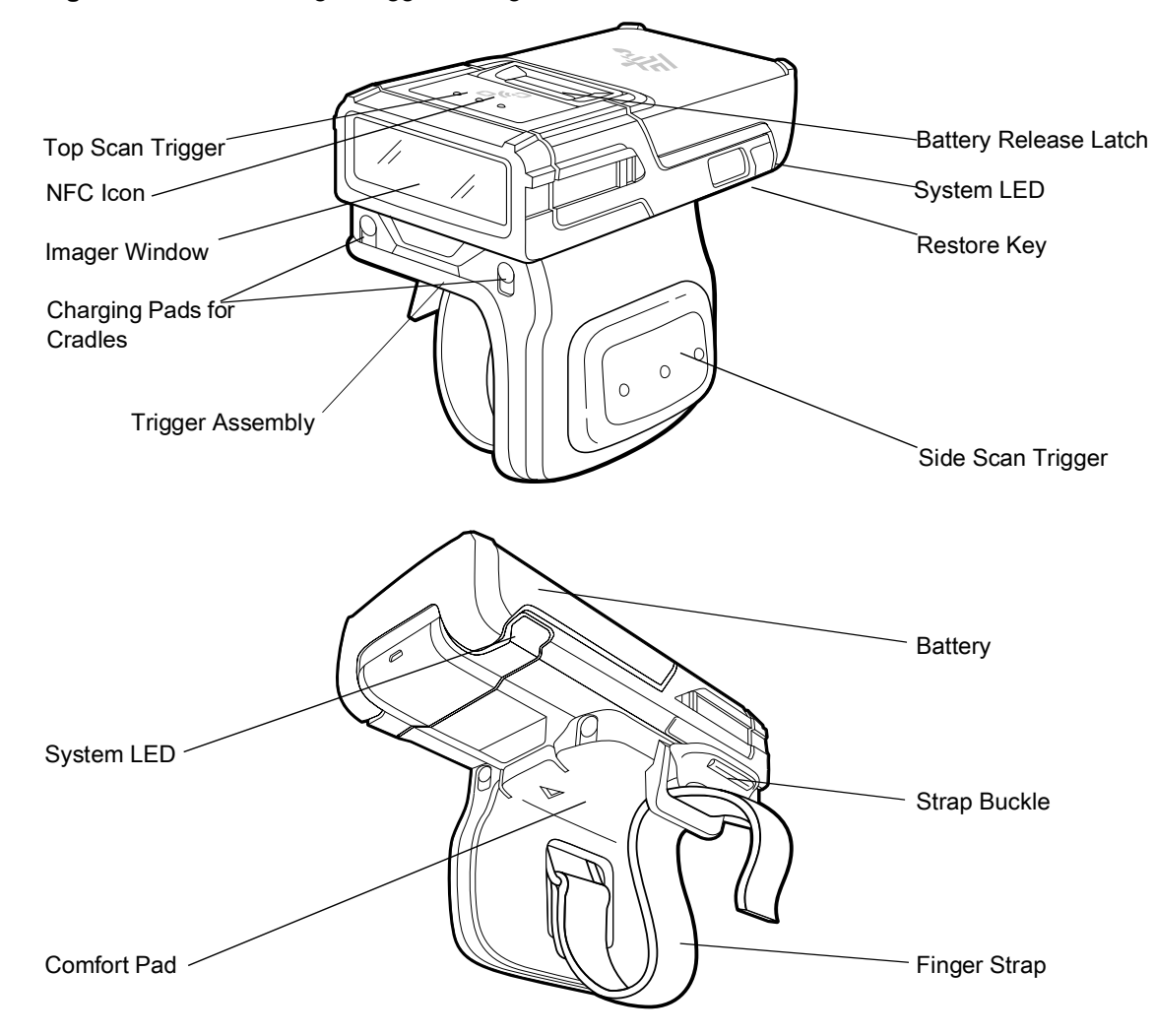

**Figure 1** RS5100 Single Trigger Configuration Features

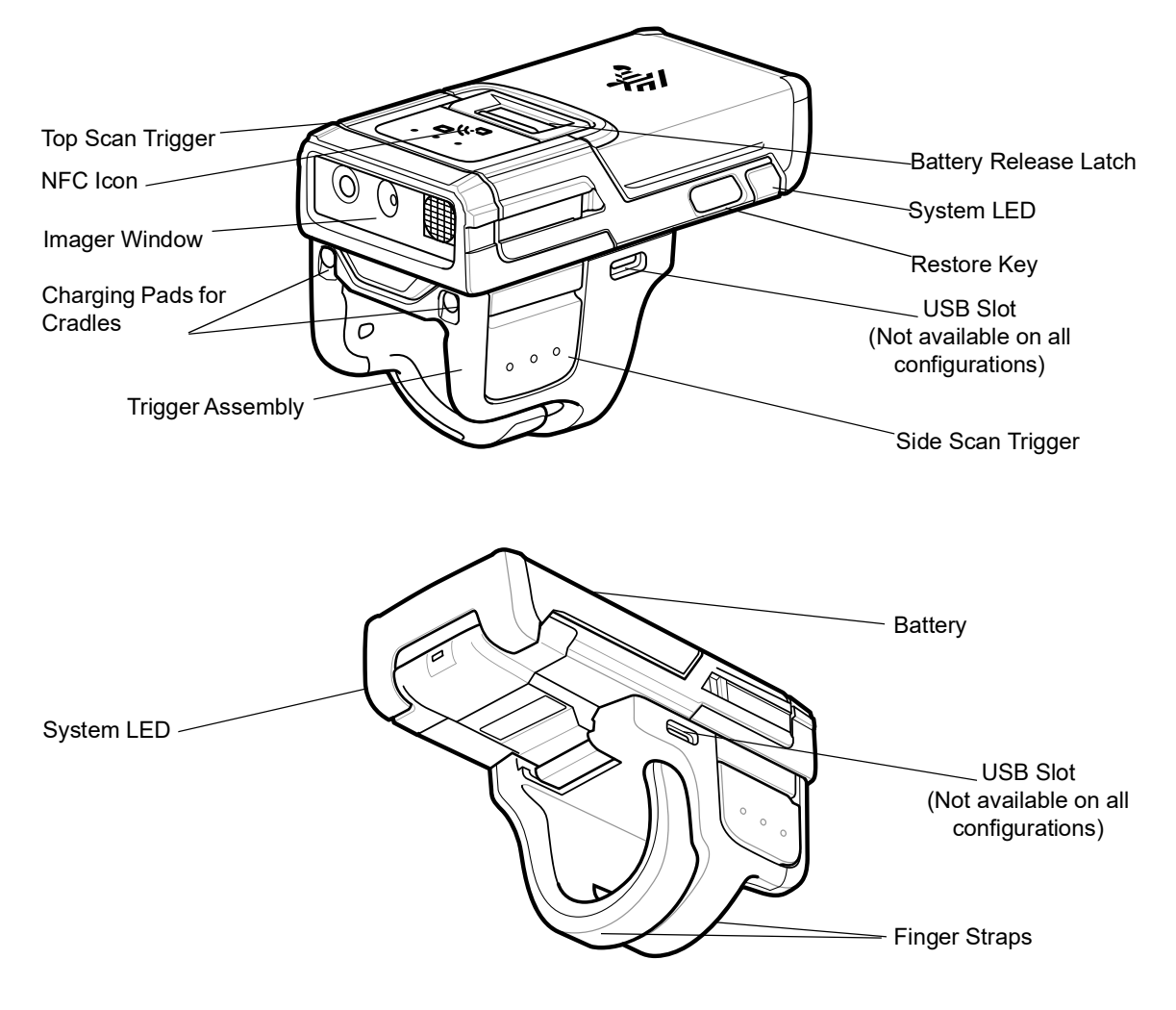

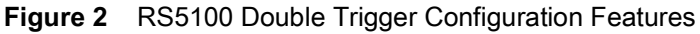

# <span id="page-16-2"></span><span id="page-16-0"></span>**Status Indications**

The RS5100 has System notification LEDs on the back of the device to display system and decode status and a System LED on the top of the device to display Bluetooth and battery status. The RS5100 is also equipped with a beeper that issues different beep sequences and patterns to indicate status. The System LEDs provide identical indications for ambidextrous usage.

[Table 1](#page-16-1) defines the System LED and beep sequence indications that occur to indicate status.

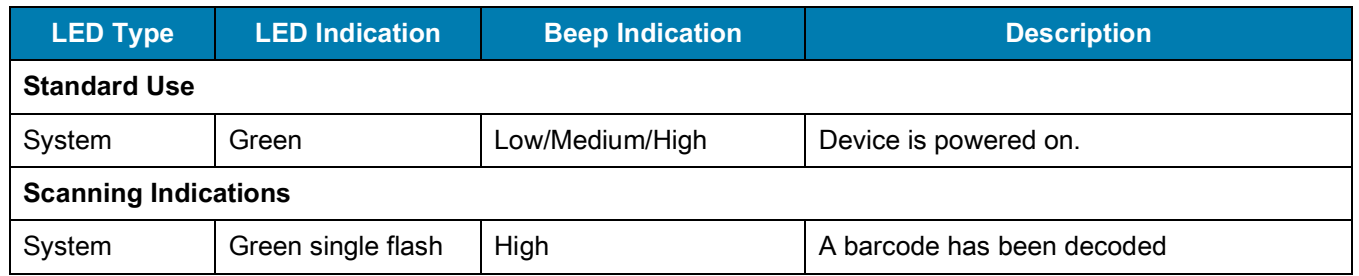

#### <span id="page-16-1"></span>**Table 1** System LED Indications

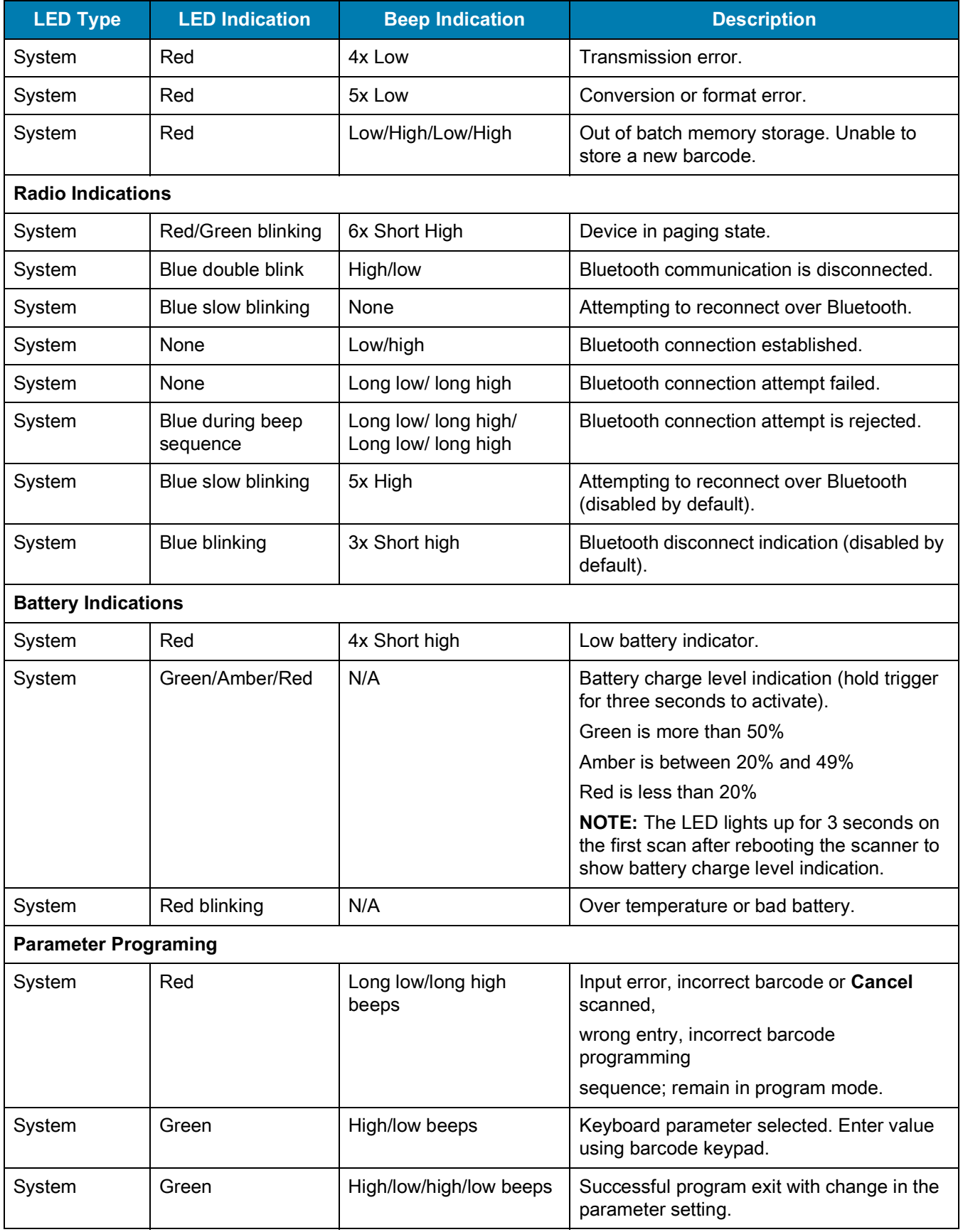

### **Table 1** System LED Indications (Continued)

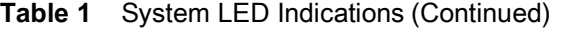

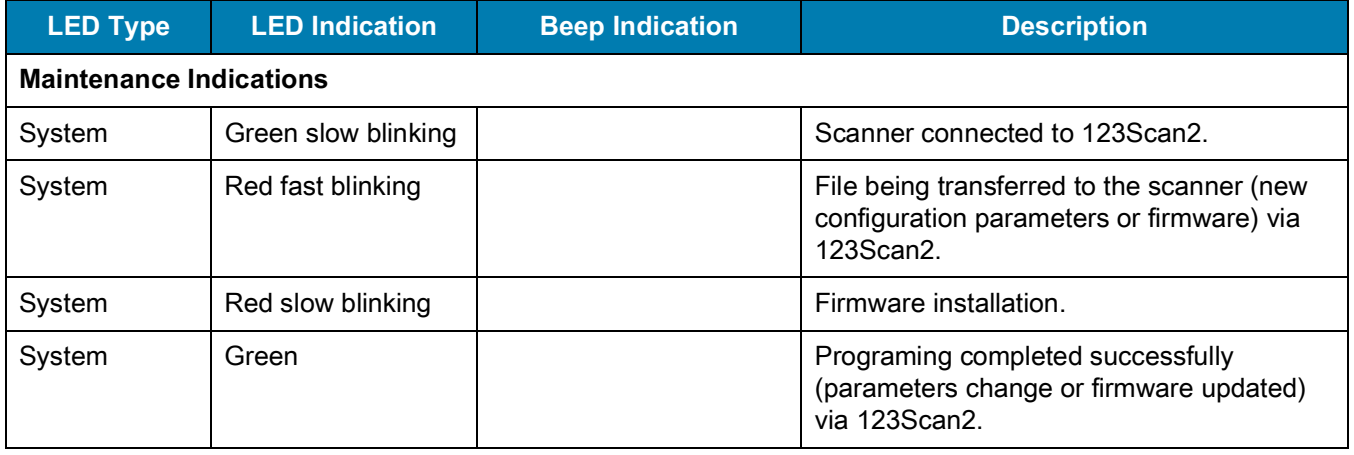

## <span id="page-18-0"></span>**RS5100 Activity Modes**

The RS5100 is capable of three modes of activity:

- **• Run Mode** The RS5100 is scanning or transferring data using Bluetooth.
- **• Low Power Mode** The RS5100 enters Standby mode (Low Power Mode) when it is idle for more than one second. The RS5100 wakes-up and returns to busy (run) mode upon at least one of the following events:
	- **•** Scan trigger
	- **•** Bluetooth activity
	- **•** NFC field detected
	- **•** Press of the Restore key
	- **•** Insert into charging slot
- **OFF Mode** The RS5100 is not connected to a power source.

# <span id="page-18-1"></span>**Configurations**

The RS5100 can be worn with a Single Trigger Assembly or Double Trigger Assembly.

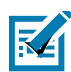

**NOTE:** After installing a different type of trigger, reboot the RS5100 to recognize the new trigger.

## <span id="page-18-2"></span>**Single Trigger Assembly - Change Trigger Position**

The RS5100 is worn on the index finger, and triggered with the thumb. The Trigger Assembly of the RS5100 is removable to provide left-hand or right-hand use.

To change the position of the trigger:

**1.** Determine whether the RS5100 is used on the right or left hand and rotate the trigger assembly accordingly, so that the Scan Trigger is positioned next to the thumb when the RS5100 is placed on the index finger.

**2.** Push the Trigger Assembly latch in, while lifting the Trigger Assembly away from the RS5100. Find the side with the arrow on the comfort pad, noting where the yellow latch is.

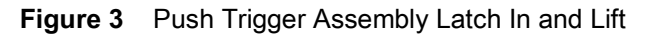

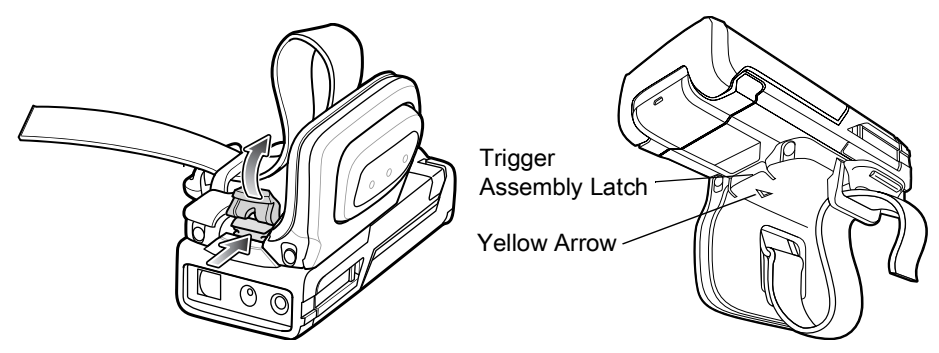

**3.** Lift the Trigger Assembly off of the RS5100.

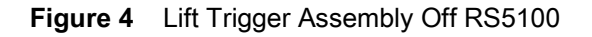

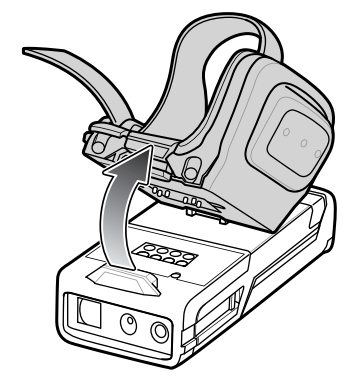

- **4.** Rotate the Trigger Assembly so the Scan Trigger is positioned next to the thumb when the RS5100 is placed on the index finger.
- **5.** Align one end of the Trigger Assembly on the RS5100 and push the other end down until it snaps into place.

**Figure 5** Align Trigger Assembly and Snap Into Place

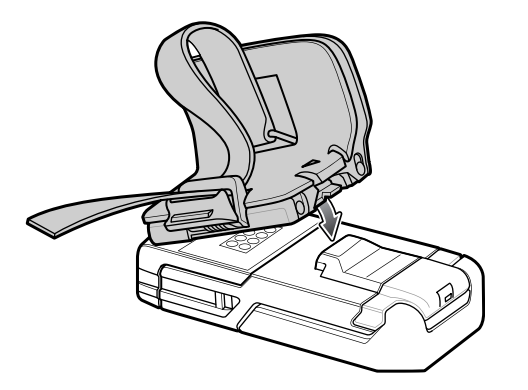

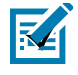

**NOTE:** An optional Trigger Mount screw is included in the packaging and can be used with a Phillips screwdriver to secure the Trigger Mount when it does not need to be removed or rotated. On the single trigger, the hole for the Trigger Mount screw is under the comfort pad, while on the double trigger the hole is visible from the outside.

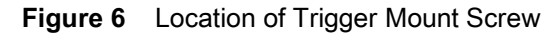

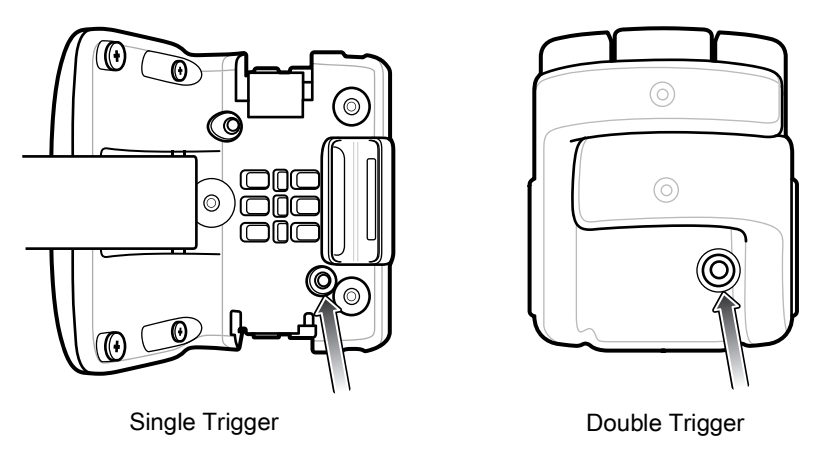

## <span id="page-20-0"></span>**Double Trigger Assembly**

The double trigger assembly comes in the following 3 configurations:

- **•** Standard
- **•** USB-C
- **•** Vibrator

The USB-C port on the assembly allows the RS5100 to be charged via a USB cable and also allows for programming using 123Scan.

## <span id="page-20-1"></span>**Charge the Battery**

Before using the RS5100, charge the battery. To charge the RS5100 battery, refer to [Accessories](#page-81-2).

## <span id="page-20-2"></span>**Install the Battery**

**1.** Align the battery on top of the RS5100 and insert into the battery compartment.

**Figure 7** Install the Battery

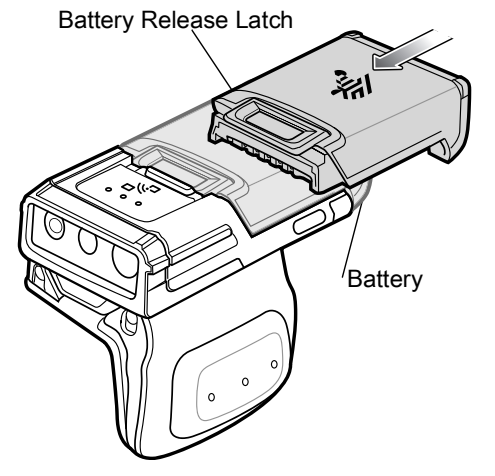

- **2.** Slide the battery all the way into the locking slot of the RS5100.
- **3.** Firmly press the battery into the RS5100 until a click is heard ensuring the battery release latch is fully engaged with the RS5100.

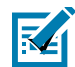

**NOTE:** Brand new batteries from the factory are shipped in Ship Mode for protection, and need to be plugged into a charger (cradle or battery toaster) to activate the battery.

## <span id="page-21-0"></span>**Remove the Battery**

**1.** Push the battery release latch down until the latch pops up.

**Figure 8** Release Battery

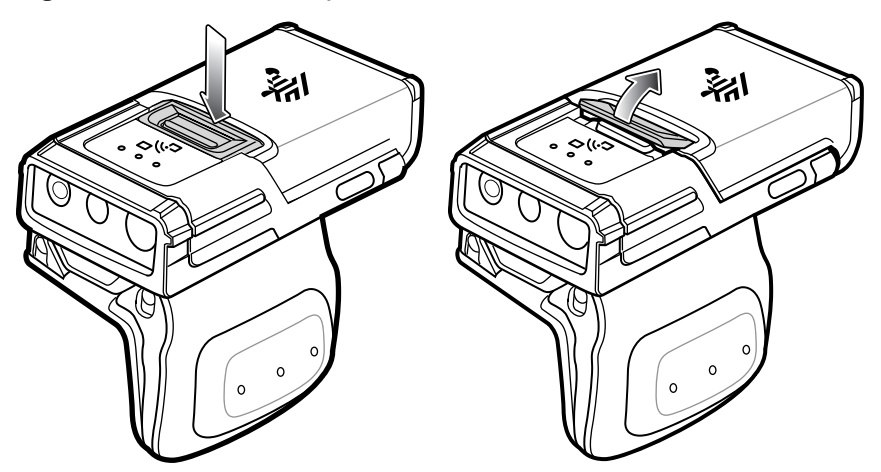

**2.** Slide the battery out of the battery compartment.

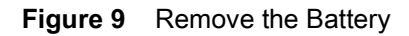

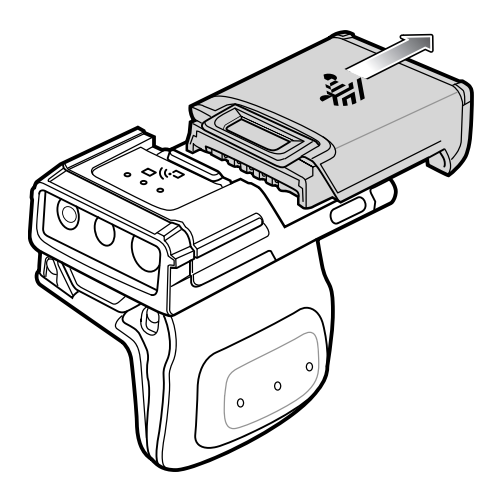

# <span id="page-21-1"></span>**Mounting the RS5100**

**1.** Slide the RS5100 onto the index finger with the Scan Trigger next to the thumb.

#### Getting Started

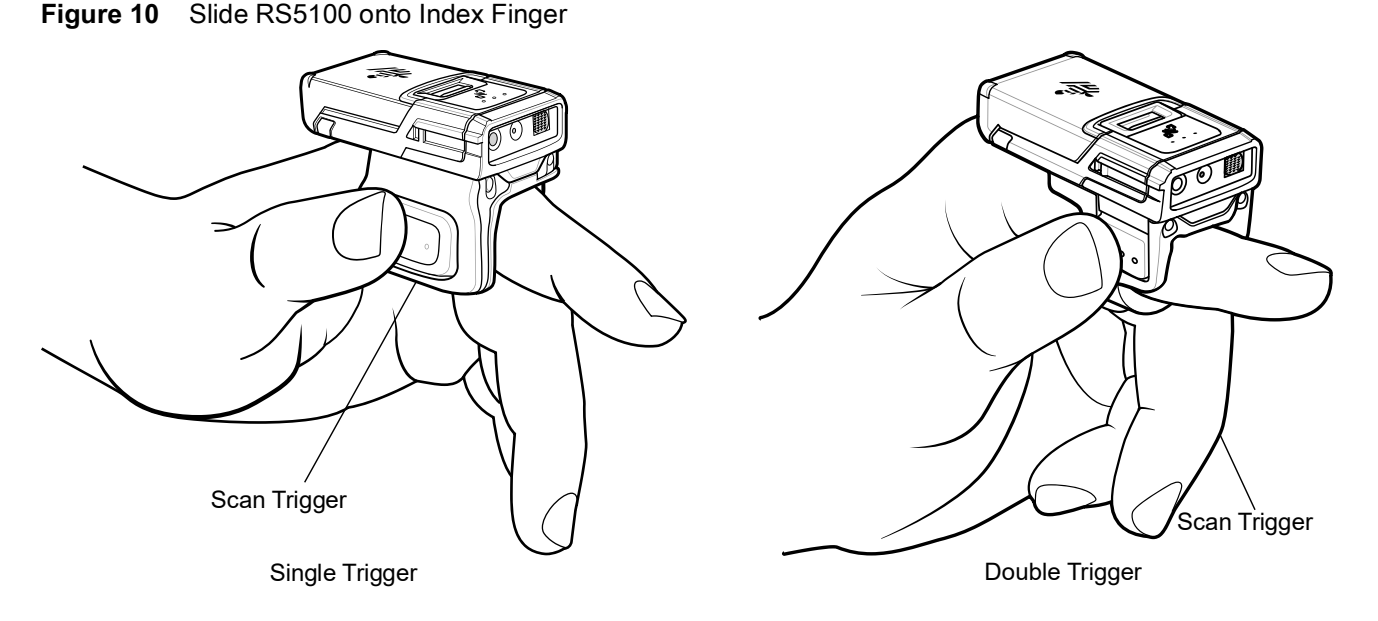

**2.** To tighten the Finger Strap on the Single Trigger, pull the end of the strap through the Strap Buckle. To loosen the Finger Strap, lift the Strap Buckle away from the Finger Strap while pulling the strap through the Strap Buckle. Release the Strap Buckle to hold the Finger Strap in place.

**Figure 11** Adjust Finger Strap

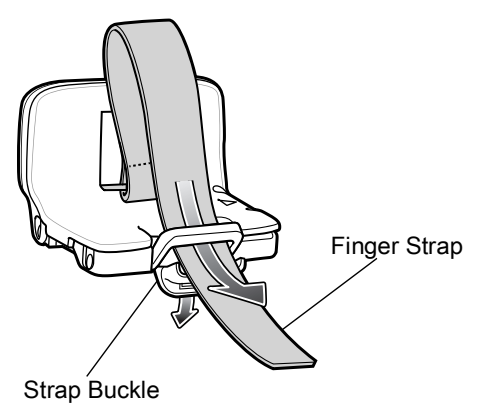

# **Powering On**

To power on the device:

**1.** Install the battery (if not already installed).

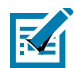

**NOTE:** Brand new batteries from the factory are shipped in Ship Mode for protection, and need to be plugged into a charger (cradle or battery toaster) to activate the battery.

- **2.** Press one of the following:
	- **•** side scan trigger on the single trigger
	- **•** left side scan trigger on the double trigger
	- **•** scan trigger on the lanyard

**•** scan trigger on the back of hand mount.

# <span id="page-23-0"></span>**Bluetooth Connection**

The RS5100 sends decoded barcode data to Zebra mobile computers and other devices using Bluetooth. Before using, connect the RS5100 to a device using Bluetooth. See [Bluetooth Communications](#page-29-5) for configuration.

# <span id="page-23-1"></span>**Scanning**

The RS5100 uses digital camera technology to take an image of a barcode and software decoding algorithms are executed to extract the barcode data from the image.

## <span id="page-23-2"></span>**RS5100 Scanning with SE4710**

To scan a barcode:

- **1.** Launch a scanning application.
- **2.** Press the Scan Trigger and aim the device at a barcode.
- **3.** Adjust the position of the device so that the orange aiming dot appears at the center of the barcode.

Ensure the barcode is within the area formed by the aiming pattern. The aiming dot is used for increased visibility in bright lighting conditions.

The Status LED illuminates red. Upon successful decode, the Status LED changes from red to green and an audible beep sounds.

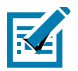

**NOTE:** When the device is in Picklist Mode, the imager does not decode the barcode until the crosshair or aiming dot touches the barcode.

**4.** Release the Scan Trigger.

The barcode data displays on the screen.

## <span id="page-23-3"></span>**RS5100 Scanning with SE4770**

To scan a barcode:

- **1.** Launch a scanning application.
- **2.** Press the Scan Trigger and aim the device at the barcode.
- **3.** Adjust the position of the device so that the red laser cross-hair appears at the center of the barcode.
- **4.** The status LED illuminates red. Upon successful decode, the status LED changes from red to green and an audible beep sounds.

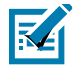

**NOTE:** In some configurations proper decoding of a barcode is indicated by the software application running on the mobile computer.

# <span id="page-23-4"></span>**Aiming the RS5100**

The aiming pattern of the RS5100 is a cross hair laser beam with bright center dot (see [Figure 12](#page-24-0)). The virtual rectangle made by the cross hair reflects the field of view of the RS5100. The aiming pattern is used to position the barcode within the field of view.

<span id="page-24-0"></span>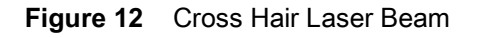

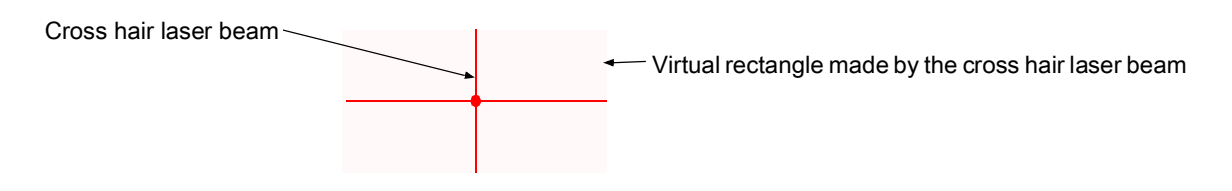

Enter the symbol in any orientation within the virtual rectangle made by the cross hair laser beam, making use of its omnidirectional reading capability within the entire field of view.

**Figure 13** Barcode Scan Orientation

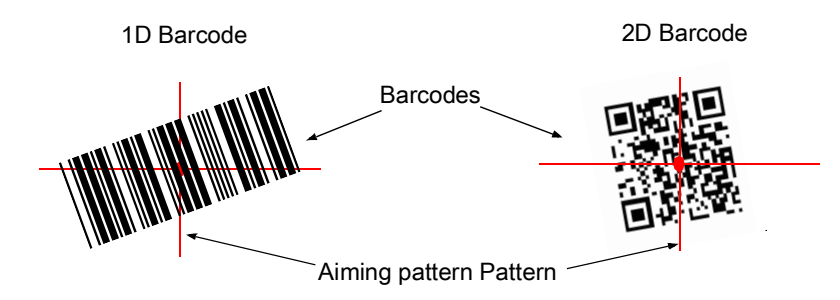

The RS5100 can also read a barcode presented within the aiming pattern but not centered (see the top barcodes on [Figure 14](#page-24-1)). The barcodes marked with X in [Figure 14,](#page-24-1) however, show barcode aiming that may result in no decode.

When using the application on your mobile computer in "Pick List" mode, the Bright Center Dot can be positioned anywhere on the symbol (see [Figure 12](#page-24-0)). The top examples in [Figure 14](#page-24-1) show acceptable aiming options, while the bottom examples can not be decoded.

<span id="page-24-1"></span>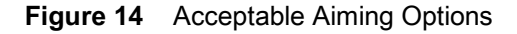

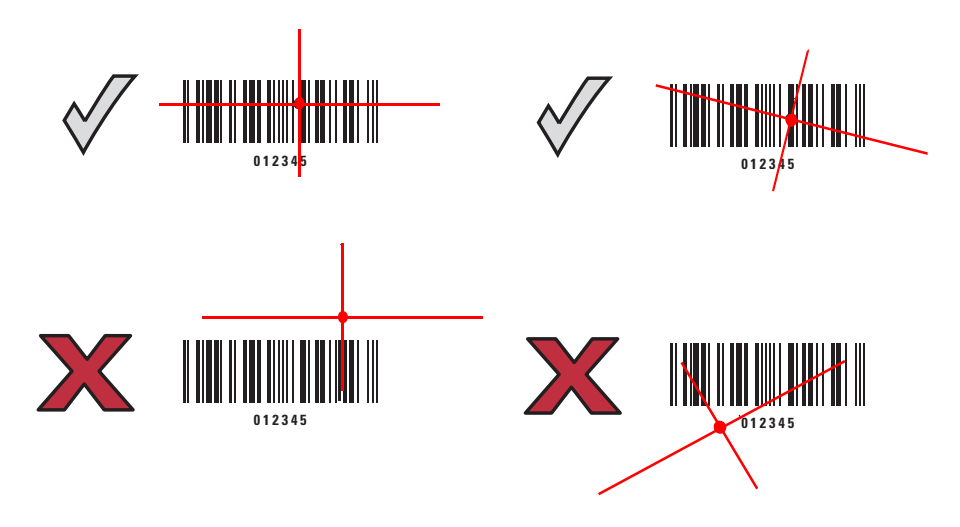

The aiming pattern is smaller when the RS5100 is closer to the symbol and larger when it is farther from the barcode. Scan barcodes with smaller bars or elements (mil size) closer to the RS5100 and those with larger bars or elements (mil size) farther from the RS5100.

**1.** Position the RS5100 between two and eleven inches from the barcode (depending on the barcode density).

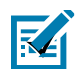

**NOTE:** When a barcode is under transparent plastic or on a mobile computer screen, it is recommended to use a tilt (pitch) or skew scan angle to minimize reflection.

**2.** Aim the cross hair laser beam to cover the barcode. The RS5100 takes a digital picture (image) of the barcode and stores it in memory for decoding.

The Scan LED flashes green and a high beep sounds indicating that the barcode was properly decoded.

# <span id="page-25-0"></span>**Resetting the RS5100**

If the RS5100 stops responding to input, reset it. There are three reset functions, warm boot, cold boot and clean boot. Perform a warm boot first. If the RS5100 still does not respond, perform a cold boot. Perform clean boot to restore the RS5100 to its factory default configuration.

## <span id="page-25-1"></span>**Warm Boot**

To perform warm boot, press and hold the Restore Key for more than three seconds and then release. The RS5100 resets when the key is released.

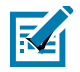

**NOTE:** A warm boot should be performed to reset the RS5100 after scanning the configuration barcodes.

# <span id="page-25-2"></span>**Cold Boot**

Cold boot restores the RS5100 operation by performing a power cycle of the device. To perform cold boot, remove and re-insert the battery into the RS5100.

## <span id="page-25-4"></span><span id="page-25-3"></span>**Clean Boot**

Clean Boot restores the RS5100 to its factory default configuration.

To perform clean boot:

- **1.** Make sure the battery is inserted and the scanner is turned on.
- **2.** Press and hold the Restore Key until the System LED turns on white.
- **3.** Release the Restore Key and immediately press and hold the Restore Key.
- **4.** Continue to hold the Restore Key until two beeps indicating a Clean Boot are heard and the scanner boot beep sequence is heard. The RS5100 is now in its factory default configuration.

# <span id="page-26-0"></span>**123Scan and Software Tools**

# <span id="page-26-1"></span>**Introduction**

This chapter briefly describes the Zebra software tools available for customizing scanner operation.

# <span id="page-26-2"></span>**123Scan**

123Scan is a software tool that simplifies scanner setup and more.

Intuitive enough for first time users, the 123Scan wizard guides users through a streamlined setup process. Settings are saved in a configuration file that can be printed as a single programming barcode for scanning, emailed to a smart phone for scanning from its screen, or downloaded to the scanner using a USB cable.

Through 123Scan a user can:

- **•** Configure a scanner using a wizard.
	- **•** Program the following scanner settings.
		- Speaker tone / volume settings.
		- Enable / disable symbologies.
		- Communication settings.
	- **•** Modify data before transmission to a host using:
		- Advanced Data Formatting (ADF) Scan one barcode per trigger pull.
		- Multicode Data Formatting (MDF) Scan many barcodes in one trigger pull (select scanners).
		- Preferred Symbol Single out one barcode on label of many (select scanners).
- **•** Load parameter settings to a scanner via the following.
	- **•** Barcode scanning.
		- Scan a paper barcode.
		- Scan a barcode from a PC screen.
		- Scan a barcode from a smart phone screen.
	- **•** Download over a USB cable.
		- Load settings to one scanner.
- **•** Validate scanner setup.
	- **•** Review settings using the Parameter Report.
	- **•** Clone settings from an already deployed scanner from the **Start** screen.
- **•** Upgrade scanner firmware.
	- **•** Load settings to one scanner.
- **•** View statistics such as:
	- **•** Asset tracking information.
	- **•** Time and usage information.
	- **•** Barcodes scanned by symbology.
	- **•** Battery diagnostics (select scanners).
- **•** Generate the following reports.
	- **•** Barcode Report Programming barcode, included parameter settings, and supported scanner models.
	- **•** Parameter Report Parameters programmed within a configuration file.
	- **•** Inventory Report Scanner asset tracking information.
	- **•** Statistics Report All statistics retrieved from the scanner.

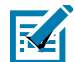

**NOTE:** Data view is not supported.

For more information go to: [w](www.zebra.com/123Scan)ww.zebra.com/123Scan.

#### <span id="page-27-0"></span>**Communication with 123Scan**

Use a USB cable to connect the scanner to a Windows host computer running 123Scan.

#### <span id="page-27-1"></span>**123Scan Requirements**

- **•** Host computer running Windows XP, 7, 8, and 10
- **•** Scanner
- **•** USB cable.

## <span id="page-27-2"></span>**123Scan Information**

For more information on123Scan, go to: www.zebra.com/123Scan.

For a 1 minute tour of 123Scan, go to: [w](www.zebra.com/ScannerHowToVideos)ww.zebra.com/ScannerHowToVideos.

[To see a list of all of our software tools, go to: w](www.zebra.com/scannersoftware)ww.zebra.com/scannersoftware.

## <span id="page-27-3"></span>**Scanner SDK, Other Software Tools, and Videos**

Tackle all your scanner programming needs with our diversified set of software tools. Whether you need to simply

stage a device, or develop a fully featured application with data capture as well as asset management,

these tools help you every step of the way.

To download any of the following free tools, go to: www.zebra.com/scannersoftware.

**•** 123Scan configuration utility

- **•** SDKs
	- **•** Scanner SDK for Windows
	- **•** Scanner SDK for Android
	- **•** Scanner SDK for iOS
- **•** Drivers
	- **•** OPOS driver (supported over Bluetooth only)
	- **•** USB CDC driver

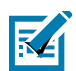

**NOTE:** Video and SMS are not supported.

- **•** Mobile Apps
	- **•** Scan-To-Connect Utility
		- Android
		- iOS
		- Windows
		- Zebra AppGallery
- **•** How-To-Videos

# <span id="page-29-5"></span><span id="page-29-0"></span>**Bluetooth Communications**

# <span id="page-29-1"></span>**Introduction**

This chapter provides information about the modes of operation and features available for wireless communication between the RS5100 and hosts. The chapter also includes the parameters necessary to configure the RS5100.

The RS5100 ships with the settings shown in the [Bluetooth Communication Defaults on page 31](#page-30-0) (also see [Standard Default Parameters](#page-308-2) for all host device and miscellaneous RS5100 defaults). If the default values suit user requirements, programming is not necessary.

To set feature values, scan a single barcode or a short barcode sequence. The settings are stored in non-volatile memory and are preserved even when the RS5100 is powered down.

To return all features to default values, scan a default barcode in [Default Parameters on page 116.](#page-115-2) Throughout the programming barcode menus, default values are indicated with asterisks (**\***).

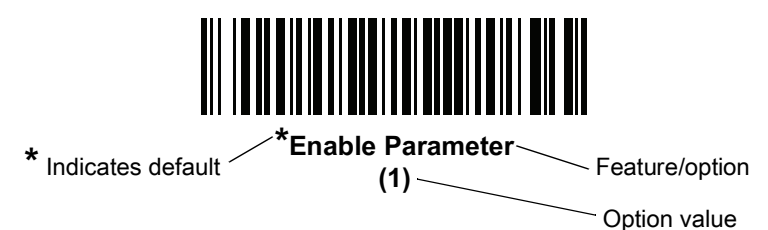

## <span id="page-29-2"></span>**Scanning Sequence Examples**

In most cases, scan one barcode to set a specific parameter value.

## <span id="page-29-3"></span>**Errors While Scanning**

Unless otherwise specified, to correct an error during a scanning sequence, just re-scan the correct parameter.

# <span id="page-29-4"></span>**Bluetooth Communications Parameter Defaults**

[Table 2](#page-30-0) lists the defaults for Bluetooth radio communication parameters. If you wish to change any option, scan the appropriate barcode(s)

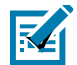

**NOTE:** See [Standard Default Parameters](#page-308-2) for all user preferences, hosts, symbologies, and miscellaneous default parameters.

In this guide, the parameter numbers listed are the same as the attribure numbers for these parameters. See [Country Codes](#page-346-2) for Country Keyboard Types (Country Codes).

#### <span id="page-30-0"></span>**Table 2** Bluetooth Communication Defaults

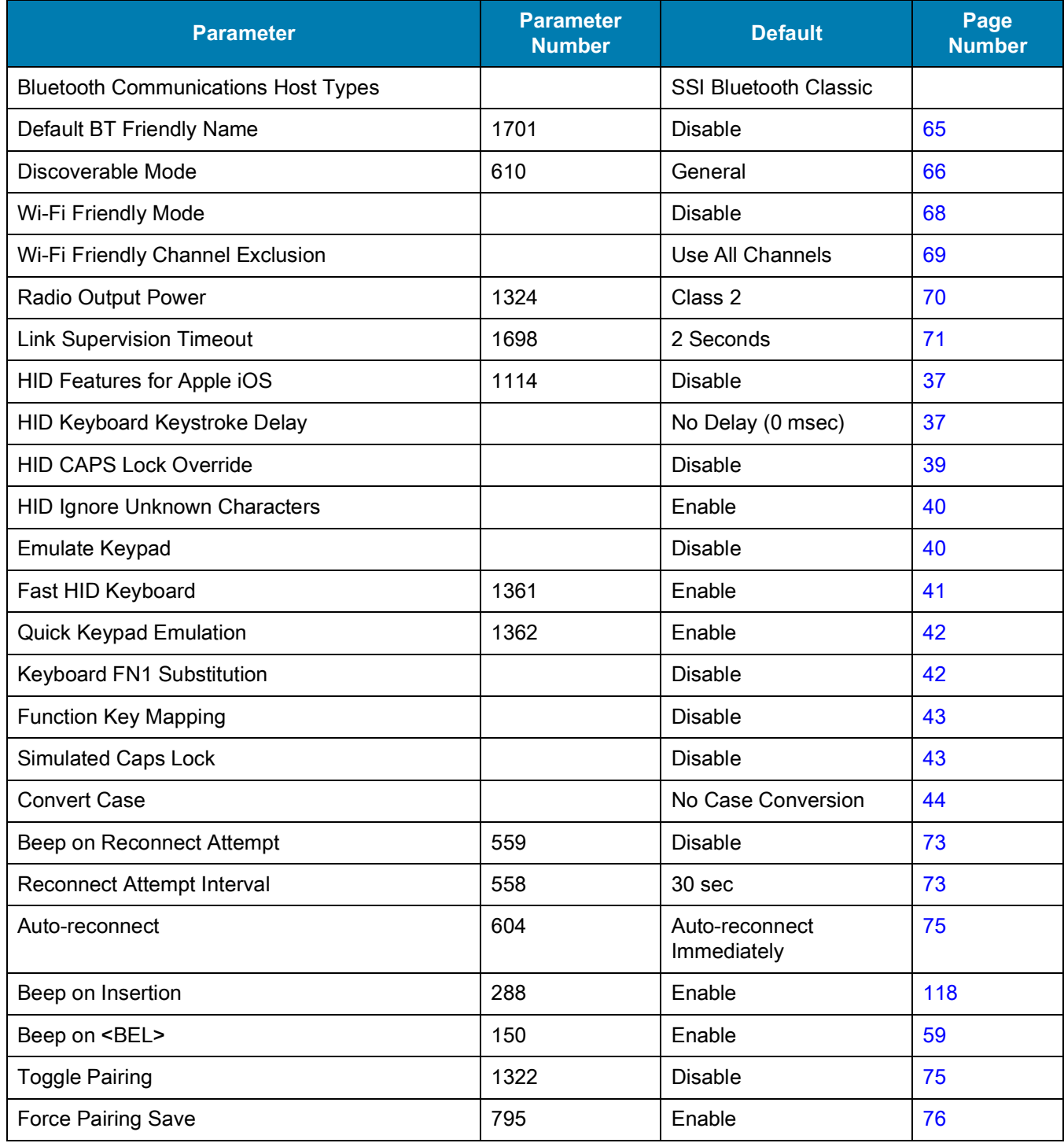

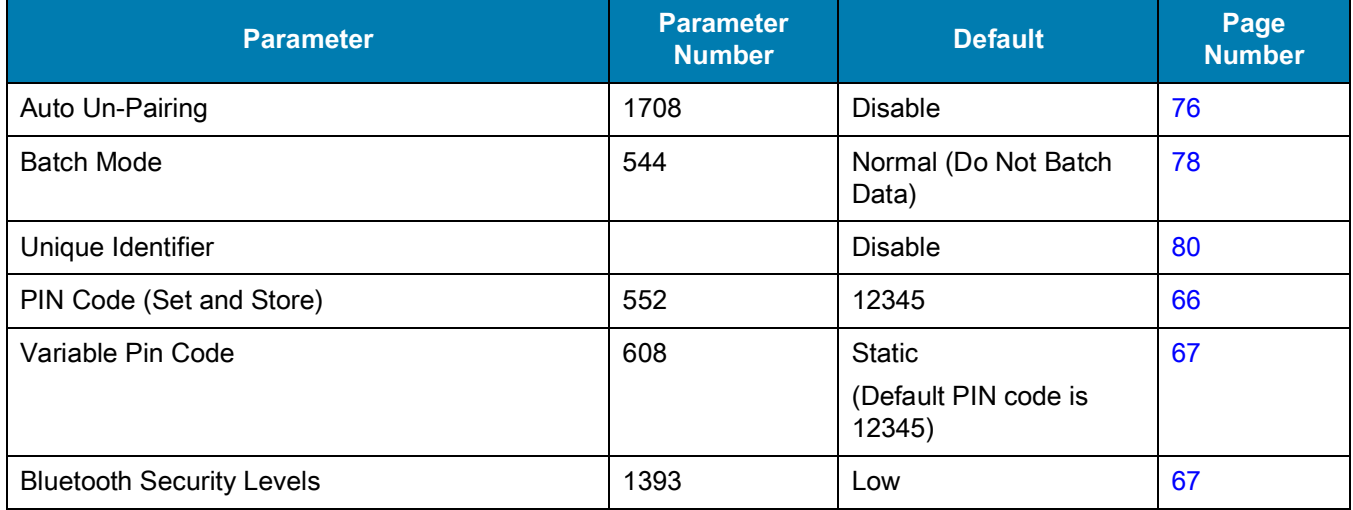

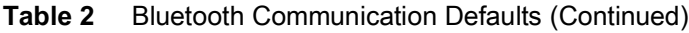

# <span id="page-31-0"></span>**Bluetooth Status Indications**

When the RS5100 is pairing or re-establishing a connection to a computer, it issues various beep sequences indicating successful or unsuccessful operations. See [Status Indications on page 17](#page-16-2) for all beep sequences and LED displays including those which occur during pairing operations.

# <span id="page-31-1"></span>**Bluetooth Connection Modes**

The RS5100 can connect to a host computer using the following Bluetooth modes:

- **•** Human Interface Device (HID)
- **•** Simple Serial Interface (SSI)
- **•** Serial Port Profile (SPP).

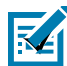

**NOTE:** Once the RS5100 is paired to a Zebra host device, the scanning software will disable the ability to read the configuration barcodes.

# <span id="page-31-2"></span>**Keyboard Emulation**

The Bluetooth Human Interface Device (HID) profile enables the RS5100 to emulate a Bluetooth keyboard input device and connect to a host computer. The RS5100 supports two versions of the Bluetooth HID profile.

#### <span id="page-31-3"></span>**HID Bluetooth Classic**

Enables the RS5100 to communicate using Bluetooth HID profile to a host computer through Bluetooth Classic radio. The RS5100 is capable of operating in Peripheral (discoverable) or Central mode.

## <span id="page-31-4"></span>**HID Bluetooth Low Energy (Discoverable)**

Enables the RS5100 to communicate using Bluetooth HID profile to a host computer through Bluetooth Low Energy radio. The RS5100 operates in Peripheral (discoverable) mode when BT HID Low Energy is enabled. Low Energy (LE) Bluetooth has a smaller RF footprint (bandwidth) than Classic Bluetooth. The smaller RF footprint of LE Bluetooth significantly improves Wi-Fi co-existence. Due to its smaller RF bandwidth, LE Bluetooth is up to seven times slower than Classic Bluetooth (0.27 Mbps versus 0.7-2.1 Mbps). Data intensive activities such as firmware updates, can take significantly longer.

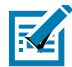

**NOTE:** Not all host devices support Bluetooth Low Energy. Verify that your device supports Bluetooth Low Energy mode before attempting to connect to the RS5100.

## <span id="page-32-0"></span>**HID Bluetooth Barcodes**

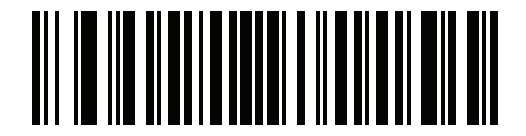

**HID Bluetooth Classic**

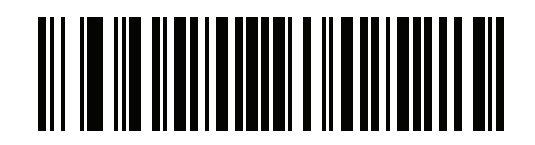

**HID Bluetooth Low Energy**

## <span id="page-32-1"></span>**HID Setup**

#### **HID Bluetooth Connection to iOS/iPad/iPhone**

- **1.** Perform clean boot. See [Clean Boot on page 26](#page-25-4)
- **2.** Scan the appropriate HID Bluetooth Barcode from [Table](#page-32-0) .
- **3.** Perform a Cold Boot by removing and re-installing the battery onto the RS5100. The RS5100 starts to operate and is discoverable as a keyboard.
- **4.** Select **Settings** > **General** > **Bluetooth.**
- **5.** Turn Bluetooth **ON**.
- **6.** Select **Bluetooth Settings** and choose RS5100 from the list of discovered devices. The RS5100 displays as RS5100 - xxxxxx, where xxxxxx is the serial number.

#### **HID Bluetooth Connection to Android**

- **1.** Perform clean boot. See [Clean Boot on page 26](#page-25-4)
- **2.** Scan the appropriate HID Bluetooth Barcode from [Table](#page-32-0) .
- **3.** Perform a Cold Boot by removing and re-installing the battery onto the RS5100. The RS5100 starts to operate and is discoverable as a keyboard.
- **4.** Select **Settings** > **Wireless & Networks** > **Bluetooth**
- **5.** Turn Bluetooth **ON**.
- **6.** Select **Bluetooth Settings** and choose RS5100 from the list of discovered devices. The RS5100 displays as RS5100 - xxxxxx, where xxxxxx is the serial number.

**IMPORTANT:** Some devices may require scanning a PIN to connect. If so, a PIN displays on the device. To enter the required PIN, scan the barcode, [Variable PIN Code on page 67](#page-66-0) then re-attempt connection. When a beep sounds, indicating the RS5100 is waiting for PIN entry, scan the PIN using the [Alphanumeric and Numeric](#page-323-2)  [Barcodes on page 324](#page-323-2). Incorrect scanned entries can be deleted by scanning Cancel [on page 325](#page-324-1).

For more information, see [Variable PIN Code on page 67](#page-66-0).

#### **HID Bluetooth Connection to Windows 7 or 8**

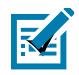

**NOTE:** For best user experience, it is recommend using Secure Simple Pairing (SSP). Windows 7 SP1 supports Bluetooth 2.1 and as such, supports SSP.

SSP reduces the number of steps to minimal or none when compared to legacy Bluetooth pairing.

If the host computer does not include an integrated Bluetooth module, use a USB Bluetooth dongle. Use off-the-shelf dongle that supports Bluetooth v2.1 for effortless pairing in SSP.

To pair and connect the RS5100:

- **1.** Perform clean boot. See [Clean Boot on page 26](#page-25-4)
- **2.** Scan the HID Bluetooth Classic barcode from page [Table .](#page-32-0)
- **3.** Perform a Cold Boot by removing and re-installing the battery onto the RS5100. The RS5100 starts to operate and is discoverable as a keyboard.
- **4.** Right click on Bluetooth icon and select **Add a Device** (Windows 7) or **Add a Bluetooth Device** (Windows 8).

#### **Figure 15** HID - Adding a Device - Windows

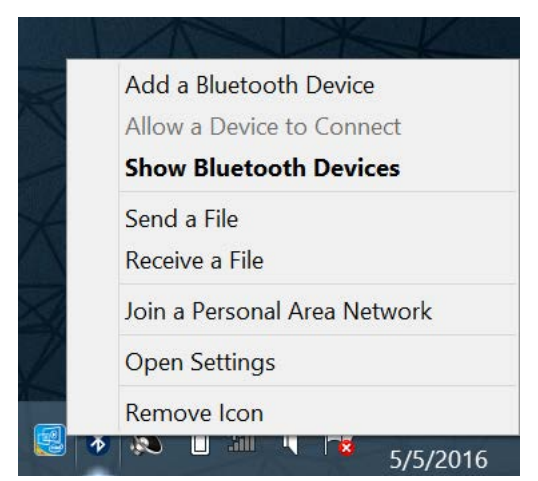

**5.** From the **Add a device** screen, select the RS5100 (shown as Bluetooth Keyboard) and click **Next**.

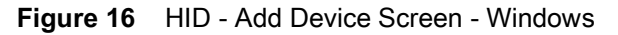

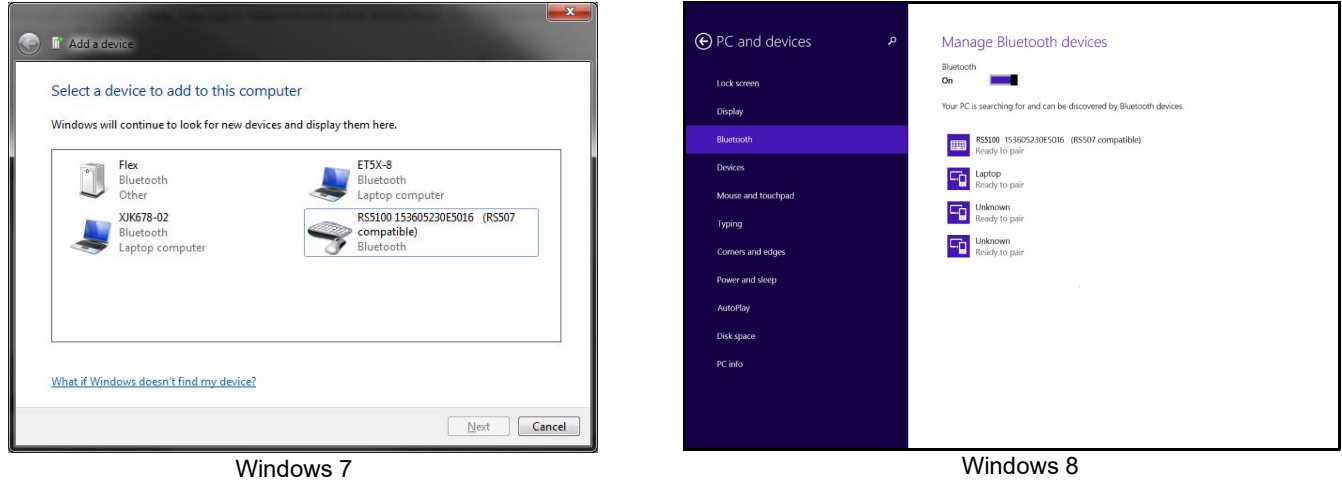

The computer connects to the RS5100 and the following screen displays.

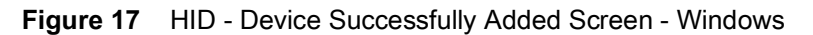

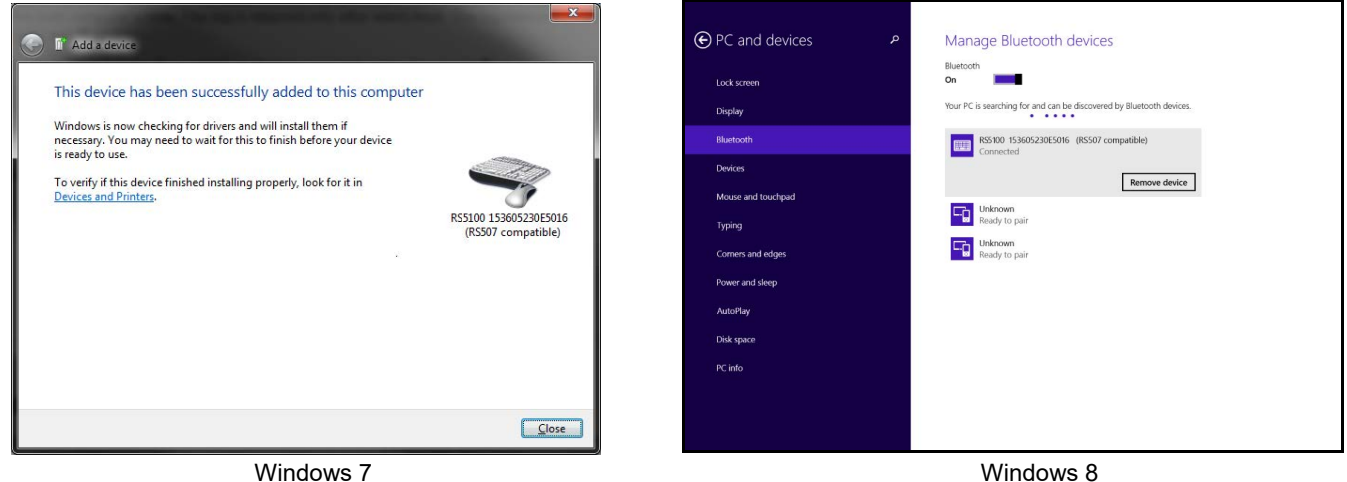

#### **Demonstrating HID Connection**

Following a successful connection, data can be scanned into any Windows, iOS or Android application field that accepts keyboard data; for example, in Windows, the Notepad application.

To scan a barcode:

- **1.** Open the Notepad application.
- **2.** Click in the text area.
- **3.** Scan a barcode. The scanned barcode information displays on the Notepad window.

**Figure 18** HID - Scanned Barcode Information On Notepad Window

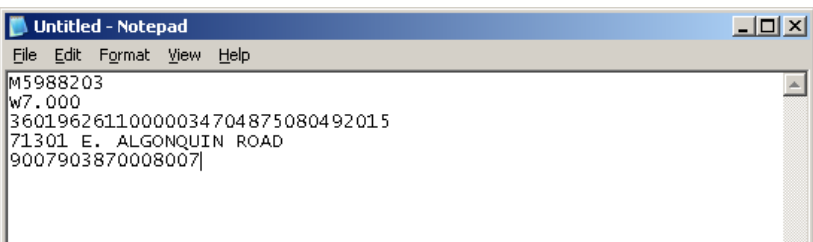
# **HID Options**

The RS5100 supports virtual keyboard emulation for the Apple iOS, and keyboard emulation over the Bluetooth HID profile. In this mode the RS5100 can interact with Bluetooth enabled hosts supporting the HID profile as a Bluetooth keyboard. Scanned data is transmitted to the host as keystrokes.

## **HID Features for Apple iOS**

#### **Parameter # 1114**

This option works with Apple iOS devices to enable the opening and closing of the iOS virtual keyboard by pressing the Restore key.

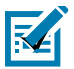

**NOTE:** When this feature is enabled, the RS5100 may be incompatible with non-Apple iOS devices.

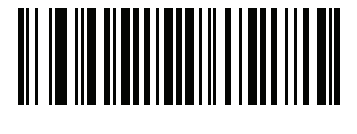

**\*Disable (0)**

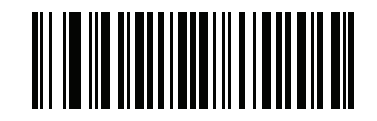

**Enable (1)**

## **HID Keyboard Keystroke Delay**

This parameter sets the delay, in milliseconds, between emulated keystrokes. Scan a barcode below to increase the delay when the HID host requires a slower transmission of data.

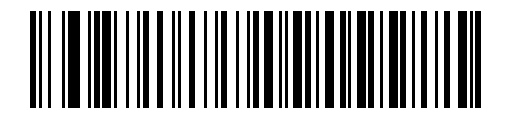

**\*No Delay (0 msec)**

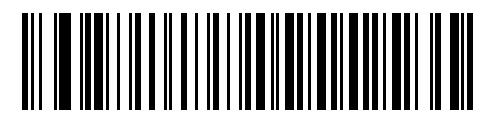

**Medium Delay (20 msec)**

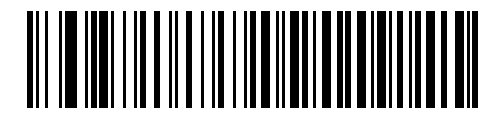

**Long Delay (40 msec)**

# **HID CAPS Lock Override**

When enabled, the case of the data is preserved regardless of the state of the caps lock key. This setting is always enabled for the "Japanese, Windows (ASCII)" keyboard type and can not be disabled.

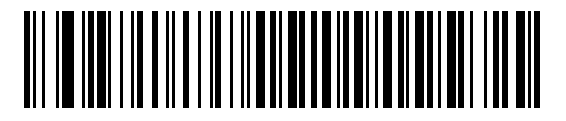

**\*Do Not Override Caps Lock Key (Disable)**

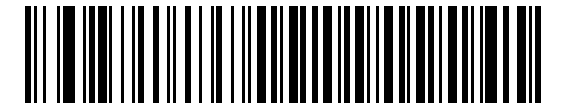

**Override Caps Lock Key (Enable)**

# **HID Ignore Unknown Characters**

This option applies only to the HID Keyboard Emulation device and IBM device. Unknown characters are characters the host does not recognize. When **Send Barcodes With Unknown Characters** is selected, all barcode data is sent except for unknown characters, and no error beeps sound. When **Do Not Send Barcodes With Unknown Characters** is selected, barcode data is sent up to the first unknown character, then the RS5100 issues an error beep.

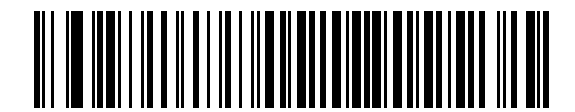

**\*Send Barcodes With Unknown Characters (Enable)**

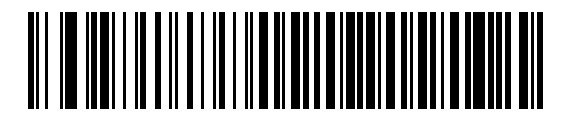

**Do Not Send Barcodes With Unknown Characters (Disable)**

## <span id="page-39-0"></span>**Emulate Keypad**

When enabled, all characters are sent as ASCII sequences over the numeric keypad. For example, ASCII A is sent as "ALT make" 0 6 5 "ALT Break."

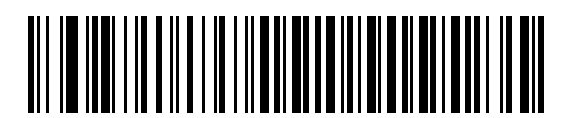

**\*Enable Numeric Keypad Emulation**

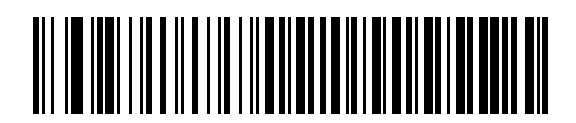

**Disable Numeric Keypad Emulation**

# **Fast HID Keyboard**

## **Parameter # 1361**

This option transmits Bluetooth HID keyboard data at a faster rate.

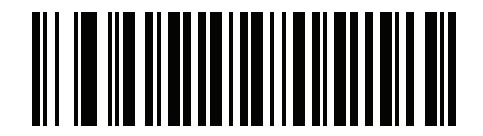

**Fast HID Disable**

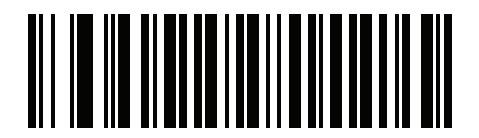

**\*Fast HID Enable**

# **Quick Keypad Emulation**

#### **Parameter # 1362**

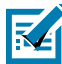

**NOTE:** This option applies only to a HID Keyboard Emulation Device which has **Emulate Keypad** enabled (see [Emulate Keypad on page 40\)](#page-39-0).

This parameter enables a quicker method of keypad emulation where ASCII sequences are only sent for ASCII characters not found on the keyboard.

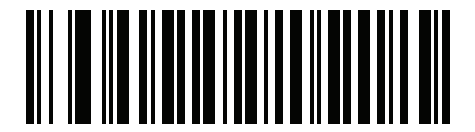

**Quick Keypad Emulation Disable**

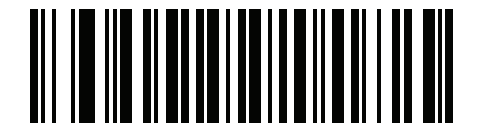

**\*Quick Keypad Emulation Enable**

## **HID Keyboard FN1 Substitution**

When enabled, this parameter allows replacement of any FN1 character in an EAN128 barcode with a Key Category and value chosen by the user. See [FN1 Substitution Values on page 140](#page-139-0) to set the Key Category and Key Value.

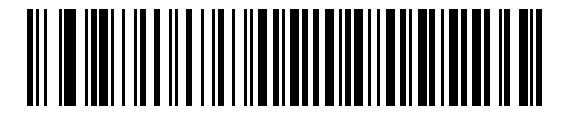

**\*Disable Keyboard FN1 Substitution**

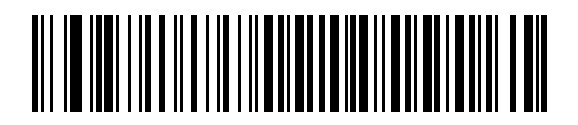

**Enable Keyboard FN1 Substitution**

# **HID Function Key Mapping**

ASCII values under 32 are normally sent as control-key sequences. When this parameter is enabled, the keys in bold are sent in place of the standard key mapping (see [ASCII Character Sets](#page-384-0)).

Table entries that do not have a bold entry remain the same whether or not this parameter is enabled.

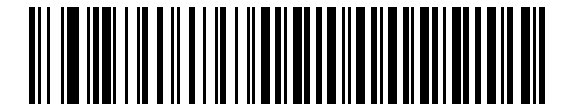

**\*Disable Function Key Mapping**

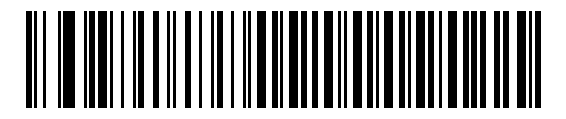

**Enable Function Key Mapping**

## **Simulated Caps Lock**

When enabled, the RS5100 inverts upper and lower case characters on the RS5100 barcode as if the Caps Lock state is enabled on the keyboard. This inversion is done regardless of the current state of the keyboard Caps Lock state.

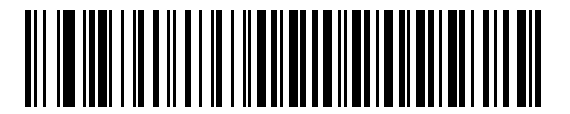

**\*Disable Simulated Caps Lock**

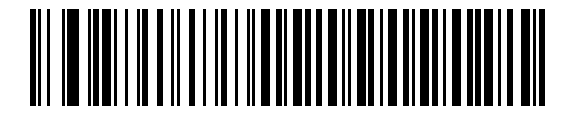

**Enable Simulated Caps Lock**

# **Convert Case**

When enabled, the RS5100 converts all barcode data to the selected case.

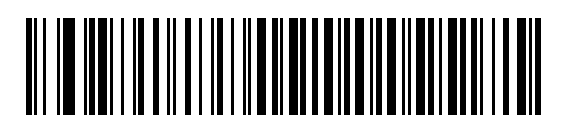

**\*No Case Conversion**

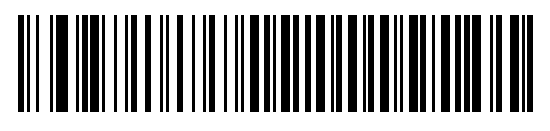

**Convert All to Upper Case**

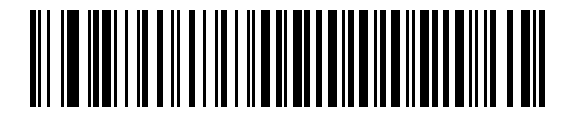

**Convert All to LowerCase**

# **Country Keyboard Type Change**

While in HID mode, the RS5100 supports several keyboard layouts.

To change the North American Standard Keyboards layout to a different country code layout, scan the required barcode corresponding to the country keyboard type. See [Country Codes](#page-346-0) for country keyboard types.

# **Simple Serial Interface (SSI)**

Select this host type when connecting to a Zebra mobile device or PC/tablet/phone running a Zebra scanner SDK app.

## **SSI Bluetooth Classic (Non-discoverable)**

This enables the scanner(s) to establish a connection with a Zebra mobile computer over a Bluetooth Classic radio. The scanner is NOT discoverable (Central mode).

To establish a connection (initial setup only), scan the **SSI BT Classic (Non-discoverable)** barcode, and then scan a pairing barcode with the host device's MAC address.

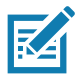

**NOTE:** Additional steps may be necessary depending on host's Bluetooth stack.

# **SSI Bluetooth Classic (Discoverable)**

This enables communication with Scanner SDK for Android generated apps, and allows the host to establish a connection with the scanner over Bluetooth Classic radio. The scanner is discoverable (Peripheral mode).

To establish a connection (initial setup only), scan the **SSI Bluetooth Classic (Discoverable)** barcode. From the host, discover Bluetooth devices and select the scanner from the discovered device list.

## **SSI Bluetooth Low Energy**

This enables communication with Scanner SDK for iOS generated apps, and allows the host to establish a connection with the scanner over Bluetooth Low Energy radio. The scanner is discoverable (Peripheral mode).

To establish a connection (initial setup only), scan the **SSI Bluetooth Low Energy** barcode. From the host application, select the scanner from the discovered device list.

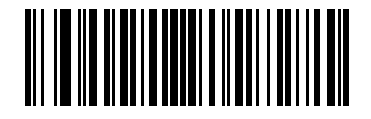

**SSI Bluetooth Classic (Non-discoverable)**

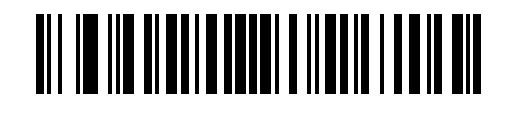

**SSI Bluetooth Classic (Discoverable)**

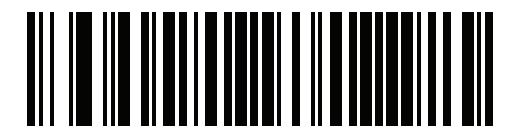

**SSI Bluetooth Low Energy**

# **SSI Setup**

# **SSI Bluetooth Connection using NFC**

The RS5100 is NFC enabled and supports Bluetooth Tap-to-Pair.

To connect with a WT6000:

- **1.** Check that NFC is enabled on the WT6000.
- **2.** Align the NFC icon of the RS5100 with the NFC icon on the WT6000.

The Status LED blinks blue, indicating that the RS5100 is attempting to establish connection with the WT6000. When connection is established, the Status LED turns off and the RS5100 emits a single string of low/high beeps.

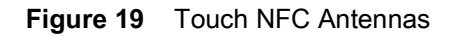

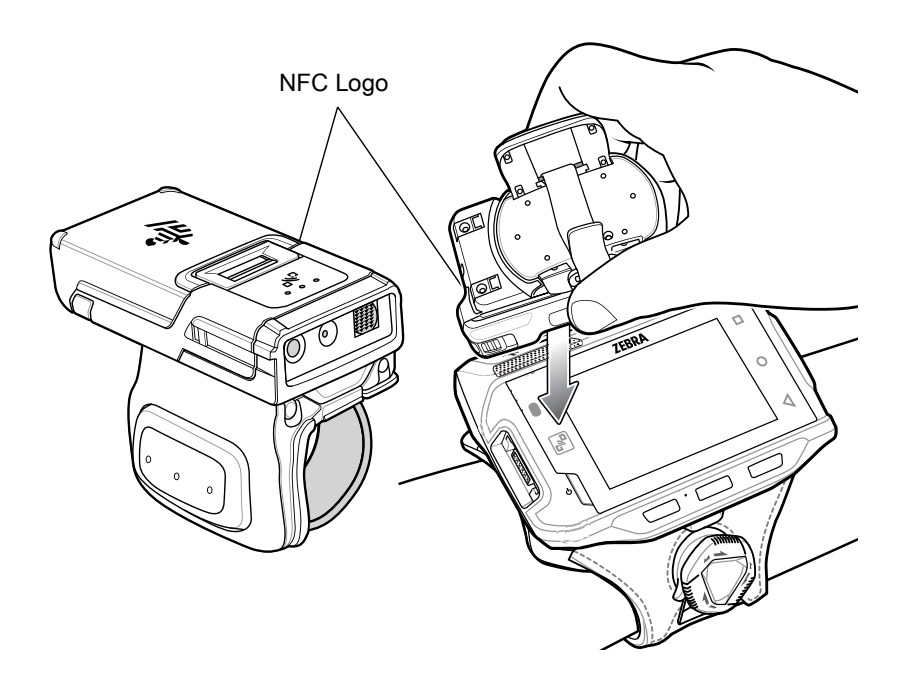

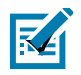

**NOTE:** Not all Zebra device support NFC readers and the Tap-to-Pair feature.

# **SSI Bluetooth Connection using Scan2Pair**

To pair the RS5100 with the WT6000 using SSI:

- **1.** On the WT6000, touch  $\text{CD} > \text{UD}$ . The Bluetooth Pairing Utility opens.
- **Figure 20** Bluetooth Pairing Utility

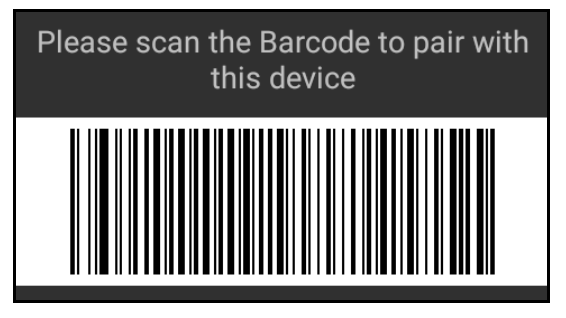

**2.** Using the RS5100, scan the barcode on the screen.

The Status LED blinks blue indicating that the RS5100 is attempting to establish connection with the WT6000. When connection is established, the Status LED turns off and the RS5100 emits a single string of low/high beeps.

**3.** On the WT6000, touch the triangle button to return to the main screen.

## **SSI Bluetooth Connection using STB3678 cradle**

For information on STB3678 cradle configuration and usage refer to the DS36x8 user guide.

To pair the RS5100 with a STB3678 cradle:

- **1.** Connect the STB3678 cradle to the host computer.
- **2.** Using the RS5100, scan the pairing barcode on the STB3678 cradle.

The Status LED blinks blue indicating that the RS5100 is attempting to establish a connection with the STB3678. When the connection is established, the Status LED turns off and the RS5100 emits a single string of low/high beeps.

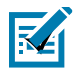

**NOTE:** Before pairing the RS5100 with a different device, perform clean boot. See [Clean Boot on page 26.](#page-25-0)

#### **Point-to-Point Communication**

In Point-to-Point communication mode, the cradle allows one digital scanner to connect to it at a time. In this mode, the digital scanner is paired to the cradle by scanning the PAIR barcode. Communication can be locked, unlocked (default), or in a lock override state. In locked mode, locking intervals must be set by scanning a connection maintenance interval barcode.

#### **Pairing Modes**

When operating with the cradle, two modes of pairing are supported:

**Locked Pairing Mode** - When a cradle is paired (connected) to the digital scanner, any attempt to connect a different digital scanner by scanning the PAIR barcode on the cradle is rejected. The currently connected digital scanner(s) maintain connection. In this mode, you must set a Connection Maintenance Interval.

**Unlocked Pairing Mode** - Unlocking works in Point-to-Point mode only. Pair (connect) a new digital scanner to a cradle at any time by either scanning the PAIR barcode on the cradle. This unpairs the previous digital scanner from the cradle.

#### **Lock Override**

Lock Override overrides a locked digital scanner base pairing and connects a new digital scanner.

# **Host Trigger Event Mode**

#### **Parameter #790**

RS5100 is compatible with the STB3678 cradle and apps that utilize Zebra Scanner SDK, as well as Zebra host terminals apps that use EMDK. However, appropriate host trigger event mode has to be selected when partnering with those devices. RS5100 selects appropriate mode automatically, based on the pairing barcode, but it can be also manually set in case an appropriate pairing barcode is not used.

Use Host Trigger Event disabled mode for pairing with STB3678 cradle or Zebra Scanner SDK apps and utilities running on Windows, Android, or Apple iOS.

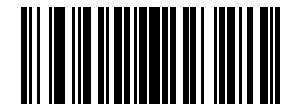

**\*Host Trigger Event Mode Enabled**

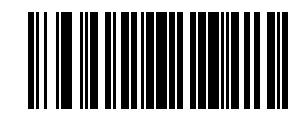

**Host Trigger Event Mode Disabled**

# **Serial Port Profile**

Select this host type when connecting to a PC/tablet/phone using a Bluetooth serial connection.

## **SPP BT Classic (Non-discoverable)**

This enables the scanner to establish an SPP connection with the host over Bluetooth Classic radio. The scanner is not discoverable (Central mode).

To establish a connection (initial setup only), scan the **SPP BT Classic (Non-discoverable)** barcode, and then scan a pairing barcode with the MAC address of the host device.

## **SPP BT Classic (Discoverable)**

This enables the host to establish an SPP connection with the scanner over Bluetooth Classic radio. The scanner is discoverable (Peripheral mode).

To establish a connection (initial setup only), scan the **SPP BT Classic (Discoverable)** barcode. From the host, discover Bluetooth devices and select the scanner from the discovered device list.

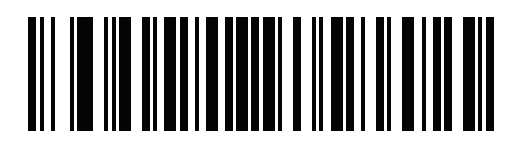

**SPP Bluetooth Classic (Non-discoverable)**

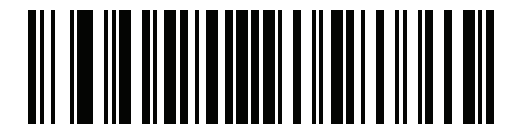

**SPP Bluetooth Classic (Discoverable)**

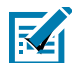

**NOTE:** Since the SPP connection does not support automatic acknowledgment when the data is received by the computer application, a BELL indication is used.

The BELL indication allows the computer application to send single binary character 0x07 to the RS5100 (as defined in ASCII table). Upon receiving the BELL character, the RS5100 beeps. To configure the beep, see Bell [Indication Control on page 59](#page-58-0).

# **SPP Setup**

### **SPP Bluetooth Connection to Windows 7 or 8 as Central**

- **1.** Perform clean boot. See [Clean Boot on page 26.](#page-25-0)
- **2.** Scan the SPP Bluetooth Classic (Non-Discoverable) barcode.
- **3.** Perform a Cold Boot by removing and re-installing the battery onto the RS5100. The RS5100 starts to operate and is discoverable as a Bluetooth serial device.
- **4.** Right click on the Bluetooth icon and select **Open Setting** to add a COM port

#### **Figure 21** .SPP - Open Setting Screen - Windows

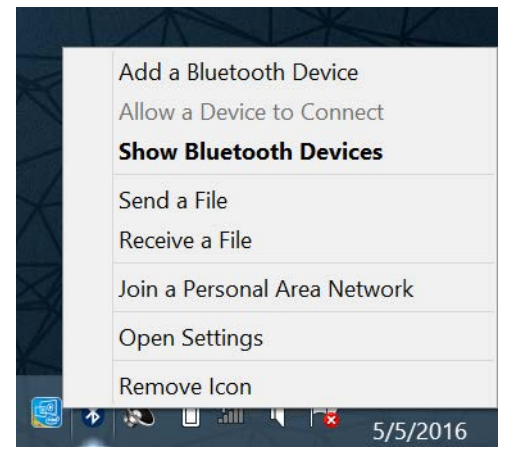

**5.** Select the **COM Ports** tab and click **Add**.

**Figure 22** .SPP - Bluetooth Settings - Com Ports Tab

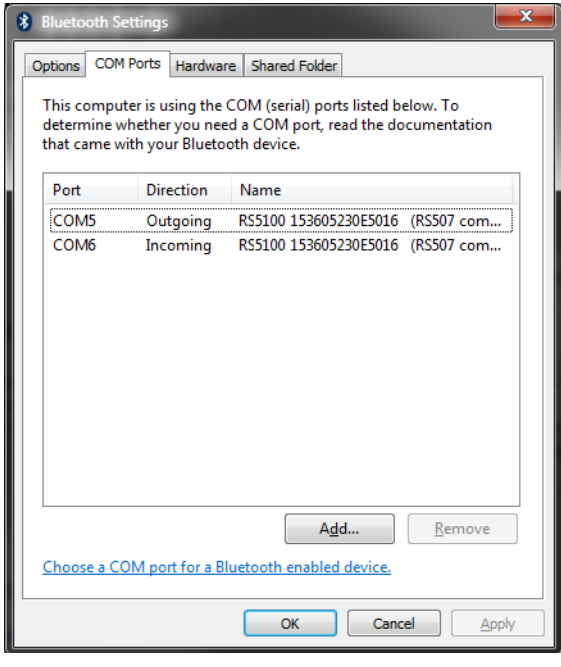

**6.** Select the **Incoming** radio button and click **OK**.

#### **Figure 23** SPP - Bluetooth Settings - Add Com Port Screen

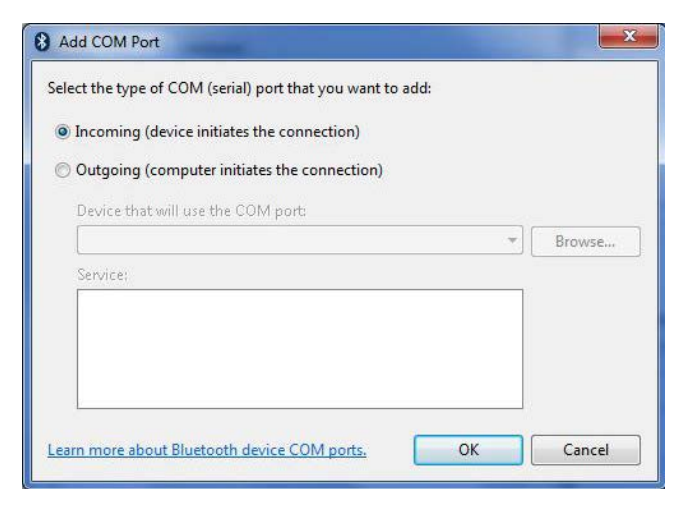

- **7.** Click the **Hardware** tab.
- **8.** Click the **Properties** button.
- **9.** Click the **Advanced** tab to retrieve the Bluetooth radio BD address in the **Address** field.
- **10.** Click **OK**.

**Figure 24** SPP - Bluetooth Settings - Bluetooth Radio BD Address

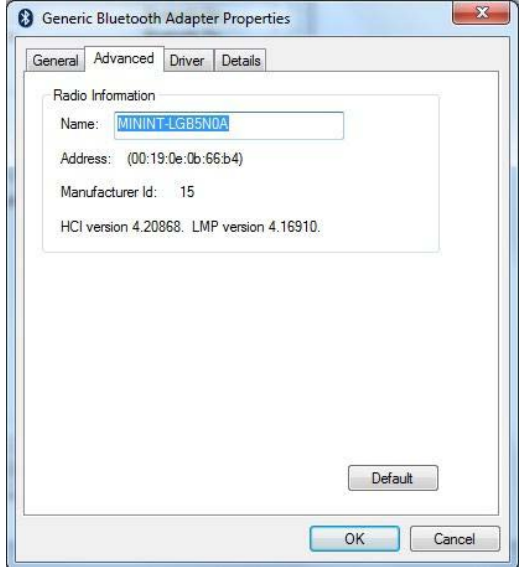

**11.** Run the PC Tool application.

## **Figure 25** SPP - PC Tool application

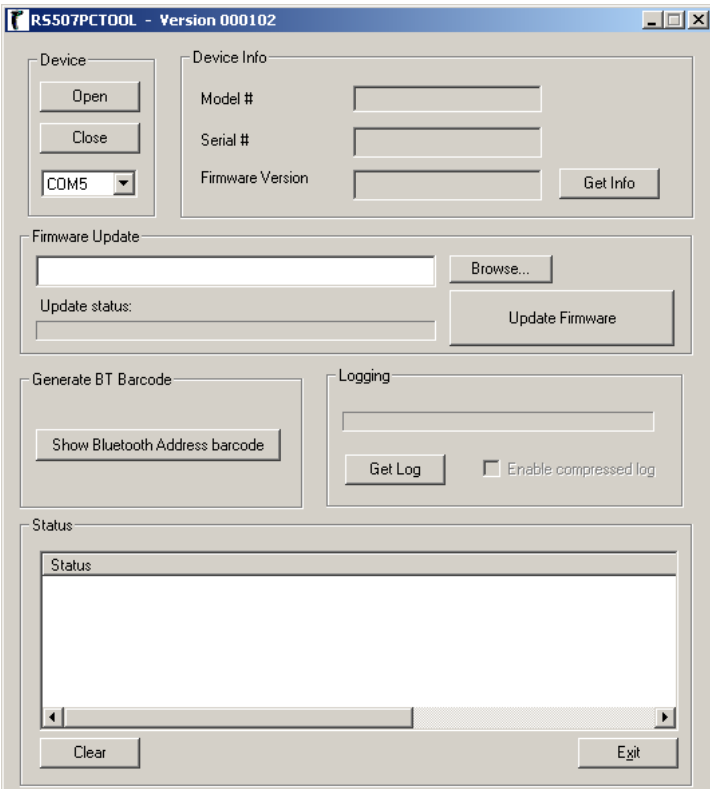

**12.** Click the **Show Bluetooth Address barcode** button.

**13.** Manually enter the BD address to the PC Tool application and click the **Generate** button.

**Figure 26** SPP - PC Tool Application - Barcode Generator

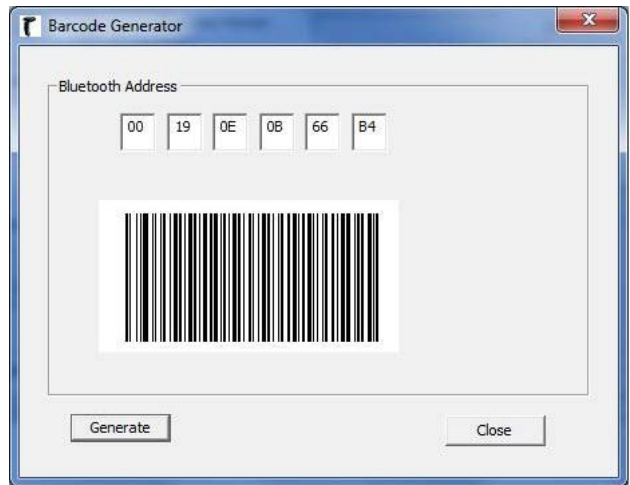

- **14.** Click **Close**.
- **15.** Open the incoming COM port assigned (for example, COM7) in the application. After the COM port is opened the computer connects to the RS5100 and a beep will sound. For demonstration, refer to [General Bluetooth](#page-64-0)  [Options on page 65](#page-64-0).

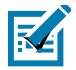

**NOTE:** If the COM port is not opened prior to the connection, the RS5100 will fail to connect.

**16.** To start the connection process aim the RS5100 at about 7" (18 cm) away from the computer screen and scan the barcode of the BD address of the computer (or the other target device).

The RS5100 Scan LEDs start flashing green indicating that the RS5100 is attempting to establish connection with the computer. The following notifications display upon successful connection.

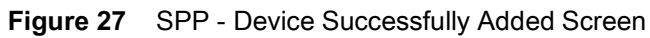

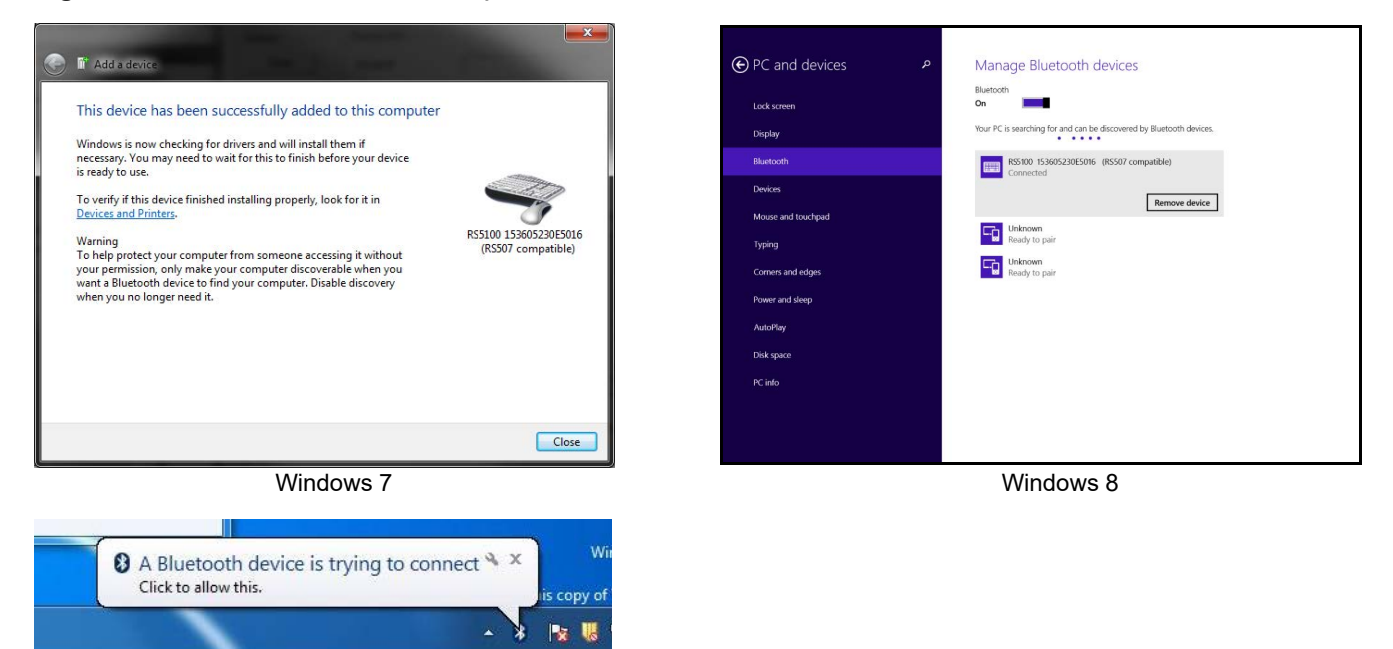

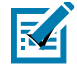

**NOTE:** In case you do not hear the connected beep on the RS5100, press the RS5100 **Restore key** to connect.

## **SPP Bluetooth Connection to Windows 7 or 8 as Peripheral**

- **1.** Perform clean boot. See [Clean Boot on page 26.](#page-25-0)
- **2.** Scan the SPP Bluetooth Classic (discoverable) barcode.
- **3.** Perform a Cold Boot by removing and re-installing the battery onto the RS5100. The RS5100 starts to operate and is discoverable as a Bluetooth serial device.
- **4.** Right click the Bluetooth icon and select **Add a Device** (Windows 7) or **Add a Bluetooth Device** (Windows 8).

**Figure 28** SPP connection with RS5100 as a Peripheral - Open Settings

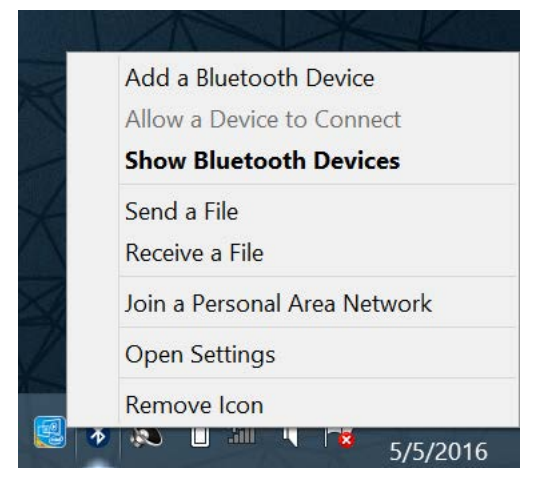

**5.** Select the RS5100 (see Bluetooth Camera icon below) and click **Next**

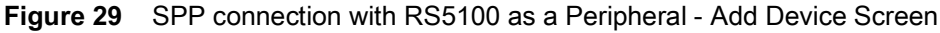

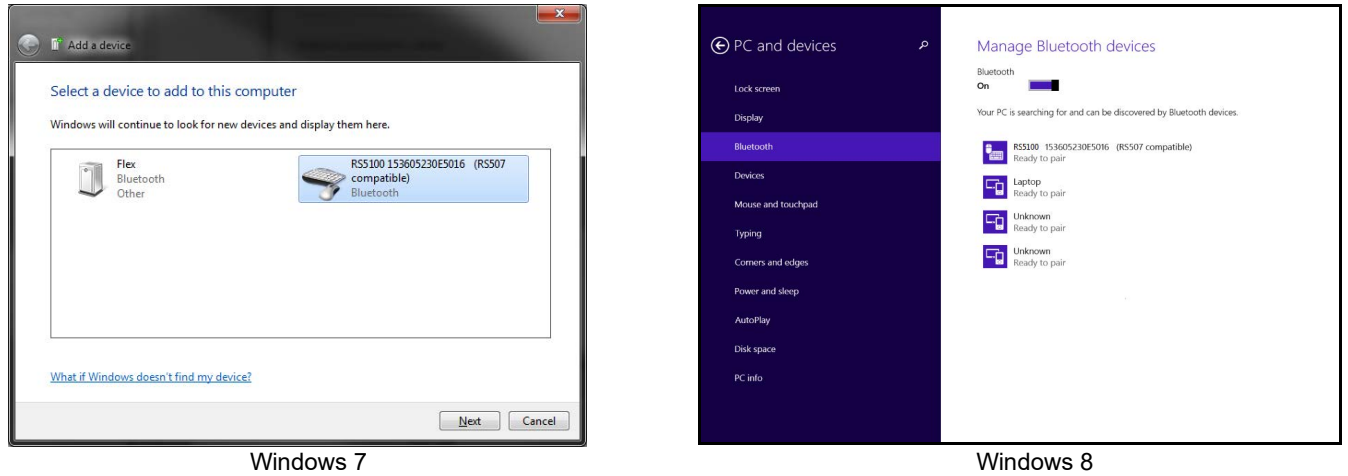

**6.** The computer attempts to connect to the RS5100

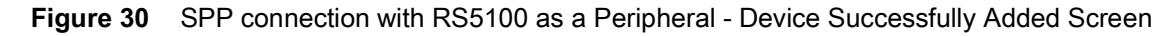

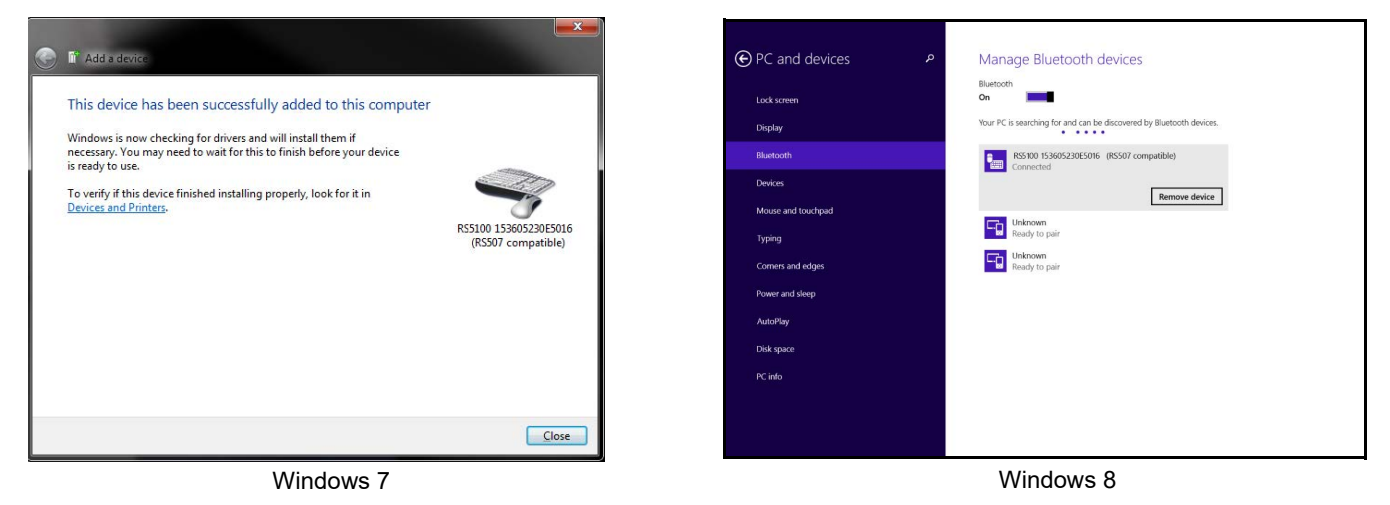

**7.** Open the incoming COM port assigned (for example, COM7) in the application. After the COM port is opened the computer connects to the RS5100 and a beep will sound. For demonstration, refer to [General Bluetooth](#page-64-0)  [Options on page 65](#page-64-0).

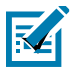

**NOTE:** Make sure the same COM port is closed in other applications.

## **How to Demonstrate SPP Connection with a Computer**

Once SPP connection is established, an application is required to demonstrate the RS5100.

To scan a barcode:

- **1.** If the RS5100 is still connected to the PC Tool application, close the COM port on the PC Tool application.
- **2.** Run a hyper terminal application such as the Tera Term application. ([ayera.com/teraterm/download.cfm](http://www.ayera.com/teraterm/download.cfm)).

**Figure 31** Tera Term Application Screen

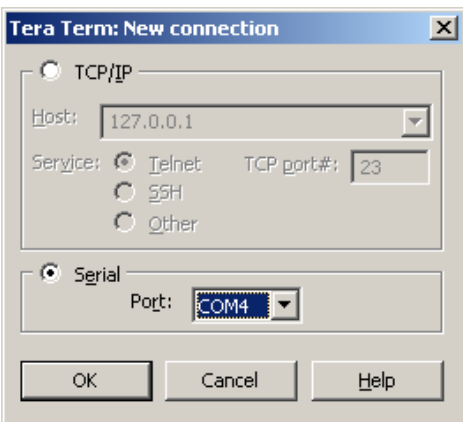

- **3.** Select the virtual COM port set for the RS5100 connection.
- **4.** Scan barcodes. Successful decoding of a barcode is indicated by one green flash of the **Scan LEDs** and a high beep sound. In case of Bluetooth disconnection, the RS5100 emits one high beep followed by four low beeps.

| Tera Term Web 3.1 - COM4 VT |  |              |  |  |                                         |  | $\Box$           |
|-----------------------------|--|--------------|--|--|-----------------------------------------|--|------------------|
|                             |  |              |  |  | File Edit Setup Web Control Window Help |  |                  |
|                             |  | 685903037782 |  |  |                                         |  | $\blacktriangle$ |
|                             |  |              |  |  |                                         |  |                  |
|                             |  |              |  |  |                                         |  |                  |
|                             |  |              |  |  |                                         |  |                  |
|                             |  |              |  |  |                                         |  |                  |
|                             |  |              |  |  |                                         |  |                  |
|                             |  |              |  |  |                                         |  |                  |
|                             |  |              |  |  |                                         |  |                  |
|                             |  |              |  |  |                                         |  |                  |
|                             |  |              |  |  |                                         |  |                  |
|                             |  |              |  |  |                                         |  |                  |
|                             |  |              |  |  |                                         |  |                  |
|                             |  |              |  |  |                                         |  |                  |
|                             |  |              |  |  |                                         |  |                  |
|                             |  |              |  |  |                                         |  |                  |
|                             |  |              |  |  |                                         |  |                  |

**Figure 32** Tera Term Entry Screen

# **Special characters**

SPP mode supports special characters that trigger actions when sent from the computer.

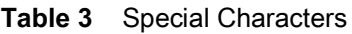

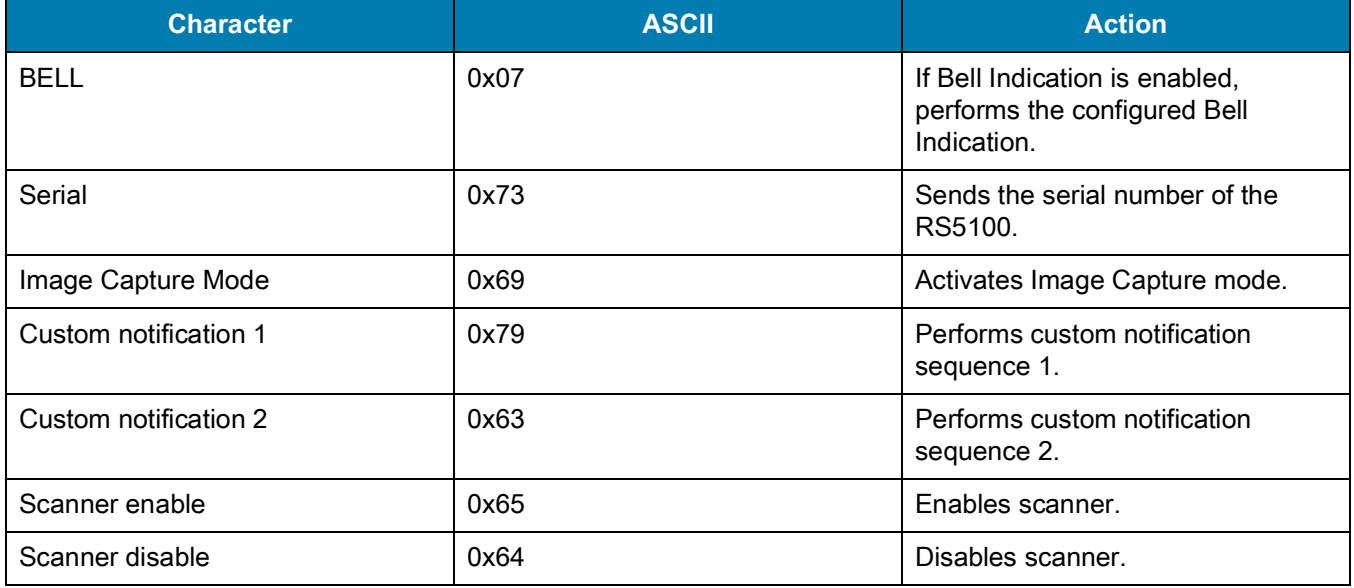

# **Beep on BELL Character**

#### **Parameter # 150**

When this parameter is enabled, the RS5100 issues a beep when a <BEL> character is received over the SPP connection to the host device.

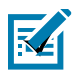

**NOTE:** This parameter only applies to SPP (Serial Port Profile).

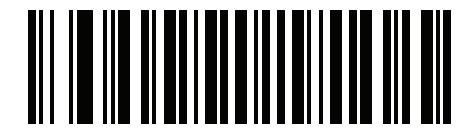

**\*Beep on <BEL> Enable**

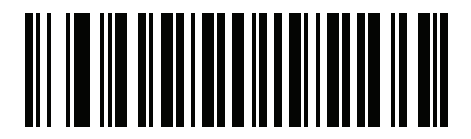

**Beep on <BEL> Disable**

#### <span id="page-58-0"></span>**Bell Indication Control**

The BELL Indication Control parameter configures the beep tone sequence of the bell indication when a BELL character is received. This feature is valid only in SPP mode for PC connection.

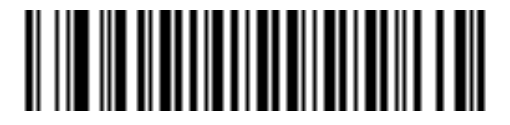

**GP\_1\_HI\_SHORT**

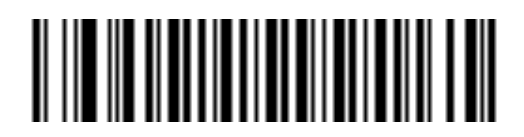

**GP\_2\_HI\_SHORT**

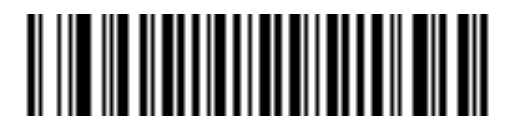

**GP\_3\_HI\_SHORT**

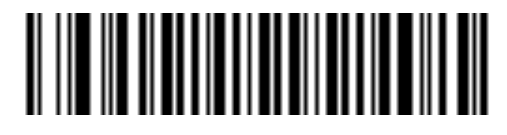

**GP\_4\_HI\_SHORT**

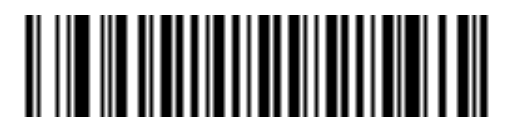

**GP\_5\_HI\_SHORT**

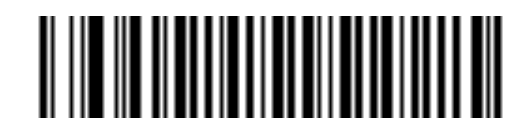

**GP\_1\_LO\_SHORT**

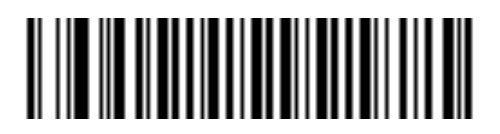

**GP\_2\_LO\_SHORT**

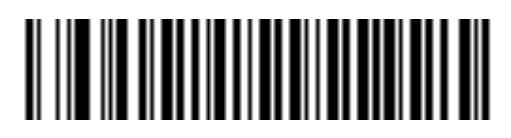

**GP\_3\_LO\_SHORT**

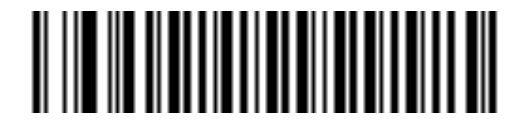

**GP\_4\_LO\_SHORT**

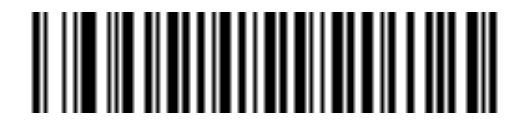

**GP\_5\_LO\_SHORT**

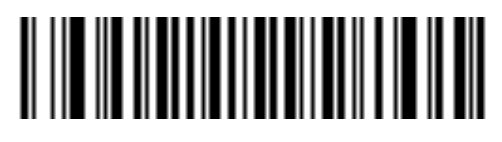

**GP\_1\_HI\_LONG**

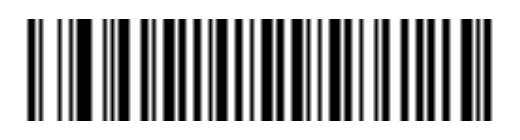

**GP\_2\_HI\_LONG**

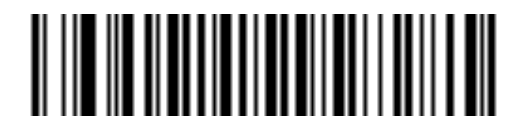

**GP\_3\_HI\_LONG**

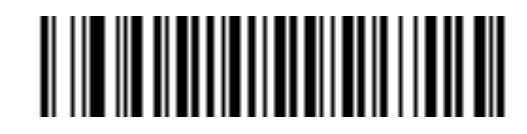

**GP\_4\_HI\_LONG**

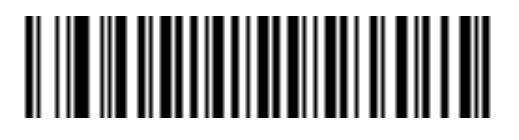

**GP\_5\_HI\_LONG**

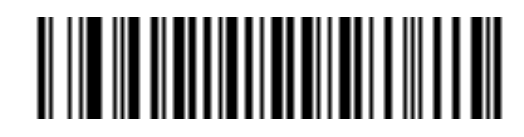

**GP\_1\_LO\_LONG**

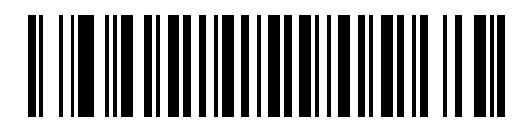

**GP\_2\_LO\_LONG**

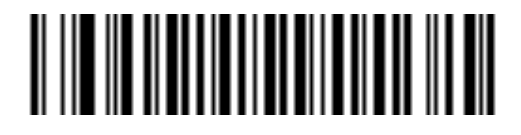

**GP\_3\_LO\_LONG**

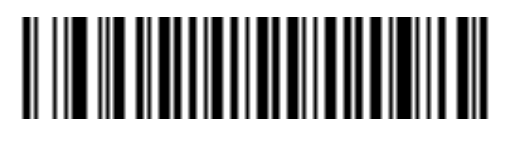

**GP\_4\_LO\_LONG**

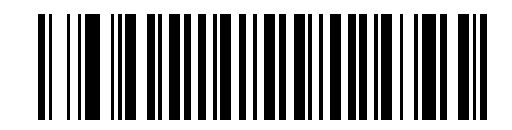

**GP\_5\_LO\_LONG**

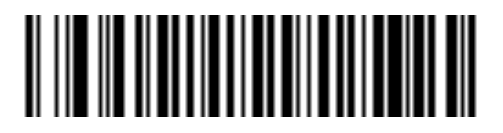

**GP\_FAST\_WARBLE**

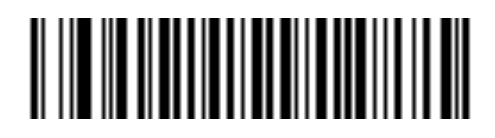

**GP\_SLOW\_WARBLE**

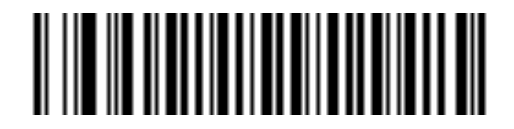

**GP\_HI\_LO**

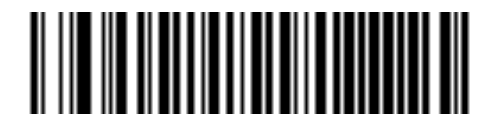

**GP\_LO\_HI**

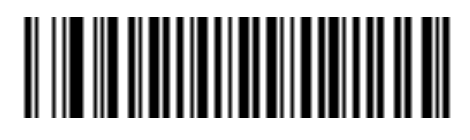

**GP\_HI\_LO\_HI**

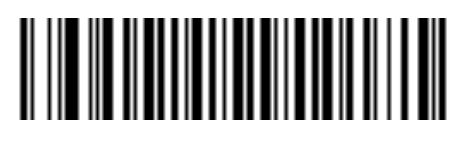

**GP\_LO\_HI\_LO**

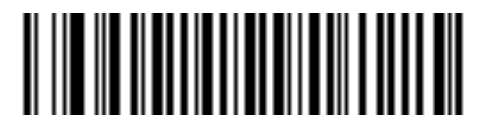

**GP\_HI\_HI\_LO\_LO**

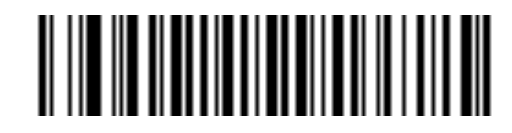

**APP\_ERROR\_BEEP**

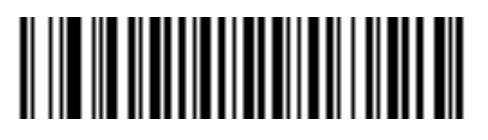

**APP\_CLICK**

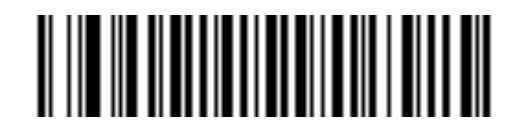

**LOW\_CLICK**

# <span id="page-64-0"></span>**General Bluetooth Options**

# **Default Bluetooth Friendly Name**

#### **Parameter # 1701**

Select default Bluetooth Friendly Name.

- **•** Select **RS5100** for pairing with Host device, in SSI mode, that supports RS5100. The Friendly Name becomes **RS5100 <serial number>**.
- **•** Select **RS5100 and RS6000** for pairing with old Host device, in SSI mode, that does not support RS5100. The Friendly Name becomes **RS5100 <serial number> (RS6000 compatible)**

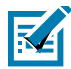

**NOTE:** When you change this parameter, the RS5100 needs to be rebooted.

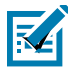

**NOTE:** If RS5100 is already paired to a Host device in 'RS5100' mode that doesn't have RS5100 support, then after you change the parameter to 'RS5100 and RS6000' mode, you need to reboot the Host device and pair again before it can function properly.

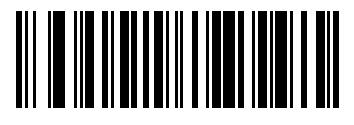

**\*RS5100 (0)**

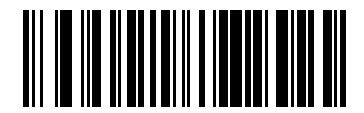

**RS5100 and RS6000 (1)**

# **Discoverable Mode**

#### **Parameter # 610**

Select a discoverable mode based on the device initiating discovery:

- **•** Select **General Discoverable Mode** when initiating connection from a PC.
- **•** Select **Limited Discoverable Mode** when initiating connection from a PC or mobile device, and the RS5100 does not appear in General Discoverable Mode. Note that it can take longer to discover the device in this mode.

The RS5100 remains in Limited Discoverable Mode for 30 seconds, and the blue LED flashes while in this mode. It is then non-discoverable. To re-activate Limited Discoverable Mode, press the trigger.

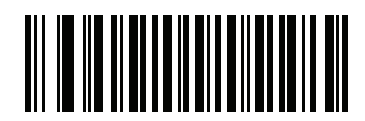

**\*General Discoverable Mode (0)**

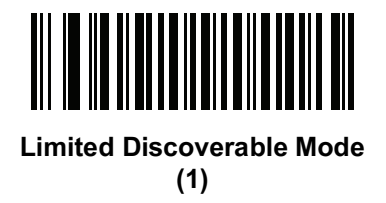

# **Bluetooth Security**

The RS5100 supports Bluetooth authentication. Authentication can be requested by either the remote device or the RS5100.

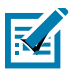

**NOTE:** A remote device can still request authentication.

## **PIN Code**

**Parameter # 552**

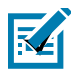

**NOTE:** The default PIN code is 12345.

To set and store a PIN code (e.g., password) on the RS5100 to connect to the host:

- **1.** Scan the **Set & Store PIN Code** barcode below.
- **2.** Scan five alphanumeric programming barcodes using the alphanumeric barcodes beginning on page [324.](#page-323-0)
- **3.** Scan **End of Message** on page [332.](#page-331-0)

If the RS5100 communicates with a remote device with security enabled, synchronize the PIN codes on the RS5100 and remote device. To achieve this, connect the RS5100 to the host when setting the PIN codes. If the RS5100 is not connected to a host, the PIN code change only takes affect on the RS5100. If is required between the RS5100 and host, and the PIN codes do not match, pairing fails.

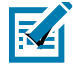

**NOTE:** An extended 16 character PIN code is available for additional security with Open Bluetooth (SPP and HID).

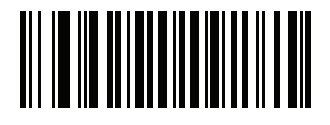

#### **Set and Store PIN Code**

## **Variable PIN Code**

#### **Parameter # 608**

When connecting to a host device with authentication enabled, scan **Static PIN Code** below to avoid entering the PIN code manually. The PIN stored in memory is used. Scan the **Variable PIN Code** below to manually enter a PIN code with each connection.

The default PIN code is the user-programmed PIN set and stored above. Typically, however, HID connections require entering a Variable PIN Code. If, when attempting connection, the application presents a text box that includes a PIN, scan the **Variable PIN Code** barcode, then re-attempt connection. When you hear a beep indicating the RS5100 is waiting for an alphanumeric entry, enter the provided variable PIN using the [Alphanumeric](#page-323-0)  [and Numeric Barcodes on page 324,](#page-323-0) then scan **End of Message** on page [332](#page-331-0) if the code is less than 16 characters. The RS5100 discards the variable PIN code after connection.

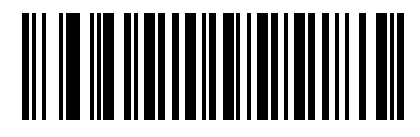

**\*Static PIN Code (0)**

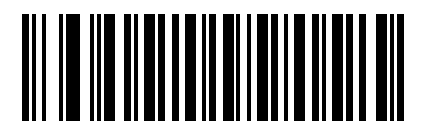

**Variable PIN Code (1)**

## **Bluetooth Security Levels**

#### **Parameter # 1393**

**• Low Bluetooth Security** - The low security setting is designed for ease of connection with most devices. This setting may be unacceptable to some devices. If connection fails, try re-connecting after increasing security setting on the RS5100.

If connecting to Bluetooth 2.1 device and above, Just Works method for secure and simple pairing is used.

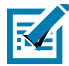

**NOTE:** Data is encrypted using the **Low Bluetooth** security setting if connected to a Bluetooth 2.1 and above device.

**• Medium Bluetooth Security** - The medium security setting may require a passkey for the initial connection to pair RS5100 and device. If connecting to Bluetooth 2.1 device and above, Passkey Entry method for secure and simple pairing is

used.

- **• High Bluetooth Security**  The high security setting enables Man in the Middle protection for Bluetooth 2.1 and above. Not all devices are able to support this mode.
- **• Legacy Bluetooth Security** (Bluetooth 2.0 and below) The legacy security setting enables authentication and encryption for legacy pairing.

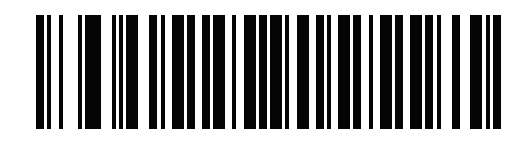

**\*Low Bluetooth Security**

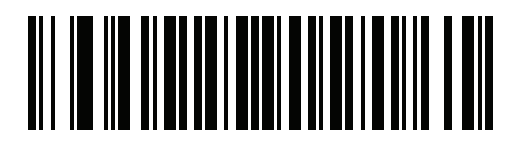

**Medium Bluetooth Security**

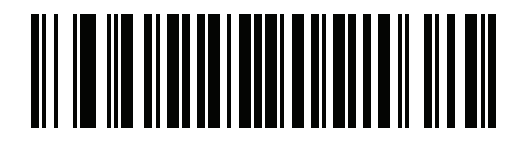

**High Bluetooth Security**

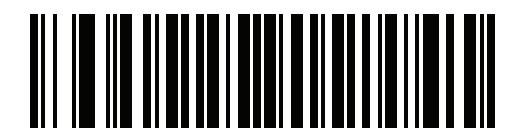

**Legacy Bluetooth Security**

# **Wi-Fi Friendly Mode**

Scanners configured for Wi-Fi friendly mode behave as follows:

- **•** The RS5100 remains in sniff mode, and exits sniff mode only during firmware update.
- **•** If any Wi-Fi channel is excluded from the hopping sequence, AFH turns off.
- **•** RS5100 avoid the selected Wi-Fi channels after establishing connection.

#### **Notes**

- **•** If using this feature, configure all RS5100 in the area for Wi-Fi friendly mode.
- **•** By default, no Wi-Fi channels are excluded.
- **•** Since Bluetooth requires a minimum of 20 channels when Wi-Fi channels 1, 6, and 11 are excluded, a smaller number of channels are cut from the hopping sequence.
- **•** Updating Wi-Fi friendly settings before Bluetooth connection is recommended.

Scan a barcode below to enable or disable **Wi-Fi Friendly Mode**, then see [Wi-Fi Friendly Channel Exclusion](#page-68-0) to select any channels to exclude.

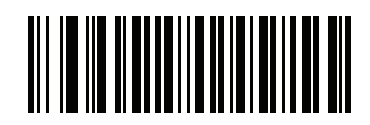

**\*Disable Wi-Fi Friendly Mode**

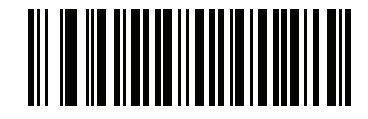

**Enable Wi-Fi Friendly Mode**

## <span id="page-68-0"></span>**Wi-Fi Friendly Channel Exclusion**

Select the channels to exclude:

- **• Exclude Wi-Fi channel 1**: Bluetooth channels 0-21 are excluded from hopping sequence (2402-2423 MHz).
- **• Exclude Wi-Fi channel 6**: Bluetooth channels 25-46 are excluded from hopping sequence (2427 - 2448 MHz).
- **• Exclude Wi-Fi channel 11**: Bluetooth channels 50-71 are excluded from hopping sequence (2452 - 2473 MHz).
- **• Exclude Wi-Fi channel 1, 6 and 11**: Bluetooth channels 2-19 (2404-2421 MHz), 26-45 (2428 - 2447 MHz) and 51-69 (2453 - 2471 MHz) are excluded from hopping sequence.
- **• Exclude Wi-Fi channels 1 and 6**: Bluetooth channels 0-21 (2402-2423 MHz) and 25-46 (2427 - 2448 MHz) are excluded from hopping sequence.
- **• Exclude Wi-Fi channels 1 and 11**: Bluetooth channels 0-21 (2402-2423 MHz) and 50-71 (2452 - 2473 MHz) are excluded from hopping sequence.
- **• Exclude Wi-Fi channel 6 and 11**: Bluetooth channels 25-46 (2427 2448 MHz) and 50-71 (2452 - 2473 MHz) are excluded from hopping sequence.

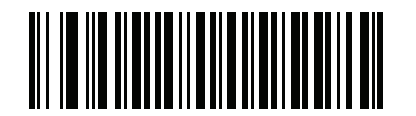

**\*Use All Channels (Standard AFH)**

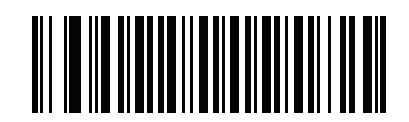

**Exclude Wi-Fi Channel 1**

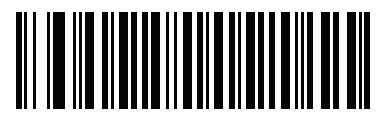

**Exclude Wi-Fi Channel 6**

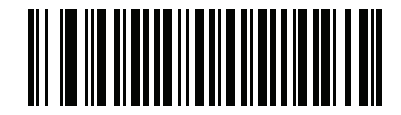

**Exclude Wi-Fi Channel 11**

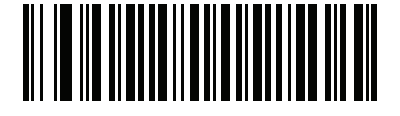

**Exclude Wi-Fi Channels 1, 6, and 11**

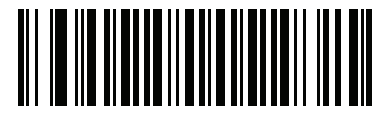

**Exclude Wi-Fi Channels 1 and 6**

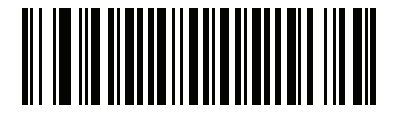

**Exclude Wi-Fi Channels 1 and 11**

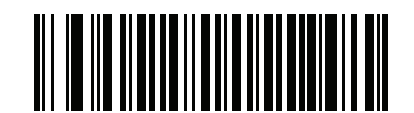

**Exclude Wi-Fi Channels 6 and 11**

# **Radio Output Power**

## **Parameter # 1324**

RS5100 uses a configurable radio which can be configured to operate in:

- **•** Low power mode as a Class 2 device
- **•** High power mode as Class 1 device.

Increase the radio output power to increase range. Scan a barcode to select the desired power mode.

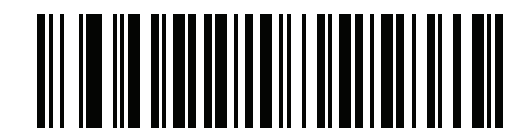

**\*Class 2 (Low Power)**

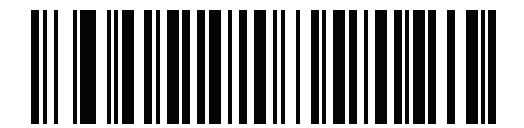

**Class 1 (High Power)**

# **Link Supervision Timeout**

#### **Parameter # 1698**

Link supervision timeout controls how quickly the RS5100 senses that the Bluetooth radio lost connection to the remote device. A lower value helps prevent data loss at the edge of the operating range while a larger value helps prevent disconnects due to the remote device not responding in time. If you are experiencing occasional disconnects and the RS5100 is able to reconnect, increase the link supervision timeout value.

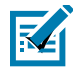

**NOTE:** The RS5100 only controls Link Supervision Timeout in Central mode.

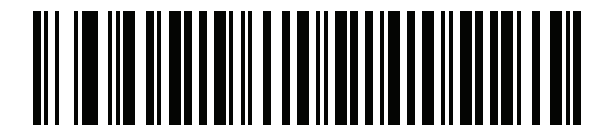

**0.5 Seconds**

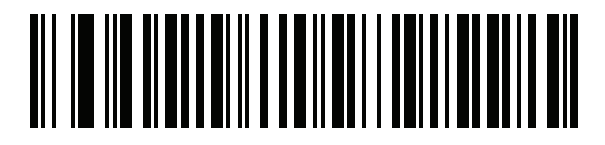

**\*2 Seconds**

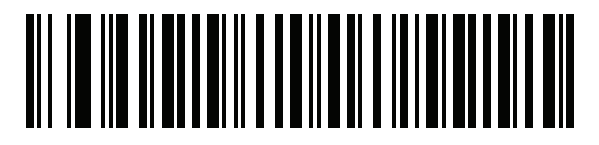

**5 Seconds**

# 

**10 Seconds**

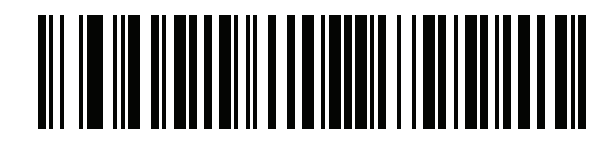

**20 Seconds**

# **Reconnecting**

When in SPP Central, SSI Bluetooth Classic, and Bluetooth HID, the RS5100 automatically tries to reconnect to a remote device when a disconnection occurs that is due to the radio losing communication. This can happen if the RS5100 goes out of range with the remote device, or if the remote device powers down. The RS5100 initiates auto-reconnect based the Auto-Reconnect setting. The duration of the auto-reconnect attempt is specified by the Reconnect Attempt Interval setting. During reconnection, the Status LED blinks blue.

If the auto-reconnect process fails due to:

- **•** Page Time-Outs The RS5100 sounds a page timeout beep (long low/long high) and enters low power mode.
- **•** Connection Attempt Rejected The RS5100 sounds a connection reject beep sequence (see [Status](#page-16-0)  [Indications on page 17\)](#page-16-0) and enters low power mode.

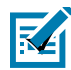

**NOTE:** If a barcode is scanned while the auto-reconnect sequence is in process, a transmission error beep sequence sounds and the data is not transmitted to the host. After a connection is reestablished, normal scanning operation returns.

Switching between Bluetooth host types by scanning a host type barcode causes the radio to be reset. Scanning is disabled during this time. It takes several seconds for the RS5100 to re-initialize the radio at which time scanning is enabled.

## **Restore Lost Bluetooth Connection**

If the auto-reconnect process fails and times out, the Bluetooth connection is re-established as follows:

- **1.** Ensure that the RS5100 is within a range of 10 meters (30 feet) from the mobile computer.
- **2.** Ensure that the mobile computer is on and "awake" (not in Suspend mode).
- **3.** Briefly press the Restore Key on the RS5100 to initiate the reconnect process.
- **4.** The Status LED starts flashing blue indicating that the RS5100 is attempting to establish connection with a mobile computer. The Status LED turns off and the RS5100 emits one string of low/high beeps indicating that the RS5100 is connected and ready for scanning.
## **Reconnect Attempt Beep Feedback**

#### **Parameter # 559**

When the RS5100 disconnects as it goes out of range, it immediately attempts to reconnect. While the RS5100 attempts to reconnect, the Status LED continues to blink blue. If the auto-reconnect process fails, the RS5100 emits a page timeout beep (long low/long high) and the Status LED stops blinking. The process can be restarted by pulling the trigger or pressing the restore key.

The Beep on Reconnect Attempt feature is disabled by default. When enabled, the RS5100 emits five short high beeps every five seconds while the re-connection attempt is in progress. Scan a barcode below to enable or disable Beep on Reconnect Attempt.

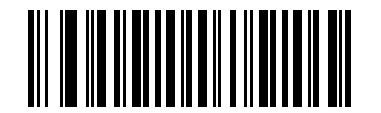

#### **\*Disable Beep on Reconnect Attempt (0)**

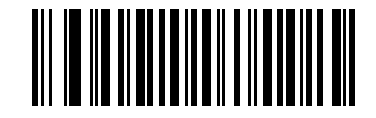

**Enable Beep on Reconnect Attempt (1)**

### **Reconnect Attempt Interval**

#### **Parameter # 558**

When a RS5100 disconnects as it goes out of range, it immediately attempts to reconnect for the default time interval of 30 seconds. This time interval can be changed to one of the options below.

To set the Reconnect Attempt Interval, scan one of the barcodes below.

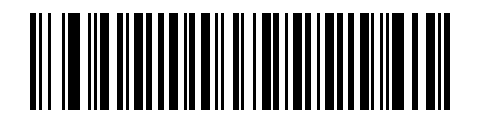

**\*Attempt to Reconnect for 30 Seconds (6)**

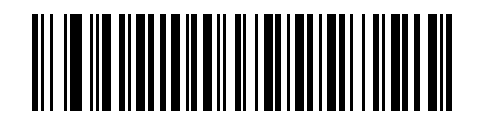

**Attempt to Reconnect for 1 Minute (12)**

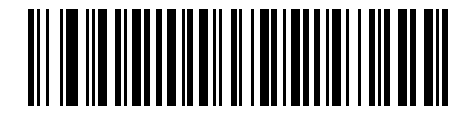

**Attempt to Reconnect for 5 Minutes (60)**

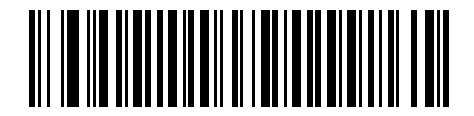

**Attempt to Reconnect for 30 Minutes (360)**

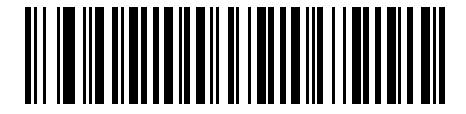

**Attempt to Reconnect for 1 Hour (720)**

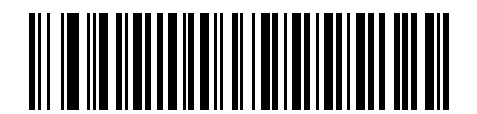

**Attempt to Reconnect Indefinitely (0)**

### **Auto-reconnect**

#### **Parameter # 604**

In Bluetooth Keyboard Emulation (HID) mode, SPP Central, and SSI Bluetooth Classic, select a re-connect option for when the RS5100 loses its connection with a remote device:

- **• Auto-reconnect on Barcode Data**: The RS5100 auto-reconnects when you scan a barcode. With this option, a delay can occur when transmitting the first characters. The RS5100 sounds a decode beep upon barcode scan, followed by a connection, a page timeout, a rejection beep, or a transmission error beep. Select this option to optimize battery life on the RS5100 and mobile device. Note that auto-reconnect does not occur on rejection commands.
- Auto-reconnect Immediately: When the RS5100 loses connection, it attempts to reconnect. If a page timeout occurs, the RS5100 attempts reconnect by pulling the trigger or pressing the restore key. Select this option if the RS5100 battery life is not an issue and you do not want a delay to occur when the first barcode is transmitted. Note that auto-reconnect does not occur on rejection commands.

**• Disable Auto-reconnect**: When the RS5100 loses connection, you must re-establish it manually.

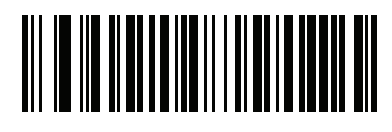

**Auto-reconnect on Barcode Data (1)**

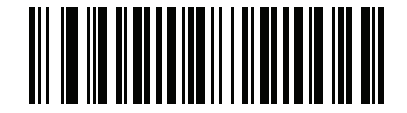

**\*Auto-reconnect Immediately (2)**

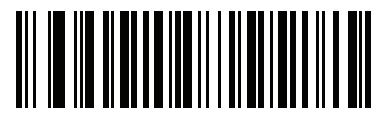

**Disable Auto-reconnect (0)**

## **Pairing Support**

**Toggle Pairing Parameter # 1322**

If the RS5100 is configured for Toggle Pairing, scanning a pairing barcode a second time will unpair the scanner.

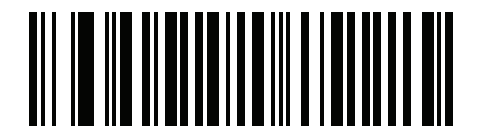

**\*Toggle Pairing Disable**

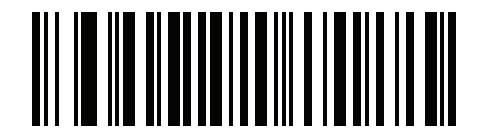

**Toggle Pairing Enable**

## **Force Pairing Save**

The Force Pairing Save parameter enables/disables saving the remote Bluetooth address after each Bluetooth connection attempt.

When this parameter is disabled, the Bluetooth address is saved only after a successful Bluetooth connection. If the Bluetooth connection fails, the Bluetooth address is not saved.

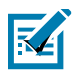

**NOTE:** This parameter is effective when the RS5100 connects as Central.

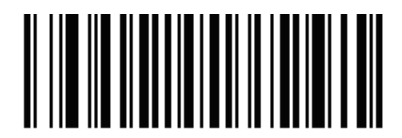

**Disable**

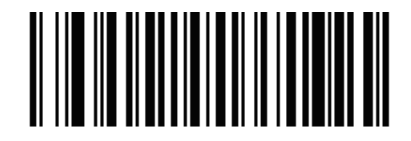

**\*Enable**

#### **Auto Un-Pairing**

#### **Parameter # 1708**

The auto un-pair parameter configures the RS5100 to un-pair from the host computer on specific events.

- **• Disable (default)** the RS5100 will not auto un-pair on any events.
- **• On cradle insertion** the RS5100 will un-pair when inserted charging cradle
- **• On reset** the RS5100 will un-pair if a warm or cold reset occurs
- **• On cradle or reset** the RS5100 will un-pair on cradle insertion or reset event.

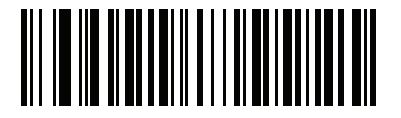

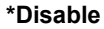

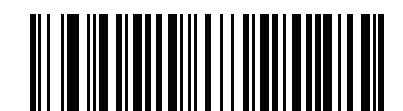

**Un-pair on Cradle Insertion**

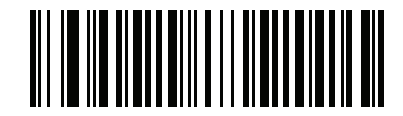

**On Reset**

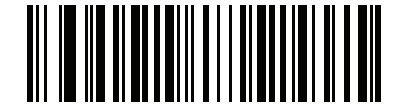

**On Cradle or Reset**

### **Pairing Barcode Format**

When pairing the RS5100 to certain host devices in SSI Bluetooth Classic, SPP Bluetooth Central or Bluetooth HID, it is necessary to create a pairing barcode. The RS5100 scans the pairing barcode and initiates the connection to the host computer. To create a pairing barcode label, the Bluetooth address of the remote device must be known (refer to the mobile computer user guide).

Pairing barcodes are Code 128 or Data Matrix symbologies formatted as follows:

<Fnc 3>Bxxxxxxxxxxxx

where:

- **• B** (or **LNKB**) is the prefix
- **•** xxxxxxxxxxxx represents the 12-character Bluetooth address.

#### **Pairing Barcode Example**

If the mobile computer Bluetooth address is 11:22:33:44:55:66, then the pairing barcode is:

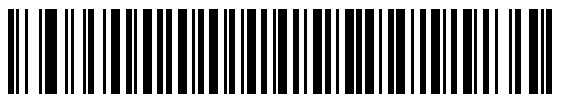

Paring Barcode Content: 'B' + Bluetooth Address **B112233445566**

**Figure 33** Creating a Pairing Bluetooth Barcode

## **Unpairing**

Unpair the RS5100 from the host computer to make the host computer available for pairing with another RS5100. Scan the barcode below to disconnect the RS5100 from its host computer.

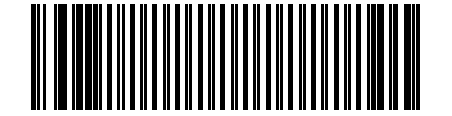

**Unpairing**

## **Batch Mode**

#### **Parameter # 544**

**IMPORTANT:** Batch mode only applies for HID and SPP Central Mode.

The RS5100 supports five versions of batch mode. When the RS5100 is configured for any of the batch modes, it attempts to store barcode data (not parameter barcodes) until transmission is initialized, or the maximum number of barcodes are stored. When a barcode is saved successfully, a good decode beep sounds and the LED flashes green. If the RS5100 is unable to store a new barcode, a low/high/low/high out of memory beep sounds. (See page [17](#page-16-0) for all beeper and LED definitions.)

In all modes, calculate the amount of data (number of barcodes) the RS5100 can store as follows:

Number of storable barcodes =  $9,000$  bytes of memory / (number of characters in the barcode + 3).

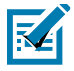

**NOTE:** If the batch mode selection is changed while there is batched data, the new batch mode takes effect only after all the previously batched data is sent.

#### **Modes of Operation**

- **• Normal (default)**  Do not batch data. The RS5100 attempts to transmit every scanned barcode.
- **• Out of Range Batch Mode** The RS5100 starts storing barcode data when it loses its connection to a remote device (for example, when a user holding the RS5100 walks out of range). Data transmission is triggered by re-establishing the connection with the remote device (for example, when a user holding the RS5100 walks back into range).
- **• Standard Batch Mode** The RS5100 starts storing barcode data after **Enter Batch Mode** is scanned. Data transmission is triggered by scanning **Send Batch Data**.

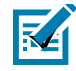

**NOTE:** Transmission is halted if the connection to the remote device is lost.

In all modes, transmissions are halted if the RS5100 is moved out of range. The RS5100 resumes when it is back in range. If a barcode is scanned while batch data is transmitted it is appended to the end of the batched data; parameter barcodes are not stored.

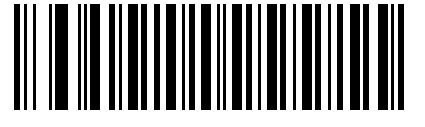

**\*Normal (00h)**

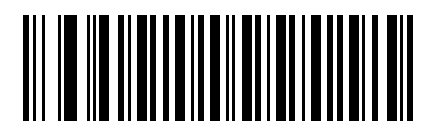

**Out of Range Batch Mode (01h)**

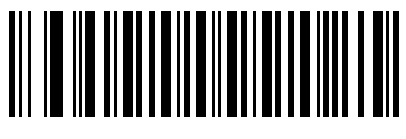

**Standard Batch Mode (02h)**

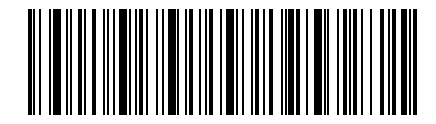

**Enter Batch Mode**

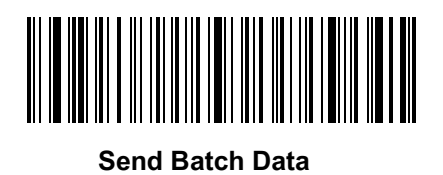

## **Unique Identifier (SPP only)**

When using Batch Mode, enable Unique Identifier to add the device serial number to each payload data sent in Batch Mode.

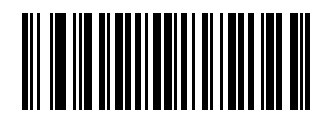

**\*Disable**

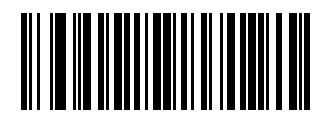

**Enable**

## **Image Capture (SPP only)**

Image Capture mode allows the RS5100 to capture an image and send the binary data over the SPP connection. The connected device uses the binary data, starting from the JPG signature (hex value **FF D8 FF)**, to create the image file in JPG format.

To use Image Capture mode:

- **1.** Change the RS5100 to SPP mode. See [Serial Port Profile on page 51.](#page-50-0)
- **2.** Pair and connect the RS5100 to a device.
- **3.** Enable Image Capture mode by sending the character **i** to the RS5100. See [Special characters on page 58.](#page-57-0) The cross hair laser beam illuminates, indicating that the RS5100 is ready to capture an image.
- **4.** Press the Scan trigger.

After capturing an image the RS5100 performs the following in order:

- **•** Sends the data to the connected device
- **•** Exits Image Capture mode

Returns to the previous barcode scanning mode.

# **Accessories**

# **Accessories**

#### **Table 4** Accessories

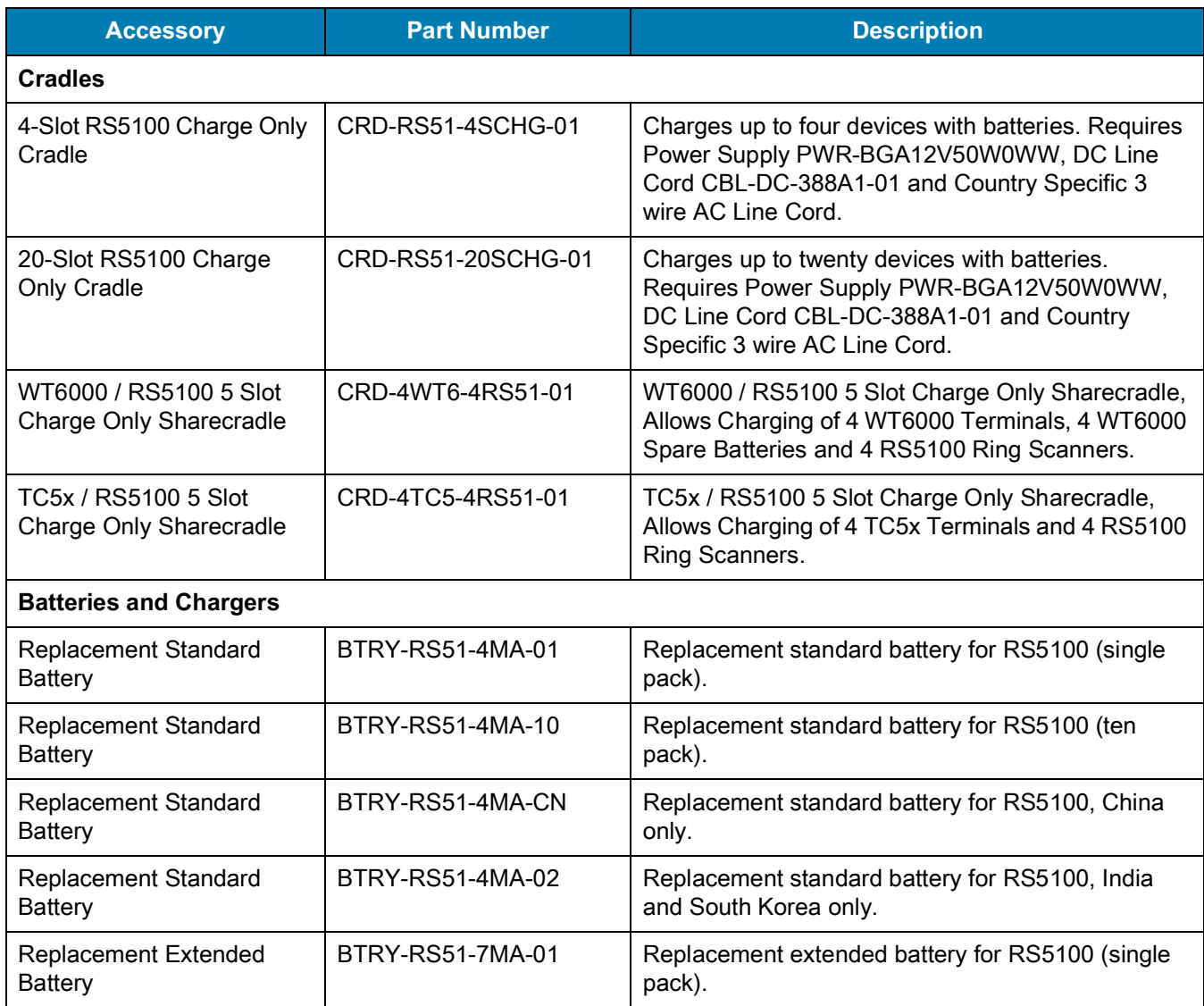

## **Table 4** Accessories (Continued)

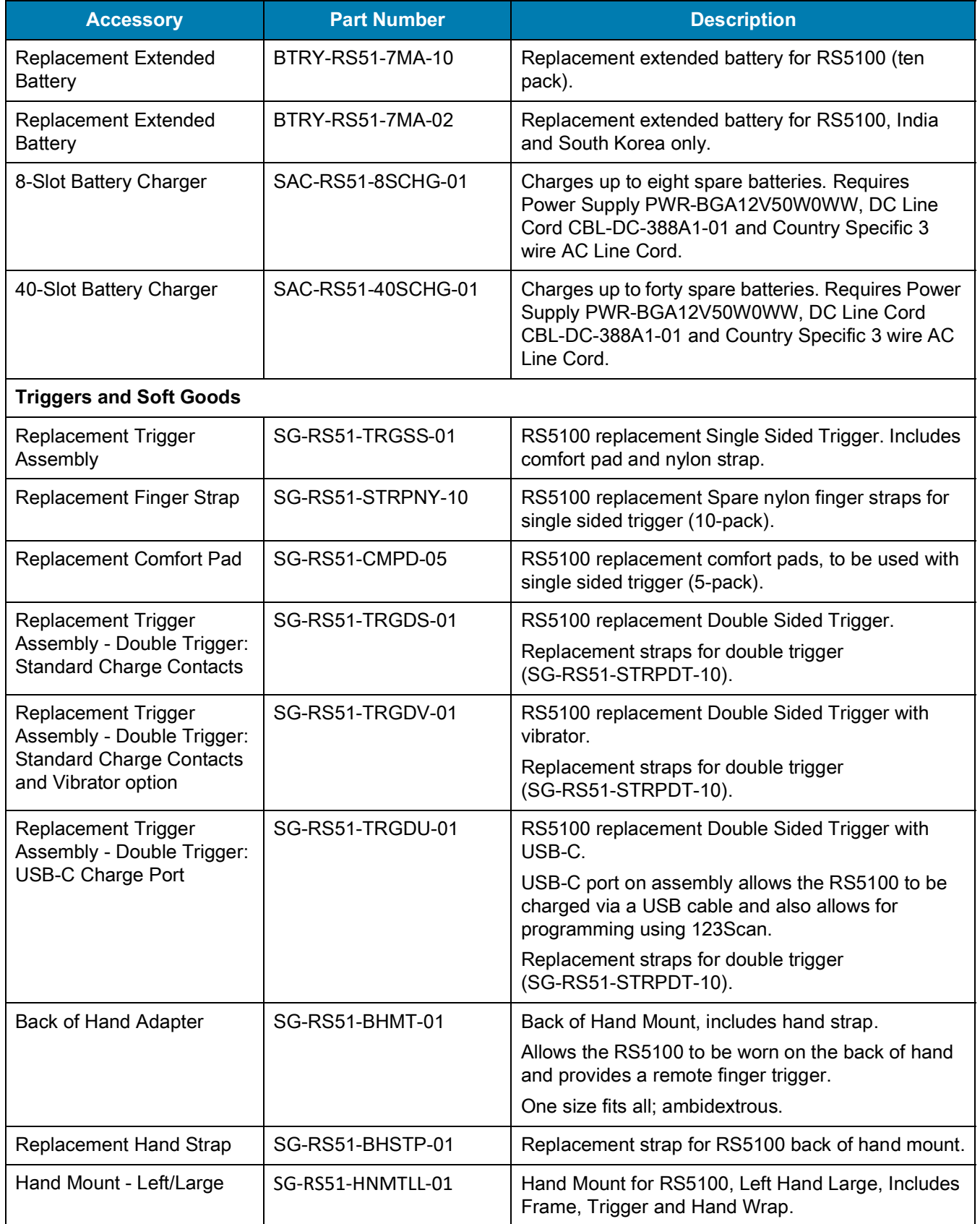

## **Table 4** Accessories (Continued)

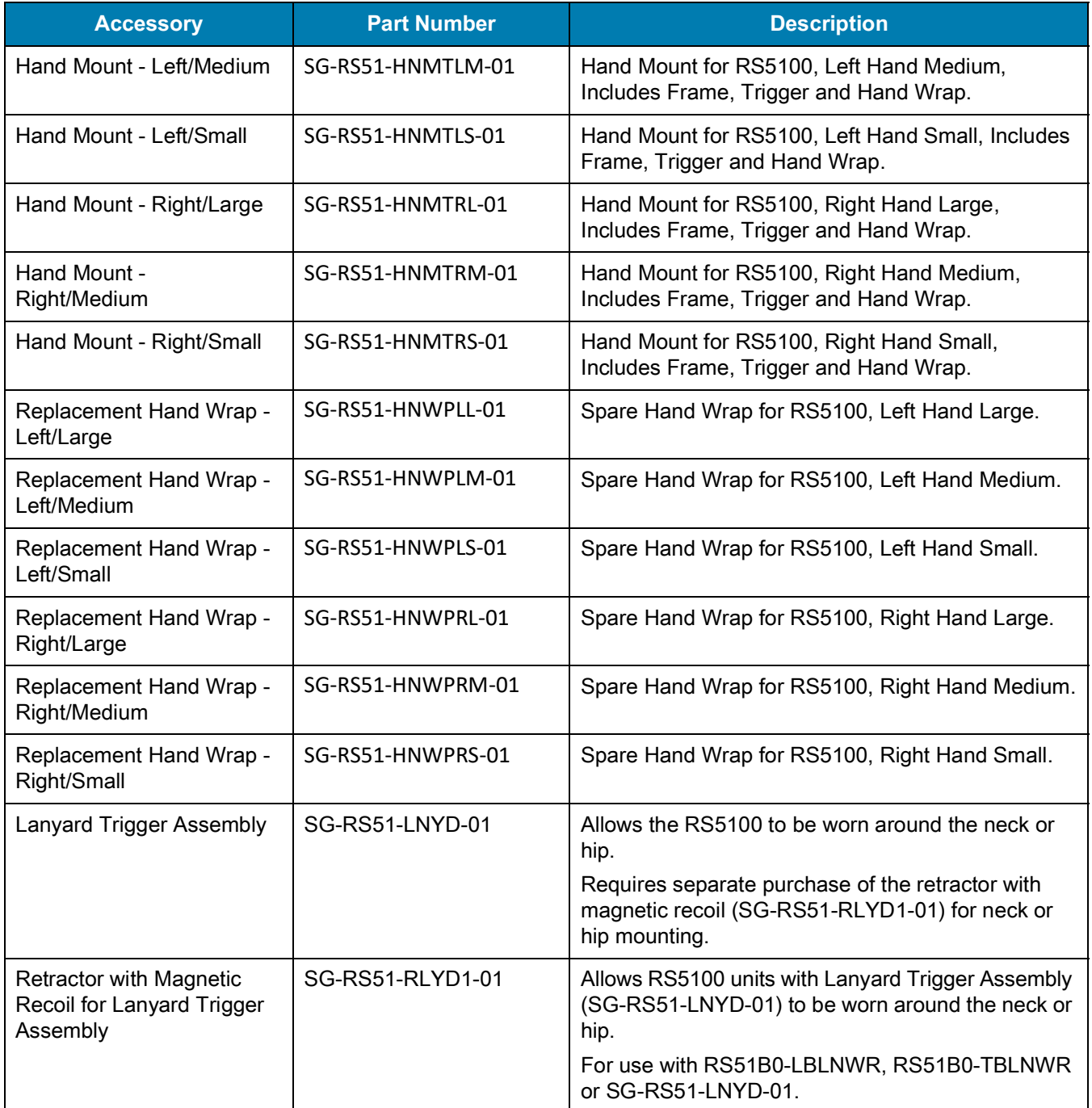

# **Charging**

Use one of the accessories in the following table to charge the RS5100 and/or spare battery.

**Table 5** Charging and Communication

| <b>Description</b>                   | <b>Part Number</b> | <b>Charging</b>               |                     | <b>Communication</b>      |                 |
|--------------------------------------|--------------------|-------------------------------|---------------------|---------------------------|-----------------|
|                                      |                    | <b>Battery</b><br>(In Device) | <b>Battery Only</b> | microUSB to<br><b>USB</b> | <b>Ethernet</b> |
| 4-Slot RS5100 Charge Only<br>Cradle  | CRD-RS51-4SCHG-01  | Yes                           | No                  | No                        | No              |
| 20-Slot RS5100 Charge<br>Only Cradle | CRD-RS51-20SCHG-01 | Yes                           | No                  | No                        | No              |
| 8-Slot Battery Charger               | SAC-RS51-8SCHG-01  | No                            | Yes                 | No                        | No              |
| 40-Slot Battery Charger              | SAC-RS51-40SCHG-01 | No                            | Yes                 | No                        | No              |

## **Charging the RS5100**

To Charge the RS5100:

**1.** Insert the RS5100 into the RS5100 charging slot with the scan window facing the charge contacts.

**Figure 34** Insert RS5100 Single Trigger and Double Trigger into Cradle

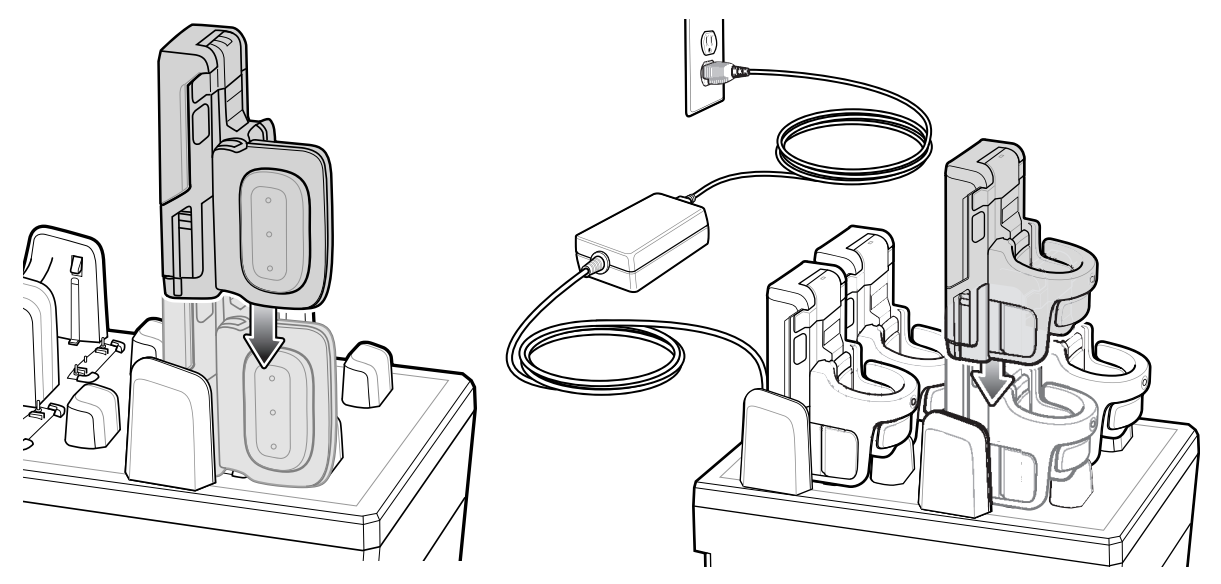

- **2.** Ensure that the RS5100 is properly seated in the charging slot.
- **NOTE:** It is suggested to charge the RS5100 before doing a firmware update over Bluetooth.

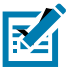

## **Charging the Spare Battery**

- **1.** Insert a spare battery into the spare battery slot.
- **Figure 35** Insert Battery into Cradle

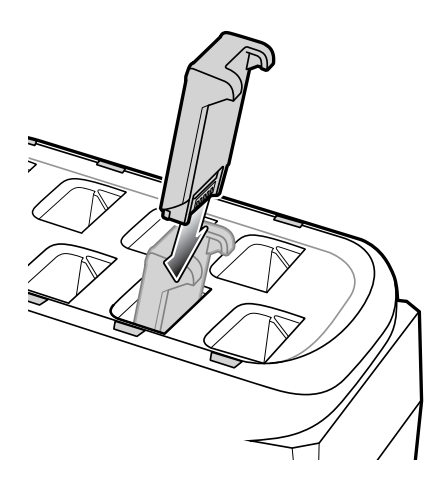

**2.** Ensure the battery is seated properly. The Spare Battery Charging LED blinks indicating charging.

## **Battery Charging**

The RS5100 Charging LED indicates the charging status of the battery in the RS5100 and the Spare Battery Charging LED indicates the charging status of the spare battery. See [Table 6 on page 86](#page-85-0).

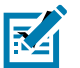

**NOTE:** Brand new batteries from the factory are shipped in Ship Mode for protection, and need to be plugged into a charger (cradle or battery toaster) to activate the battery.

| <b>State</b>                                         | <b>Indication</b>                                                                                                    |
|------------------------------------------------------|----------------------------------------------------------------------------------------------------|
| Off                                                  | The battery is not charging. The RS5100 or battery is not inserted correctly in the cradle or<br>connected to a power source. Cradle is not powered.                                                                                                    |
| Solid Amber                                          | Battery is charging.                                                                                                    |
| Solid Green                                          | Battery charging is complete.                                                                                                    |
| <b>Fast Blinking</b><br>Red<br>(2)<br>blinks/second) | Charging error, e.g.:<br>- Battery temperature is too low or too high for charging.<br>- The battery has reached the charge cycle time-out period. Battery charging has gone on too long<br>without completing a full charge cycle (typically eight hours). |
| Solid Red                                            | Unhealthy battery is charging or fully charged.                                                                                                    |

<span id="page-85-0"></span>**Table 6** Charging LED Indicators

Charge batteries in temperatures from 5°C to 40°C (41°F to 105°F). The standard battery charges from 0% to 90% in less than two and a half hours at room temperature. The extended battery charges from 0% to 90% in less than three and a half hours at room temperature. When the charging temperature is from 5°C to 10°C (41°F to 50°F), the standard battery charges in less than five hours. When the charging temperature is between 5°C and 10°C (41°F to 50°F), the extended battery charges in less than six hours.

#### Accessories

The device and cradle monitor the battery temperature. Battery charging is only performed when the battery is within safe charging temperature limits. At higher temperatures (e.g. approximately +35 °C (+95 °F)) the device or charging cradle may for small periods of time alternately enable and disable battery charging to keep the battery at acceptable temperatures. This process may require additional time to complete a full charge cycle. The RS5100 or cradle indicate when charging is disabled due to abnormal temperatures via the Status LED.

# **4-Slot RS5100 Charge Only Cradle**

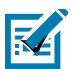

**NOTE:** Ensure that you follow the guidelines for battery safety described in [Battery Safety Guidelines on page 293](#page-292-0).

The 4-Slot RS5100 Charge Only Cradle:

- **•** provides power for operating the RS5100.
- **•** charges up to four batteries in the RS5100.

**Figure 36** 4-Slot RS5100 Charge Only Cradle

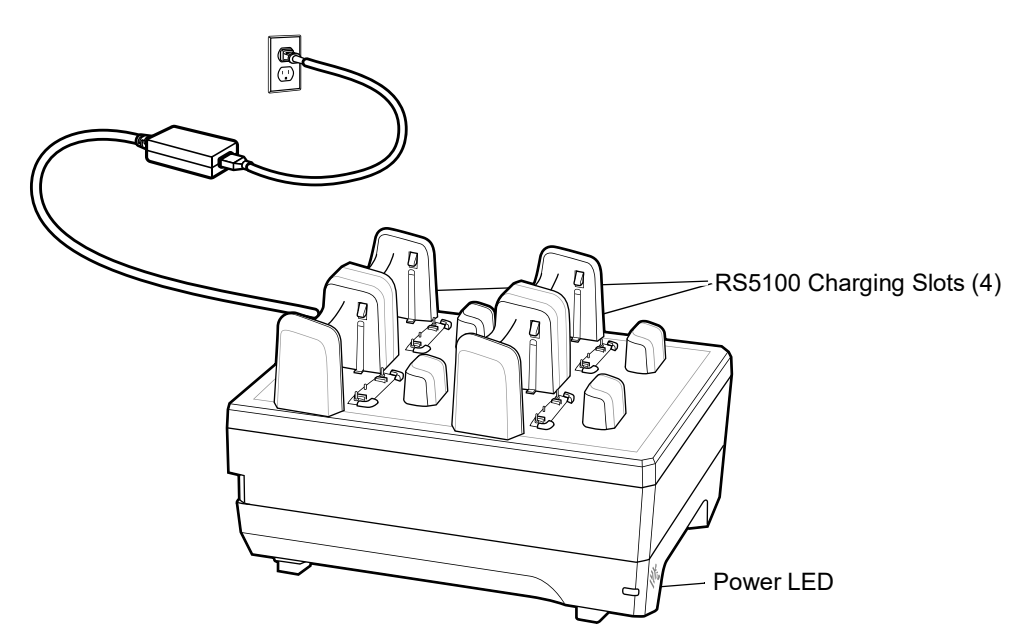

**Figure 37** 4-Slot RS5100 Charge Only Cradle Setup

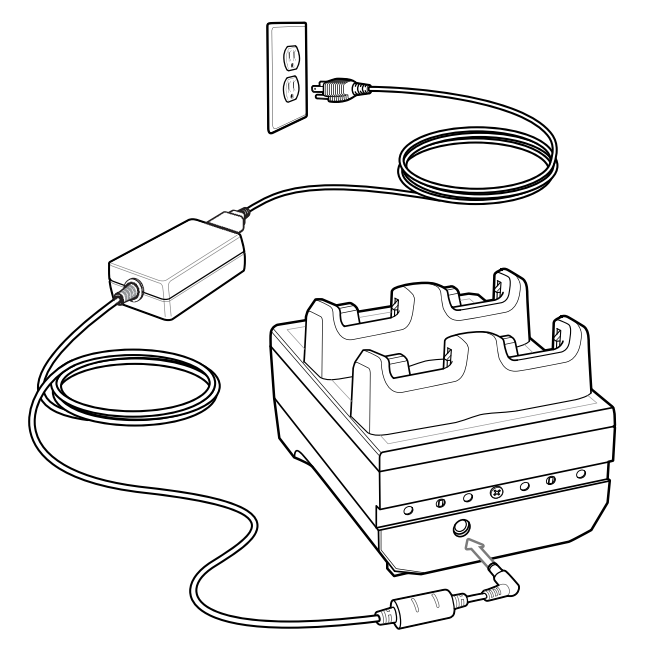

# **8-Slot Battery Charger**

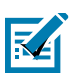

**NOTE:** Ensure that you follow the guidelines for battery safety described in [Battery Safety Guidelines on page 293](#page-292-0).

The 8-Slot Battery Charger charges up to eight spare batteries.

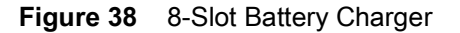

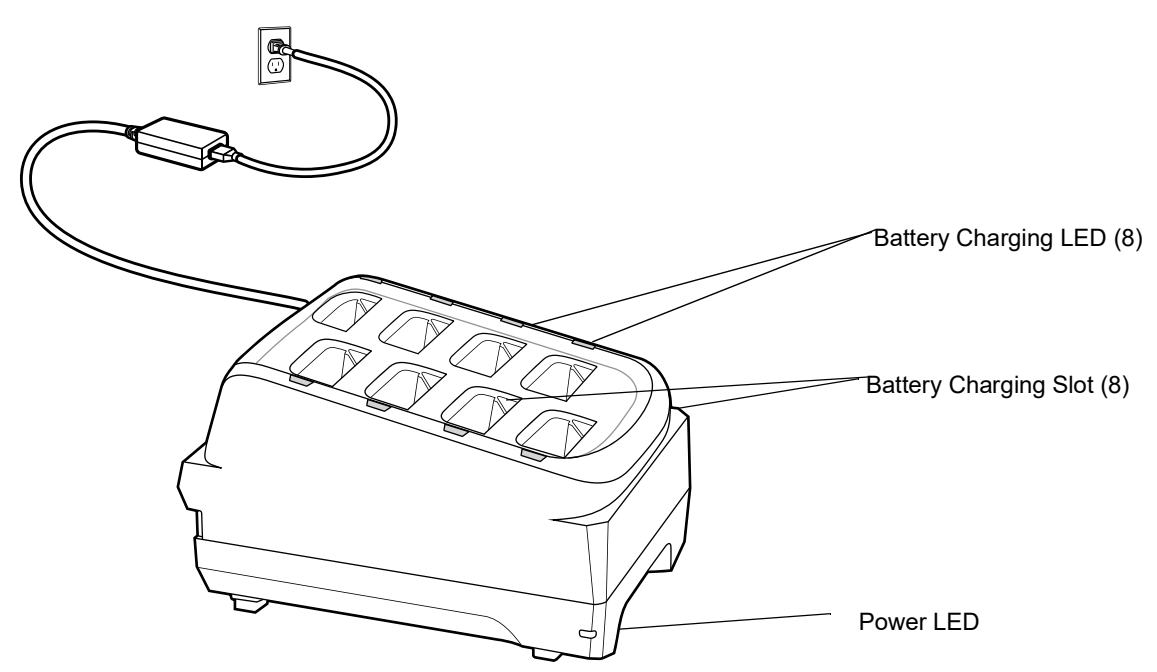

**Figure 39** 8-Slot Battery Charger Setup

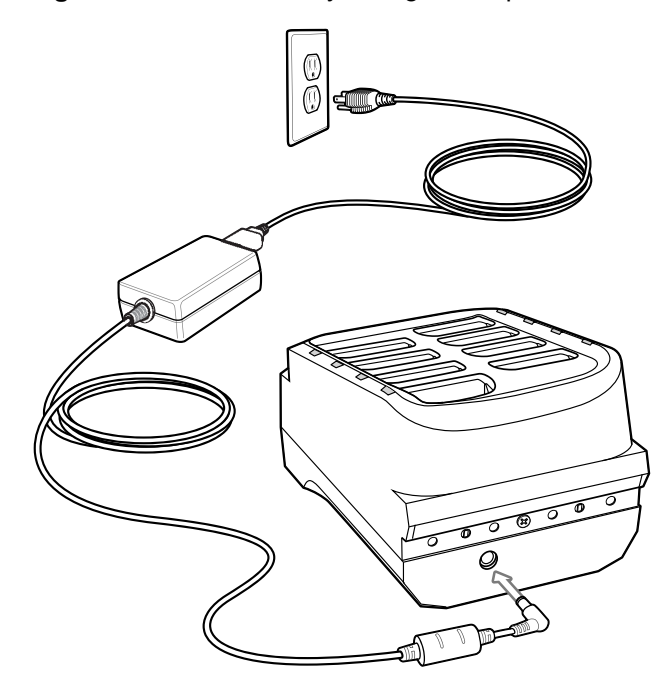

# **20-Slot RS5100 Charge Only Cradle**

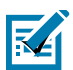

**NOTE:** Ensure that you follow the guidelines for battery safety described in [Battery Safety Guidelines on page 293](#page-292-0).

The 20-Slot RS5100 Charge Only Cradle:

- **•** provides power for operating the RS5100.
- **•** charges up to twenty batteries in the RS5100.

**Figure 40** 20-Slot RS5100 Charge Only Cradle

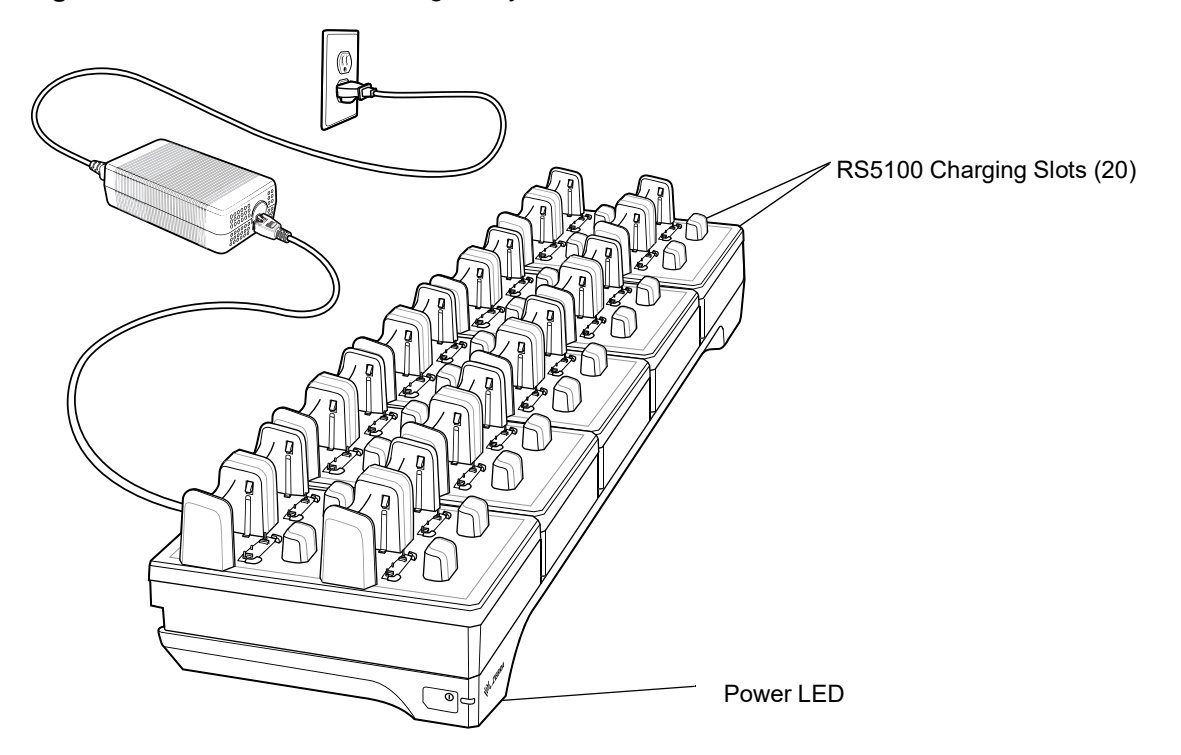

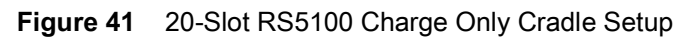

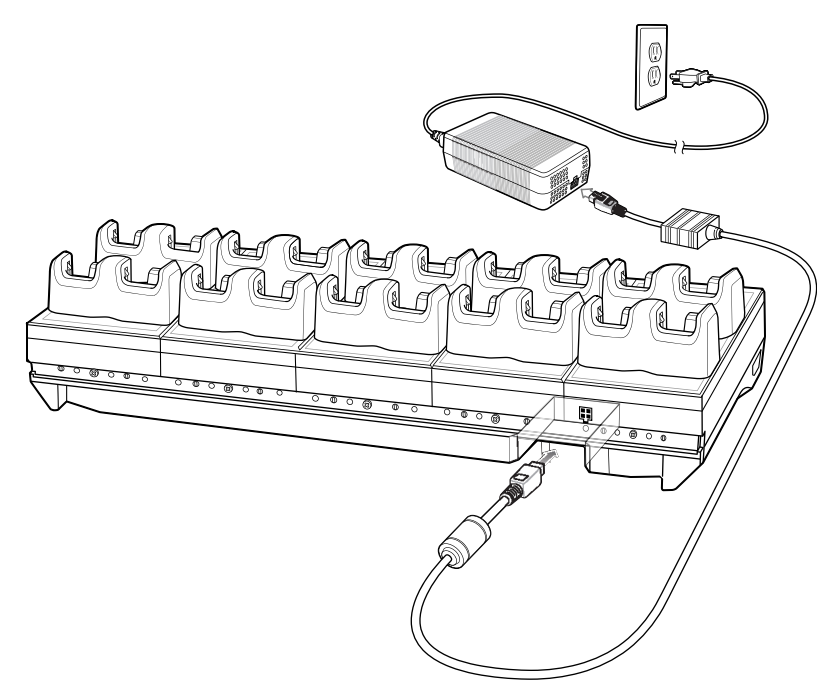

# **40-Slot Battery Charger**

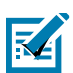

**NOTE:** Ensure that you follow the guidelines for battery safety described in [Battery Safety Guidelines on page 293](#page-292-0).

The 40-Slot Battery Charger charges up to forty spare batteries.

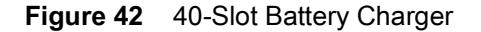

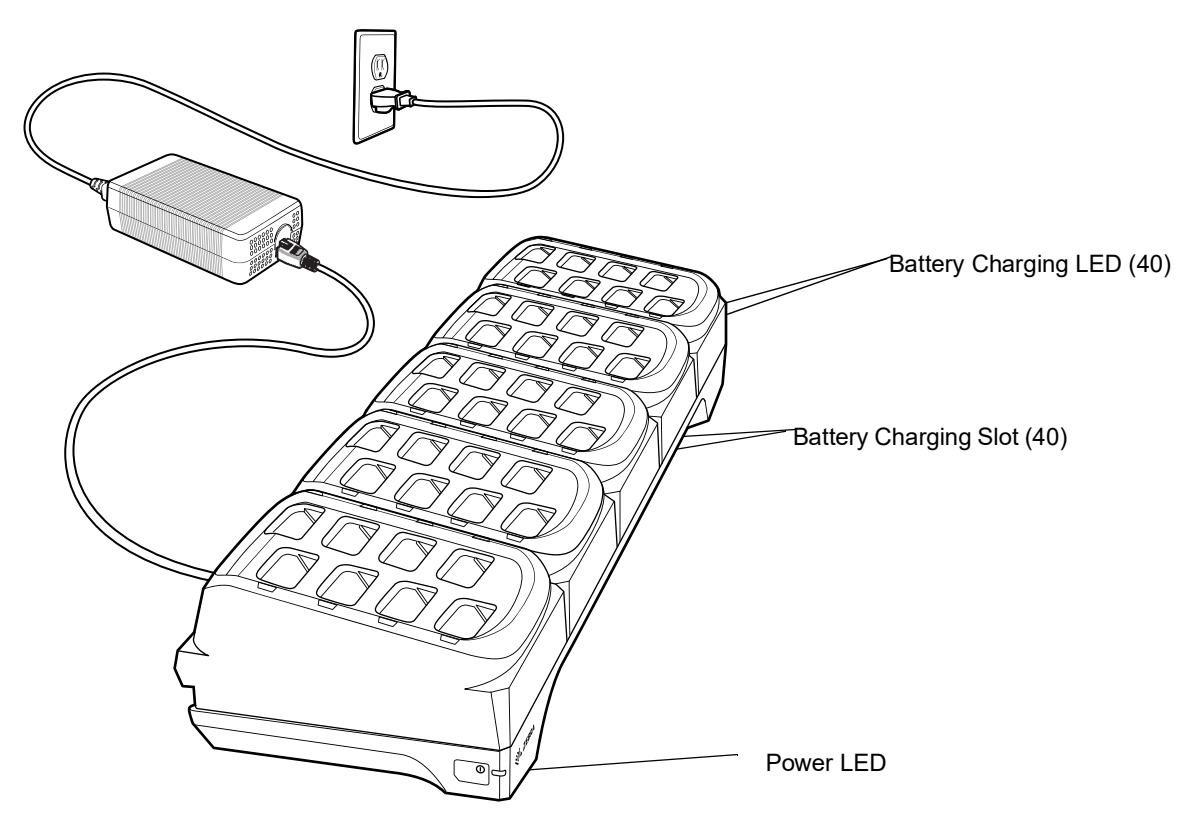

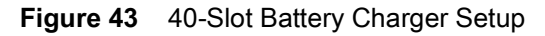

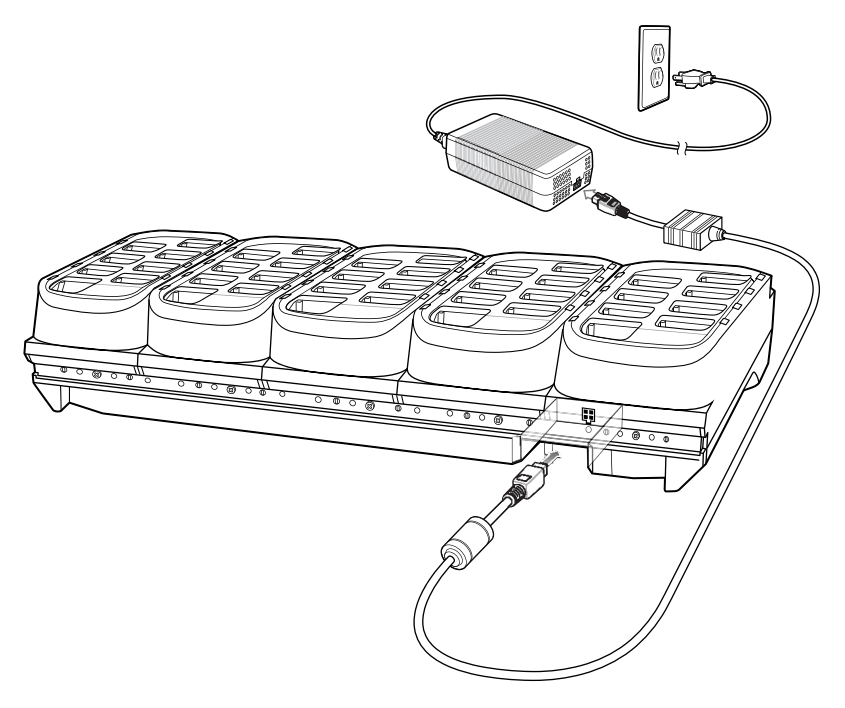

## **Lanyard Mount**

The lanyard mount is comprised of the lanyard trigger assembly, retractor, and lanyard. The lanyard trigger assembly allows the RS5100 to be worn around the neck or hip. It requires separate purchase of the retractor with magnetic recoil for neck or hip mounting.

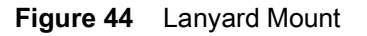

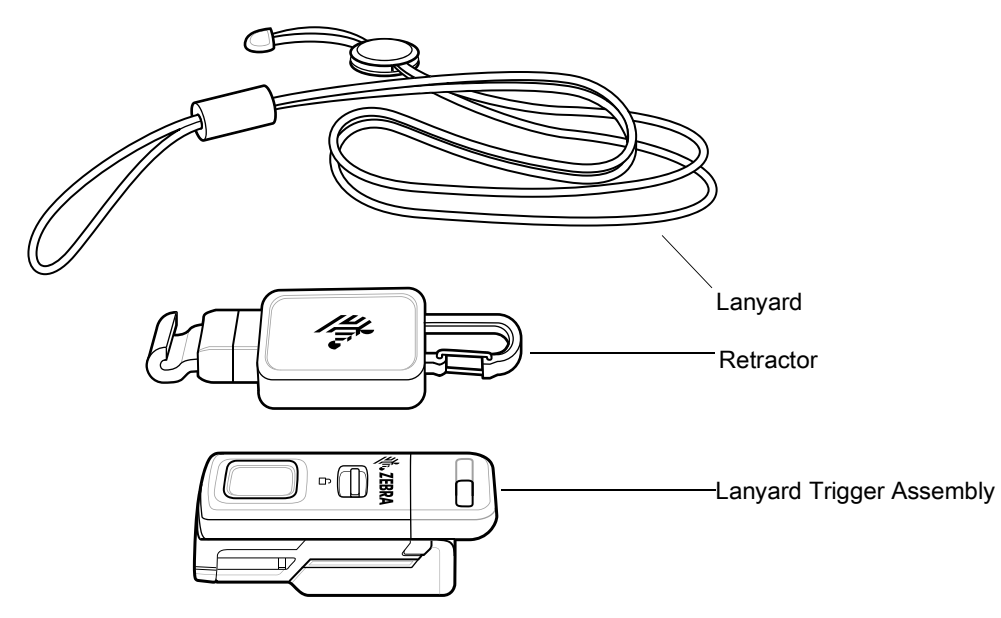

To attach the lanyard trigger assembly and retractor to the RS5100:

**1.** Align the contacts on the RS5100 assembly with the contacts on the back of the lanyard trigger assembly and slide the lanyard trigger assembly into the notch on the RS5100 assembly.

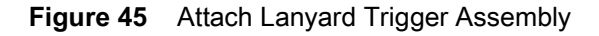

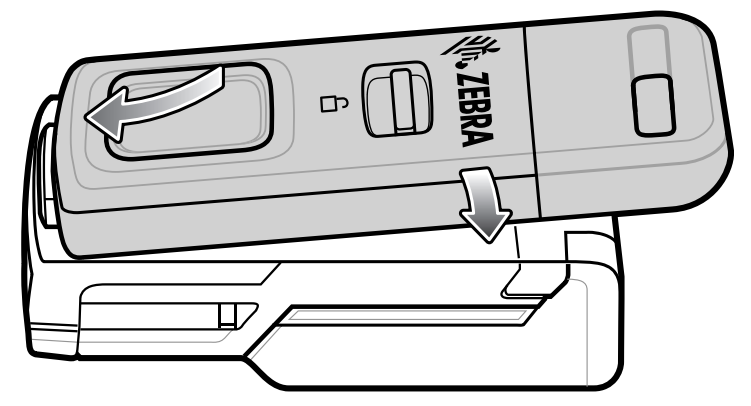

- **2.** Push down on the lanyard trigger assembly to snap into place.
- **3.** If using the retractor (optional), slide the hook on the bottom of the retractor into the top/front slot on the lanyard trigger assembly and push the lanyard through the clasp on the top of the retractor.

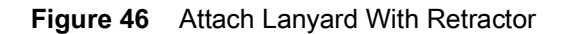

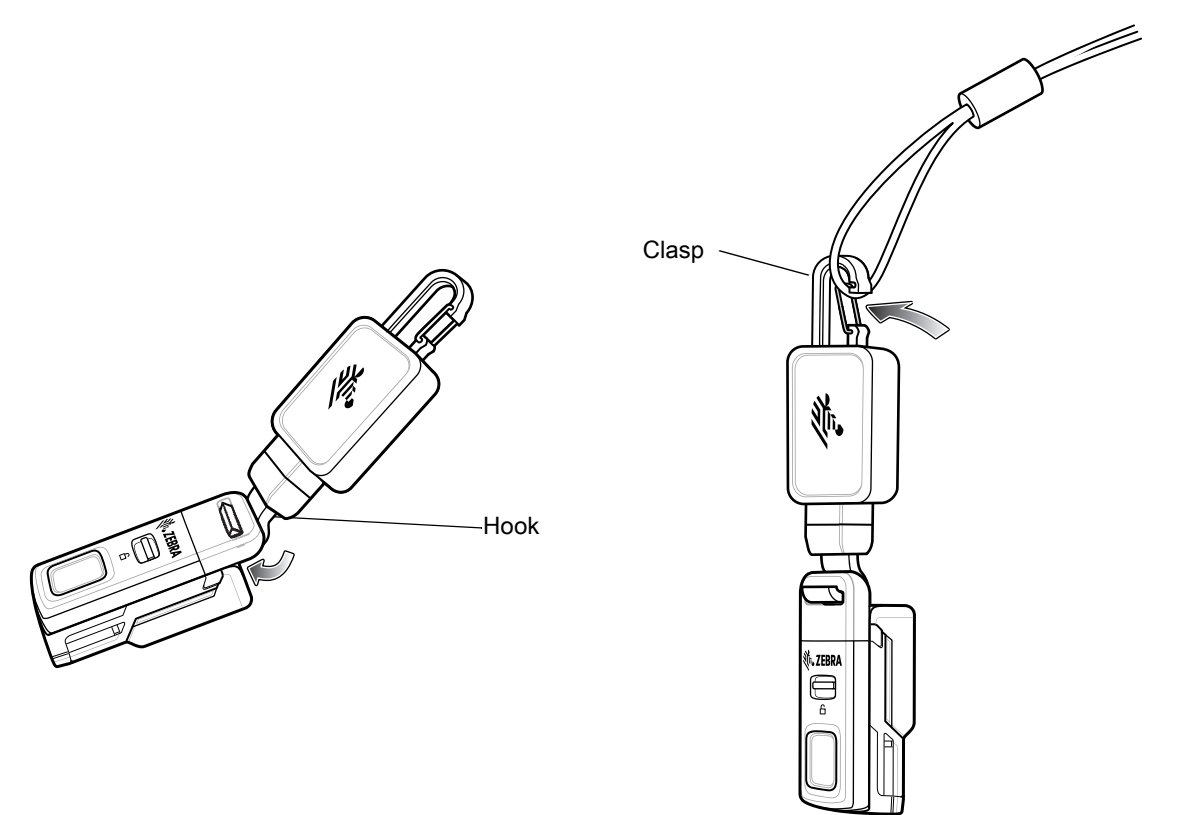

**4.** If you are not using the retractor, insert the lanyard through the top/front slot on the lanyard trigger assembly.

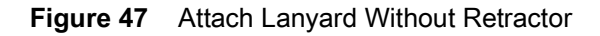

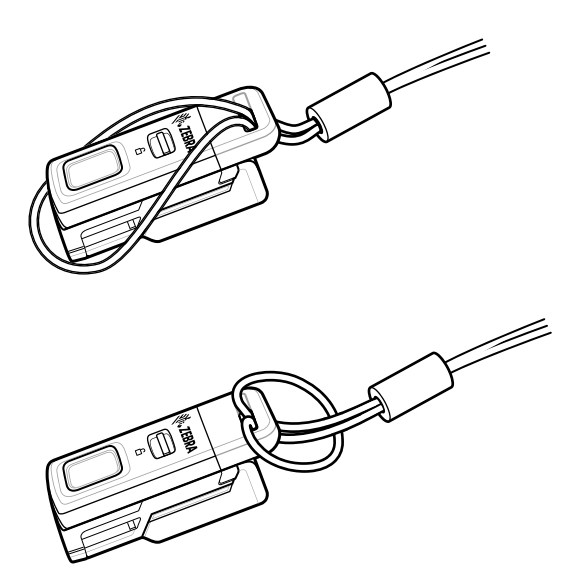

To remove the lanyard trigger assembly, slide the release latch and detach the lanyard trigger assembly from the RS5100 assembly.

**Figure 48** Detach Lanyard Trigger

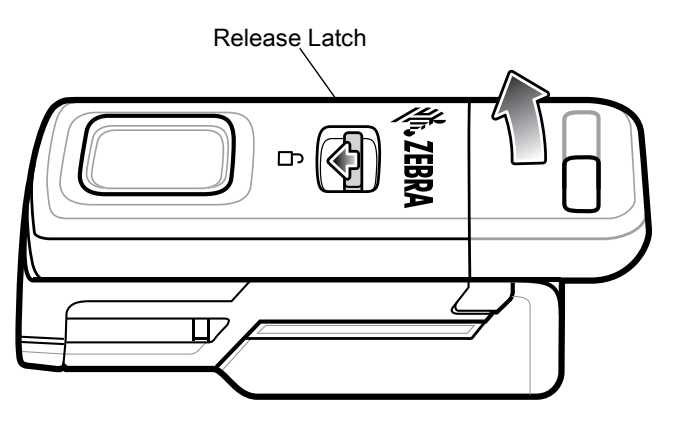

## **Back of Hand Mount**

The Back of Hand Mount (which includes a hand strap), allows the RS5100 to be worn on the back of your hand and provides a remote finger trigger. It is one size to fit all and is ambidextrous.

To attach the back of hand mount, perform the following three steps:

- **1.** Install the strap to the back of hand assembly (there is a difference for a right hand user and a left hand user)
- **2.** Position the back of hand mount on the hand
- **3.** Install the RS5100 onto the back of hand mount.

To install the strap to the back of hand assembly for a right hand user:

- **1.** Hold the Y shape strap in one hand and the back of hand assembly in the other hand.
- **2.** Slide one end of the strap with the snap through the top left slot on the back of hand assembly and snap into place.

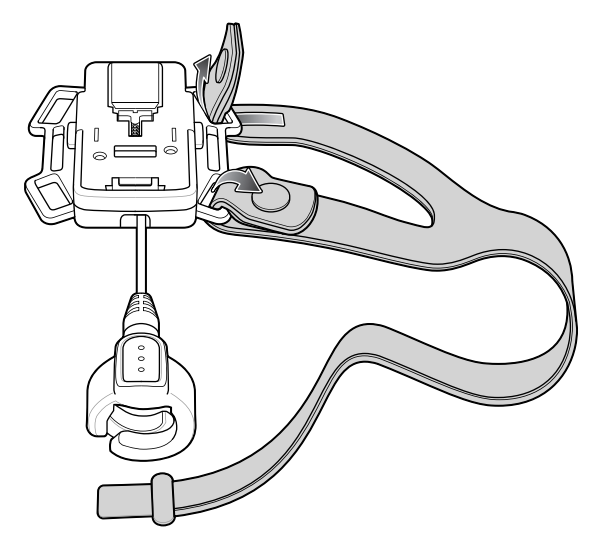

**Figure 49** Right Hand User: Snap Strap Into Place

- **3.** Slide the other end of the strap with the snap through the bottom left slot on the back of hand assembly and snap into place.
- **4.** Slide the remaining long end of the strap with the velcro through the right center slot of the back of hand assembly and velcro in place.

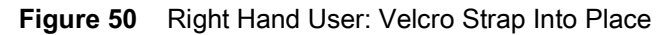

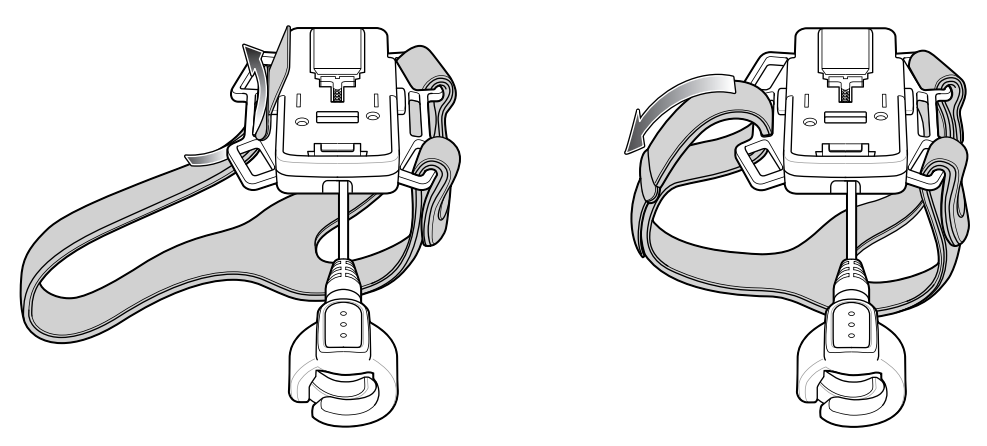

To install the strap to the back of hand assembly for a left hand user:

- **1.** Hold the Y shape strap in one hand and the back of hand assembly in the other hand.
- **2.** Slide one end of the strap with the snap through the top right slot on the back of hand assembly and snap into place.

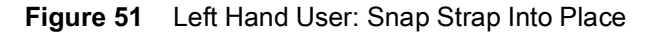

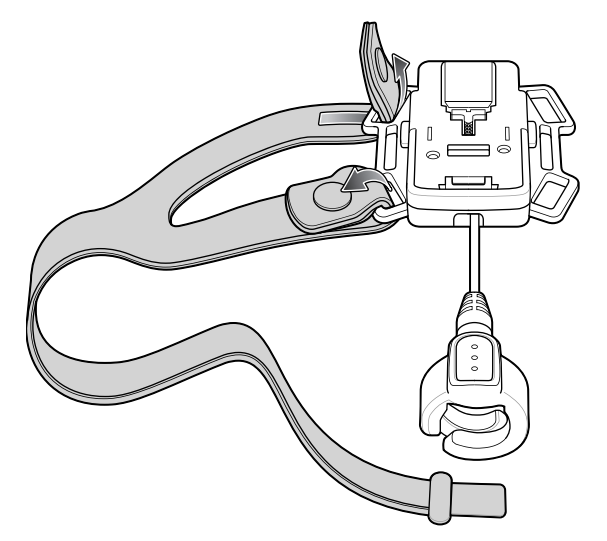

- **3.** Slide the other end of the strap with the snap through the bottom right slot on the back of hand assembly and snap into place.
- **4.** Slide the remaining long end of the strap with the velcro through the left center slot of the back of hand assembly and velcro in place.

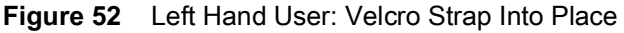

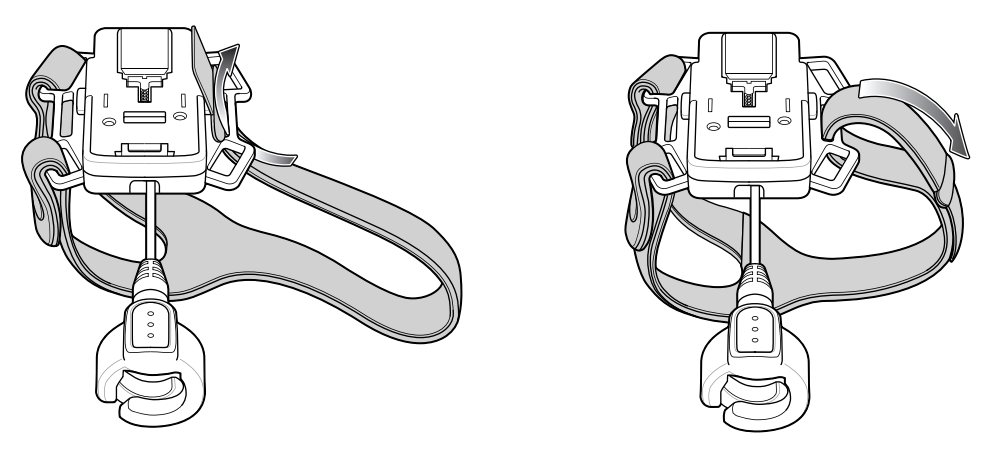

To position the back of hand mount on the hand:

**1.** Slide your hand through the strap, with your thumb through the smaller opening between the two snaps and your remaining four fingers through the larger opening.

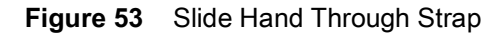

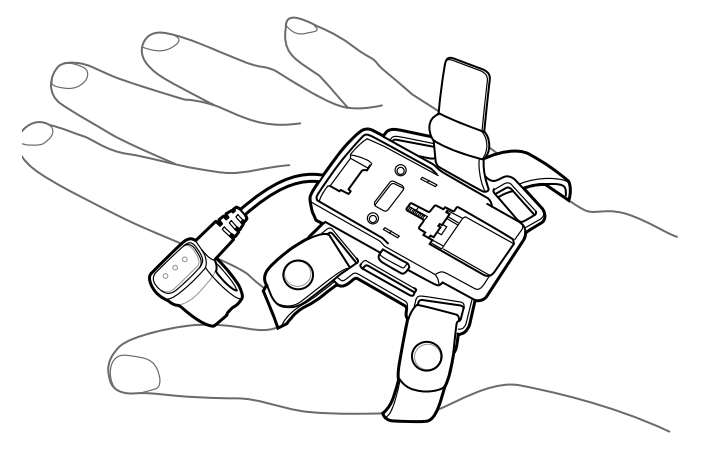

**2.** Adjust the velcro to a comfortable position.

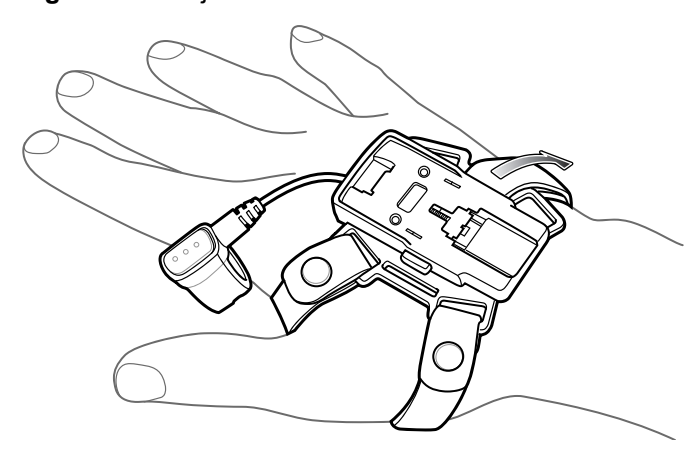

**Figure 54** Adjust Velcro

- **3.** Pull the finger trigger to place it over your index finger and slide the finger trigger down the index finger.
- **4.** Rotate the finger trigger so that the trigger button is easy access to your thumb.

**Figure 55** Position Finger Trigger

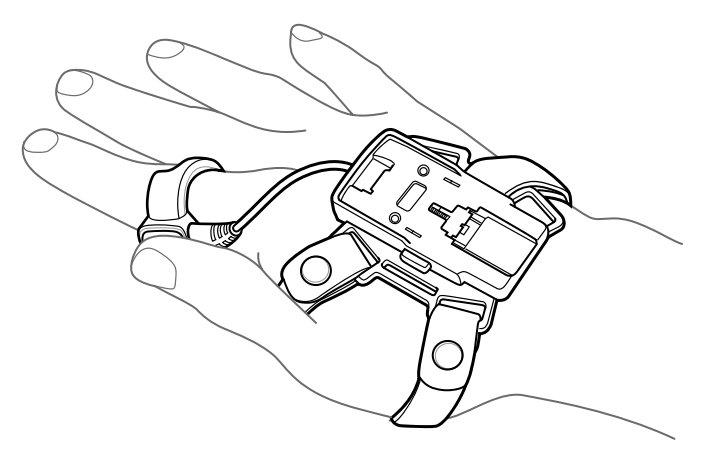

To install the RS5100 onto the back of hand mount:

**1.** Align the contacts on the RS5100 assembly with the contacts on the back of hand mount and engage the slot (located at the top of the RS5100 on the backside) on the RS5100 with the opening at the top of the back of hand mount.

**Figure 56** Align and Engage RS5100

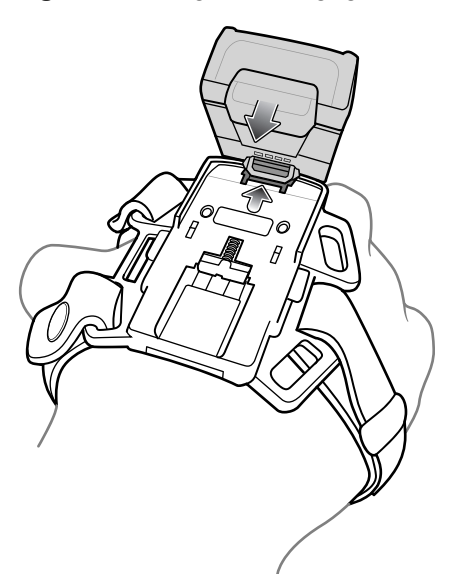

**2.** Push down on the RS5100 to snap into place.

**Figure 57** Push Down To Snap In Place

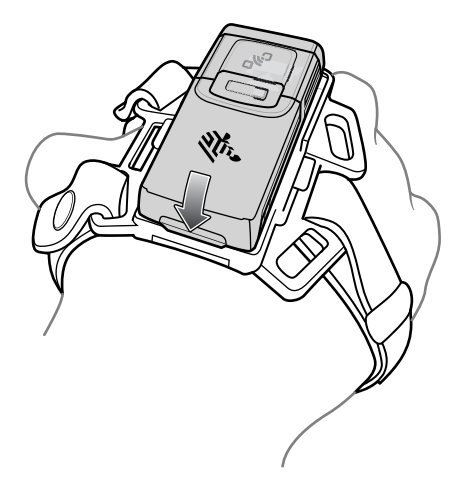

To detach the RS5100 from the back of hand mount, press the release buttons on both sides of the back of hand mount using your thumb and middle finger, and lift the RS5100 off the back of hand mount using your index finger.

#### **Accessories**

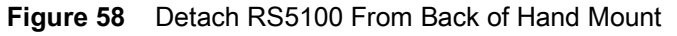

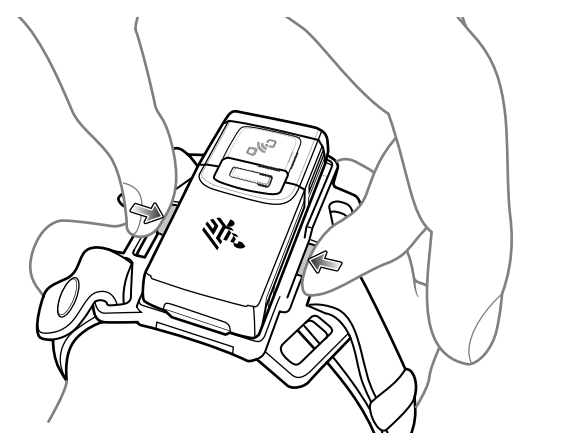

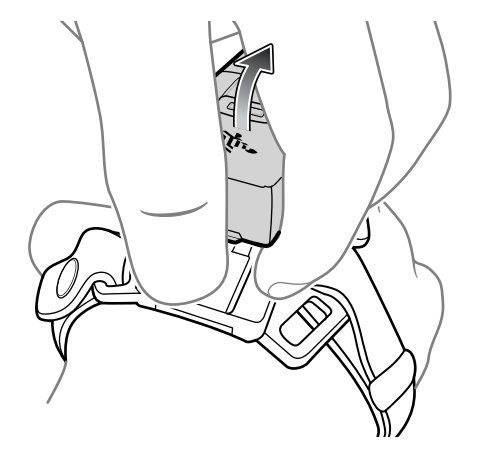

# **Hand Mount Glove**

The Hand Mount Glove allows the RS5100 to be worn on the back of your hand and provides a remote finger trigger. It comes in multiple sizes to fit all and is available for right-handed and left-handed users. You can distinguish the size by the color of the stitching on the glove.

- **•** Small = white
- **•** Medium = black
- **•** Large = blue

To attach the hand mount glove to the hand mount assembly, perform the following steps:

- **1.** Install the glove to the back of hand assembly, if not already installed (note the position for right hand user or left hand user).
- **2.** Position the hand mount glove on the hand.
- **3.** Install the RS5100 onto the back of hand mount, if not already installed.

## **Install Glove: Right Hand User**

To install the glove to the back of hand assembly for a right hand user:

**1.** Insert the trigger cable and button through the trigger slot.

**Figure 59** Insert Trigger Cable and Button

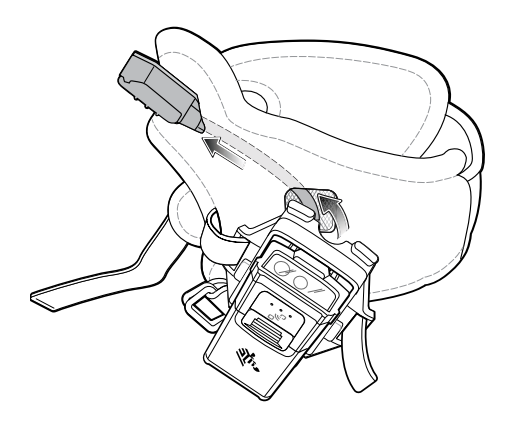

**2.** Insert the velcro strap through the left slot of the mount and slide under the mount.

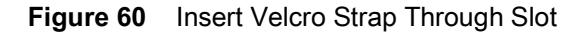

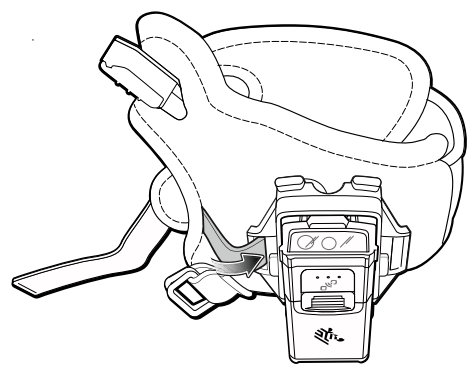

**3.** Insert the velcro strap through the right slot of the mount and fasten the velcro strap end.

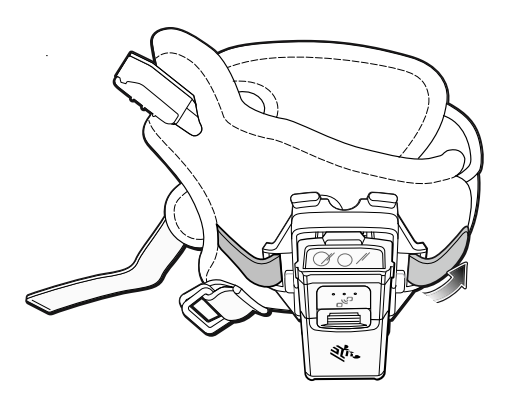

**Figure 61** Insert Velcro Strap Through Other Slot and Fasten

## **Install Glove: Left Hand User**

To install the glove to the back of hand assembly for a left hand user:

**1.** Insert the trigger cable and button through the trigger slot.

**Figure 62** Insert Trigger Cable and Button

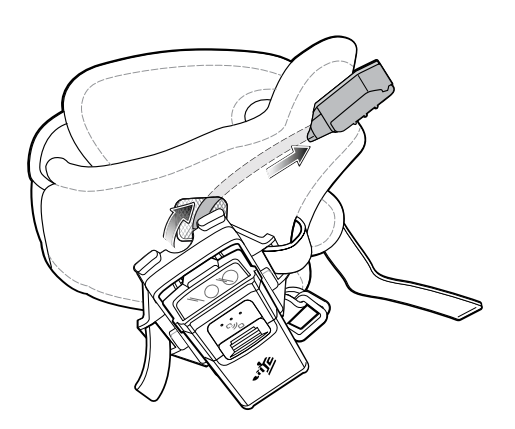

**2.** Insert the velcro strap through the right slot of the mount and slide under the mount.

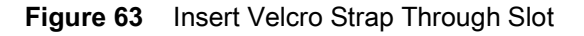

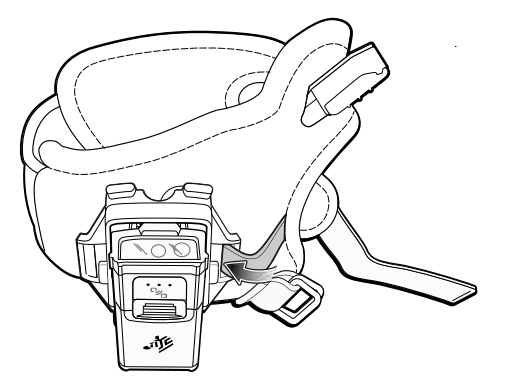

**3.** Insert the velcro strap through the left slot of the mount and fasten the velcro strap end.

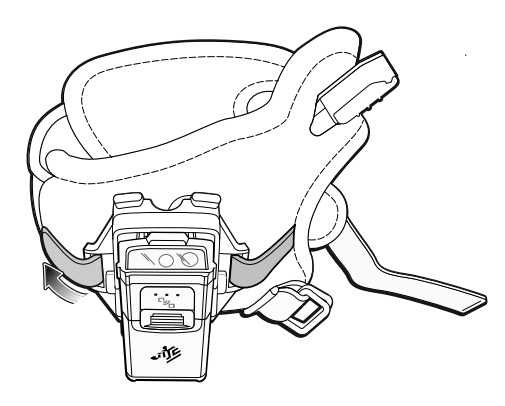

**Figure 64** Insert Velcro Strap Through Other Slot and Fasten

## **Position Glove on Hand**

To position the glove on the hand:

**1.** Slide your hand through the glove, with your thumb through the smaller opening and your remaining four fingers through the larger opening. Note the position for a left-hand user and a right-hand user.

**Figure 65** Slide Hand Through Glove

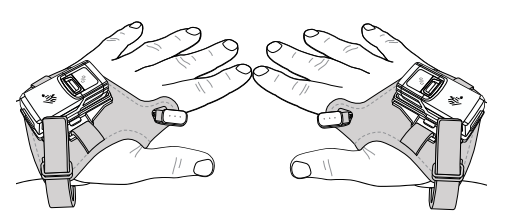

**2.** Adjust the strap to a comfortable position to fit securely by tightening or loosening the strap.

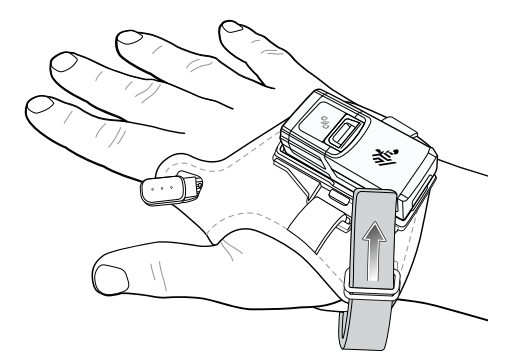

**Figure 66** Adjust the Strap

**3.** Slide the strap through the buckle and secure the end of the strap in place with the velcro.

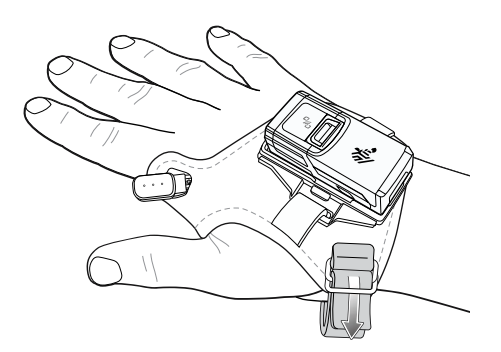

**Figure 67** Slide Strap Through Buckle and Secure Strap

- **NOTE:** The snap under the strap is meant as a safety breakaway and is not meant for securing the strap. |≼≦
- **4.** Position the finger trigger button to rotate it so that the button is easy access to your thumb and then fasten it in place with the velcro.

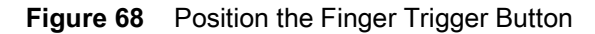

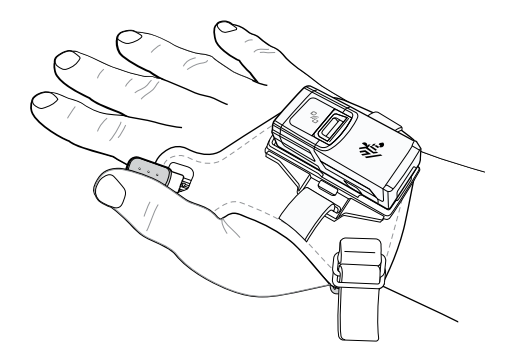

**5.** Align the mount on the glove. To do this:

**a.** Lift the velcro strap holding the mount in place.

**Figure 69** Lift the Velcro Strap

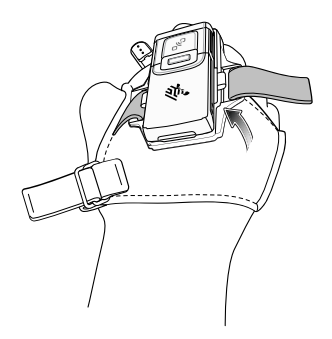

- **b.** Detach and lift the mount, which is holding the RS5100.
- **c.** Reposition the mount on the glove to align the mount with your middle finger knuckle.

**Figure 70** Reposition the Mount

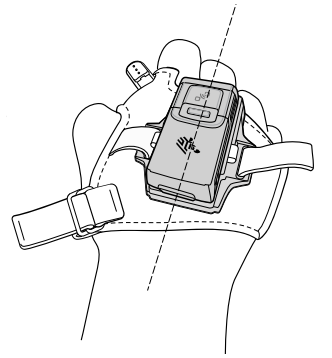

**d.** Fasten the velcro strap.

**Figure 71** Fasten the Velcro Strap

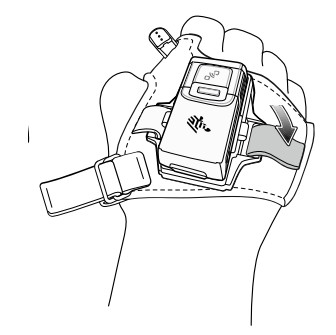

## **Install RS5100**

To install the RS5100 onto the back of hand mount:

### Accessories

**1.** Align the contacts on the RS5100 assembly with the contacts on the back of hand mount and engage the slot (located at the top of the RS5100 on the backside) on the RS5100 with the opening at the top of the back of hand mount.

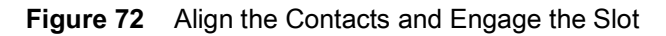

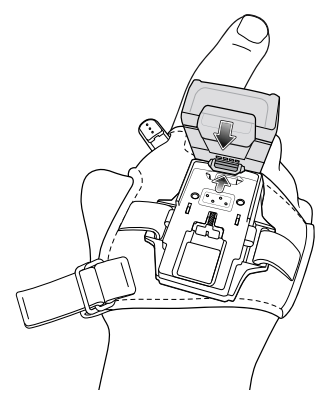

**2.** Push down on the RS5100 to snap into place.

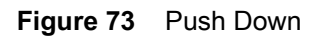

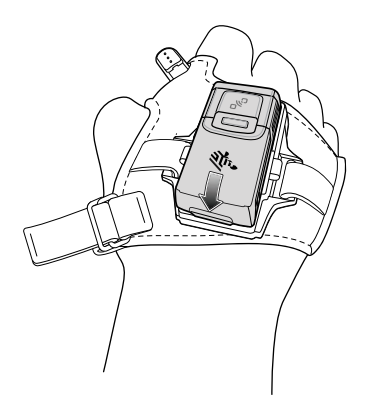

## **Correct Installation**

**Figure 74** Correct: Align Top of Device

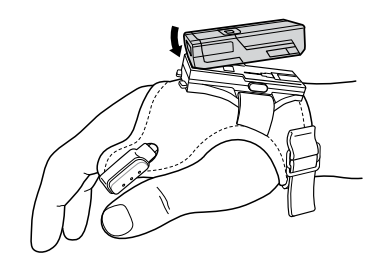

#### **Figure 75** Correct: Push Down on Bottom of Device

## **Incorrect Installation**

**Figure 76** Incorrect: Align Bottom of Device

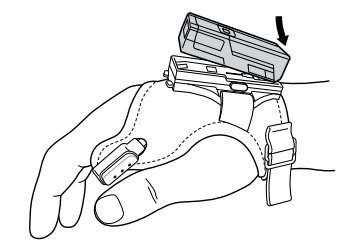

**Figure 77** Incorrect: Push Down on Top of Device

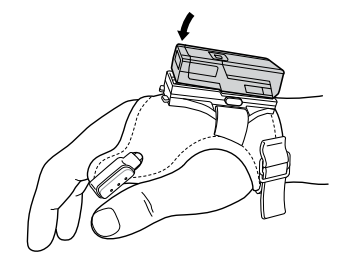

## **Detach RS5100**

To detach the RS5100 from the back of hand mount:

**1.** Press the release buttons on both sides of the back of hand mount using your thumb and middle finger.

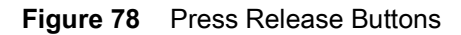

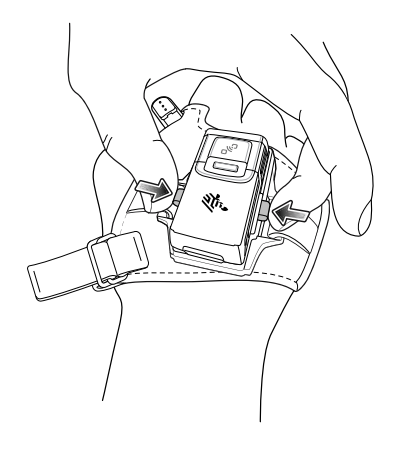

**2.** Lift the RS5100 off the back of hand mount using your index finger.

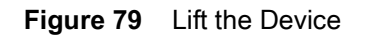

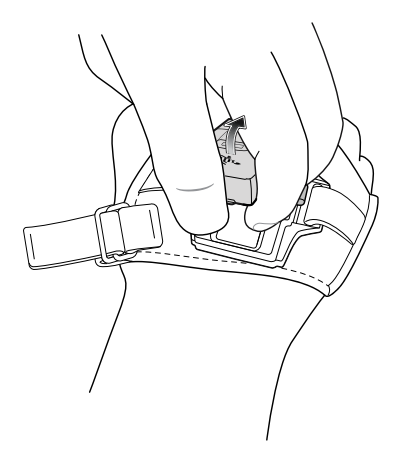

## **Cleaning the Glove**

Before cleaning the glove, you must remove the electronics from the glove.

To remove the electronics from the glove:

**1.** Unfasten the strap and detach the mount holding the RS5100

**Figure 80** Unfasten the Strap and Detach Mount

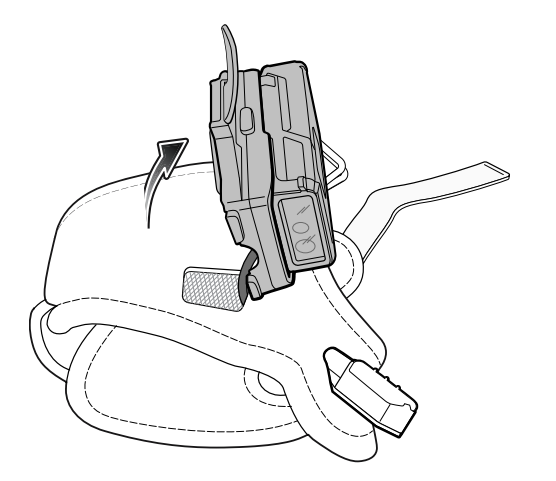

**2.** Slide the mount off the strap.

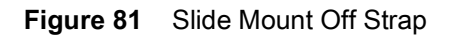

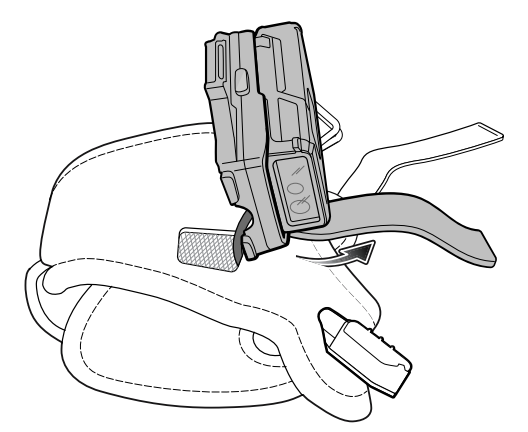

**3.** Remove the finger trigger button and cable from the glove.

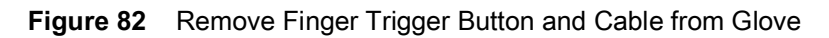

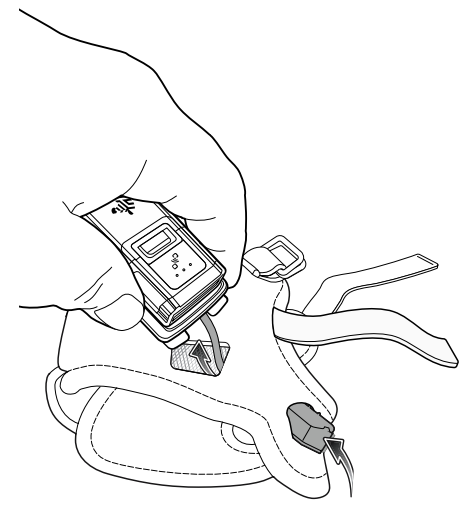

**4.** Use an approved cleaning agent or mild detergent on the glove material only and air dry.
# **RS5100 Configuration and Update**

# **Introduction**

This chapter describes:

- **•** Configuring the RS5100
- **•** Debugging logger
- **•** Upgrading Firmware.

# **Configuring the RS5100**

#### **Introduction**

The RS5100 is provided with a default software configuration set in the factory. This software configuration can be optimized by the customer to meet their specific operational requirements. Therefore, before using the RS5100, it is essential to properly configure the RS5100 to harness its extensive capabilities and gain maximum efficiency.

Configure the RS5100 by scanning special configuration barcodes or via the 123Scan<sup>2</sup> application. When the RS5100 is connected to a Zebra mobile computer, some of the RS5100 configuration parameters can be automatically overwritten by an EMDK application or DataWedge.

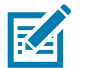

**NOTE:** A warm boot should be performed to reset the RS5100 after scanning the configuration barcodes.

Once the RS5100 is paired to a Zebra host device, the scanning software will disable the ability to read the configuration barcodes.

## **DataWedge**

DataWedge is an application available on Zebra mobile computers. DataWedge is used to configure scanner settings and process scanned data before sending to an application.

DataWedge is based on profiles. A profile contains information on how DataWedge should behave with different applications. Using profiles, each application can have a specific DataWedge configuration. For example, each user application can have a profile which outputs scanned data in the required format when that application comes to the foreground. DataWedge can be configured to process the same set of captured data differently based on the requirements of each application.

Once connected to a Zebra mobile computer, DataWedge settings override some of the RS5100 parameters previously set via configuration barcodes or 123Scan<sup>2</sup>. These settings only apply while the RS5100 is connected to the Zebra mobile computer, and do not persist once the RS5100 has been disconnected and reset.

<span id="page-109-1"></span>For more information on DataWedge, refer to WT6000 Integrator Guide, p/n MN-002699-xx.

#### **123Scan2**

123Scan² is a PC-based software tool that enables rapid customized setup of the device.

123Scan² uses a wizard tool to guide users through a streamlined set up process. Settings are saved in a configuration file that can be distributed via e-mail or used to generate a sheet of programming barcodes.

123Scan² can upgrade the device firmware, check on-line to enable support for newly released products, generate a collection of multi-setting barcodes if the number of settings is very large, and generate reports with asset tracking information.

For more information on123Scan², see [123Scan and Software Tools](#page-26-0).

# **Real Time Logger**

The RS5100 includes a Real Time Logger application that logs events, errors, exceptions and software diagnostics of the RS5100 during its operation. Each log record has a time stamp with a 1 ms resolution. The log record memory size is 4 MB and operates in a cyclic way. Log records reset after cold or clean boot.

[Figure 83](#page-109-0) shows the Real Time Logger file content as shown on a host computer screen.

<span id="page-109-0"></span>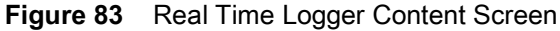

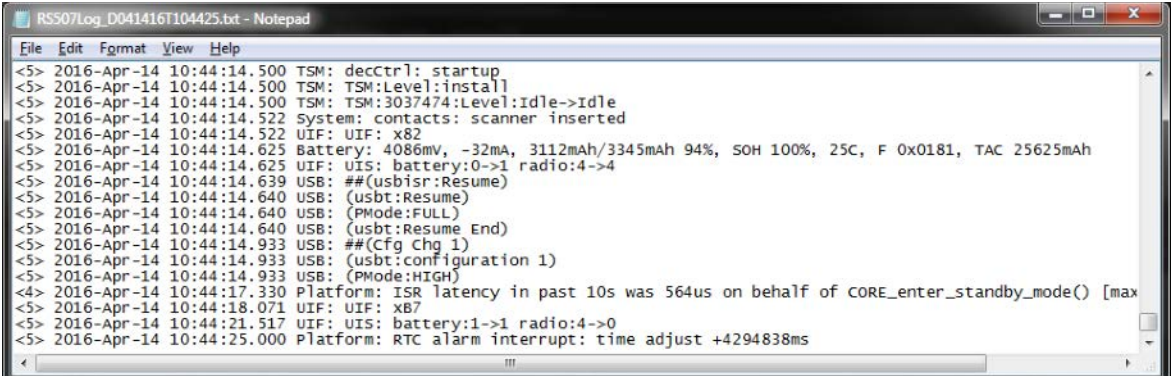

#### **Retrieving the RS5100 Log File**

The RS5100 log file is retrieved using a host computer, USB trigger and the RS507PCTool application.

The RS507PCTool application requires the Scanner CDC driver be installed on the host computer. This driver creates a virtual COM port (Scanner Virtual COM Port) when the RS6000 is connected to a host computer via USB. Both RS507PCTool and the Scanner USB CDC driver are available for download from zebra.com/support.

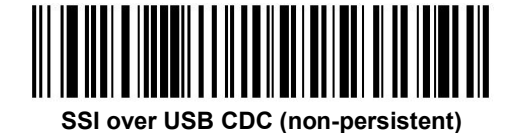

To obtain log messages over a USB connection:

- **1.** Scan the **SSI over USB CDC** bar code to switch the RS5100 USB connection from SNAPI to CDC / SSI.
- **2.** Connect the RS5100 to the host computer via the USB trigger.
- **3.** Open the RS507PCTool application.
- **4.** In the **Device** section, click **Open**. The virtual COM port assigned to the RS5100 opens and the **Device Info** for the RS5100 will be shown.

When the RS5100 is connected to the RS507PCTool, the logger time on the RS5100 is synchronized with the host computer's time.

#### **Figure 84** RS507PCTool

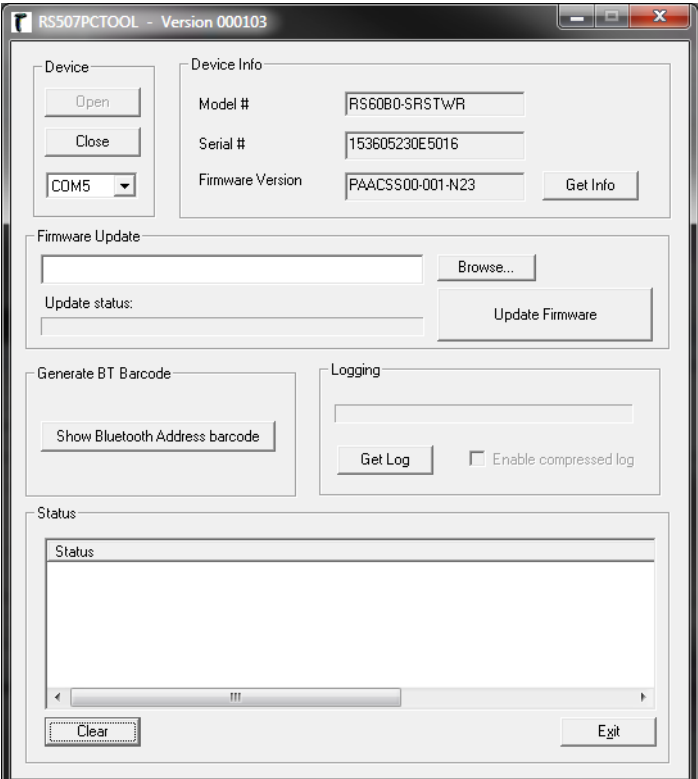

- **5.** Click **Get Log**.
- **6.** The log file is saved in the same directory on the host computer where RS507PCTool application is located.

**Figure 85** RS507PCTool Finished Getting Log File

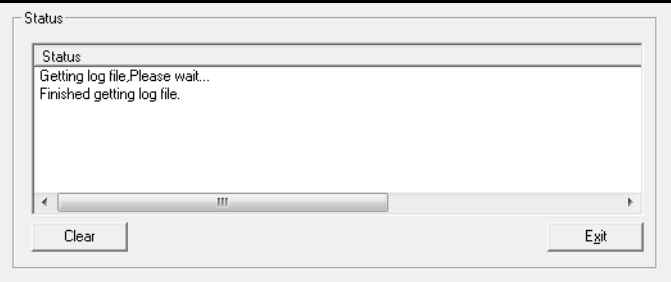

**7.** The log file name format is RS507Log\_D<date&time>.txt

#### **RS5100 Firmware Update**

RS5100 devices can be upgraded and re-flashed with a new firmware. The update is performed by downloading the firmware to the RS5100 flash memory. If download fails, the previous firmware remains operational. The

firmware remains inside the RS5100 memory even when powering the RS5100 off/on (removing and re-installing the battery).

The RS5100 firmware can be updated by:

- **•** Bluetooth using 123Scan2
- **•** Bluetooth connected Zebra device.

# **Bluetooth Using 123Scan<sup>2</sup>**

The 123Scan<sup>2</sup> application can upgrade the RS5100 firmware using Bluetooth to connect to a host computer. For more information on using 123Scan<sup>2</sup> see [123Scan and Software Tools](#page-26-0).

#### **Bluetooth Connected Zebra Device**

The Zebra WT6000 or later device provides Enterprise Mobility Developer Kit (EMDK) support for updating the firmware of a Bluetooth connected RS5100. Using a Mobile Device Management (MDM) application, RS5100 firmware is deployed to the WT6000 device. Then an EMDK application must be created which downloads the firmware to the RS5100.

To update the RS5100 firmware by using the Zebra Device Central app (version 2.1.0.14 or later):

**1.** Deploy the firmware update to the Zebra host device in the location:

#### **\Internal shared storage\Android\data\com.symbol.devicecentral\files**

- **2.** Open the Device Central app, and pair the RS5100.
- **3.** Tap the RS5100 item to show the device details.
- **4.** Tap the **Firmware update** button.

# **Miscellaneous Imager Options**

# **Introduction**

You can program the RS5100 to perform various functions, or activate different features. This chapter describes each user preference feature and provides programming barcodes for selecting these features.

The RS5100 ships with the settings shown in [Table 7 on page 114](#page-113-0) (also see [Standard Default Parameters](#page-308-0) for all defaults). If the default values suit requirements, programming is not necessary.

To set feature values, scan a single barcode or a short barcode sequence. The settings are stored in non-volatile memory and are preserved even when the RS5100 is powered down.

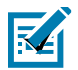

**NOTE:** Most computer monitors allow scanning the barcodes directly on the screen. When scanning from the screen, be sure to set the document magnification to a level where you can see the barcode clearly, and bars and/or spaces are not merging.

To return all features to default values, see [Default Parameters on page 116.](#page-115-0) Throughout the programming barcode menus, asterisks indicate (**\***) default values.

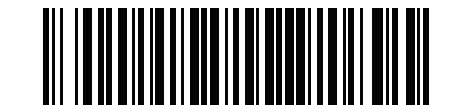

**\*** Indicates Default **Farable Parameter** Feature/Option

**(1)** Option Value

# **Scanning Sequence Examples**

In most cases, scanning one barcode sets the parameter value. For example, to set the beeper tone to high, scan the **High Frequency** (beeper tone) barcode listed under [Beeper Tone on page 120](#page-119-0). The RS5100 issues a fast warble beep and the LED turns green, signifying a successful parameter entry.

Other parameters, such as **Data Transmission Formats**, require scanning several barcodes. See these parameter descriptions for this procedure.

# **Errors While Scanning**

Unless otherwise specified, to correct an error during a scanning sequence, just re-scan the correct parameter.

# **User Preferences/Miscellaneous Options Parameter Defaults**

[Table 7](#page-113-0) lists defaults for user preferences parameters. To change the default values:

- **•** Scan the appropriate barcodes in this guide. These new values replace the standard default values in memory. To recall the default parameter values, see [Default Parameters on page 116](#page-115-0).
- **•** Configure the RS5100 using the 123Scan2 configuration program (see [123Scan2 on page 110\)](#page-109-1).

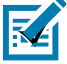

**NOTE:** See [Standard Default Parameters](#page-308-0) for all user preferences, hosts, symbologies, and miscellaneous default parameters.

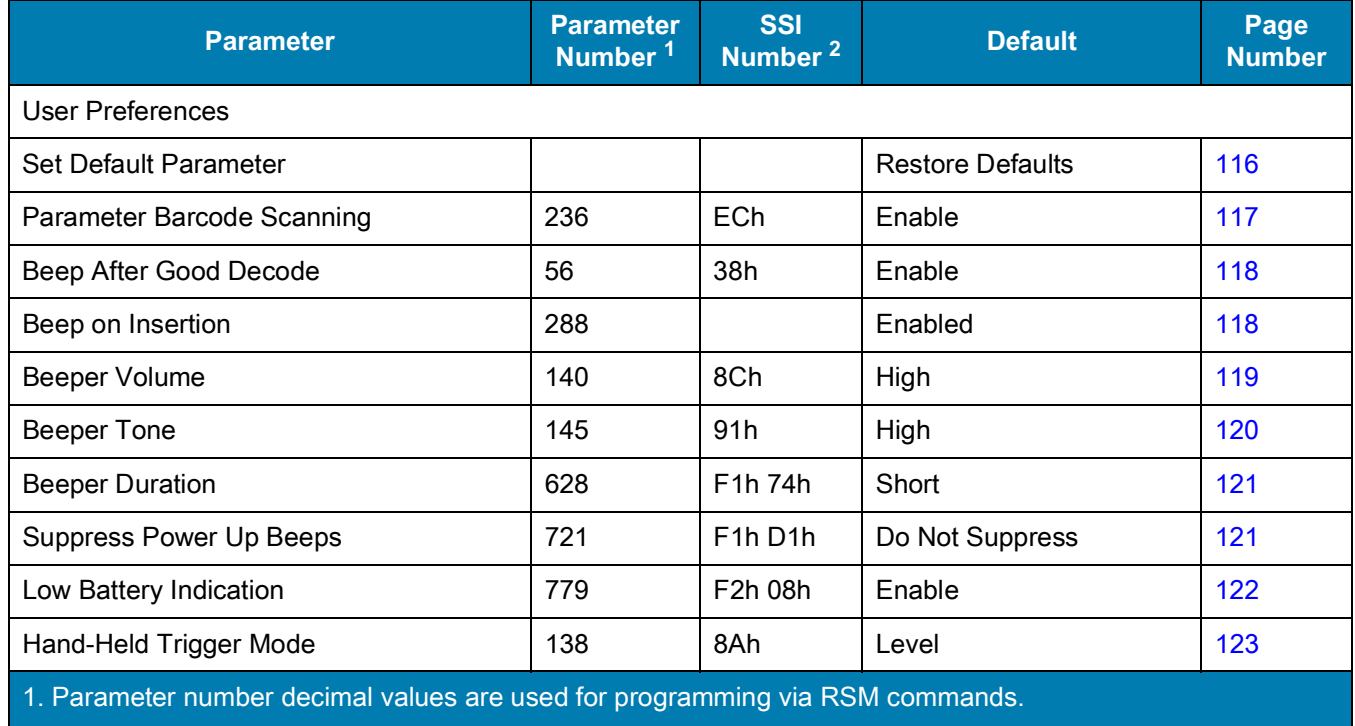

#### <span id="page-113-0"></span>**Table 7** User Preferences Parameter Defaults

2. SSI number hex values are used for programming via SSI commands.

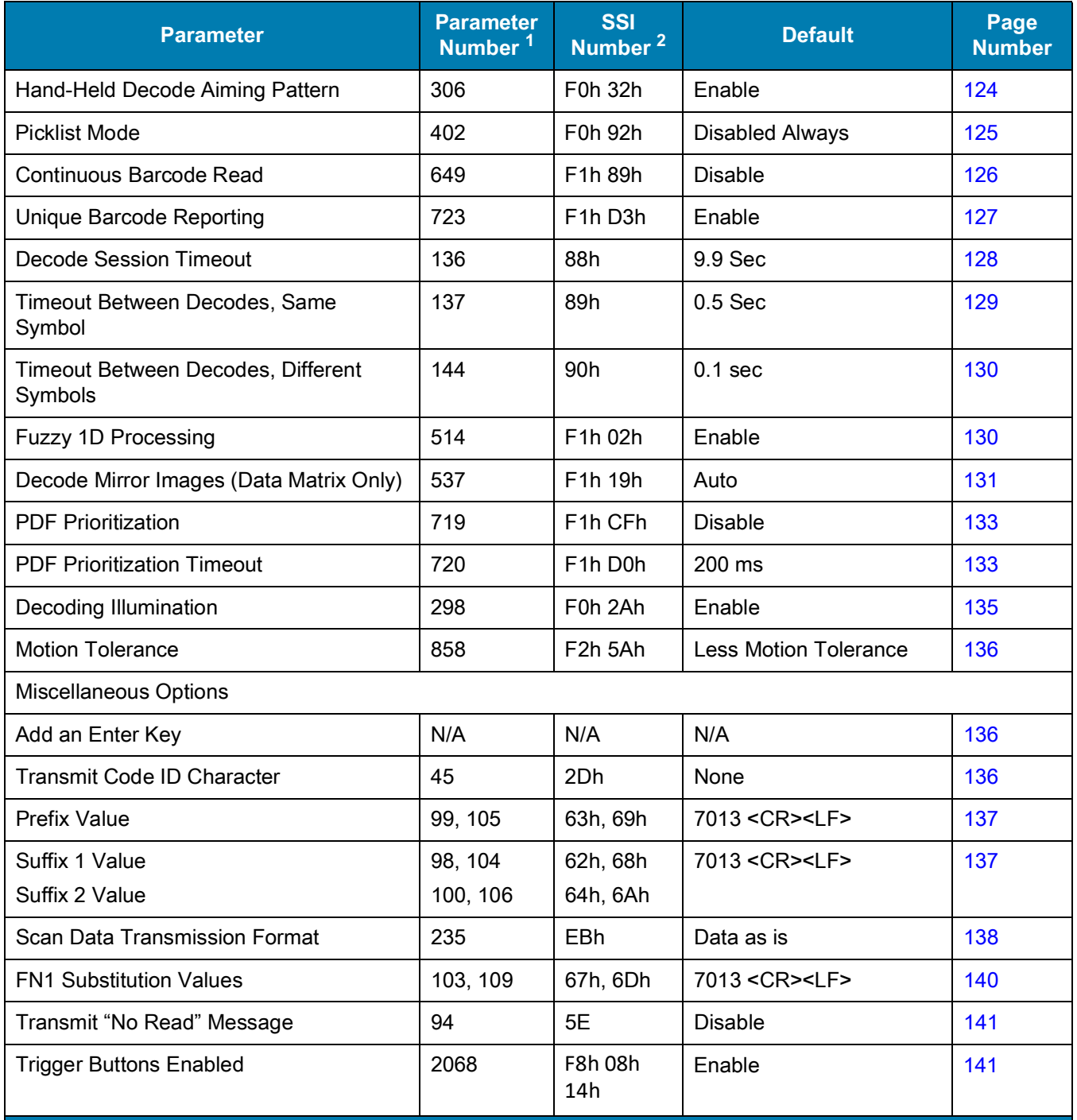

#### **Table 7** User Preferences Parameter Defaults (Continued)

1. Parameter number decimal values are used for programming via RSM commands.

2. SSI number hex values are used for programming via SSI commands.

# **User Preferences**

#### <span id="page-115-1"></span><span id="page-115-0"></span>**Default Parameters**

The RS5100 can be reset to two types of defaults: factory defaults or custom defaults. Scan the appropriate barcode below to reset the RS5100 to its default settings and/or set the RS5100 current settings as the custom default.

- **• Restore Defaults** Resets all default parameters as follows:
	- **•** If custom default values were configured (see **Write to Custom Defaults**), the custom default values are set for all parameters each time the **Restore Defaults** barcode below is scanned.
	- **•** If no custom default values were configured, the factory default values are set for all parameters each time the **Restore Defaults** barcode below is scanned. (For factory default values, see [Standard](#page-308-0)  [Default Parameters](#page-308-0).)
- **• Set Factory Defaults** Scan the **Set Factory Defaults** barcode below to eliminate all custom default values and set the RS5100 to factory default values (For factory default values, see [Standard Default](#page-308-0)  [Parameters\)](#page-308-0).
- **• Write to Custom Defaults** Custom default parameters can be configured to set unique default values for all parameters. After changing all parameters to the desired default values, scan the **Write to Custom Defaults** barcode below to configure custom defaults.

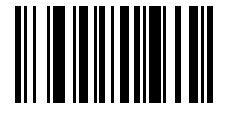

**\*Restore Defaults**

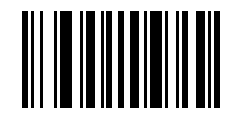

**Set Factory Defaults**

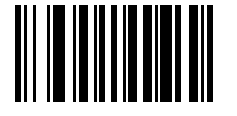

**Write to Custom Defaults**

## <span id="page-116-0"></span>**Parameter Barcode Scanning**

### **Parameter # 236 (SSI # ECh)**

To disable the decoding of parameter barcodes, including the **Set Defaults** parameter barcodes, scan the **Disable Parameter Scanning** barcode below. To enable decoding of parameter barcodes, scan **Enable Parameter Scanning**.

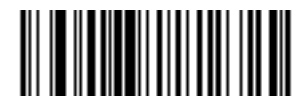

**\*Enable Parameter Barcode Scanning**

**(1)**

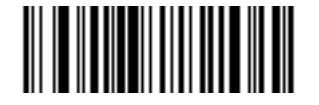

**Disable Parameter Barcode Scanning (0)**

## <span id="page-117-0"></span>**Beep After Good Decode**

#### **Parameter # 56 (SSI # 38h)**

Scan a barcode below to select whether or not the RS5100 beeps after a good decode. If selecting **Do Not Beep After Good Decode**, the beeper still operates during parameter menu scanning and to indicate error conditions.

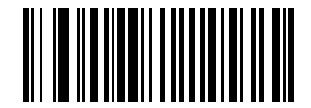

### **\*Beep After Good Decode (Enable)**

**(1)**

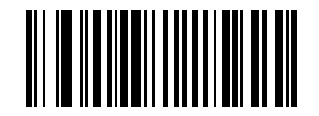

**Do Not Beep After Good Decode (Disable) (0)**

#### <span id="page-117-1"></span>**Beep on Insertion**

#### **Parameter # 288**

When the RS5100 is inserted into a cradle and detects power, it emits a short low beep. This feature is enabled by default.

To enable or disable beeping on insertion, scan the appropriate barcode below.

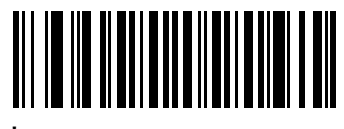

**\*Enable Beep on Insertion (00h)**

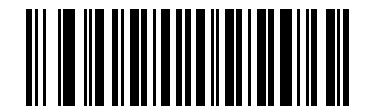

**Disable Beep on Insertion (01h)**

## <span id="page-118-0"></span>**Beeper Volume**

# **Parameter # 140 (SSI # 8Ch)**

To select a beeper volume, scan the **Low Volume, Medium Volume**, or **High Volume** barcode.

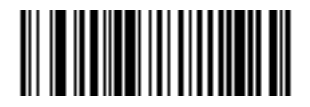

**Low Volume (2)**

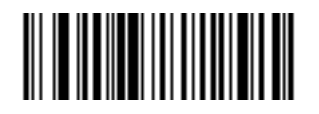

**Medium Volume (1)**

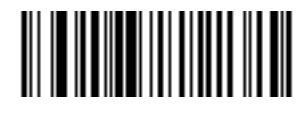

**\*High Volume (0)**

## <span id="page-119-0"></span>**Beeper Tone**

# **Parameter # 145 (SSI # 91h)**

To select a beeper tone, scan one of the following barcodes.

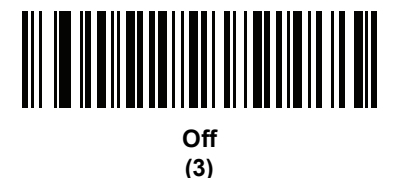

**Low Tone (2)**

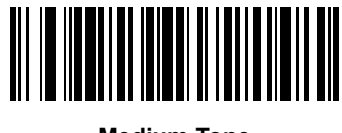

**Medium Tone (1)**

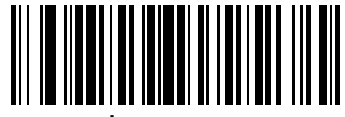

**\* High Tone (0)**

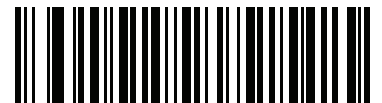

**Medium to High Tone (2-tone) (4)**

# <span id="page-120-0"></span>**Beeper Duration**

# **Parameter # 628 (SSI # F1h 74h)**

To select the duration for the beeper, scan one of the following barcodes.

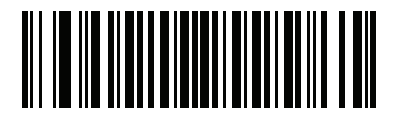

**\* Short (0)**

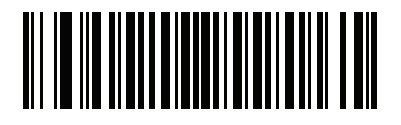

**Medium (1)**

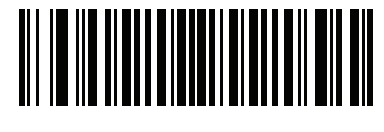

**Long (2)**

## <span id="page-120-1"></span>**Suppress Power Up Beeps**

# **Parameter # 721 (SSI # F1h D1h)**

Scan a barcode below to select whether or not to suppress the RS5100 power-up beeps.

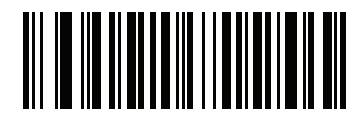

**\*Do Not Suppress Power Up Beeps (0)**

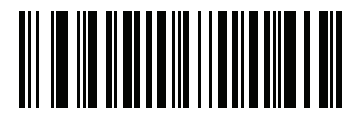

**Suppress Power Up Beeps (1)**

## <span id="page-121-0"></span>**Low Battery Indication**

# **Parameter # 779 (SSI # F2h 0Bh)**

Scan a barcode below to select whether or not to suppress the RS5100's low battery indication.

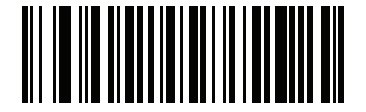

**Disable (0)**

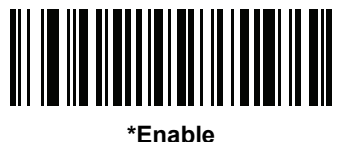

**(1)**

# <span id="page-122-0"></span>**Hand-Held Trigger Mode**

#### **Parameter # 138 (SSI # 8Ah)**

Select one of the following trigger modes for the RS5100.

- **• Standard (Level)**  A trigger pull activates decode processing. Decode processing continues until the barcode decodes, you release the trigger, or the [Decode Session Timeout on page 128](#page-127-0) occurs.
- **• Two Stage**:
	- **• Option 1** This trigger mode presents the laser aiming guide when you press and hold the trigger. Releasing the trigger activates decode processing.
	- **• Option 2** This trigger mode projects the laser aiming guide on the first trigger press. A second trigger press within a short period of time activates decode processing.

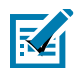

**NOTE:** Hand-held Trigger Mode is not supported for triggerless models and should be left at its default value.

When configured for Bluetooth SSI mode, the triggering mode is controlled by the Zebra Mobile Computer and this setting should be left at its default value.

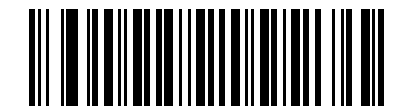

**\*Level (Standard) (0)**

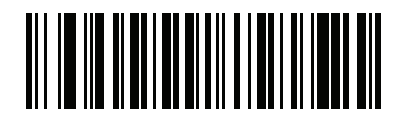

 **Two Stage - Option 1 (14)**

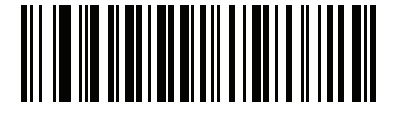

 **Two Stage - Option 2 (15)**

# <span id="page-123-0"></span>**Hand-Held Decode Aiming Pattern**

### **Parameter # 306 (SSI # F0h 32h)**

Select **Enable Hand-Held Decode Aiming Pattern** to project the aiming dot during barcode capture, **Disable Hand-Held Decode Aiming Pattern** to turn the aiming dot off, or **Enable Hand-Held Decode Aiming Pattern on PDF** to project the aiming dot when the RS5100 detects a 2D barcode.

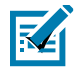

**NOTE:** With [Picklist Mode on page 125](#page-124-0) enabled, the decode aiming dot flashes even when the **Hand-Held Decode Aiming Pattern** is disabled.

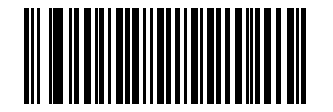

**\*Enable Hand-Held Decode Aiming Pattern**

**(2)**

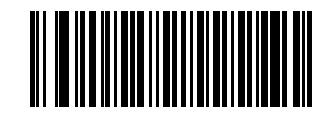

**Disable Hand-Held Decode Aiming Pattern (0)**

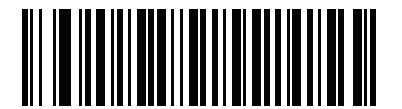

**Enable Hand-Held Decode Aiming Pattern on PDF**

**(3)**

# <span id="page-124-0"></span>**Picklist Mode**

#### **Parameter # 402 (SSI # F0h 92h)**

Picklist mode enables the RS5100 to decode only barcodes that are aligned under the LED aiming dot. Select one of the following picklist modes for the RS5100:

- **• Disabled Always** Picklist mode is always disabled.
- **• Enabled in Hand-Held Mode** Picklist mode is enabled in hand-held mode.

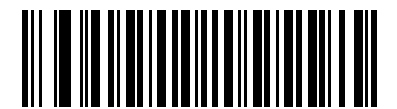

**\*Disabled Always (0)**

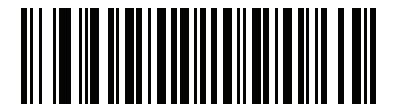

**Enabled in Hand-Held Mode (1)**

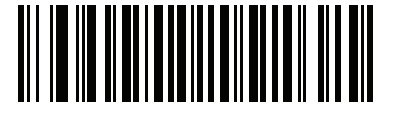

**Enabled Always (2)**

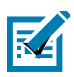

**NOTE:** Picklist Mode temporarily overrides the Disable Decode Aiming Pattern parameter. You can not disable the decode aiming pattern when Picklist Mode is enabled.

# <span id="page-125-0"></span>**Continuous Barcode Read**

## **Parameter # 649 (SSI # F1h 89h)**

Enable this to report every barcode while the trigger is pulled.

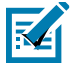

**NOTE:** Zebra strongly recommends enabling [Picklist Mode on page 125](#page-124-0) with this feature. Disabling Picklist Mode can cause accidental decodes when more than one barcode is in the RS5100's field of view.

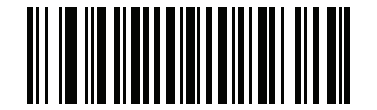

**\*Disable Continuous Barcode Read (0)**

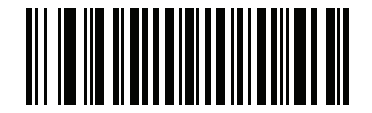

**Enable Continuous Barcode Read (1)**

# <span id="page-126-0"></span>**Unique Barcode Reporting**

## **Parameter # 723 (SSI # F1h D3h)**

Enable this to report only unique barcodes while the trigger is pulled. This option only applies when **Continuous Barcode Read** is enabled.

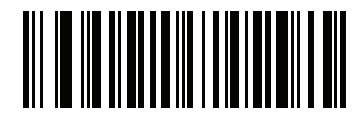

**Disable Continuous Barcode Read Uniqueness**

**(0)**

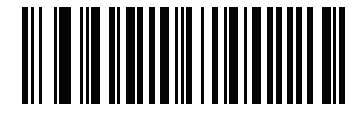

**\*Enable Continuous Barcode Read Uniqueness (1)**

## <span id="page-127-0"></span>**Decode Session Timeout**

#### **Parameter # 136 (SSI # 88h)**

This parameter sets the maximum time decode processing continues during a scan attempt. It is programmable in 0.1 second increments from 0.5 to 9.9 seconds. The default timeout is 9.9 seconds.

To set a Decode Session Timeout, scan the barcode below. Next, scan two numeric barcodes from [Alphanumeric](#page-323-0)  [and Numeric Barcodes](#page-323-0) that correspond to the desired on time. Enter a leading zero for single digit numbers. For example, to set a Decode Session Timeout of 0.5 seconds, scan the barcode below, then scan the **0** and **5** barcodes. To correct an error or change the selection, scan Cancel [on page 325](#page-324-0).

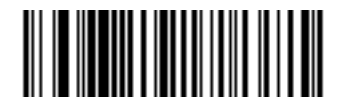

**Decode Session Timeout**

#### <span id="page-128-0"></span>**Timeout Between Decodes, Same Symbol**

#### **Parameter # 137 (SSI # 89h)**

Use this option in Continuous Barcode Read mode to prevent the beeper from continuously beeping when a barcode is left in the RS5100 field of view. The barcode must be out of the field of view for the timeout period before the RS5100 reads the same consecutive barcode. It is programmable in 0.1 second increments from 0.0 to 9.9 seconds. The default interval is 0.5 seconds.

To select the timeout between decodes for the same barcode, scan the barcode below, then scan two numeric barcodes from [Alphanumeric and Numeric Barcodes](#page-323-0) that correspond to the desired interval, in 0.1 second increments.

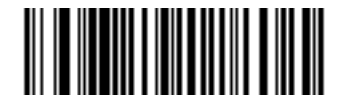

**Timeout Between Decodes, Same Symbol**

# <span id="page-129-0"></span>**Timeout Between Decodes, Different Symbol**

#### **Parameter # 144 (SSI # 90h)**

Use this option in presentation mode or Continuous Barcode Read to control the time the RS5100 is inactive between decoding different barcodes. It is programmable in 0.1 second increments from 0.1 to 9.9 seconds. The default is 0.1 seconds.

To select the timeout between decodes for different barcodes, scan the barcode below, then scan two numeric barcodes from [Alphanumeric and Numeric Barcodes](#page-323-0) that correspond to the desired interval, in 0.1 second increments.

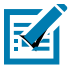

**NOTE:** Timeout Between Decodes, Different Symbols cannot be greater than or equal to the Decode Session Timeout.

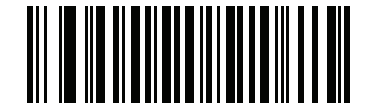

**Timeout Between Decodes, Different Symbols**

# <span id="page-129-1"></span>**Fuzzy 1D Processing**

#### **Parameter # 514 (SSI # F1h 02h)**

This option is enabled by default to optimize decode performance on 1D barcodes, including damaged and poor quality barcodes. Disable this only if you experience time delays when decoding 2D barcodes, or in detecting a no decode.

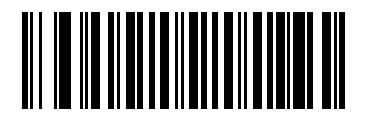

**\*Enable Fuzzy 1D Processing (1)**

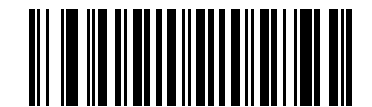

**Disable Fuzzy 1D Processing (0)**

# <span id="page-130-0"></span>**Decode Mirror Images (Data Matrix Only)**

### **Parameter # 537 (SSI # F1h 19h)**

Select an option for decoding mirror image Data Matrix barcodes:

- **•** Always decode only Data Matrix barcodes that are mirror images
- **•** Never do not decode Data Matrix barcodes that are mirror images
- **•** Auto decode both mirrored and un-mirrored Data Matrix barcodes.

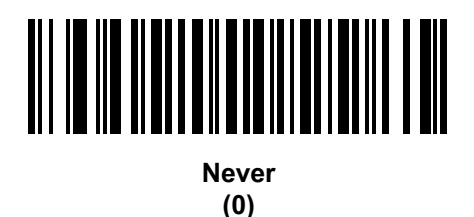

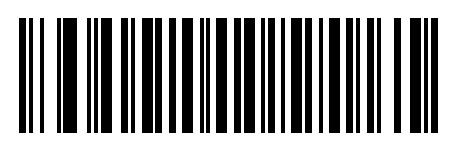

**Always (1)**

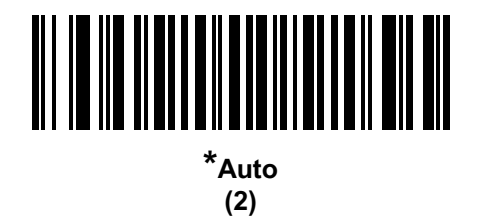

# **Mobile Phone/Display Mode**

## **Parameter # 716 (SSI # F1h CCh)**

This mode improves barcode reading performance off mobile phones and electronic displays. Select Enhanced in hand-held or select Normal Mobile Phone/Display Mode.

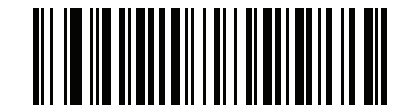

**\*Normal Mobile Phone/Display Mode**

**(0)**

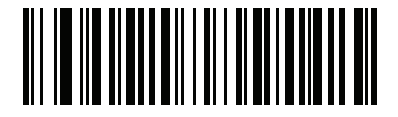

**Enhanced in Hand-Held Mode (1)**

## <span id="page-132-0"></span>**PDF Prioritization**

### **Parameter # 719 (SSI # F1h CFh)**

Enable this feature to delay decoding a 1D barcode (Code 128) by the value specified in [PDF Prioritization](#page-133-0)  [Timeout](#page-133-0). During that time the RS5100 attempts to decode a PDF417 symbol (e.g., on a US driver's license), and if successful, reports this only. If it does not decode (can not find) a PDF417 symbol, it reports the 1D symbol after the timeout. The 1D symbol must be in the device's field of view for the RS5100 to report it. This parameter does not affect decoding other symbologies..

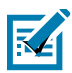

#### **NOTE:**

The 1D Code 128 barcode lengths include the following:

- 7 to 10 characters
- 14 to 17 characters
- 27 to 28 characters

In addition, a Code 39 barcode with the following lengths are considered to potentially be part of a US driver's license:

- 8 characters
- 12 characters

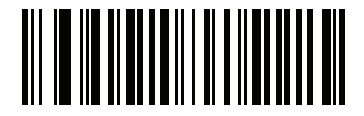

**\*Disable PDF Prioritization (0)**

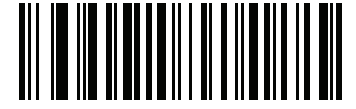

**Enable PDF Prioritization (1)**

# <span id="page-133-0"></span>**PDF Prioritization Timeout**

#### **Parameter # 720 (SSI # F1h D0h)**

When [PDF Prioritization](#page-132-0) is enabled, this timeout specifies how long the RS5100 attempts to decode a PDF417 symbol before reporting the 1D barcode in the field of view.

Scan the following barcode, then scan four digits from [Alphanumeric and Numeric Barcodes](#page-323-0) that specify the timeout in milliseconds. For example, to enter 400 ms, scan the following barcode, then scan 0400. The range is 0 to 5000 ms, and the default is 200 ms.

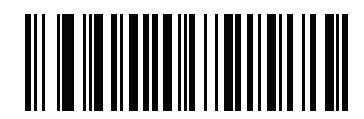

**PDF Prioritization Timeout**

# <span id="page-134-0"></span>**Decoding Illumination**

### **Parameter # 298 (SSI # F0h 2Ah)**

Selecting **Enable Decoding Illumination** causes the RS5100 to flash illumination to aid decoding. Select **Disable Decoding Illumination** to prevent the RS5100 from using decoding illumination.

Enabling illumination usually results in superior barcode reading performance. The effectiveness of the illumination decreases as the distance to the target increases.

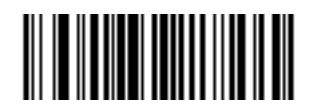

**\*Enable Decoding Illumination (1)**

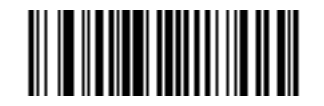

**Disable Decoding Illumination (0)**

#### <span id="page-135-0"></span>**Motion Tolerance**

#### **Parameter # 858 (SSI # F2h 5Ah)**

**Less Motion Tolerance** provides optimal decoding performance on 1D barcodes.

To increase motion tolerance and speed decoding when scanning a series of 1D barcodes in rapid progression, scan **More Motion Tolerance**.

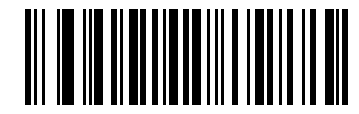

**\*Less Motion Tolerance (0)**

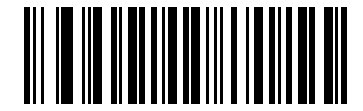

**More Motion Tolerance (1)**

# **Miscellaneous Scanner Parameters**

#### <span id="page-135-1"></span>**Add an Enter Key**

To add an Enter key (carriage return/line feed) after scanned data, scan the following barcode. To program other prefixes and/or suffixes, see [Prefix/Suffix Values on page 137](#page-136-0).

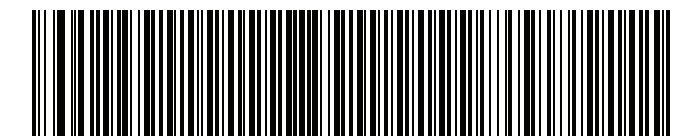

**Add Enter Key (Carriage Return/Line Feed)**

#### <span id="page-135-2"></span>**Transmit Code ID Character**

#### **Parameter # 45 (SSI # 2Dh)**

A Code ID character identifies the code type of a scanned barcode. This is useful when decoding more than one code type. In addition to any single character prefix already selected, the Code ID character is inserted between the prefix and the decoded symbol.

Select no Code ID character, a Symbol Code ID character, or an AIM Code ID character. For Code ID characters, see [Programming Reference on page 318](#page-317-0).

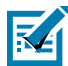

**NOTE:** If you enable Symbol Code ID Character or AIM Code ID Character, and enable [Transmit "No Read"](#page-140-0)  [Message on page 141,](#page-140-0) the RS5100 appends the code ID for Code 39 to the NR message.

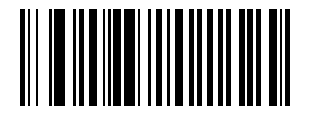

**Symbol Code ID Character (2)**

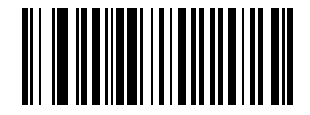

**AIM Code ID Character**

**(1)**

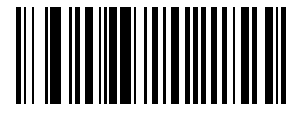

**\*None (0)**

#### <span id="page-136-0"></span>**Prefix/Suffix Values**

#### **Key Category Parameter # P = 99, S1 = 98, S2 = 100 (SSI # P = 63h, S1 = 62h, S2 = 64h)**

#### **Decimal Value Parameter # P = 105, S1 = 104, S2 = 106 (SSI # P = 69h, S1 = 68h, S2 = 6Ah)**

You can append a prefix and/or one or two suffixes to scan data for use in data editing. To set a value for a prefix or suffix, scan a four-digit number (i.e., four barcodes from [Alphanumeric and Numeric Barcodes\)](#page-323-0) that corresponds to that value. See [ASCII Character Sets](#page-384-0) for the four-digit codes.

When using host commands to set the prefix or suffix, set the key category parameter to 1, then set the 3-digit decimal value. See [ASCII Character Sets](#page-384-0) for the four-digit codes.

The default prefix and suffix value is 7013 <CR><LF> (the Enter key). To correct an error or change a selection, scan Cancel [on page 325](#page-324-0).

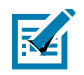

**NOTE:** To use Prefix/Suffix values, first set the [Scan Data Transmission Format on page 138](#page-137-0).

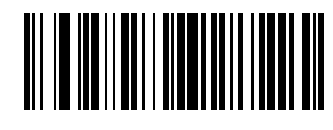

**Scan Prefix (7)**

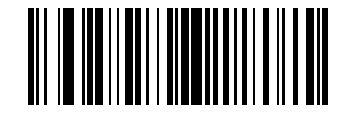

**Scan Suffix 1 (6)**

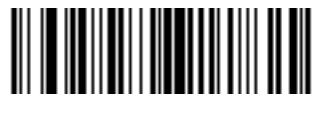

**Scan Suffix 2 (8)**

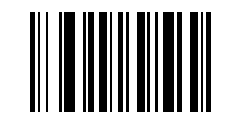

**Data Format Cancel**

# <span id="page-137-0"></span>**Scan Data Transmission Format**

#### **Parameter # 235 (SSI # EBh)**

To change the scan data format, scan one of the following eight barcodes corresponding to the desired format.

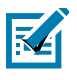

**NOTE:** If using this parameter do not use ADF rules to set the prefix/suffix.

To set values for the prefix and/or suffix, see [Prefix/Suffix Values on page 137](#page-136-0).

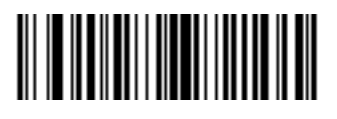

**\*Data As Is (0)**

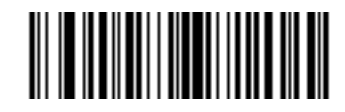

**<DATA> <SUFFIX 1> (1)**

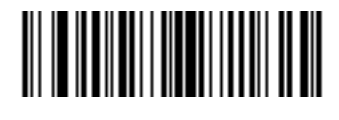

**<DATA> <SUFFIX 2> (2)**

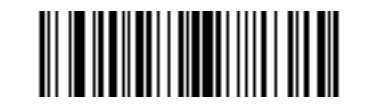

**<DATA> <SUFFIX 1> <SUFFIX 2> (3)**

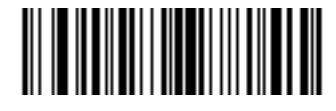

**<PREFIX> <DATA > (4)**

### **Scan Data Transmission Format (continued)**

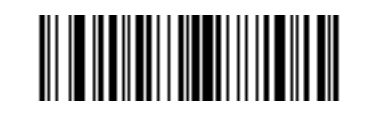

**<PREFIX> <DATA> <SUFFIX 1> (5)**

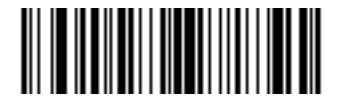

**<PREFIX> <DATA> <SUFFIX 2> (6)**

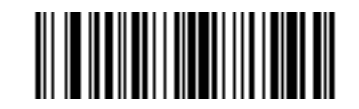

#### **<PREFIX> <DATA> <SUFFIX 1> <SUFFIX 2> (7)**

#### <span id="page-139-0"></span>**FN1 Substitution Values**

#### **Key Category Parameter # 103 (SSI # 67h)**

#### **Decimal Value Parameter # 109 (SSI # 6Dh)**

The wedge and USB HID keyboard hosts support a FN1 Substitution feature. Enabling this substitutes any FN1 character (0x1b) in an EAN128 barcode with a value. This value defaults to 7013 (Enter Key).

When using host commands to set the FN1 substitution value, set the key category parameter to 1, then set the 3-digit keystroke value. See the ASCII Character Set table for the current host interface for the desired value.

To select a FN1 substitution value via barcode menus:

**1.** Scan the barcode below.

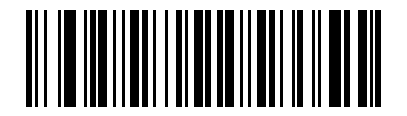

**Set FN1 Substitution Value**

**2.** Locate the keystroke desired for FN1 Substitution in the ASCII Character Set table for the current host interface. Enter the 4-digit ASCII Value by scanning each digit in [Alphanumeric and Numeric Barcodes](#page-323-0).

To correct an error or change the selection, scan **Cancel**.

To enable FN1 substitution for USB HID keyboard, scan the **Enable FN1 Substitution** barcode on page [42](#page-41-0).

### <span id="page-140-0"></span>**Transmit "No Read" Message**

#### **Parameter # 94 (SSI # 5Eh)**

Scan a barcode below to select whether or not to transmit a No Read message. Enable this to transmit the characters NR when a successful decode does not occur before trigger release or the **Decode Session Timeout** expires. See [Decode Session Timeout on page 128](#page-127-0). Disable this to send nothing to the host if a symbol does not decode.

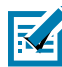

**NOTE:** If you enable **Transmit No Read**, and also enable Symbol Code ID Character or AIM Code ID Character for [Transmit Code ID Character on page 136,](#page-135-2) the RS5100 appends the code ID for Code 39 to the NR message.

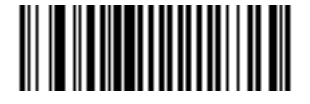

**Enable No Read (1)**

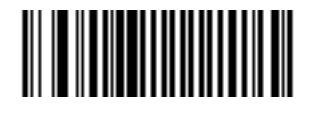

**\*Disable No Read (0)**

#### <span id="page-140-1"></span>**Trigger Buttons Enabled**

#### **Parameter # 2068 (SSI# F8h 08h 14h)**

The trigger buttons on RS5100 can be enabled or disabled using the following barcodes. Please make sure to use the correct barcode appropriate for the type of trigger module mounted on the RS5100. In case of a misconfiguration, doing a clean boot will restore the default state of triggers.

#### **RS5100 with single trigger module**

The default value enables the top trigger and the single trigger – whether it's rotated to be left trigger or rotated to be the right trigger.

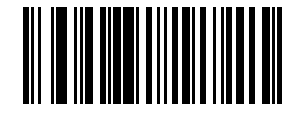

**\* Top Trigger and Single Trigger Enabled**

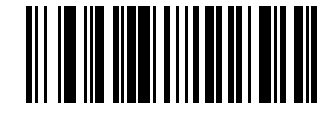

**Single Trigger Only Enabled**

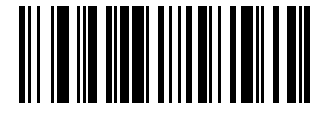

**Top Trigger Only Enabled**

**RS5100 with double trigger module**

The default value enables all the triggers available - the top trigger, the lef t tri gger andt hen ght tri gger.

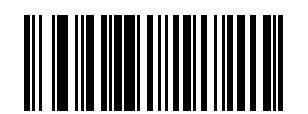

**\* Top Trigger, Left Trigger, and Right Trigger Enabled**

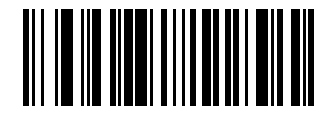

**Left Trigger Only**

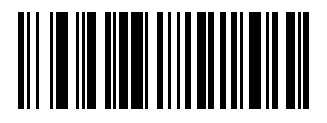

**Right Trigger Only**

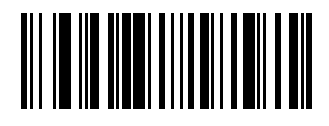

**Top Trigger Only**

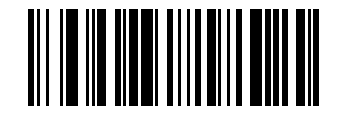

**Left Trigger and Right Trigger**

#### **RS5100 with Lanyard or Back-Of-Hand mount.**

The default value enables the Lanyard/Back-of-Hand mount trigger, but disables the top trigger.

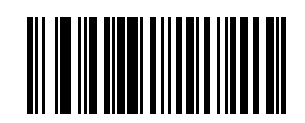

**\* Lanyard/Back of Hand Mount Trigger Enabled**

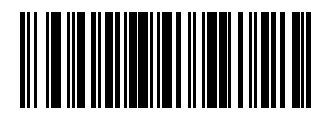

**Top Trigger and Lanyard/Back of Hand Mount Trigger Enabled**

# **Symbologies**

# **Introduction**

This chapter describes symbology features and provides programming barcodes for selecting these features. To set feature values, scan a single barcode or a short barcode sequence. The settings are stored in non-volatile memory and are preserved even when the RS5100 powers down.

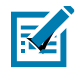

**NOTE:** Most computer monitors allow scanning the barcodes directly on the screen. When scanning from the screen, be sure to set the document magnification to a level where you can see the barcode clearly, and bars and/or spaces do not merge.

Select a host type (see each host chapter for specific host information) after the power-up beeps sound. This is only necessary upon the first power-up when connected to a new host.

To return all features to default values, see [Default Parameters on page 116.](#page-115-1) Throughout the programming barcode menus, asterisks (**\***) indicate default values.

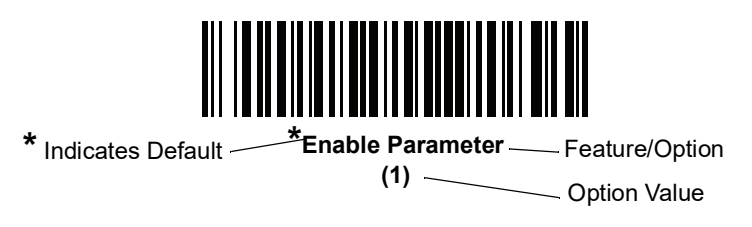

# **Scanning Sequence Examples**

In most cases, scanning one barcode sets the parameter value. For example, to transmit barcode data without the UPC-A check digit, simply scan the **Do Not Transmit UPC-A Check Digit** barcode under [Transmit UPC-A Check](#page-159-0)  [Digit on page 160](#page-159-0). The RS5100 issues a fast warble beep and the LED turns green, signifying a successful parameter entry.

Other parameters, such as **Set Length(s) for D 2 of 5** require scanning several barcodes. See the individual parameter, such as **Set Length(s) for D 2 of 5**, for this procedure.

# **Errors While Scanning**

Unless otherwise specified, to correct an error during a scanning sequence, just re-scan the correct parameter.
# **Symbology Parameter Defaults**

[Table 8](#page-144-0) lists the defaults for all symbology parameters. To change the default values, scan the appropriate barcodes in this guide. These new values replace the standard default values in memory. To recall the default parameter values, see [Default Parameters on page 116](#page-115-0).

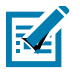

**NOTE:** See [Standard Default Parameters](#page-308-0) for all user preferences, hosts, and miscellaneous default parameters.

#### <span id="page-144-0"></span>**Table 8** Symbology Parameter Defaults

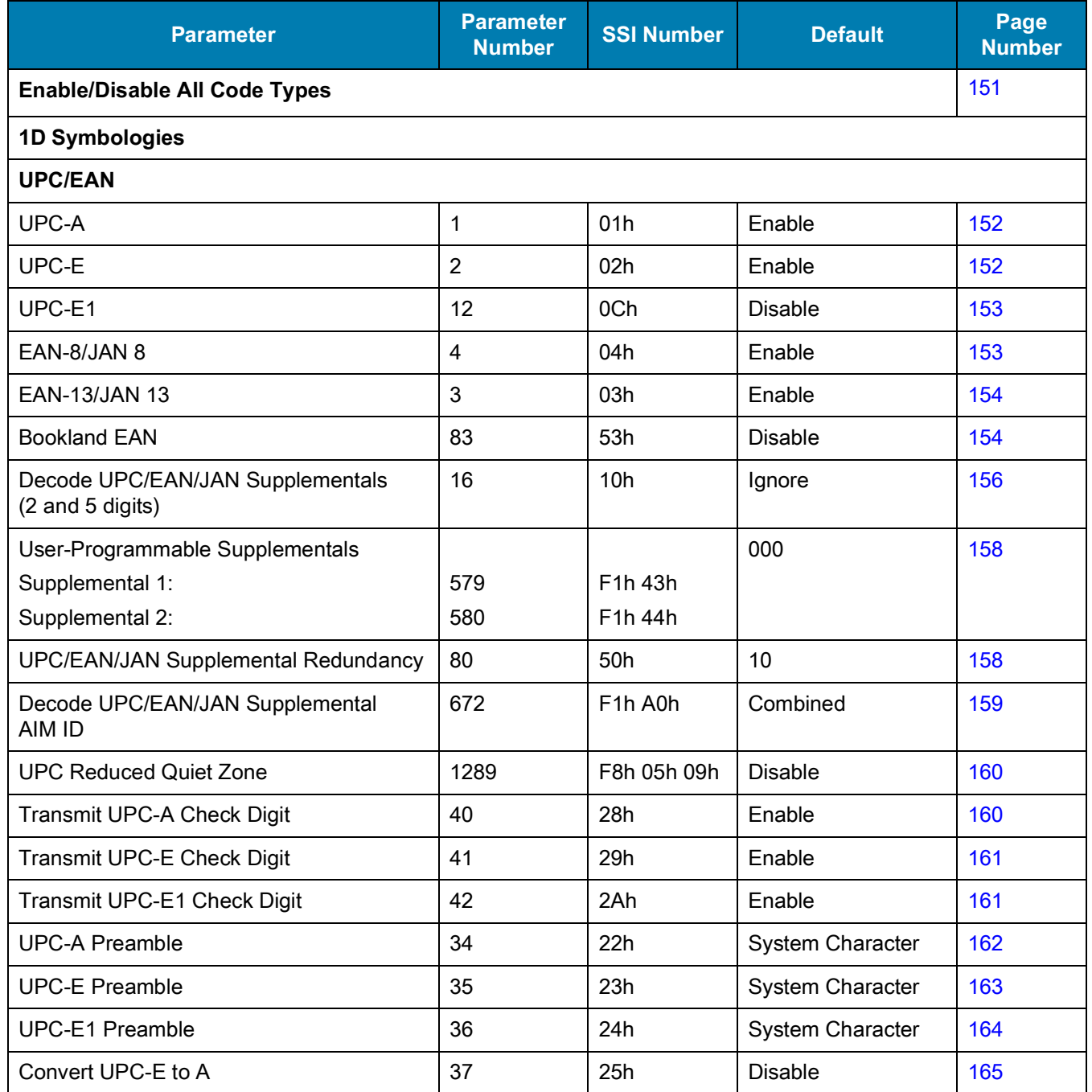

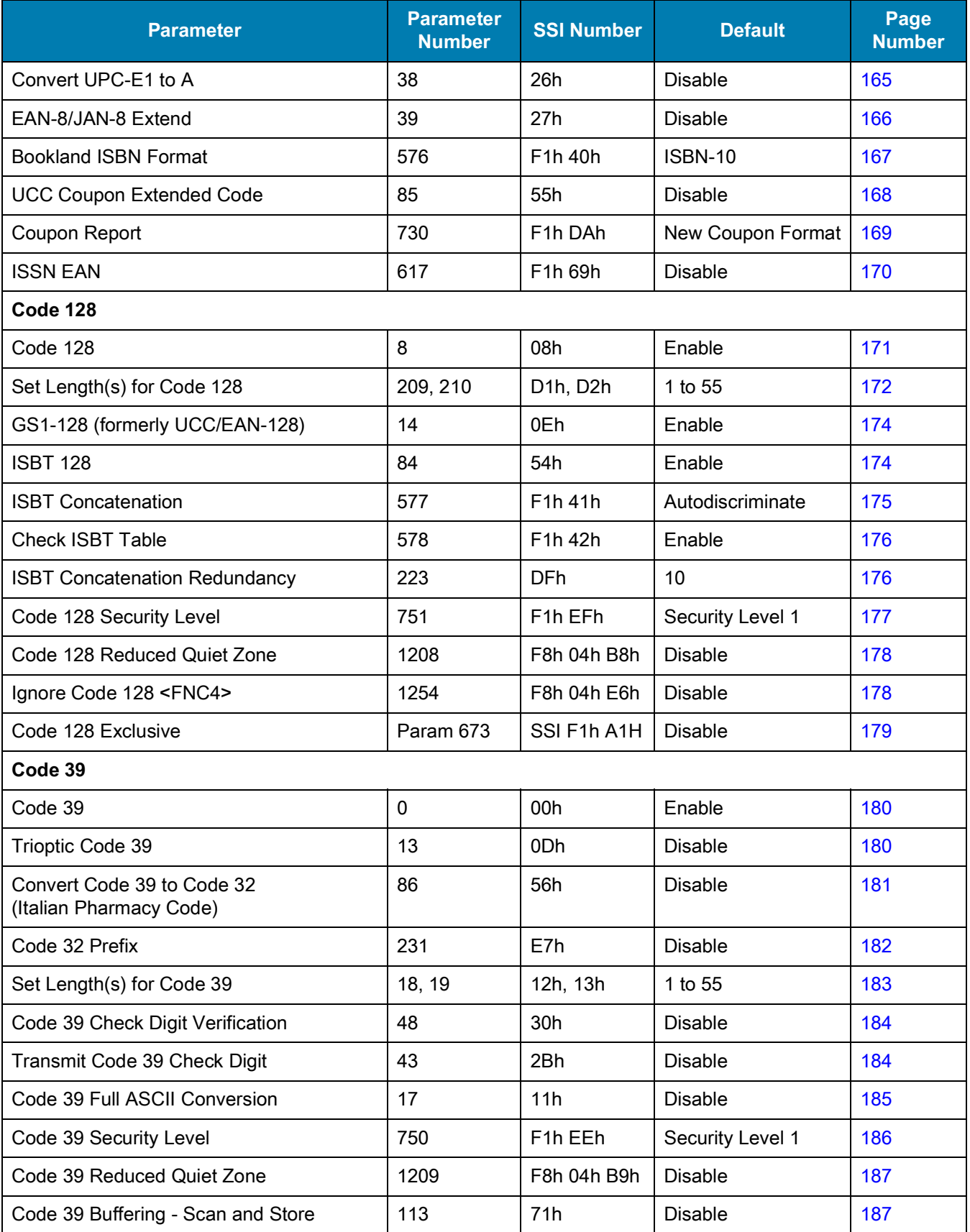

#### **Table 8** Symbology Parameter Defaults (Continued)

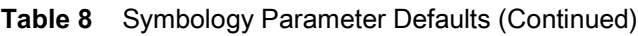

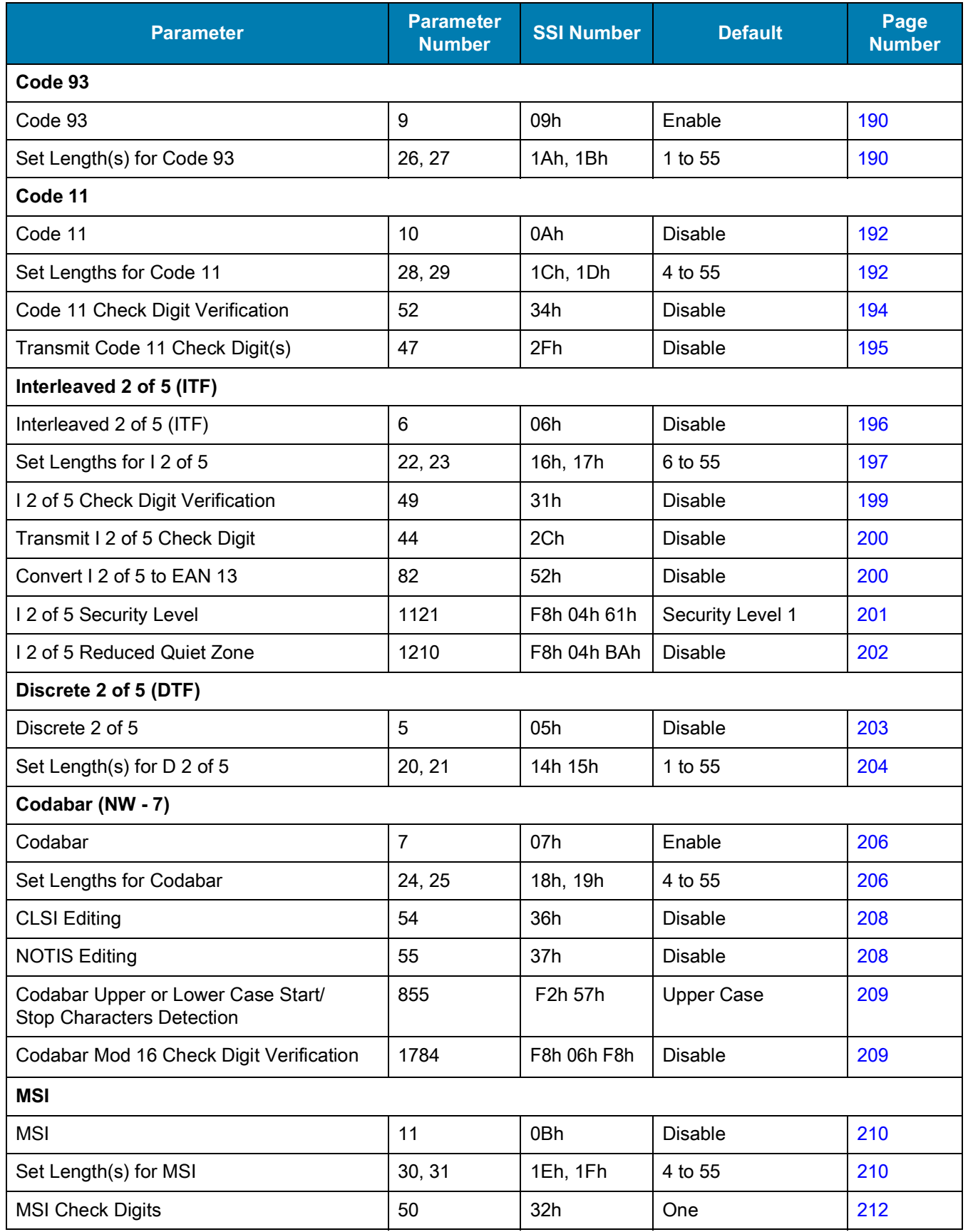

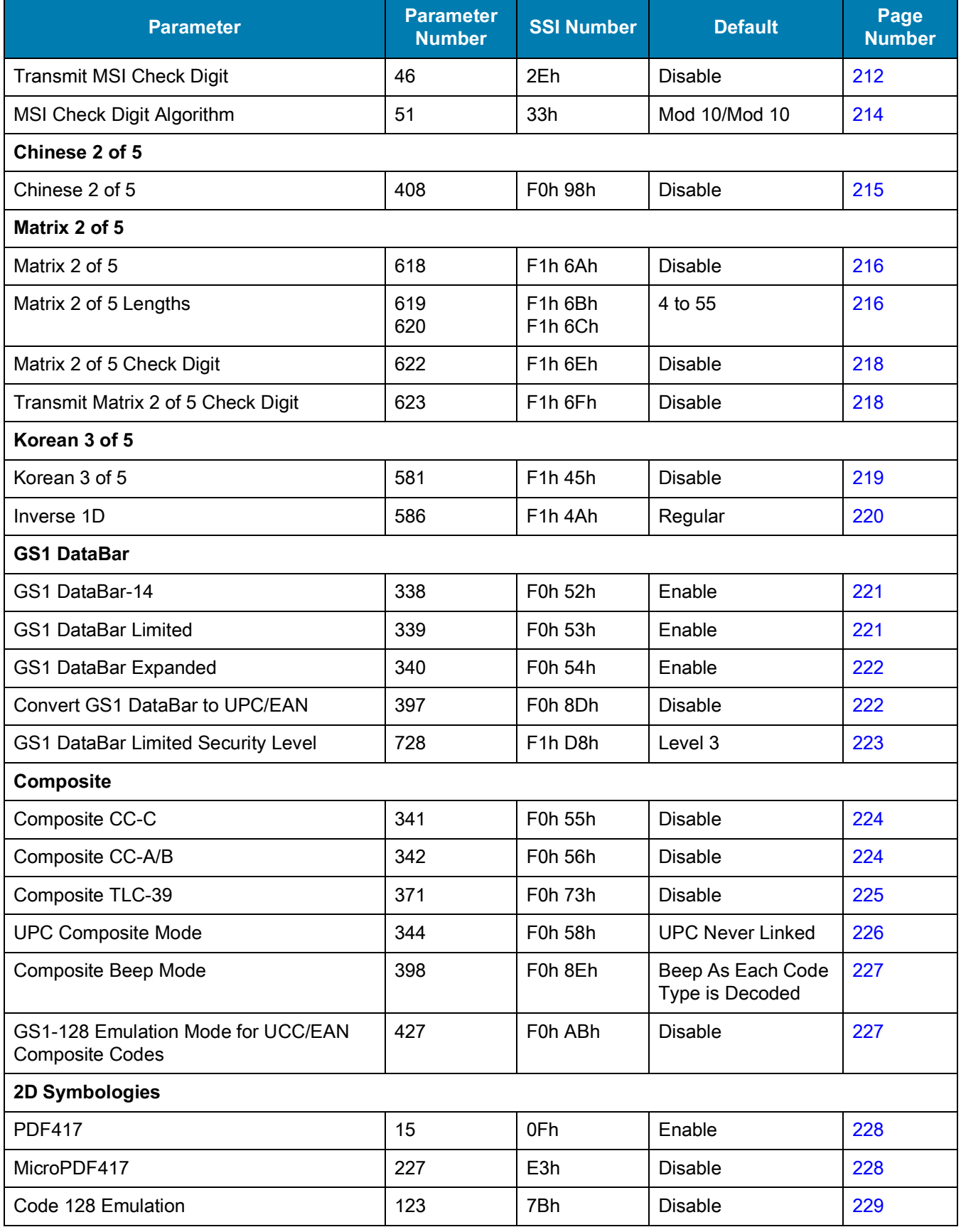

#### **Table 8** Symbology Parameter Defaults (Continued)

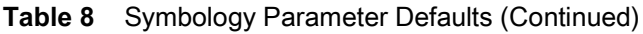

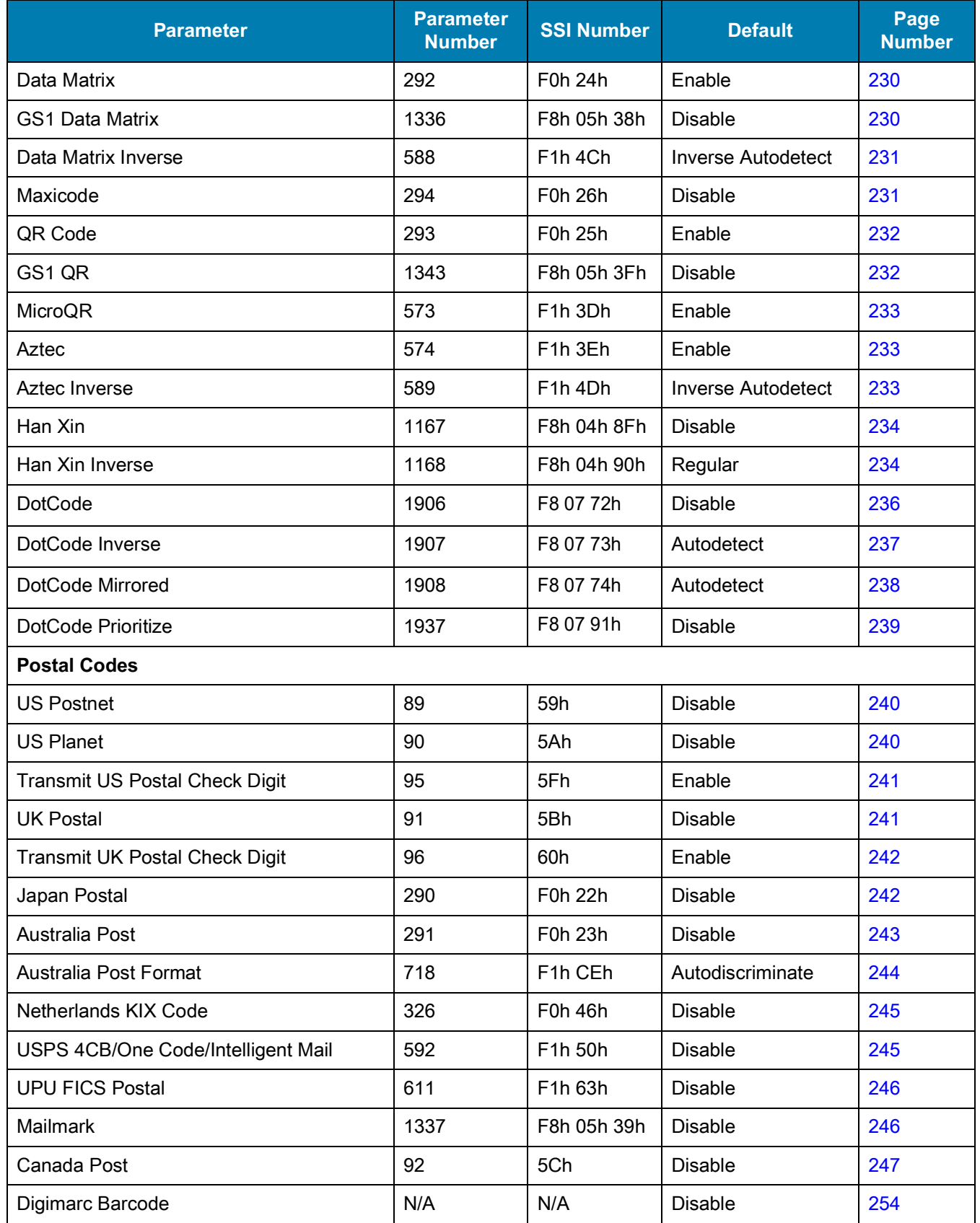

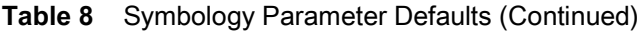

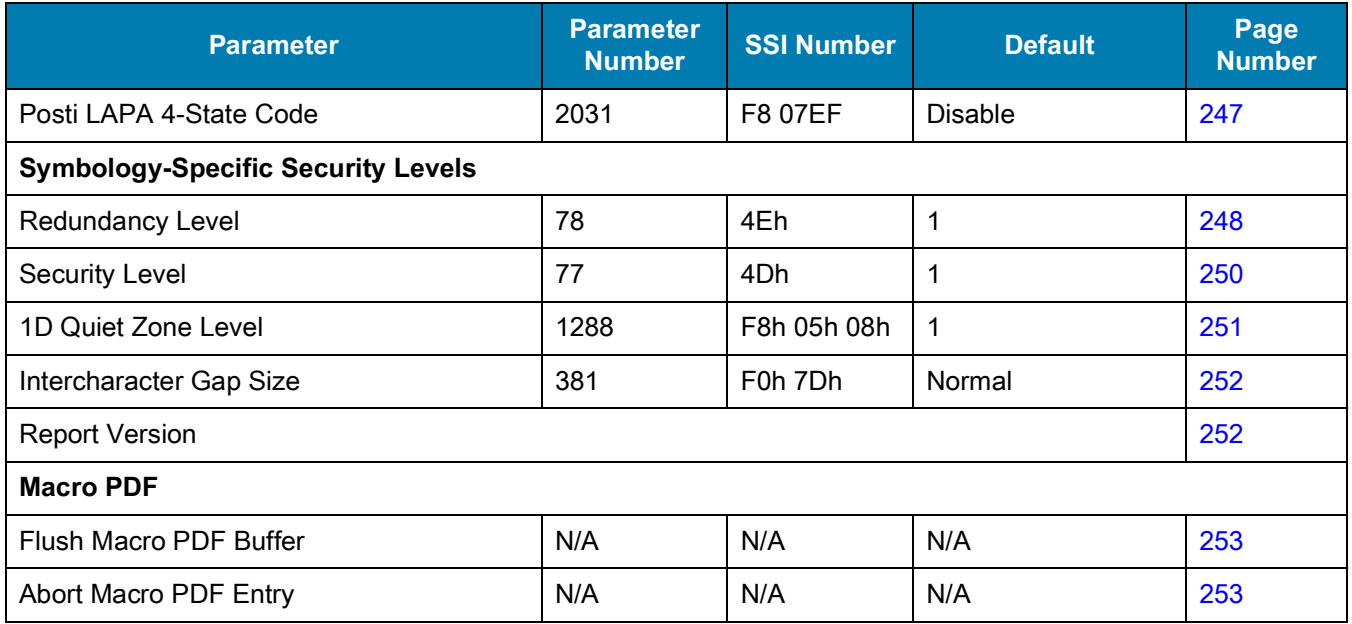

# <span id="page-150-0"></span>**Enable/Disable All Code Types**

To disable all symbologies, scan **Disable All Code Types** below. This is useful when enabling only a few code types.

Scan **Enable All Code Types** turn on (enable) all code types. This is useful when you want to read all codes, or when you want to disable only a few code types.

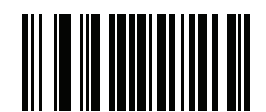

**Disable All Code Types**

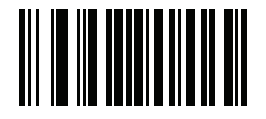

**Enable All Code Types**

# **UPC/EAN**

# **Enable/Disable UPC-A**

# **Parameter # 1 (SSI # 01h)**

To enable or disable UPC-A, scan the appropriate barcode below.

<span id="page-151-0"></span>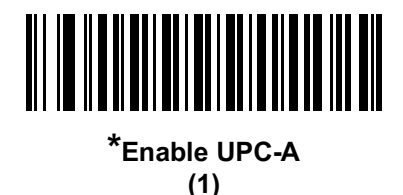

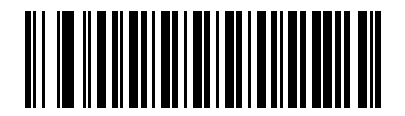

**Disable UPC-A (0)**

**Enable/Disable UPC-E**

### **Parameter # 2 (SSI # 02h)**

To enable or disable UPC-E, scan the appropriate barcode below.

<span id="page-151-1"></span>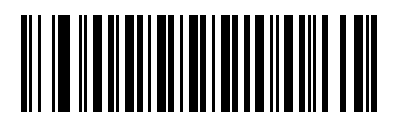

**\*Enable UPC-E (1)**

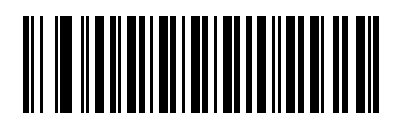

**Disable UPC-E (0)**

# **Enable/Disable UPC-E1**

### **Parameter # 12 (SSI # 0Ch)**

UPC-E1 is disabled by default.

To enable or disable UPC-E1, scan the appropriate barcode below.

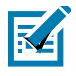

**NOTE:** UPC-E1 is not a UCC (Uniform Code Council) approved symbology.

<span id="page-152-0"></span>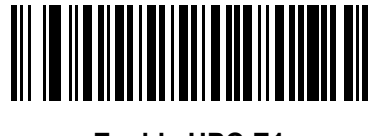

**Enable UPC-E1 (1)**

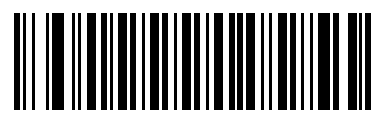

**\*Disable UPC-E1 (0)**

### **Enable/Disable EAN-8/JAN-8**

#### **Parameter # 4 (SSI # 04h)**

To enable or disable EAN-8/JAN-8, scan the appropriate barcode below.

<span id="page-152-1"></span>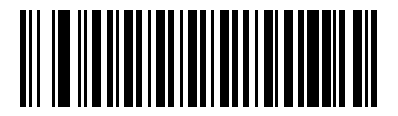

**\*Enable EAN-8/JAN-8 (1)**

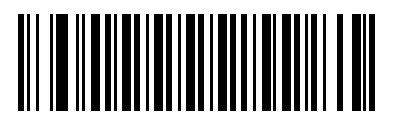

**Disable EAN-8/JAN-8 (0)**

# **Enable/Disable EAN-13/JAN-13**

### **Parameter # 3 (SSI # 03h)**

To enable or disable EAN-13/JAN-13, scan the appropriate barcode below.

<span id="page-153-0"></span>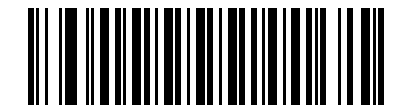

**\*Enable EAN-13/JAN-13 (1)**

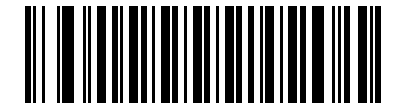

**Disable EAN-13/JAN-13 (0)**

### <span id="page-153-2"></span>**Enable/Disable Bookland EAN**

#### **Parameter # 83 (SSI # 53h)**

To enable or disable Bookland EAN, scan the appropriate barcode below.

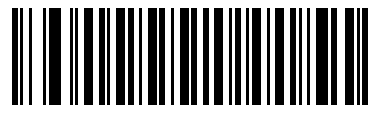

**Enable Bookland EAN (1)**

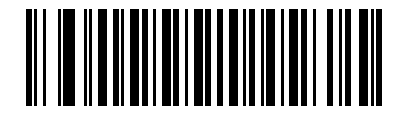

<span id="page-153-1"></span>**\*Disable Bookland EAN (0)**

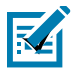

**NOTE:** If you enable Bookland EAN, select a [Bookland ISBN Format on page 167.](#page-166-0) Also select either Decode UPC/EAN Supplementals, Autodiscriminate UPC/EAN Supplementals, or Enable 978/979 Supplemental Mode in [Decode UPC/EAN/JAN Supplementals on page 155](#page-154-0).

### <span id="page-154-0"></span>**Decode UPC/EAN/JAN Supplementals**

#### **Parameter # 16 (SSI # 10h)**

Supplementals are barcodes appended according to specific format conventions (e.g., UPC A+2, UPC E+2, EAN 13+2). The following options are available:

- **•** If you select **Ignore UPC/EAN with Supplementals**, and the RS5100 is presented with a UPC/EAN plus supplemental symbol, the RS5100 decodes UPC/EAN and ignores the supplemental characters.
- **•** If you select **Decode UPC/EAN with Supplementals**, the RS5100 only decodes UPC/EAN symbols with supplemental characters, and ignores symbols without supplementals.
- **•** If you select **Autodiscriminate UPC/EAN Supplementals**, the RS5100 decodes UPC/EAN symbols with supplemental characters immediately. If the symbol does not have a supplemental, the RS5100 must decode the barcode the number of times set via [UPC/EAN/JAN Supplemental Redundancy on page 158](#page-157-1) before transmitting its data to confirm that there is no supplemental.
- **•** If you select one of the following **Supplemental Mode** options, the RS5100 immediately transmits EAN-13 barcodes starting with that prefix that have supplemental characters. If the symbol does not have a supplemental, the RS5100 must decode the barcode the number of times set via UPC/EAN/JAN [Supplemental Redundancy on page 158](#page-157-1) before transmitting its data to confirm that there is no supplemental. The RS5100 transmits UPC/EAN barcodes that do not have that prefix immediately.
	- **•** Enable 378/379 Supplemental Mode
	- **•** Enable 978/979 Supplemental Mode

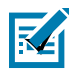

**NOTE:** If you select 978/979 Supplemental Mode and are scanning Bookland EAN barcodes, see [Enable/Disable Bookland EAN on page 154](#page-153-2) to enable Bookland EAN, and select a format using [Bookland ISBN](#page-166-0)  [Format on page 167.](#page-166-0)

- **•** Enable 977 Supplemental Mode
- **•** Enable 414/419/434/439 Supplemental Mode
- **•** Enable 491 Supplemental Mode
- **• Enable Smart Supplemental Mode** applies to EAN-13 barcodes starting with any prefix listed previously.
- **• Supplemental User-Programmable Type 1** applies to EAN-13 barcodes starting with a 3-digit user-defined prefix. Set this 3-digit prefix using [User-Programmable Supplementals on page 158](#page-157-0).
- **•** Supplemental User-Programmable Type 1 and 2 applies to EAN-13 barcodes starting with either of two 3-digit user-defined prefixes. Set the 3-digit prefixes using [User-Programmable Supplementals](#page-157-0)  [on page 158](#page-157-0)**.**
- **• Smart Supplemental Plus User-Programmable 1** applies to EAN-13 barcodes starting with any prefix listed previously or the user-defined prefix set using [User-Programmable Supplementals on](#page-157-0)  [page 158.](#page-157-0)
- **• Smart Supplemental Plus User-Programmable 1 and 2** applies to EAN-13 barcodes starting with any prefix listed previously or one of the two user-defined prefixes set using [User-Programmable](#page-157-0)  [Supplementals on page 158](#page-157-0)

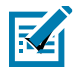

**NOTE:** To minimize the risk of invalid data transmission, select either to decode or ignore supplemental characters.

# **Decode UPC/EAN/JAN Supplementals (continued)**

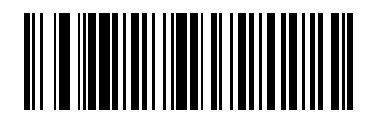

**Decode UPC/EAN/JAN Only With Supplementals**

**(1)**

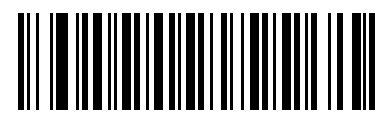

<span id="page-155-0"></span>**\*Ignore Supplementals (0)**

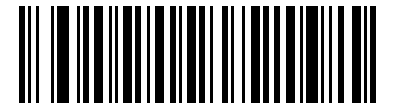

**Autodiscriminate UPC/EAN/JAN Supplementals**

**(2)**

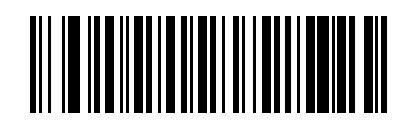

**Enable 378/379 Supplemental Mode (4)**

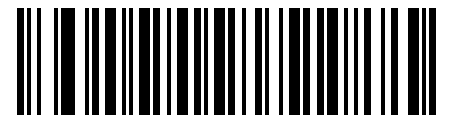

**Enable 978/979 Supplemental Mode (5)**

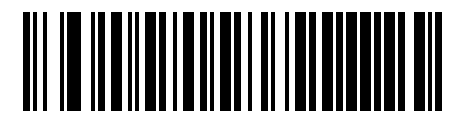

**Enable 977 Supplemental Mode (7)**

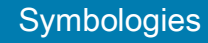

# **Decode UPC/EAN/JAN Supplementals (continued)**

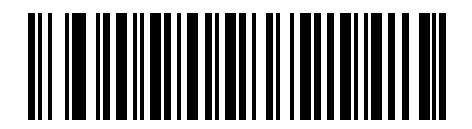

**Enable 414/419/434/439 Supplemental Mode**

**(6)**

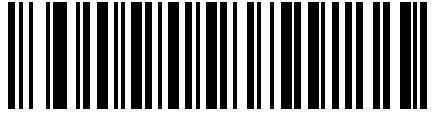

**Enable 491 Supplemental Mode (8)**

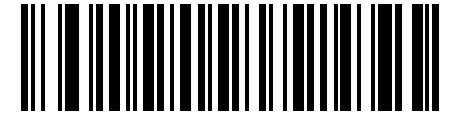

**Enable Smart Supplemental Mode (3)**

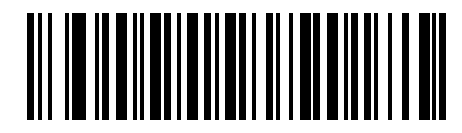

**Supplemental User-Programmable Type 1 (9)**

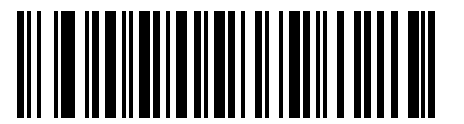

**Supplemental User-Programmable Type 1 and 2 (10)**

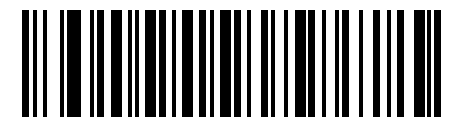

**Smart Supplemental Plus User-Programmable 1 (11)**

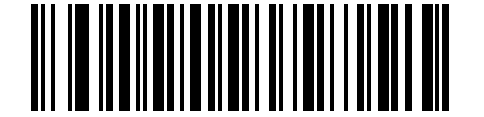

**Smart Supplemental Plus User-Programmable 1** 

**and 2 (12)**

### <span id="page-157-0"></span>**User-Programmable Supplementals**

### **Supplemental 1: Parameter # 579 (SSI # F1h 43h)**

### **Supplemental 2: Parameter # 580 (SSI # F1h 44h)**

If you selected a Supplemental User-Programmable option from [Decode UPC/EAN/JAN Supplementals on page](#page-154-0)  [155,](#page-154-0) select **User-Programmable Supplemental 1** to set the 3-digit prefix. Then select the 3 digits using the numeric barcodes beginning on page [324.](#page-323-0) Select **User-Programmable Supplemental 2** to set a second 3-digit prefix. Then select the 3 digits using the numeric barcodes beginning on page [324.](#page-323-0) The default is 000 (zeroes).

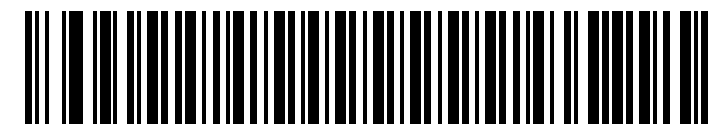

**User-Programmable Supplemental 1**

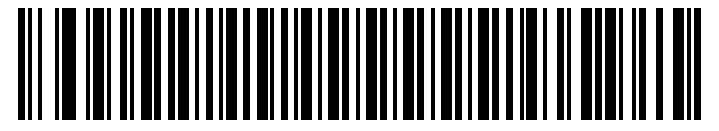

**User-Programmable Supplemental 2**

### <span id="page-157-1"></span>**UPC/EAN/JAN Supplemental Redundancy**

#### **Parameter # 80 (SSI # 50h)**

If you selected **Autodiscriminate UPC/EAN/JAN Supplementals**, this option adjusts the number of times to decode a symbol without supplementals before transmission. The range is from two to thirty times. Five or above is recommended when decoding a mix of UPC/EAN/JAN symbols with and without supplementals. The default is 10.

Scan the barcode below to set a decode redundancy value. Next, scan two numeric barcodes in [Alphanumeric and](#page-323-0)  [Numeric Barcodes](#page-323-0). Enter a leading zero for single digit numbers. To correct an error or change a selection, scan Cancel [on page 325.](#page-324-0)

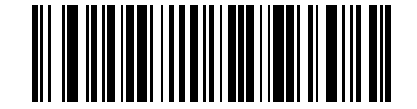

**UPC/EAN/JAN Supplemental Redundancy**

# <span id="page-158-0"></span>**UPC/EAN/JAN Supplemental AIM ID Format**

#### **Parameter # 672 (SSI # F1h A0h)**

Select an output format when reporting UPC/EAN/JAN barcodes with Supplementals with Transmit Code ID [Character on page 136](#page-135-0) set to **AIM Code ID Character**:

**• Separate** - transmit UPC/EAN with supplementals with separate AIM IDs but one transmission, i.e.:

]E<0 or 4><data>]E<1 or 2>[supplemental data]

**• Combined** – transmit UPC/EAN with supplementals with one AIM ID and one transmission, i.e.:

]E3<data+supplemental data>

**• Separate Transmissions** - transmit UPC/EAN with supplementals with separate AIM IDs and separate transmissions, i.e.:

]E<0 or 4><data> ]E<1 or 2>[supplemental data]

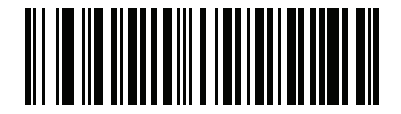

**Separate (0)**

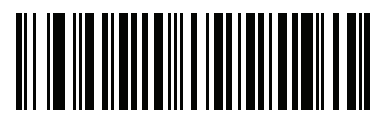

**\*Combined (1)**

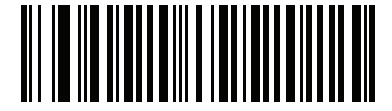

**Separate Transmissions (2)**

# <span id="page-159-0"></span>**UPC Reduced Quiet Zone**

### **Parameter # 1289 (SSI # F8h 05h 09h)**

Scan one of the following barcodes to enable or disable decoding UPC barcodes with reduced quiet zones. If you select **Enable**, select a [1D Quiet Zone Level on page 251](#page-250-0).

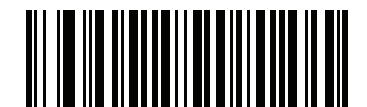

**Enable UPC Reduced Quiet Zone (1)**

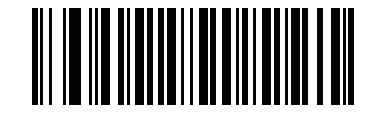

**\*Disable UPC Reduced Quiet Zone (0)**

#### **Transmit UPC-A Check Digit**

#### **Parameter # 40 (SSI # 28h)**

The check digit is the last character of the symbol used to verify the integrity of the data. Scan the appropriate barcode below to transmit the barcode data with or without the UPC-A check digit. It is always verified to guarantee the integrity of the data.

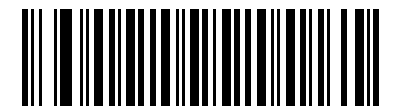

<span id="page-159-1"></span>**\*Transmit UPC-A Check Digit (1)**

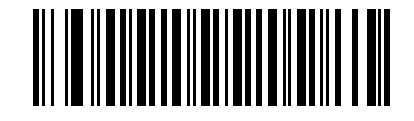

**Do Not Transmit UPC-A Check Digit (0)**

# <span id="page-160-0"></span>**Transmit UPC-E Check Digit**

#### **Parameter # 41 (SSI # 29h)**

The check digit is the last character of the symbol used to verify the integrity of the data. Scan the appropriate barcode below to transmit the barcode data with or without the UPC-E check digit. It is always verified to guarantee the integrity of the data.

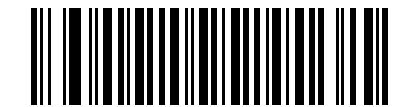

**\*Transmit UPC-E Check Digit (1)**

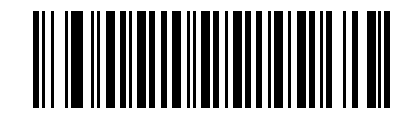

**Do Not Transmit UPC-E Check Digit (0)**

#### **Transmit UPC-E1 Check Digit**

#### **Parameter # 42 (SSI # 2Ah)**

The check digit is the last character of the symbol used to verify the integrity of the data. Scan the appropriate barcode below to transmit the barcode data with or without the UPC-E1 check digit. It is always verified to guarantee the integrity of the data.

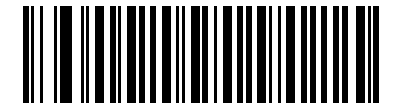

<span id="page-160-1"></span>**\*Transmit UPC-E1 Check Digit (1)**

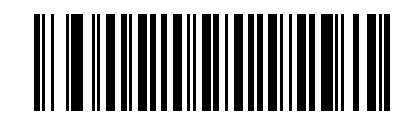

**Do Not Transmit UPC-E1 Check Digit (0)**

# <span id="page-161-0"></span>**UPC-A Preamble**

#### **Parameter # 34 (SSI # 22h)**

Preamble characters are part of the UPC symbol, and include Country Code and System Character. There are three options for transmitting a UPC-A preamble to the host device: transmit System Character only, transmit System Character and Country Code ("0" for USA), and transmit no preamble. Select the appropriate option to match the host system.

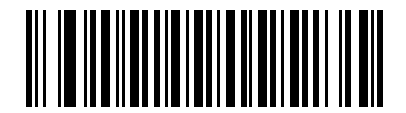

**No Preamble (<DATA>)**

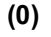

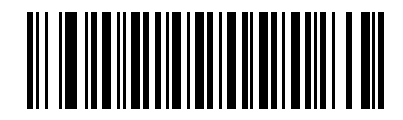

**\*System Character (<SYSTEM CHARACTER> <DATA>) (1)**

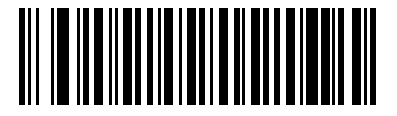

**System Character & Country Code (< COUNTRY CODE> <SYSTEM CHARACTER> <DATA>) (2)**

# <span id="page-162-0"></span>**UPC-E Preamble**

#### **Parameter # 35 (SSI # 23h)**

Preamble characters are part of the UPC symbol, and include Country Code and System Character. There are three options for transmitting a UPC-E preamble to the host device: transmit System Character only, transmit System Character and Country Code ("0" for USA), and transmit no preamble. Select the appropriate option to match the host system.

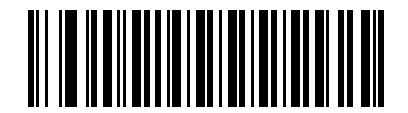

**No Preamble (<DATA>)**

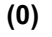

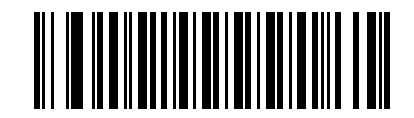

**\*System Character (<SYSTEM CHARACTER> <DATA>) (1)**

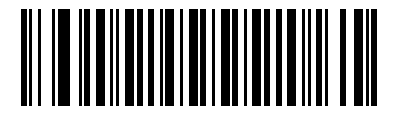

**System Character & Country Code (< COUNTRY CODE> <SYSTEM CHARACTER> <DATA>) (2)**

# <span id="page-163-0"></span>**UPC-E1 Preamble**

#### **Parameter # 36 (SSI # 24h)**

Preamble characters are part of the UPC symbol, and include Country Code and System Character. There are three options for transmitting a UPC-E1 preamble to the host device: transmit System Character only, transmit System Character and Country Code ("0" for USA), and transmit no preamble. Select the appropriate option to match the host system.

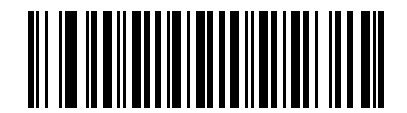

**No Preamble (<DATA>)**

**(0)**

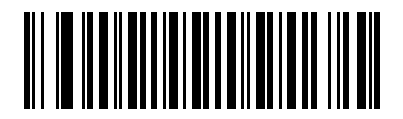

**\*System Character (<SYSTEM CHARACTER> <DATA>) (1)**

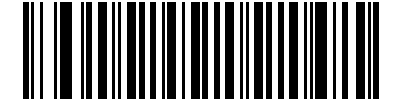

**System Character & Country Code (< COUNTRY CODE> <SYSTEM CHARACTER> <DATA>) (2)**

# <span id="page-164-0"></span>**Convert UPC-E to UPC-A**

### **Parameter # 37 (SSI # 25h)**

Enable this to convert UPC-E (zero suppressed) decoded data to UPC-A format before transmission. After conversion, the data follows UPC-A format and is affected by UPC-A programming selections (e.g., Preamble, Check Digit).

Disable this to transmit UPC-E decoded data as UPC-E data, without conversion.

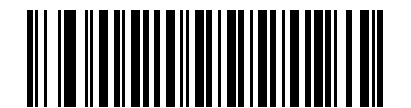

**Convert UPC-E to UPC-A (Enable) (1)**

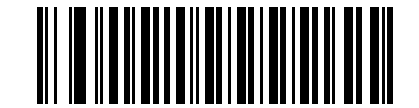

**\*Do Not Convert UPC-E to UPC-A (Disable) (0)**

### <span id="page-164-1"></span>**Convert UPC-E1 to UPC-A**

#### **Parameter # 38 (SSI # 26h)**

Enable this to convert UPC-E1 decoded data to UPC-A format before transmission. After conversion, the data follows UPC-A format and is affected by UPC-A programming selections (e.g., Preamble, Check Digit).

Disable this to transmit UPC-E1 decoded data as UPC-E1 data, without conversion.

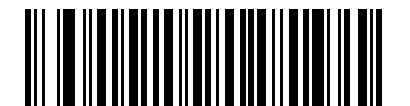

**Convert UPC-E1 to UPC-A (Enable) (1)**

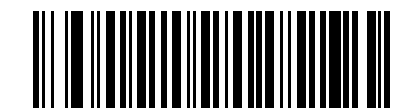

**\*Do Not Convert UPC-E1 to UPC-A (Disable) (0)**

### <span id="page-165-0"></span>**EAN-8/JAN-8 Extend**

### **Parameter # 39 (SSI # 27h)**

Enable this parameter to add five leading zeros to decoded EAN-8 symbols to make them compatible in format to EAN-13 symbols. Disable this to transmit EAN-8 symbols as is.

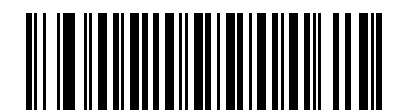

**Enable EAN/JAN Zero Extend (1)**

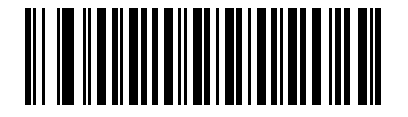

**\*Disable EAN/JAN Zero Extend (0)**

### <span id="page-166-0"></span>**Bookland ISBN Format**

#### **Parameter # 576 (SSI # F1h 40h)**

If you enabled Bookland EAN using [Enable/Disable Bookland EAN on page 154](#page-153-2), select one of the following formats for Bookland data:

- **• Bookland ISBN-10** The RS5100 reports Bookland data starting with 978 in traditional 10-digit format with the special Bookland check digit for backward-compatibility. Data starting with 979 is not considered Bookland in this mode.
- **• Bookland ISBN-13** The RS5100 reports Bookland data (starting with either 978 or 979) as EAN-13 in 13-digit format to meet the 2007 ISBN-13 protocol.

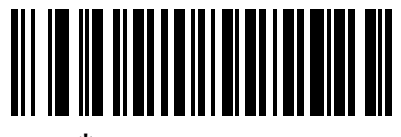

**\*Bookland ISBN-10 (0)**

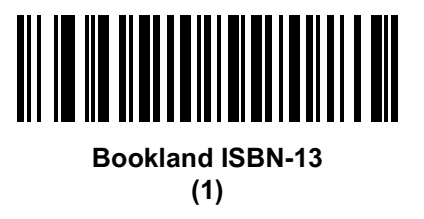

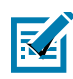

**NOTE:** For Bookland EAN to function properly, first enable Bookland EAN using [Enable/Disable Bookland EAN](#page-153-2)  [on page 154,](#page-153-2) then select either Decode UPC/EAN Supplementals, Autodiscriminate UPC/EAN Supplementals, or Enable 978/979 Supplemental Mode in [Decode UPC/EAN/JAN Supplementals on page 155](#page-154-0).

### <span id="page-167-0"></span>**UCC Coupon Extended Code**

#### **Parameter # 85 (SSI # 55h)**

Enable this parameter to decode UPC-A barcodes starting with digit '5', EAN-13 barcodes starting with digit '99', and UPC-A/GS1-128 Coupon Codes. UPCA, EAN-13, and GS1-128 must be enabled to scan all types of Coupon Codes.

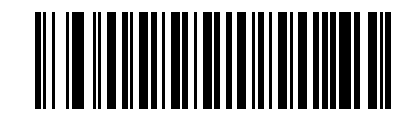

**Enable UCC Coupon Extended Code**

**(1)**

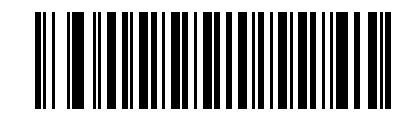

**\*Disable UCC Coupon Extended Code (0)**

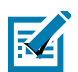

**NOTE:** See [UPC/EAN/JAN Supplemental Redundancy on page 158](#page-157-1) to control autodiscrimination of the GS1-128 (right half) of a coupon code.

# <span id="page-168-0"></span>**Coupon Report**

#### **Parameter # 730 (SSI # F1h DAh)**

Select an option to determine which type of coupon format to support.

- **•** Select **Old Coupon Format** to support UPC-A/GS1-128 and EAN-13/GS1-128.
- **•** Select **New Coupon Format** as an interim format to support UPC-A/GS1-DataBar and EAN-13/GS1-DataBar.
- **•** If you select **Autodiscriminate Format**, the RS5100 supports both **Old Coupon Format** and **New Coupon Format.**

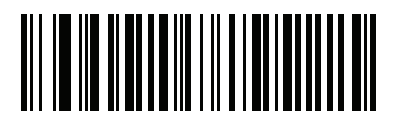

**Old Coupon Format (0)**

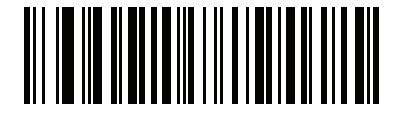

**\*New Coupon Format (1)**

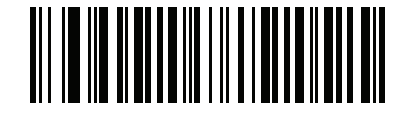

**Autodiscriminate Coupon Format (2)**

# <span id="page-169-0"></span>**ISSN EAN**

# **Parameter # 617 (SSI # F1h 69h)**

To enable or disable ISSN EAN, scan the appropriate barcode below.

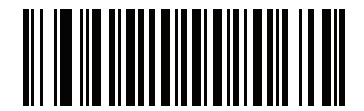

**Enable ISSN EAN (1)**

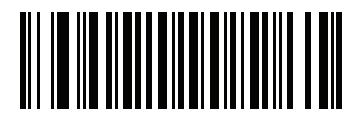

**\*Disable ISSN EAN (0)**

# **Code 128**

# <span id="page-170-0"></span>**Enable/Disable Code 128**

# **Parameter # 8 (SSI # 08h)**

To enable or disable Code 128, scan the appropriate barcode below.

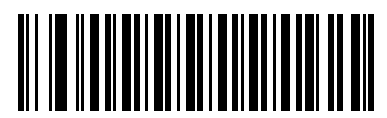

**\*Enable Code 128 (1)**

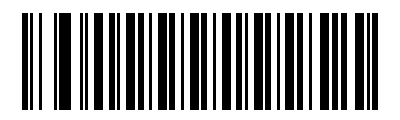

**Disable Code 128 (0)**

### <span id="page-171-0"></span>**Set Lengths for Code 128**

#### **Parameter # L1 = 209 (SSI # D1h), L2 = 210 (SSI # D2h)**

The length of a code refers to the number of characters (i.e., human readable characters), including check digit(s) the code contains. Set lengths for Code 128 to any length, one or two discrete lengths, or lengths within a specific range. The default is 1 to 55.

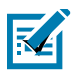

**NOTE:** When setting lengths for different barcode types, enter a leading zero for single digit numbers.

- **• One Discrete Length**  Select this option to decode only Code 128 symbols containing a selected length. Select the length using the numeric barcodes in [Alphanumeric and Numeric Barcodes.](#page-323-0) For example, to decode only Code 128 symbols with 14 characters, scan **Code 128 - One Discrete Length**, then scan **1**  followed by **4**. To correct an error or change the selection, scan Cancel [on page 325.](#page-324-0)
- **• Two Discrete Lengths** Select this option to decode only Code 128 symbols containing either of two selected lengths. Select lengths using the numeric barcodes in [Alphanumeric and Numeric Barcodes](#page-323-0). For example, to decode only Code 128 symbols containing either 2 or 14 characters, select **Code 128 - Two Discrete Lengths**, then scan **0**, **2**, **1**, and then **4**. To correct an error or change the selection, scan Cancel [on page 325.](#page-324-0)
- **• Length Within Range** Select this option to decode a Code 128 symbol with a specific length range. Select lengths using numeric barcodes in [Alphanumeric and Numeric Barcodes](#page-323-0). For example, to decode Code 128 symbols containing between 4 and 12 characters, first scan **Code 128 - Length Within Range**. Then scan **0**, **4**, **1,** and **2** (enter a leading zero for single digit numbers). To correct an error or change the selection, scan Cancel [on page 325.](#page-324-0)
- **• Any Length** Select this option to decode Code 128 symbols containing any number of characters within the RS5100's capability.

Symbologies

# **Set Lengths for Code 128 (continued)**

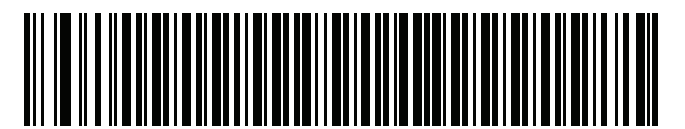

**Code 128 - One Discrete Length**

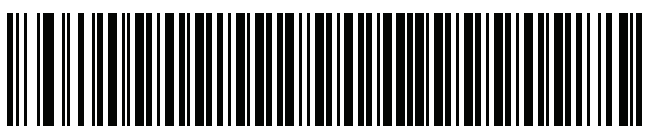

**Code 128 - Two Discrete Lengths**

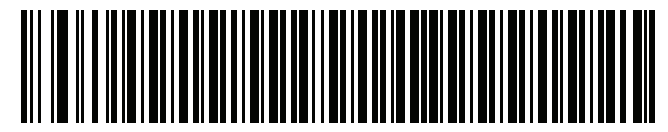

**Code 128 - Length Within Range**

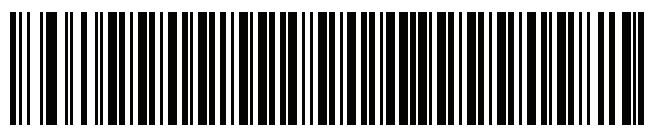

**Code 128 - Any Length**

# <span id="page-173-0"></span>**Enable/Disable GS1-128 (formerly UCC/EAN-128)**

#### **Parameter # 14 (SSI # 0Eh)**

To enable or disable GS1-128, scan the appropriate barcode below.

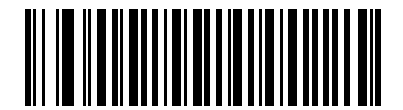

**\*Enable GS1-128 (1)**

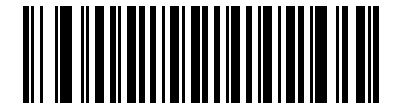

**Disable GS1-128 (0)**

### <span id="page-173-1"></span>**Enable/Disable ISBT 128**

#### **Parameter # 84 (SSI # 54h)**

ISBT 128 is a variant of Code 128 used in the blood bank industry. Scan a barcode below to enable or disable ISBT 128. If necessary, the host must perform concatenation of the ISBT data.

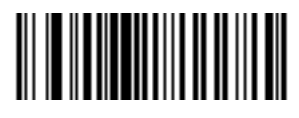

**\*Enable ISBT 128 (1)**

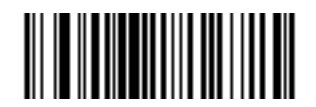

**Disable ISBT 128 (0)**

### <span id="page-174-0"></span>**ISBT Concatenation**

### **Parameter # 577 (SSI # F1h 41h)**

Select an option for concatenating pairs of ISBT code types:

- **•** If you select **Disable ISBT Concatenation**, the RS5100 does not concatenate pairs of ISBT codes it encounters.
- **•** If you select **Enable ISBT Concatenation**, there must be two ISBT codes in order for the RS5100 to decode and perform concatenation. The RS5100 does not decode single ISBT symbols.
- **•** If you select **Autodiscriminate ISBT Concatenation**, the RS5100 decodes and concatenates pairs of ISBT codes immediately. If only a single ISBT symbol is present, the RS5100 must decode the symbol the number of times set via [ISBT Concatenation Redundancy on page 176](#page-175-1) before transmitting its data to confirm that there is no additional ISBT symbol.

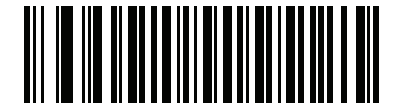

**Disable ISBT Concatenation (0)**

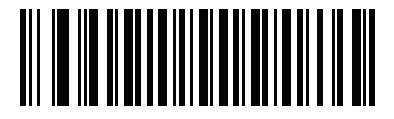

**Enable ISBT Concatenation (1)**

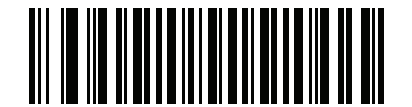

**\*Autodiscriminate ISBT Concatenation**

**(2)**

## <span id="page-175-0"></span>**Check ISBT Table**

#### **Parameter # 578 (SSI # F1h 42h)**

The ISBT specification includes a table that lists several types of ISBT barcodes that are commonly used in pairs. If you set **ISBT Concatenation** to **Enable**, enable **Check ISBT Table** to concatenate only those pairs found in this table. Other types of ISBT codes are not concatenated.

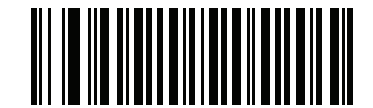

**\*Enable Check ISBT Table (1)**

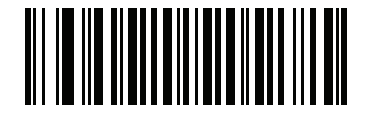

**Disable Check ISBT Table (0)**

#### <span id="page-175-1"></span>**ISBT Concatenation Redundancy**

#### **Parameter # 223 (SSI # DFh)**

If you set **ISBT Concatenation** to **Autodiscriminate,** use this parameter to set the number of times the RS5100 must decode an ISBT symbol before determining that there is no additional symbol.

Scan the barcode below, then scan two numeric barcodes in [Alphanumeric and Numeric Barcodes](#page-323-0) to set a value between 2 and 20. Enter a leading zero for single digit numbers. To correct an error or change a selection, scan Cancel [on page 325.](#page-324-0) The default is 10.

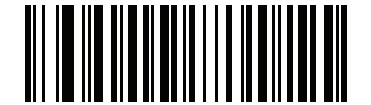

**ISBT Concatenation Redundancy**

## <span id="page-176-0"></span>**Code 128 Security Level**

#### **Parameter # 751 (SSI # F1h EFh)**

Code 128 barcodes are vulnerable to misdecodes, particularly when Code 128 Lengths is set to **Any Length**. The RS5100 offers four levels of decode security for Code 128 barcodes. There is an inverse relationship between security and RS5100 aggressiveness. Increasing the level of security can reduce scanning aggressiveness, so select only the level of security necessary.

- **• Code 128 Security Level 0:** This setting allows the RS5100 to operate in its most aggressive state, while providing sufficient security in decoding most in-spec barcodes.
- **• Code 128 Security Level 1:** A barcode must be successfully read twice, and satisfy certain safety requirements before being decoded. This default setting eliminates most misdecodes.
- **• Code 128 Security Level 2:** Select this option with greater barcode security requirements if **Security Level 1** fails to eliminate misdecodes.
- **• Code 128Security Level 3:** If you selected **Security Level 2**, and misdecodes still occur, select this security level to apply the highest safety requirements. A barcode must be successfully read three times before being decoded.

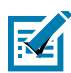

**NOTE:** Selecting this option is an extreme measure against mis-decoding severely out-of-spec barcodes. Selecting this level of security significantly impairs the decoding ability of the RS5100. If this level of security is required, try to improve the quality of the barcodes.

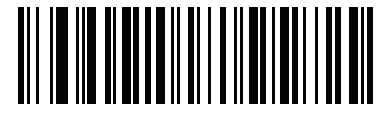

**Code 128Security Level 0 (0)**

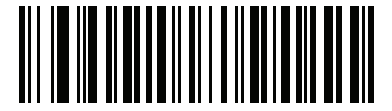

**\*Code 128 Security Level 1 (1)**

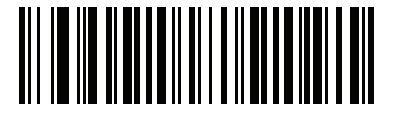

**Code 128 Security Level 2 (2)**

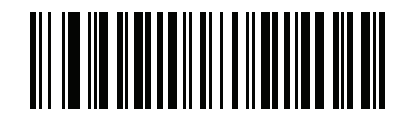

**Code 128 Security Level 3 (3)**

# <span id="page-177-0"></span>**Code 128 Reduced Quiet Zone**

### **Parameter # 1208 (SSI # F8h 04h B8h)**

Scan one of the following barcodes to enable or disable decoding Code 128 barcodes with reduced quiet zones. If you select **Enable**, select a [1D Quiet Zone Level on page 251](#page-250-0).

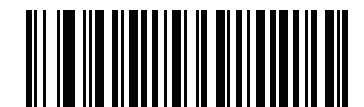

**Enable Code 128 Reduced Quiet Zone (1)**

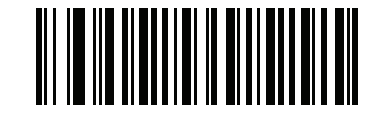

**\*Disable Code 128 Reduced Quiet Zone (0)**

#### <span id="page-177-1"></span>**Ignore Code 128 <FNC4>**

### **Parameter # 1254 (SSI # F8h 04h E6h)**

This feature applies to Code 128 barcodes with an embedded <FNC4> character. Enable this to strip the <FNC4> character from the decode data. The remaining characters are sent to the host unchanged. When disabled, the <FNC4> character is processed normally as per Code 128 standard.

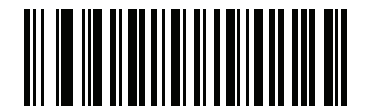

**Enable Ignore Code 128 <FNC4> (1)**

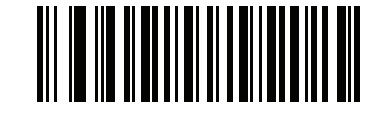

**\*Disable Ignore Code 128 <FNC4> (0)**

### <span id="page-178-0"></span>**Code 128 Exclusive**

### **Parameter # 673 (SSI # SSI F1h A1h)**

This feature only allows decoding of barcode matching the Code 128 Exclusive format.

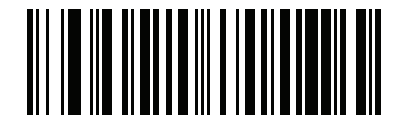

**Enable (1)**

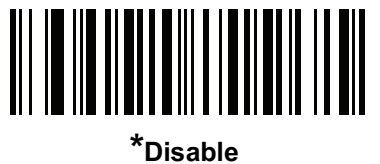

**(0)**

# **Code 39**

# <span id="page-179-0"></span>**Enable/Disable Code 39**

# **Parameter # 0 (SSI # 00h)**

To enable or disable Code 39, scan the appropriate barcode below.

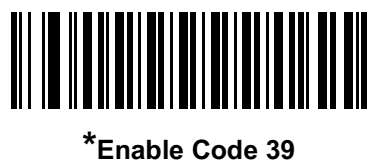

**(1)**

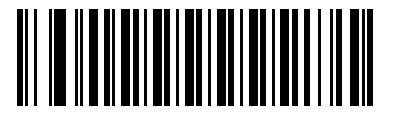

**Disable Code 39 (0)**

# <span id="page-179-1"></span>**Enable/Disable Trioptic Code 39**

# **Parameter # 13 (SSI # 0Dh)**

Trioptic Code 39 is a variant of Code 39 used in the marking of computer tape cartridges. Trioptic Code 39 symbols always contain six characters. To enable or disable Trioptic Code 39, scan the appropriate barcode below.

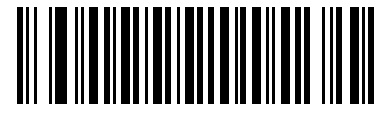

**Enable Trioptic Code 39 (1)**

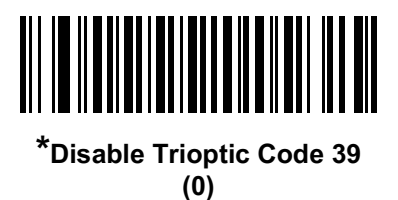

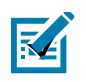

**NOTE:** You cannot enable Trioptic Code 39 and Code 39 Full ASCII simultaneously.
#### **Convert Code 39 to Code 32**

#### **Parameter # 86 (SSI # 56h)**

Code 32 is a variant of Code 39 used by the Italian pharmaceutical industry. Scan the appropriate barcode below to enable or disable converting Code 39 to Code 32.

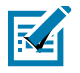

**NOTE:** Code 39 must be enabled for this parameter to function.

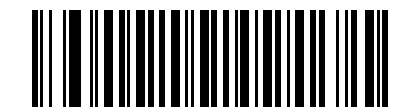

**Enable Convert Code 39 to Code 32 (1)**

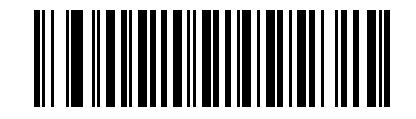

**\*Disable Convert Code 39 to Code 32 (0)**

#### **Code 32 Prefix**

# **Parameter # 231 (SSI # E7h)**

Scan the appropriate barcode below to enable or disable adding the prefix character "A" to all Code 32 barcodes.

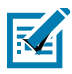

**NOTE:** Convert Code 39 to Code 32 must be enabled for this parameter to function.

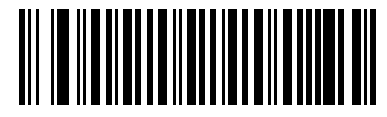

**Enable Code 32 Prefix (1)**

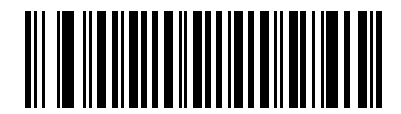

**\*Disable Code 32 Prefix (0)**

#### **Set Lengths for Code 39**

#### **Parameter # L1 = 18 (SSI # 12h), L2 = 19 (SSI # 13h)**

The length of a code refers to the number of characters (i.e., human readable characters), including check digit(s) the code contains. Set lengths for Code 39 to any length, one or two discrete lengths, or lengths within a specific range. If Code 39 Full ASCII is enabled, **Length Within a Range** or **Any Length** are the preferred options. The default is 1 to 55.

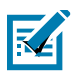

**NOTE:** When setting lengths for different barcode types, enter a leading zero for single digit numbers.

- **• One Discrete Length**  Select this option to decode only Code 39 symbols containing a selected length. Select the length using the numeric barcodes in [Alphanumeric and Numeric Barcodes.](#page-323-0) For example, to decode only Code 39 symbols with 14 characters, scan **Code 39 - One Discrete Length**, then scan **1**  followed by **4**. To correct an error or change the selection, scan Cancel [on page 325.](#page-324-0)
- **• Two Discrete Lengths** Select this option to decode only Code 39 symbols containing either of two selected lengths. Select lengths using the numeric barcodes in [Alphanumeric and Numeric Barcodes](#page-323-0). For example, to decode only Code 39 symbols containing either 2 or 14 characters, select **Code 39 - Two Discrete Lengths**, then scan **0**, **2**, **1**, and then **4**. To correct an error or change the selection, scan Cancel [on page 325.](#page-324-0)
- **• Length Within Range** Select this option to decode a Code 39 symbol with a specific length range. Select lengths using numeric barcodes in [Alphanumeric and Numeric Barcodes.](#page-323-0) For example, to decode Code 39 symbols containing between 4 and 12 characters, first scan **Code 39 - Length Within Range**. Then scan **0**, **4**, **1,** and **2** (enter a leading zero for single digit numbers). To correct an error or change the selection, scan Cancel [on page 325.](#page-324-0)
- **• Any Length** Select this option to decode Code 39 symbols containing any number of characters within the RS5100's capability.

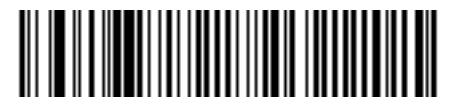

**Code 39 - One Discrete Length**

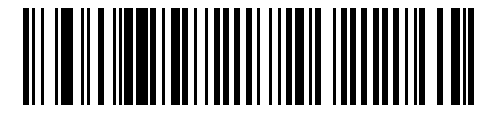

**Code 39 - Two Discrete Lengths**

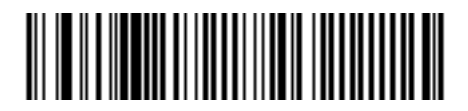

**Code 39 - Length Within Range**

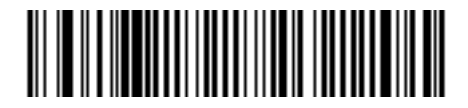

**Code 39 - Any Length**

## **Code 39 Check Digit Verification**

#### **Parameter # 48 (SSI # 30h)**

Enable this feature to check the integrity of all Code 39 symbols to verify that the data complies with specified check digit algorithm. Only Code 39 symbols which include a modulo 43 check digit are decoded. Enable this feature if the Code 39 symbols contain a Modulo 43 check digit.

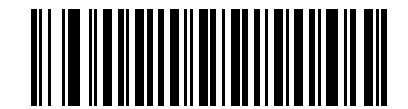

**Enable Code 39 Check Digit (1)**

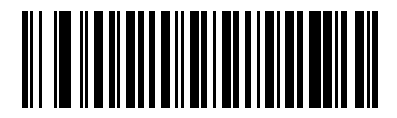

**\*Disable Code 39 Check Digit (0)**

#### **Transmit Code 39 Check Digit**

#### **Parameter # 43 (SSI # 2Bh)**

Scan a barcode below to transmit Code 39 data with or without the check digit.

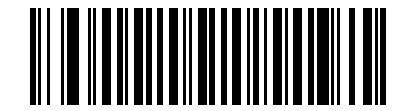

**Transmit Code 39 Check Digit (Enable)**

**(1)**

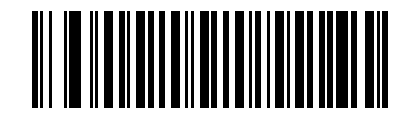

**\*Do Not Transmit Code 39 Check Digit (Disable) (0)**

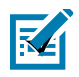

**NOTE:** Code 39 Check Digit Verification must be enabled for this parameter to function.

#### **Code 39 Full ASCII Conversion**

#### **Parameter # 17 (SSI # 11h)**

Code 39 Full ASCII is a variant of Code 39 which pairs characters to encode the full ASCII character set. To enable or disable Code 39 Full ASCII, scan the appropriate barcode below.

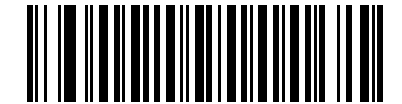

**Enable Code 39 Full ASCII (1)**

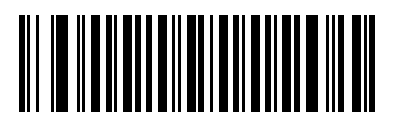

**\*Disable Code 39 Full ASCII (0)**

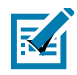

**NOTE:** You cannot enable Trioptic Code 39 and Code 39 Full ASCII simultaneously.

Code 39 Full ASCII to Full ASCII Correlation is host-dependent, and is therefore described in the ASCII Character Set Table for the appropriate interface. See the [ASCII Character Sets on page 385.](#page-384-0)

#### **Code 39 Security Level**

#### **Parameter # 750 (SSI # F1h EEh)**

The RS5100 offers four levels of decode security for Code 39 barcodes. There is an inverse relationship between security and RS5100 aggressiveness. Increasing the level of security can reduce scanning aggressiveness, so select only the level of security necessary.

- **• Code 39 Security Level 0:** This setting allows the RS5100 to operate in its most aggressive state, while providing sufficient security in decoding most in-spec barcodes.
- **• Code 39 Security Level 1:** This default setting eliminates most misdecodes.
- **• Code 39 Security Level 2:** Select this option with greater barcode security requirements if **Security Level 1** fails to eliminate misdecodes.
- **• Code 39 Level 3:** If you selected **Security Level 2**, and misdecodes still occur, select this security level to apply the highest safety requirements.

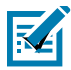

**NOTE:** Selecting this option is an extreme measure against mis-decoding severely out-of-spec barcodes. Selecting this level of security significantly impairs the decoding ability of the RS5100. If this level of security is required, try to improve the quality of the barcodes.

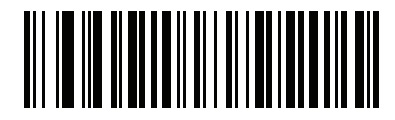

**Code 39 Security Level 0 (0)**

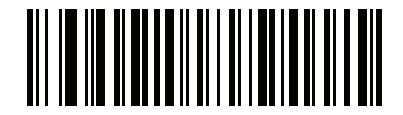

**\*Code 39 Security Level 1 (1)**

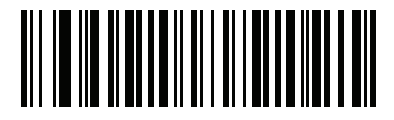

**Code 39 Security Level 2 (2)**

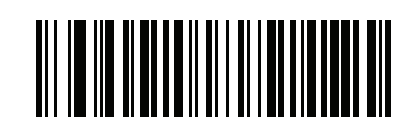

**Code 39 Security Level 3 (3)**

#### **Code 39 Reduced Quiet Zone**

#### **Parameter # 1209 (SSI # F8h 04h B9h)**

Scan one of the following barcodes to enable or disable decoding Code 39 barcodes with reduced quiet zones. If you select **Enable**, select a [1D Quiet Zone Level on page 251](#page-250-0).

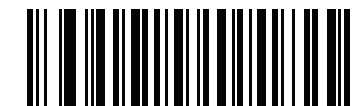

**Enable Code 39 Reduced Quiet Zone (1)**

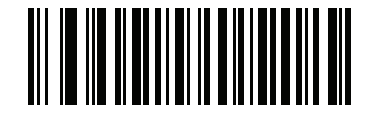

**\*Disable Code 39 Reduced Quiet Zone (0)**

#### **Code 39 Buffering - Scan & Store**

#### **Parameter # 113 (SSI # 71h)**

This feature allows the digital scanner to accumulate data from multiple Code 39 symbols.

Selecting the Scan and Store option (Buffer Code 39) temporarily buffers all Code 39 symbols having a leading space as a first character for later transmission. The leading space is not buffered.

Decoding a Code 39 symbol with no leading space transmits in sequence all buffered data in a first-in first-out format, plus the "triggering" symbol. See the following pages for further details.

Select **Do Not Buffer Code 39** to transmit all decoded Code 39 symbols immediately without storing them in the buffer.

#### **Code 39 Buffering - Scan & Store (continued)**

This feature affects Code 39 only. If selecting **Buffer Code 39**, we recommend configuring the digital scanner to decode Code 39 symbology only.

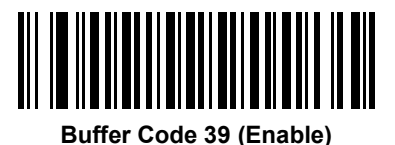

**(01h)**

**\*Do Not Buffer Code 39 (Disable) (00h)**

While there is data in the transmission buffer, you cannot select **Do Not Buffer Code 39**. The buffer holds 200 bytes of information.

To disable Code 39 buffering when there is data in the transmission buffer, first force the buffer transmission (see [Transmit Buffer on page 189\)](#page-188-0) or clear the buffer.

#### **Buffer Data**

To buffer data, enable Code 39 buffering and scan a Code 39 symbol with a space immediately following the start pattern.

- **•** Unless the data overflows the transmission buffer, the digital scanner issues a low/high beep to indicate successful decode and buffering. (For overflow conditions, see [Overfilling Transmission Buffer on page](#page-188-1)  [189.](#page-188-1))
- **•** The digital scanner adds the decoded data excluding the leading space to the transmission buffer.
- **•** No transmission occurs.

#### **Clear Transmission Buffer**

To clear the transmission buffer, scan the **Clear Buffer** barcode below, which contains only a start character, a dash (minus), and a stop character.

- **•** The digital scanner issues a short high/low/high beep.
- **•** The digital scanner erases the transmission buffer.

**•** No transmission occurs.

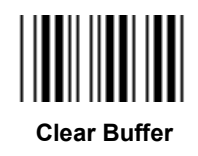

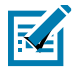

**NOTE:** The Clear Buffer contains only the dash (minus) character. In order to scan this command, set Code 39 lengths to include length 1.

#### <span id="page-188-0"></span>**Transmit Buffer**

There are two methods to transmit the Code 39 buffer.

- **1.** Scan the **Transmit Buffer** barcode below, which includes only a start character, a plus (+), and a stop character.
- **2.** The digital scanner transmits and clears the buffer.
	- **•** The digital scanner issues a low/high beep.

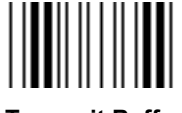

**Transmit Buffer**

- **3.** Scan a Code 39 barcode with a leading character other than a space.
	- **•** The digital scanner appends new decode data to buffered data.
	- **•** The digital scanner transmits and clears the buffer.
	- **•** The digital scanner signals that it transmitted the buffer with a low/high beep.
	- **•** The digital scanner transmits and clears the buffer.

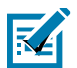

**NOTE:** The Transmit Buffer contains only a plus (+) character. In order to scan this command, set Code 39 lengths to include length 1.

#### <span id="page-188-1"></span>**Overfilling Transmission Buffer**

The Code 39 buffer holds 200 characters. If the symbol just read overflows the transmission buffer:

- **•** The digital scanner indicates that it rejected the symbol by issuing three long, high beeps.
- **•** No transmission occurs. The data in the buffer is not affected.

#### **Attempt to Transmit an Empty Buffer**

If you scan the **Transmit Buffer** symbol and the Code 39 buffer is empty:

- **•** A short low/high/low beep signals that the buffer is empty.
- **•** No transmission occurs.
- **•** The buffer remains empty.

# **Code 93**

## **Enable/Disable Code 93**

### **Parameter # 9 (SSI # 09h)**

To enable or disable Code 93, scan the appropriate barcode below.

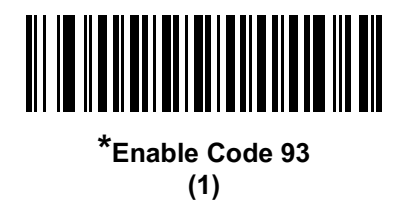

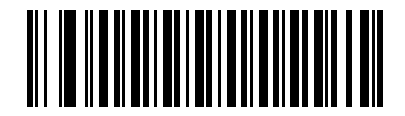

**Disable Code 93 (0)**

#### **Set Lengths for Code 93**

# **Parameter # L1 = 26 (SSI # 1Ah), L2 = 27 (SSI # 1Bh)**

The length of a code refers to the number of characters (i.e., human readable characters), including check digit(s) the code contains. Set lengths for Code 93 to any length, one or two discrete lengths, or lengths within a specific range. The default is 1 to 55.

- **• One Discrete Length**  Select this option to decode only Code 93 symbols containing a selected length. Select the length using the numeric barcodes in [Alphanumeric and Numeric Barcodes.](#page-323-0) For example, to decode only Code 93 symbols with 14 characters, scan **Code 93 - One Discrete Length**, then scan **1**  followed by **4**. To correct an error or to change the selection, scan Cancel [on page 325.](#page-324-0)
- **• Two Discrete Lengths** Select this option to decode only Code 93 symbols containing either of two selected lengths. Select lengths using the numeric barcodes in [Alphanumeric and Numeric Barcodes](#page-323-0). For example, to decode only Code 93 symbols containing either 2 or 14 characters, select **Code 93 - Two Discrete Lengths**, then scan **0**, **2**, **1**, and then **4**. To correct an error or to change the selection, scan Cancel [on page 325.](#page-324-0)
- **• Length Within Range** Select this option to decode a Code 93 symbol with a specific length range. Select lengths using the numeric barcodes in [Alphanumeric and Numeric Barcodes.](#page-323-0) For example, to decode Code 93 symbols containing between 4 and 12 characters, first scan **Code 93 - Length Within Range**. Then scan **0**, **4**, **1,** and **2** (enter a leading zero for single digit numbers). To correct an error or change the selection, scan Cancel [on page 325.](#page-324-0)
- **• Any Length** Scan this option to decode Code 93 symbols containing any number of characters within the RS5100's capability.

Symbologies

**Set Lengths for Code 93 (continued)**

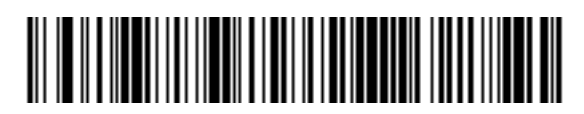

**Code 93 - One Discrete Length**

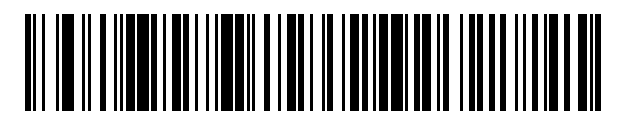

**Code 93 - Two Discrete Lengths**

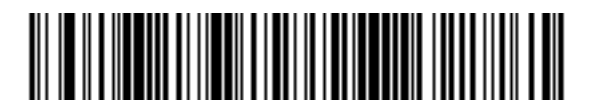

**Code 93 - Length Within Range**

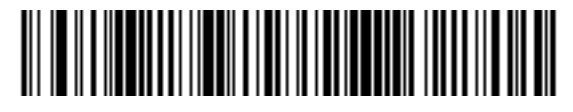

**Code 93 - Any Length**

# **Code 11**

# **Code 11**

# **Parameter # 10 (SSI # 0Ah)**

To enable or disable Code 11, scan the appropriate barcode below.

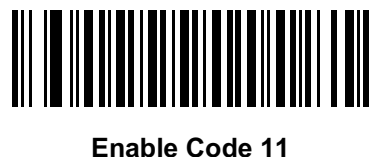

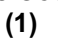

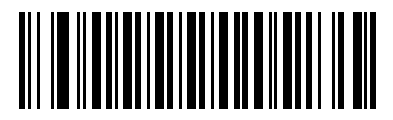

**\*Disable Code 11 (0)**

## **Set Lengths for Code 11**

# **Parameter # L1 = 28 (SSI # 1Ch), L2 = 29 (SSI # 1Dh)**

The length of a code refers to the number of characters (i.e., human readable characters), including check digit(s) the code contains. Set lengths for Code 11 to any length, one or two discrete lengths, or lengths within a specific range. The default is 4 to 55.

- **• One Discrete Length**  Select this option to decode only Code 11 symbols containing a selected length. Select the length using the numeric barcodes in [Alphanumeric and Numeric Barcodes.](#page-323-0) For example, to decode only Code 11 symbols with 14 characters, scan **Code 11 - One Discrete Length**, then scan **1**  followed by **4**. To correct an error or to change the selection, scan Cancel [on page 325.](#page-324-0)
- **• Two Discrete Lengths** Select this option to decode only Code 11 symbols containing either of two selected lengths. Select lengths using the numeric barcodes in [Alphanumeric and Numeric Barcodes](#page-323-0). For example, to decode only Code 11 symbols containing either 2 or 14 characters, select **Code 11 - Two Discrete Lengths**, then scan **0**, **2**, **1**, and then **4**. To correct an error or to change the selection, scan Cancel [on page 325.](#page-324-0)
- **• Length Within Range** Select this option to decode a Code 11 symbol with a specific length range. Select lengths using numeric barcodes in [Alphanumeric and Numeric Barcodes.](#page-323-0) For example, to decode Code 11 symbols containing between 4 and 12 characters, first scan **Code 11 - Length Within Range**. Then scan **0**, **4**, **1,** and **2** (enter a leading zero for single digit numbers). To correct an error or change the selection, scan Cancel [on page 325.](#page-324-0)
- **• Any Length** Scan this option to decode Code 11 symbols containing any number of characters within the RS5100's capability.

Symbologies

### **Set Lengths for Code 11 (continued)**

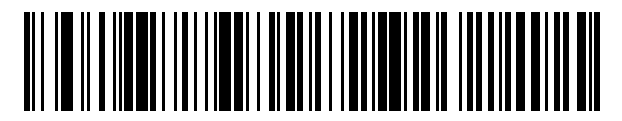

**Code 11 - One Discrete Length**

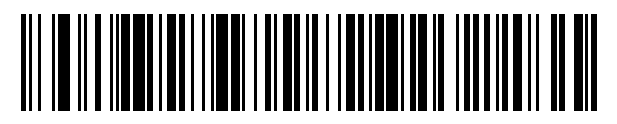

**Code 11 - Two Discrete Lengths**

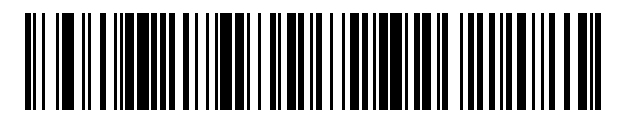

**Code 11 - Length Within Range**

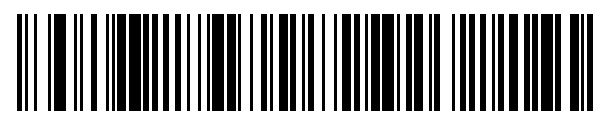

**Code 11 - Any Length**

# **Code 11 Check Digit Verification**

#### **Parameter # 52 (SSI # 34h)**

This feature allows the RS5100 to check the integrity of all Code 11 symbols to verify that the data complies with the specified check digit algorithm. This selects the check digit mechanism for the decoded Code 11 barcode. The options are to check for one check digit, check for two check digits, or disable the feature.

To enable this feature, scan the barcode below corresponding to the number of check digits encoded in the Code 11 symbols.

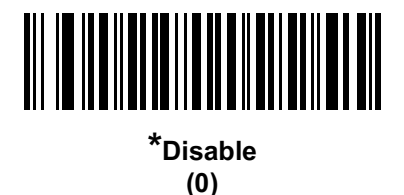

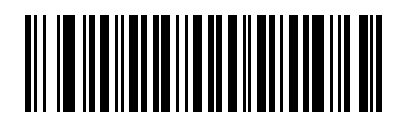

**One Check Digit (1)**

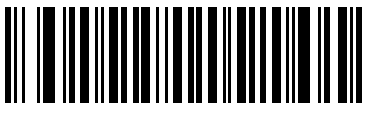

**Two Check Digits (2)**

# **Transmit Code 11 Check Digits**

# **Parameter # 47 (SSI # 2Fh)**

This feature selects whether or not to transmit the Code 11 check digit(s).

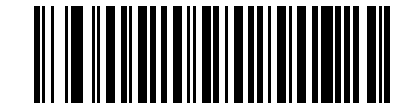

#### **Transmit Code 11 Check Digit(s) (Enable)**

**(1)**

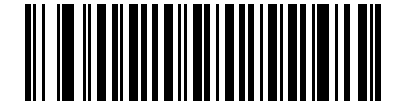

**\*Do Not Transmit Code 11 Check Digit(s) (Disable) (0)**

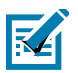

**NOTE:** Code 11 Check Digit Verification must be enabled for this parameter to function.

# **Interleaved 2 of 5 (ITF)**

#### **Enable/Disable Interleaved 2 of 5**

### **Parameter # 6 (SSI # 06h)**

To enable or disable Interleaved 2 of 5, scan the appropriate barcode below, and select an Interleaved 2 of 5 length from the following pages.

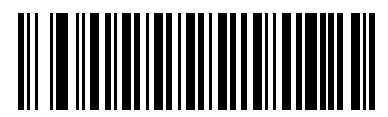

**Enable Interleaved 2 of 5 (1)**

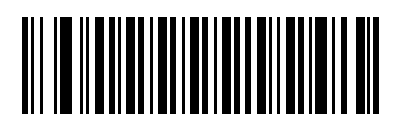

**\*Disable Interleaved 2 of 5 (0)**

#### **Set Lengths for Interleaved 2 of 5**

#### **Parameter # L1 = 22 (SSI # 16h), L2 = 23 (SSI # 17h)**

The length of a code refers to the number of characters (i.e., human readable characters), including check digit(s) the code contains. Set lengths for I 2 of 5 to any length, one or two discrete lengths, or lengths within a specific range. The range for Interleaved 2 of 5 lengths is 0 - 55. The default is 6 to 55.

- **• One Discrete Length**  Select this option to decode only I 2 of 5 symbols containing a selected length. Select the length using the numeric barcodes in [Alphanumeric and Numeric Barcodes.](#page-323-0) For example, to decode only I 2 of 5 symbols with 14 characters, scan **I 2 of 5 - One Discrete Length**, then scan **1**  followed by **4**. To correct an error or to change the selection, scan Cancel [on page 325.](#page-324-0)
- **• Two Discrete Lengths** Select this option to decode only I 2 of 5 symbols containing either of two selected lengths. Select lengths using the numeric barcodes in [Alphanumeric and Numeric Barcodes](#page-323-0). For example, to decode only I 2 of 5 symbols containing either 2 or 14 characters, select **I 2 of 5 - Two Discrete Lengths**, then scan **0**, **2**, **1**, and then **4**. To correct an error or to change the selection, scan Cancel [on page 325.](#page-324-0)
- **• Length Within Range** Select this option to decode an I 2 of 5 symbol with a specific length range. Select lengths using numeric barcodes in [Alphanumeric and Numeric Barcodes.](#page-323-0) For example, to decode I 2 of 5 symbols containing between 4 and 12 characters, first scan **I 2 of 5 - Length Within Range**. Then scan **0**, **4**, **1,** and **2** (enter a leading zero for single digit numbers). To correct an error or change the selection, scan Cancel [on page 325.](#page-324-0)
- **• Any Length** Scan this option to decode I 2 of 5 symbols containing any number of characters within the RS5100's capability.

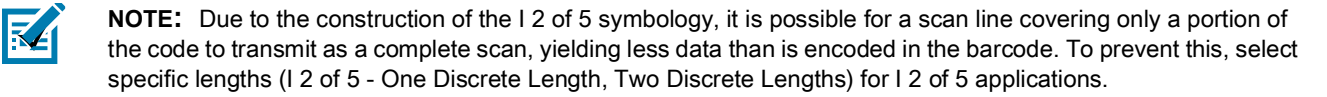

Symbologies

# **Set Lengths for Interleaved 2 of 5 (continued)**

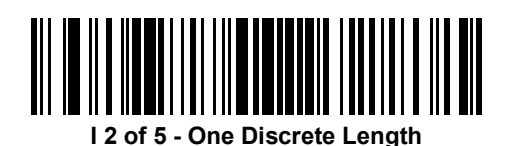

**I 2 of 5 - Two Discrete Lengths**

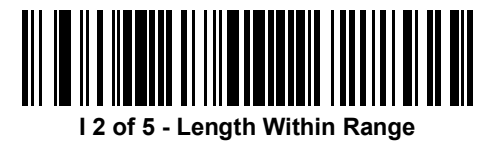

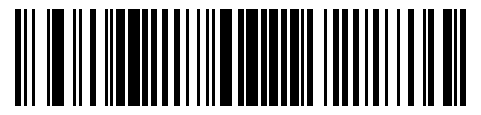

**I 2 of 5 - Any Length**

## **I 2 of 5 Check Digit Verification**

#### **Parameter # 49 (SSI # 31h)**

Enable this feature to check the integrity of all I 2 of 5 symbols to verify the data complies with either the specified Uniform Symbology Specification (USS), or the Optical Product Code Council (OPCC) check digit algorithm.

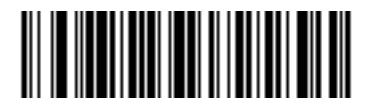

**\*Disable (0)**

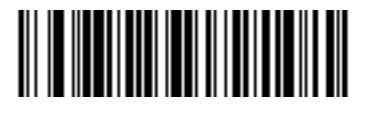

**USS Check Digit (1)**

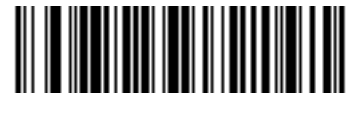

**OPCC Check Digit (2)**

# **Transmit I 2 of 5 Check Digit**

#### **Parameter # 44 (SSI # 2Ch)**

Scan the appropriate barcode below to transmit I 2 of 5 data with or without the check digit.

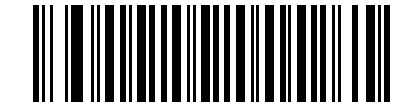

**Transmit I 2 of 5 Check Digit (Enable)**

**(1)**

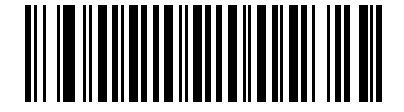

**\*Do Not Transmit I 2 of 5 Check Digit (Disable) (0)**

# **Convert I 2 of 5 to EAN-13**

#### **Parameter # 82 (SSI # 52h)**

Enable this parameter to convert 14-character I 2 of 5 codes to EAN-13, and transmit to the host as EAN-13. To accomplish this, the I 2 of 5 code must be enabled, and the code must have a leading zero and a valid EAN-13 check digit.

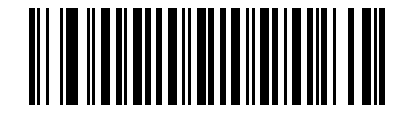

**Convert I 2 of 5 to EAN-13 (Enable) (1)**

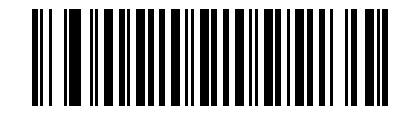

**\*Do Not Convert I 2 of 5 to EAN-13 (Disable) (0)**

#### **I 2 of 5 Security Level**

#### **Parameter # 1121 (SSI # F8h 04h 61h)**

Interleaved 2 of 5 barcodes are vulnerable to misdecodes, particularly when I 2 of 5 Lengths is set to **Any Length**. The RS5100 offers four levels of decode security for Interleaved 2 of 5 barcodes. There is an inverse relationship between security and RS5100 aggressiveness. Increasing the level of security can reduce scanning aggressiveness, so select only the level of security necessary.

- **• I 2 of 5 Security Level 0:** This setting allows the RS5100 to operate in its most aggressive state, while providing sufficient security in decoding most in-spec barcodes.
- **• I 2 of 5 Security Level 1:** A barcode must be successfully read twice, and satisfy certain safety requirements before being decoded. This default setting eliminates most misdecodes.
- **• I 2 of 5 Security Level 2:** Select this option with greater barcode security requirements if **Security Level 1** fails to eliminate misdecodes.
- **• I 2 of 5 Security Level 3:** If you selected **Security Level 2**, and misdecodes still occur, select this security level. The highest safety requirements are applied. A barcode must be successfully read three times before being decoded.

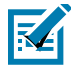

**NOTE:** Selecting this option is an extreme measure against mis-decoding severely out-of-spec barcodes. Selecting this level of security significantly impairs the decoding ability of the RS5100. If this level of security is required, try to improve the quality of the barcodes.

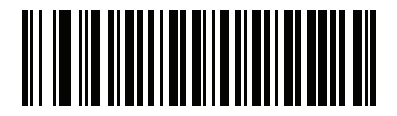

**I 2 of 5 Security Level 0 (00h)**

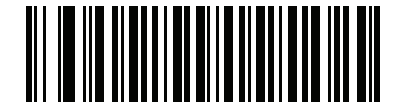

**\*I 2 of 5 Security Level 1 (01h)**

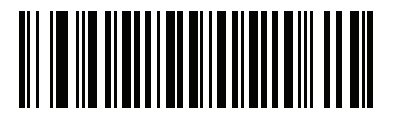

**I 2 of 5 Security Level 2 (02h)**

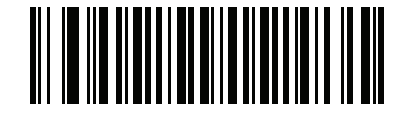

**I 2 of 5 Security Level 3 (03h)**

# **I 2 of 5 Reduced Quiet Zone**

#### **Parameter # 1210 (SSI # F8h 04h BAh)**

Scan one of the following barcodes to enable or disable decoding I 2 of 5 barcodes with reduced quiet zones. If you select **Enable**, select a [1D Quiet Zone Level on page 251](#page-250-0).

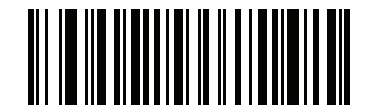

**Enable I 2 of 5 Reduced Quiet Zone (1)**

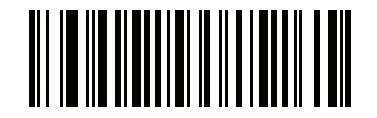

**\*Disable I 2 of 5 Reduced Quiet Zone (0)**

# **Discrete 2 of 5 (DTF)**

# **Enable/Disable Discrete 2 of 5**

## **Parameter # 5 (SSI # 05h)**

To enable or disable Discrete 2 of 5, scan the appropriate barcode below.

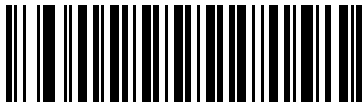

**Enable Discrete 2 of 5 (1)**

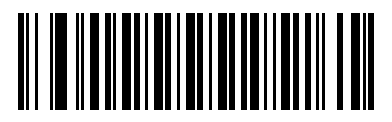

**\*Disable Discrete 2 of 5 (0)**

#### **Set Lengths for Discrete 2 of 5**

#### **Parameter # L1 = 20 (SSI # 14h), L2 = 21 (SSI # 15h)**

The length of a code refers to the number of characters (i.e., human readable characters), including check digit(s) the code contains. Set lengths for D 2 of 5 to any length, one or two discrete lengths, or lengths within a specific range. The range for Discrete 2 of 5 lengths is 1 - 55.

- **• One Discrete Length**  Select this option to decode only D 2 of 5 symbols containing a selected length. Select the length using the numeric barcodes in [Alphanumeric and Numeric Barcodes.](#page-323-0) For example, to decode only D 2 of 5 symbols with 14 characters, scan **D 2 of 5 - One Discrete Length**, then scan **1**  followed by **4**. To correct an error or to change the selection, scan Cancel [on page 325.](#page-324-0)
- **• Two Discrete Lengths** Select this option to decode only D 2 of 5 symbols containing either of two selected lengths. Select lengths using the numeric barcodes in [Alphanumeric and Numeric Barcodes](#page-323-0). For example, to decode only D 2 of 5 symbols containing either 2 or 14 characters, select **D 2 of 5 - Two Discrete Lengths**, then scan **0**, **2**, **1**, and then **4**. To correct an error or to change the selection, scan Cancel [on page 325.](#page-324-0)
- **• Length Within Range** Select this option to decode a D 2 of 5 symbol with a specific length range. Select lengths using numeric barcodes in [Alphanumeric and Numeric Barcodes.](#page-323-0) For example, to decode D 2 of 5 symbols containing between 4 and 12 characters, first scan **D 2 of 5 - Length Within Range**. Then scan **0**, **4**, **1,** and **2** (enter a leading zero for single digit numbers). To correct an error or change the selection, scan Cancel [on page 325.](#page-324-0)
- **• Any Length** Scan this option to decode D 2 of 5 symbols containing any number of characters within the RS5100's capability.

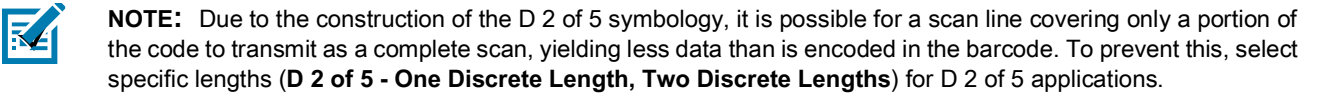

Symbologies

# **Set Lengths for Discrete 2 of 5 (continued)**

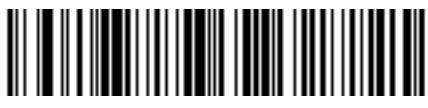

**D 2 of 5 - One Discrete Length**

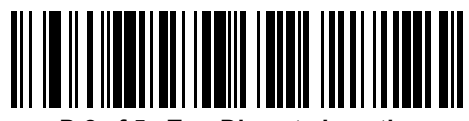

**D 2 of 5 - Two Discrete Lengths**

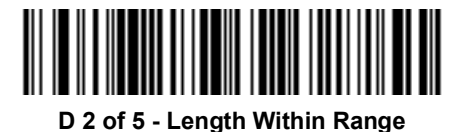

**D 2 of 5 - Any Length**

# **Codabar (NW - 7)**

#### **Enable/Disable Codabar**

### **Parameter # 7 (SSI # 07h)**

To enable or disable Codabar, scan the appropriate barcode below.

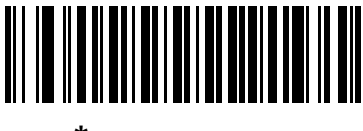

**\*Enable Codabar (1)**

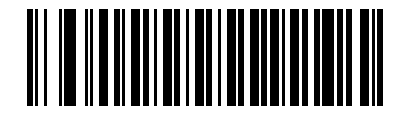

**Disable Codabar (0)**

#### **Set Lengths for Codabar**

## **Parameter # L1 = 24 (SSI # 18h), L2 = 25 (SSI # 19h)**

The length of a code refers to the number of characters (i.e., human readable characters), including check digit(s) the code contains. Set lengths for Codabar to any length, one or two discrete lengths, or lengths within a specific range. The default is 4 to 55.

- **• One Discrete Length**  Select this option to decode only Codabar symbols containing a selected length. Select the length using the numeric barcodes in [Alphanumeric and Numeric Barcodes.](#page-323-0) For example, to decode only Codabar symbols with 14 characters, scan **Codabar - One Discrete Length**, then scan **1**  followed by **4**. To correct an error or to change the selection, scan Cancel [on page 325.](#page-324-0)
- **• Two Discrete Lengths** Select this option to decode only Codabar symbols containing either of two selected lengths. Select lengths using the numeric barcodes in [Alphanumeric and Numeric Barcodes](#page-323-0). For example, to decode only Codabar symbols containing either 2 or 14 characters, select **Codabar - Two Discrete Lengths**, then scan **0**, **2**, **1**, and then **4**. To correct an error or to change the selection, scan Cancel [on page 325.](#page-324-0)
- **• Length Within Range** Select this option to decode a Codabar symbol with a specific length range. Select lengths using numeric barcodes in [Alphanumeric and Numeric Barcodes.](#page-323-0) For example, to decode Codabar symbols containing between 4 and 12 characters, first scan **Codabar - Length Within Range**. Then scan **0**, **4**, **1,** and **2** (enter a leading zero for single digit numbers). To correct an error or change the selection, scan Cancel [on page 325.](#page-324-0)
- **• Any Length** Scan this option to decode Codabar symbols containing any number of characters within the RS5100's capability.

# **Set Lengths for Codabar (continued)**

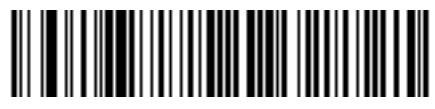

**Codabar - One Discrete Length**

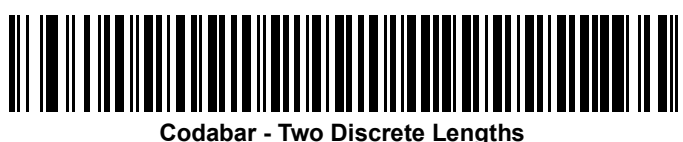

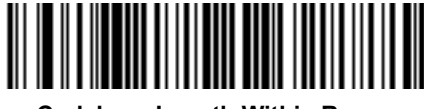

**Codabar - Length Within Range**

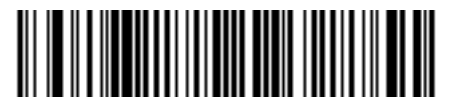

**Codabar - Any Length**

## **CLSI Editing**

#### **Parameter # 54 (SSI # 36h)**

Enable this parameter to strip the start and stop characters and insert a space after the first, fifth, and tenth characters of a 14-character Codabar symbol. Enable this feature if the host system requires this data format.

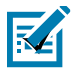

**NOTE:** Symbol length does not include start and stop characters.

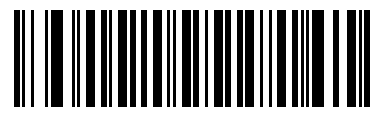

**Enable CLSI Editing (1)**

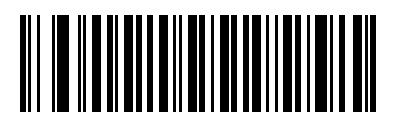

**\*Disable CLSI Editing (0)**

#### **NOTIS Editing**

#### **Parameter # 55 (SSI # 37h)**

Enable this parameter to strip the start and stop characters from a decoded Codabar symbol. Enable this feature if the host system requires this data format.

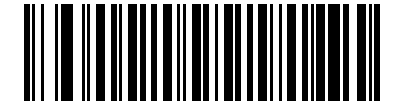

**Enable NOTIS Editing (1)**

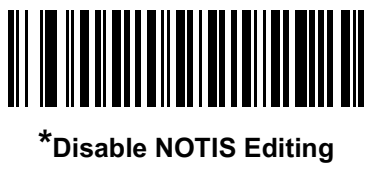

**(0)**

# **Codabar Upper or Lower Case Start/Stop Characters Detection**

#### **Parameter # 855 (SSI # F2h 57h)**

Select whether to detect upper case or lower case Codabar start/stop characters.

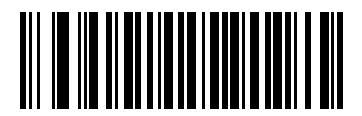

**Lower Case (1)**

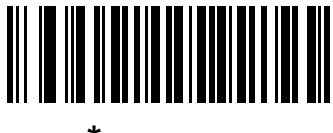

**\*Upper Case (0)**

#### **Codabar Mod 16 Check Digit Verification**

#### **Parameter # 1784 (SSI # F8h 06h F8h)**

Enable this feature to check the Codabar Mod 16 Check Digit to verify that the data complies with the specified check digit algorithm.

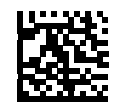

**Enable Codabar Mod 16 Checkdigit (1)**

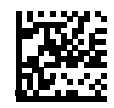

**\* Disable Codabar Mod 16 Checkdigit (0)**

# **MSI**

### **Enable/Disable MSI**

# **Parameter # 11 (SSI # 0Bh)**

To enable or disable MSI, scan the appropriate barcode below.

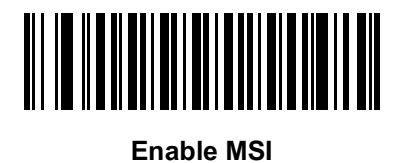

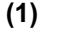

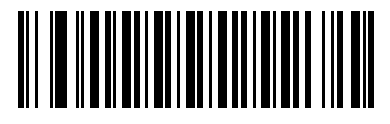

**\*Disable MSI (0)**

#### **Set Lengths for MSI**

## **Parameter # L1 = 30 (SSI # 1Eh), L2 = 31 (SSI # 1Fh)**

The length of a code refers to the number of characters (i.e., human readable characters), including check digit(s) the code contains. Set lengths for MSI to any length, one or two discrete lengths, or lengths within a specific range. The default is 4 to 55.

- **• One Discrete Length**  Select this option to decode only MSI symbols containing a selected length. Select the length using the numeric barcodes in [Alphanumeric and Numeric Barcodes](#page-323-0). For example, to decode only MSI symbols with 14 characters, scan **MSI - One Discrete Length**, then scan **1** followed by **4**. To correct an error or to change the selection, scan Cancel [on page 325](#page-324-0).
- **• Two Discrete Lengths** Select this option to decode only MSI symbols containing either of two selected lengths. Select lengths using the numeric barcodes in [Alphanumeric and Numeric Barcodes](#page-323-0). For example, to decode only MSI symbols containing either 2 or 14 characters, select **MSI - Two Discrete Lengths**, then scan **0**, **2**, **1**, and then **4**. To correct an error or to change the selection, scan [Cancel](#page-324-0) [on page 325.](#page-324-0)
- **• Length Within Range** Select this option to decode a MSI symbol with a specific length range. Select lengths using numeric barcodes in [Alphanumeric and Numeric Barcodes.](#page-323-0) For example, to decode MSI symbols containing between 4 and 12 characters, first scan **MSI - Length Within Range**. Then scan **0**, **4**, **1,** and **2** (enter a leading zero for single digit numbers). To correct an error or change the selection, scan Cancel [on page 325](#page-324-0).
- **• Any Length** Scan this option to decode MSI symbols containing any number of characters within the RS5100's capability.

### **Set Lengths for MSI (continued)**

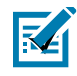

**NOTE:** Due to the construction of the MSI symbology, it is possible for a scan line covering only a portion of the code to transmit as a complete scan, yielding less data than is encoded in the barcode. To prevent this, select specific lengths (**MSI - One Discrete Length, Two Discrete Lengths**) for MSI applications.

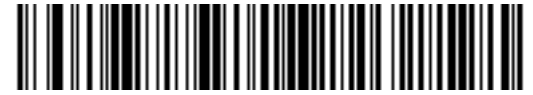

**MSI - One Discrete Length**

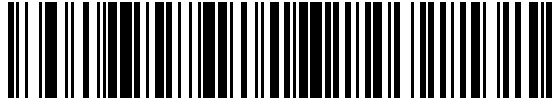

**MSI - Two Discrete Lengths**

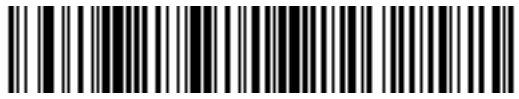

**MSI - Length Within Range**

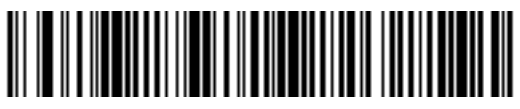

**MSI - Any Length**

#### **MSI Check Digits**

#### **Parameter # 50 (SSI # 32h)**

- 0 Doesn't check MSI check digit. Decodes MSI with no check digit.
- 1 MSI barcodes with 1 check digit. This is the default.
- 2 MSI barcodes with 2 check digits.

See [MSI Check Digit Algorithm](#page-213-0) on page 214 for the selection of second digit algorithms.

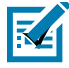

**NOTE:** This parameter's value semantics have changed from previous models of Zebra scanners. As a result, this parameter is not compatible with current Zebra host devices. An update on the Zebra host devices is in progress.

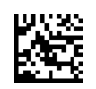

**None (0)** 

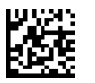

**\* One MSI Check Digit (1)** 

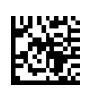

**Two MSI Check Digits (2)**

# **Transmit MSI Check Digit(s)**

#### **Parameter # 46 (SSI # 2Eh)**

Scan a barcode below to transmit MSI data with or without the check digit.

Symbologies

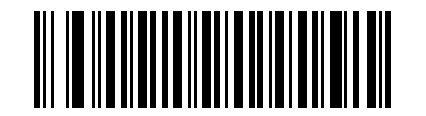

**Transmit MSI Check Digit(s) (Enable) (1)**

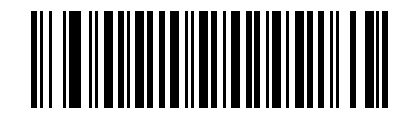

**\*Do Not Transmit MSI Check Digit(s) (Disable) (0)**

#### <span id="page-213-0"></span>**MSI Check Digit Algorithm**

#### **Parameter # 51 (SSI # 33h)**

Two algorithms are possible for the verification of the second MSI check digit. Select the barcode below corresponding to the algorithm used to encode the check digit.

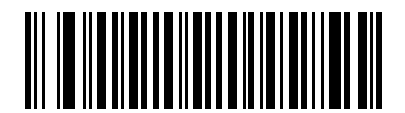

**MOD 10/MOD 11 (0)**

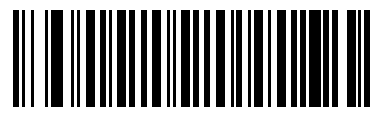

**\*MOD 10/MOD 10 (1)**

# **Chinese 2 of 5**

## **Enable/Disable Chinese 2 of 5**

# **Parameter # 408 (SSI # F0h 98h)**

To enable or disable Chinese 2 of 5, scan the appropriate barcode below.

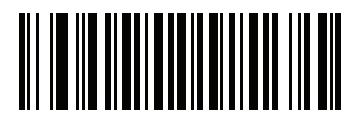

**Enable Chinese 2 of 5 (1)**

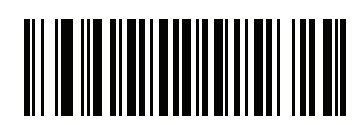

**\*Disable Chinese 2 of 5 (0)**

# **Matrix 2 of 5**

### **Enable/Disable Matrix 2 of 5**

# **Parameter # 618 (SSI # F1h 6Ah)**

To enable or disable Matrix 2 of 5, scan the appropriate barcode below.

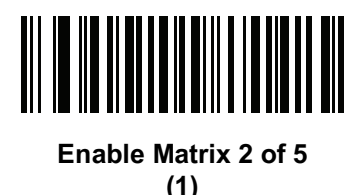

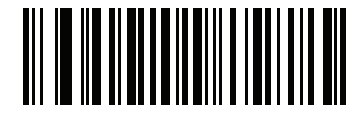

**\*Disable Matrix 2 of 5 (0)**

#### **Set Lengths for Matrix 2 of 5**

## **Parameter # L1 = 619 (SSI # F1h 6Bh), L2 = 620 (SSI # F1h 6Ch)**

The length of a code refers to the number of characters (i.e., human readable characters), including check digit(s) the code contains. Set lengths for Matrix 2 of 5 to any length, one or two discrete lengths, or lengths within a specific range. The default is 4 to 55.

- **• One Discrete Length**  Select this option to decode only Matrix 2 of 5 symbols containing a selected length. Select the length using the numeric barcodes in [Alphanumeric and Numeric Barcodes.](#page-323-0) For example, to decode only Matrix 2 of 5 symbols with 14 characters, scan **Matrix 2 of 5 - One Discrete Length**, then scan **1** followed by **4**. To correct an error or to change the selection, scan Cancel [on page](#page-324-0)  [325.](#page-324-0)
- **• Two Discrete Lengths** Select this option to decode only Matrix 2 of 5 symbols containing either of two selected lengths. Select lengths using the numeric barcodes in [Alphanumeric and Numeric Barcodes.](#page-323-0) For example, to decode only Matrix 2 of 5 symbols containing either 2 or 14 characters, select **Matrix 2 of 5 - Two Discrete Lengths**, then scan **0**, **2**, **1**, and then **4**. To correct an error or to change the selection, scan Cancel [on page 325](#page-324-0).
- **• Length Within Range** Select this option to decode a Matrix 2 of 5 symbol with a specific length range. Select lengths using the numeric barcodes in [Alphanumeric and Numeric Barcodes.](#page-323-0) For example, to decode Matrix 2 of 5 symbols containing between 4 and 12 characters, first scan **Matrix 2 of 5 - Length Within Range**. Then scan **0**, **4**, **1,** and **2** (enter a leading zero for single digit numbers). To correct an error or change the selection, scan Cancel [on page 325](#page-324-0).
- **• Any Length** Scan this option to decode Matrix 2 of 5 symbols containing any number of characters within the RS5100's capability.
Symbologies

## **Set Lengths for Matrix 2 of 5 (continued)**

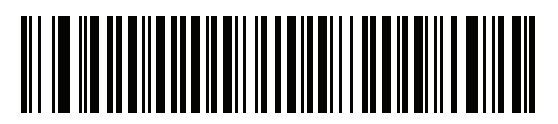

**\*Matrix 2 of 5 - One Discrete Length**

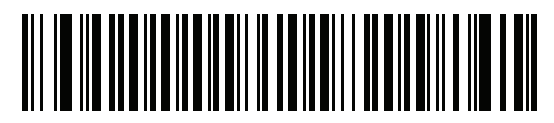

**Matrix 2 of 5 - Two Discrete Lengths**

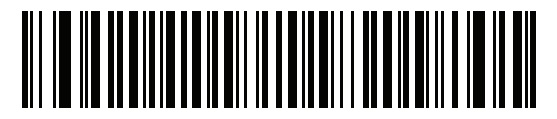

**Matrix 2 of 5 - Length Within Range**

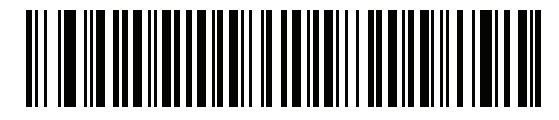

**Matrix 2 of 5 - Any Length**

## **Matrix 2 of 5 Check Digit**

## **Parameter # 622 (SSI # F1h 6Eh)**

The check digit is the last character of the symbol used to verify the integrity of the data. Scan the appropriate barcode below to transmit the barcode data with or without the Matrix 2 of 5 check digit.

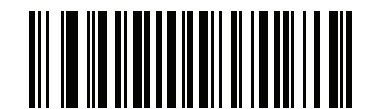

**Enable Matrix 2 of 5 Check Digit (1)**

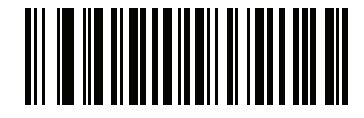

**\*Disable Matrix 2 of 5 Check Digit (0)**

## **Transmit Matrix 2 of 5 Check Digit**

### **Parameter # 623 (SSI # F1h 6Fh)**

Scan a barcode below to transmit Matrix 2 of 5 data with or without the check digit.

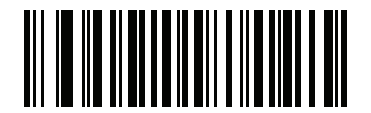

**Transmit Matrix 2 of 5 Check Digit**

**(1)**

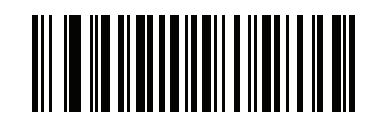

**\*Do Not Transmit Matrix 2 of 5 Check Digit (0)**

# **Korean 3 of 5**

## **Enable/Disable Korean 3 of 5**

## **Parameter # 581 (SSI # F1h 45h)**

To enable or disable Korean 3 of 5, scan the appropriate barcode below.

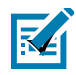

**NOTE:** The length for Korean 3 of 5 is fixed at 6.

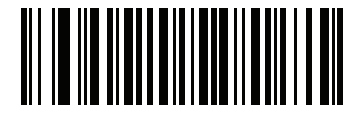

**Enable Korean 3 of 5 (1)**

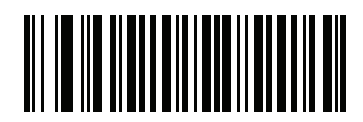

**\*Disable Korean 3 of 5 (0)**

## **Inverse 1D**

## **Parameter # 586 (SSI # F1h 4Ah)**

This parameter sets the 1D inverse decoder setting. Options are:

- **• Regular Only** the RS5100 decodes regular 1D barcodes only.
- **• Inverse Only** the RS5100 decodes inverse 1D barcodes only.
- **• Inverse Autodetect** the RS5100 decodes both regular and inverse 1D barcodes.

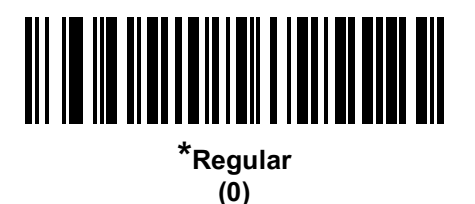

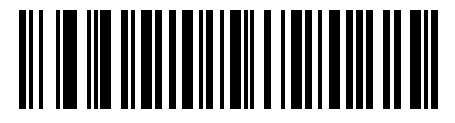

**Inverse Only (1)**

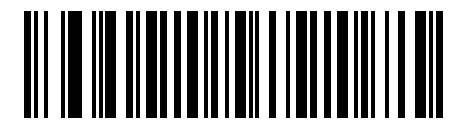

**Inverse Autodetect (2)**

# **GS1 DataBar**

The variants of GS1 DataBar are DataBar-14, DataBar Expanded, and DataBar Limited. The limited and expanded versions have stacked variants. Scan the appropriate barcodes to enable or disable each variant of GS1 DataBar.

**GS1 DataBar-14**

**Parameter # 338 (SSI # F0h 52h)**

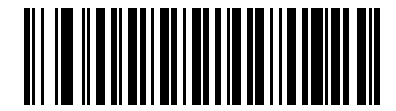

**\*Enable GS1 DataBar-14 (1)**

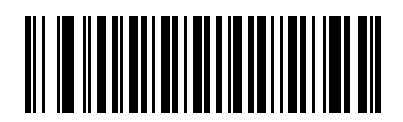

**Disable GS1 DataBar-14 (0)**

**GS1 DataBar Limited**

**Parameter # 339 (SSI # F0h 53h)**

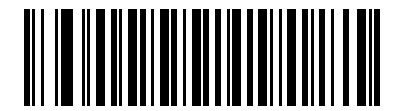

**\*Enable GS1 DataBar Limited (1)**

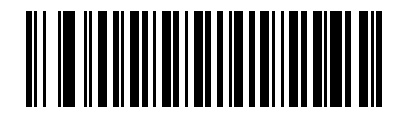

**Disable GS1 DataBar Limited (0)**

## **GS1 DataBar Expanded**

### **Parameter # 340 (SSI # F0h 54h)**

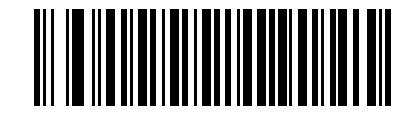

**\*Enable GS1 DataBar Expanded (1)**

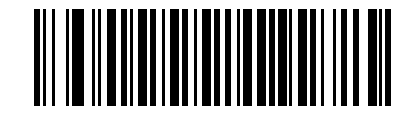

**Disable GS1 DataBar Expanded (0)**

## **Convert GS1 DataBar to UPC/EAN**

### **Parameter # 397 (SSI # F0h, 8Dh)**

This parameter only applies to GS1 DataBar-14 and GS1 DataBar Limited symbols not decoded as part of a Composite symbol. Enable this to strip the leading '010' from DataBar-14 and DataBar Limited symbols encoding a single zero as the first digit, and report the barcode as EAN-13.

For barcodes beginning with two or more zeros but not six zeros, this parameter strips the leading '0100' and reports the barcode as UPC-A. The UPC-A Preamble parameter that transmits the system character and country code applies to converted barcodes. Note that neither the system character nor the check digit can be stripped.

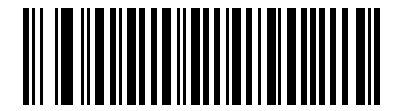

**Enable Convert GS1 DataBar to UPC/EAN**

**(1)**

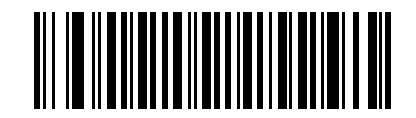

**\*Disable Convert GS1 DataBar to UPC/EAN (0)**

## **GS1 DataBar Limited Security Level**

### **Parameter # 728 (SSI # F1h D8h)**

The RS5100 offers four levels of decode security for GS1 DataBar Limited barcodes. There is an inverse relationship between security and RS5100 aggressiveness. Increasing the level of security may result in reduced aggressiveness in scanning, so choose only that level of security necessary.

- **•** Level 1 No clear margin required. This complies with the original GS1 standard, yet might result in erroneous decoding of the DataBar Limited barcode when scanning some UPC symbols that start with digits "9" and "7"
- **•** Level 2 Automatic risk detection. This level of security may result in erroneous decoding of DataBar Limited barcodes when scanning some UPC symbols. The RS5100 defaults to Level 3, otherwise to Level 1.
- **•** Level 3 Security level reflects newly proposed GS1 standard that requires a 5 times trailing clear margin.
- **•** Level 4 Security level extends beyond the standard required by GS1. This level of security requires a 5 times leading and trailing clear margin.

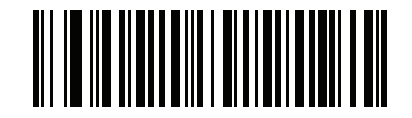

**GS1 DataBar Limited Security Level 1 (1)**

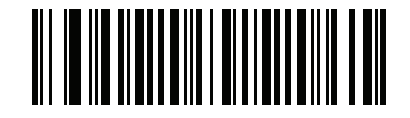

**GS1 DataBar Limited Security Level 2 (2)**

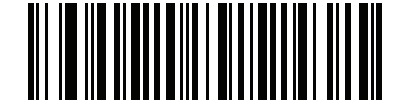

**\*GS1 DataBar Limited Security Level 3 (3)**

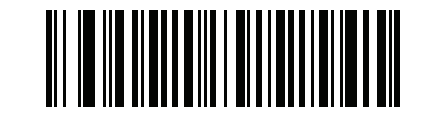

**GS1 DataBar Limited Security Level 4 (4)**

# **Composite**

## **Composite CC-C**

## **Parameter # 341 (SSI # F0h 55h)**

Scan a barcode below to enable or disable Composite barcodes of type CC-C.

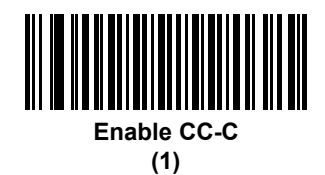

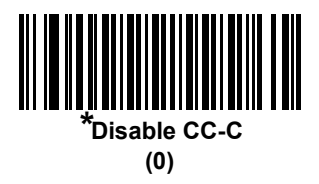

**Composite CC-A/B**

## **Parameter # 342 (SSI # F0h 56h)**

Scan a barcode below to enable or disable Composite barcodes of type CC-A/B.

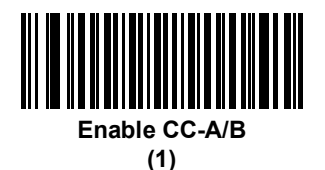

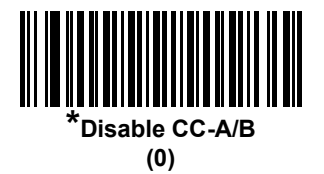

## **Composite TLC-39**

## **Parameter # 371 (SSI # F0h 73h)**

Scan a barcode below to enable or disable Composite barcodes of type TLC-39.

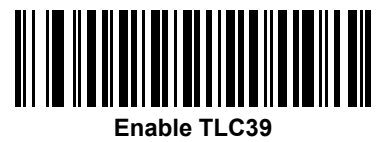

**(1)**

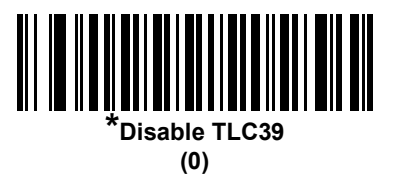

## **UPC Composite Mode**

### **Parameter # 344 (SSI # F0h 58h)**

Select an option for linking UPC symbols with a 2D symbol during transmission as if they were one symbol:

- **•** Select **UPC Never Linked** to transmit UPC barcodes regardless of whether a 2D symbol is detected.
- **•** Select **UPC Always Linked** to transmit UPC barcodes and the 2D portion. If 2D is not present, the UPC barcode does not transmit.
- **•** If you select **Autodiscriminate UPC Composites**, the RS5100 determines if there is a 2D portion, then transmits the UPC, as well as the 2D portion if present.

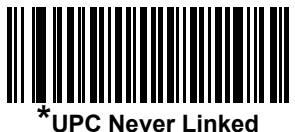

**(0)**

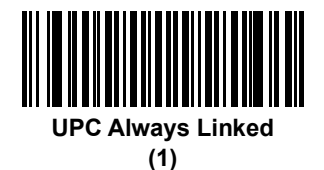

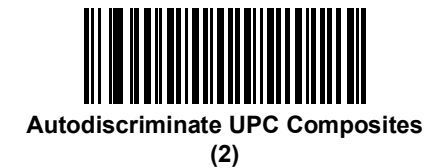

## **Composite Beep Mode**

## **Parameter # 398 (SSI # F0h, 8Eh)**

To select the number of decode beeps when a composite barcode is decoded, scan the appropriate barcode.

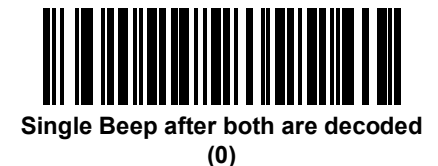

**\*Beep as each code type is decoded (1)**

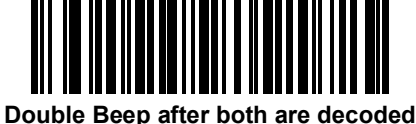

**(2)**

## **GS1-128 Emulation Mode for UCC/EAN Composite Codes**

## **Parameter # 427 (SSI # F0h, ABh)**

Select whether to enable or disable this mode.

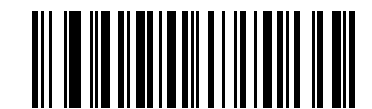

**Enable GS1-128 Emulation Mode for UCC/EAN Composite Codes (1)**

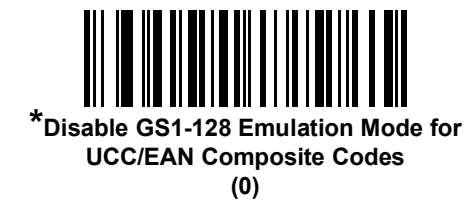

# **2D Symbologies**

## **Enable/Disable PDF417**

## **Parameter # 15 (SSI # 0Fh)**

To enable or disable PDF417, scan the appropriate barcode below.

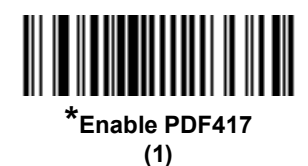

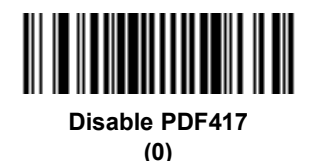

## **Enable/Disable MicroPDF417**

## **Parameter # 227 (SSI # E3h)**

To enable or disable MicroPDF417, scan the appropriate barcode below.

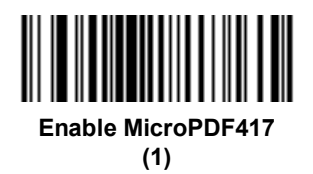

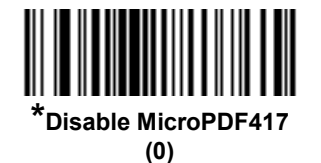

## **Code 128 Emulation**

### **Parameter # 123 (SSI # 7Bh)**

Enable this parameter to transmit data from certain MicroPDF417 symbols as Code 128. [AIM Code ID Character](#page-136-0)  [on page 137](#page-136-0) must be enabled for this parameter to work.

Enable Code 128 Emulation to transmit these MicroPDF417 symbols with one of the following prefixes:

- ]C1 if the first codeword is 903-905
- ]C2 if the first codeword is 908 or 909
- ]C0 if the first codeword is 910 or 911

Disable Code 128 Emulation to transmit these MicroPDF417 symbols with one of the following prefixes:

- ]L3 if the first codeword is 903-905
- ]L4 if the first codeword is 908 or 909
- ]L5 if the first codeword is 910 or 911

Scan a barcode below to enable or disable Code 128 Emulation.

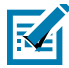

**NOTE:** Linked MicroPDF codewords 906, 907, 912, 914, and 915 are not supported. Use GS1 Composites instead.

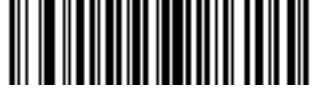

**Enable Code 128 Emulation (1)**

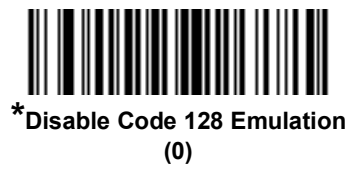

## **Data Matrix**

## **Parameter # 292 (SSI # F0h, 24h)**

To enable or disable Data Matrix, scan the appropriate barcode below.

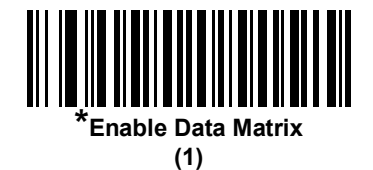

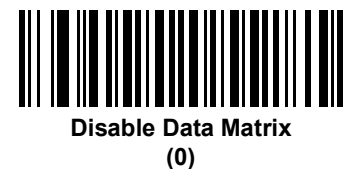

### **GS1 Data Matrix**

## **Parameter # 1336 (SSI # F8h 05h 38h)**

To enable or disable GS1 Data Matrix, scan the appropriate barcode below.

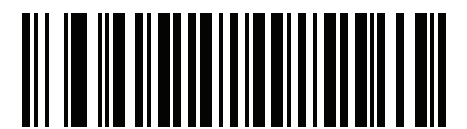

**\*Disable GS1 Data Matrix (0)**

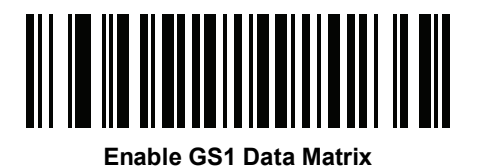

**(1)**

## **Data Matrix Inverse**

## **Parameter # 588 (SSI # F1h 4Ch)**

This parameter sets the Data Matrix inverse decoder setting. Options are:

- **• Regular Only** the RS5100 decodes regular Data Matrix barcodes only.
- **• Inverse Only** the RS5100 decodes inverse Data Matrix barcodes only.
- **• Inverse Autodetect** the RS5100 decodes both regular and inverse Data Matrix barcodes.

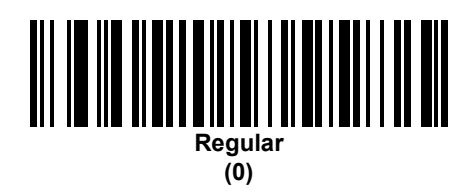

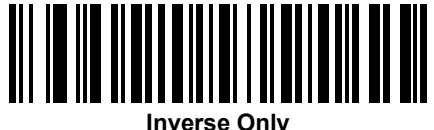

**(1)**

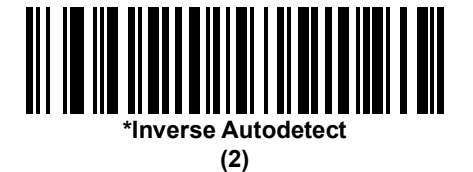

## **Maxicode**

## **Parameter # 294 (SSI # F0h, 26h)**

To enable or disable Maxicode, scan the appropriate barcode below.

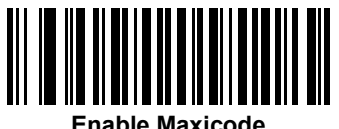

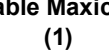

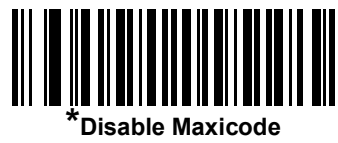

**(0)**

## **QR Code**

## **Parameter # 293 (SSI # F0h, 25h)**

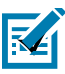

**NOTE: Inverse QR** barcodes decode if **QR Code** is enabled.

To enable or disable QR Code, scan the appropriate barcode below.

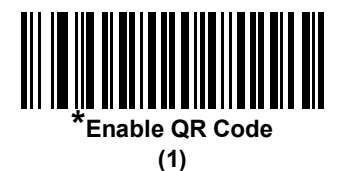

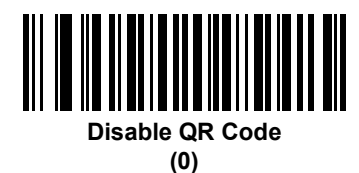

## **GS1 QR**

## **Parameter # 1343 (SSI # F8h 05h 3Fh)**

To enable or disable GS1 QR, scan the appropriate barcode below.

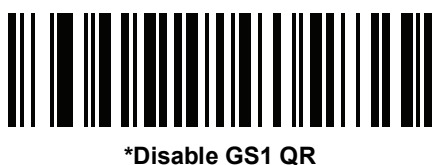

**(0)**

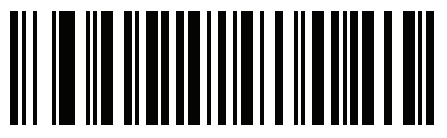

**Enable GS1 QR (1)**

## **MicroQR**

## **Parameter # 573 (SSI # F1h 3Dh)**

To enable or disable MicroQR, scan the appropriate barcode below.

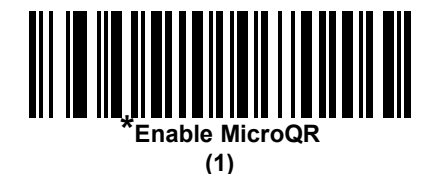

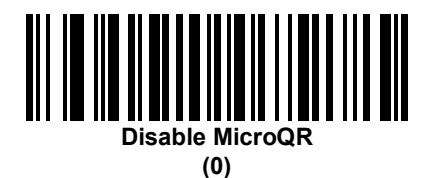

### **Aztec**

## **Parameter # 574 (SSI # F1h 3Eh)**

To enable or disable Aztec, scan the appropriate barcode below.

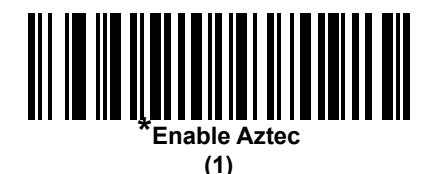

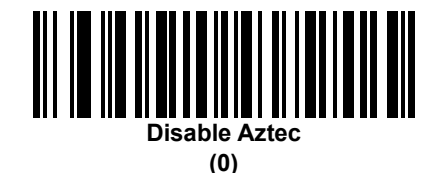

### **Aztec Inverse**

### **Parameter # 589 (SSI # F1h 4Dh)**

This parameter sets the Aztec inverse decoder setting. Options are:

- **• Regular Only** the RS5100 decodes regular Aztec barcodes only.
- **• Inverse Only** the RS5100 decodes inverse Aztec barcodes only.
- **• Inverse Autodetect** the RS5100 decodes both regular and inverse Aztec barcodes.

Symbologies

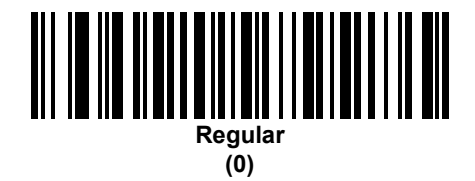

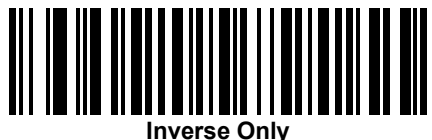

**(1)**

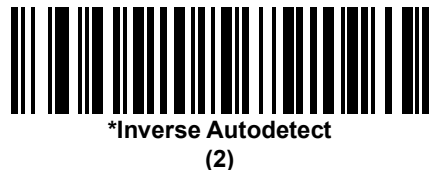

## **Han Xin**

## **Parameter # 1167 (SSI # F8h 04h 8Fh)**

To enable or disable Han Xin, scan the appropriate barcode below.

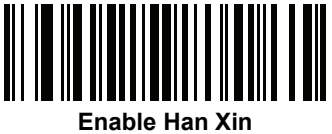

**(1)**

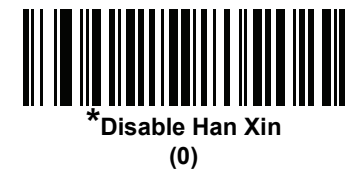

### **Han Xin Inverse**

### **Parameter # 1168 (SSI # F8h 04h 90h)**

Select a Han Xin inverse decoder setting:

- **• Regular Only** the decoder decodes Han Xin barcodes with normal reflectance only.
- **• Inverse Only** the decoder decodes Han Xin barcodes with inverse reflectance only.

**• Inverse Autodetect** - the decoder decodes both regular and inverse Han Xin barcodes.

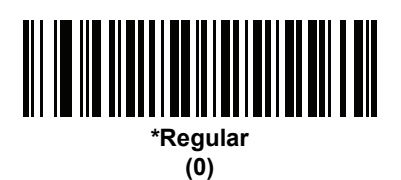

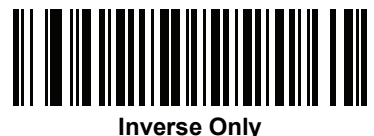

**(1)**

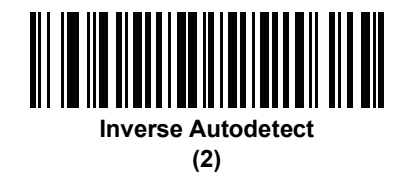

#### **DotCode**

### **Parameter # 1906 (SSI # F8 07 72h)**

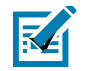

**NOTE** This parameter is only supported on the SR and HD configurations.

Scan one of the following barcodes to enable or disable DotCode.

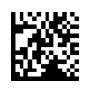

**\* Disable DotCode (0)**

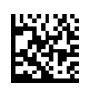

**Enable DotCode (1)**

#### **DotCode Inverse**

#### **Parameter # 1907 (SSI # F8 07 73h)**

 $\mathbb{K}$ 4

**NOTE** This parameter is only supported on the SR and HD configurations.

Scan one of the following barcodes to select a DotCode Inverse decoder setting. Setting options are:

- **• Regular Only** Decoder decodes DotCode barcodes with normal reflectance only.
- **• Inverse Only** Decoder decodes DotCode barcodes with inverse reflectance only.
- **• Inverse Autodetect** Decoder decodes both regular and inverse DotCode barcodes.

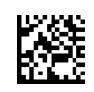

**Regular (0)**

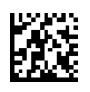

**Inverse Only (1)**

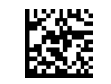

**\* Autodetect (2)**

#### **DotCode Mirrored**

#### **Parameter # 1908 (SSI # F8 07 74h)**

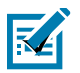

**NOTE** This parameter is only supported on the SR and HD configurations.

Scan one of the following barcodes to select a DotCode Mirror decoder setting:

- **• Non-Mirrored Only** Digital scanner decodes non-mirrored DotCode barcodes only.
- **• Mirrored Only** Digital scanner decodes mirrored DotCode barcodes only.
- **• Autodetect** Digital scanner decodes both mirrored and non-mirrored DotCode barcodes.

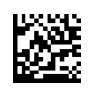

**Never (0)**

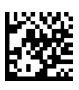

**Always (1)**

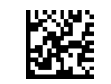

**\* Autodetect (2)**

### **DotCode Prioritize**

### **Parameter # 1937 (SSI # F8 07 91h)**

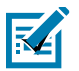

**NOTE** This parameter is only supported on the SR and HD configurations.

Enable DotCode Prioritize to give priority to DotCode decoding as compared to other symbologies.

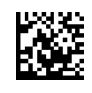

**\* Disable**

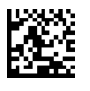

**Enable**

# **Postal Codes**

## **US Postnet**

## **Parameter # 89 (SSI # 59h)**

To enable or disable US Postnet, scan the appropriate barcode below.

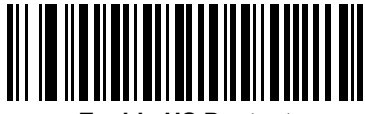

**Enable US Postnet (1)**

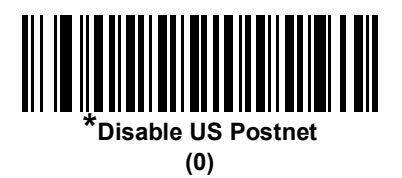

## **US Planet**

## **Parameter # 90 (SSI # 5Ah)**

To enable or disable US Planet, scan the appropriate barcode below.

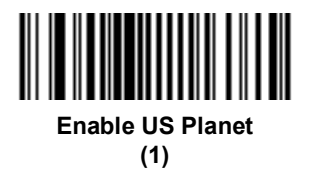

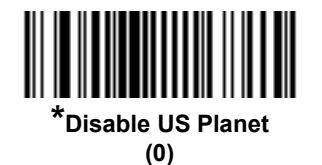

240

## **Transmit US Postal Check Digit**

## **Parameter # 95 (SSI # 5Fh)**

Select whether to transmit US Postal data, which includes both US Postnet and US Planet, with or without the check digit.

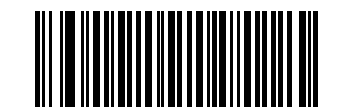

**\*Transmit US Postal Check Digit (1)**

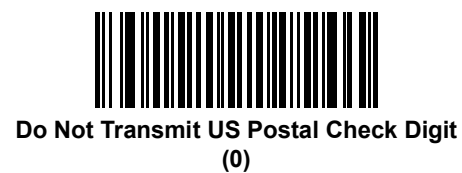

## **UK Postal**

### **Parameter # 91 (SSI # 5Bh)**

To enable or disable UK Postal, scan the appropriate barcode below.

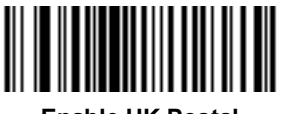

**Enable UK Postal (1)**

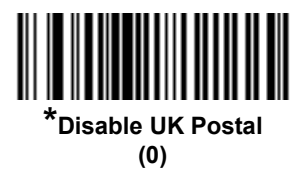

## **Transmit UK Postal Check Digit**

## **Parameter # 96 (SSI # 60h)**

Select whether to transmit UK Postal data with or without the check digit.

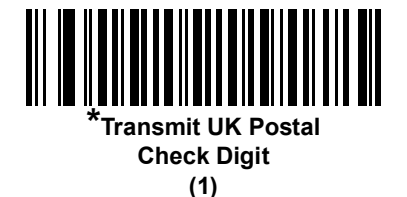

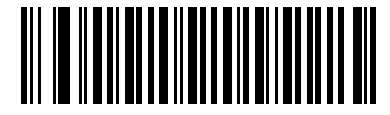

**Do Not Transmit UK Postal Check Digit (0)**

## **Japan Postal**

## **Parameter # 290 (SSI # F0h, 22h)**

To enable or disable Japan Postal, scan the appropriate barcode below.

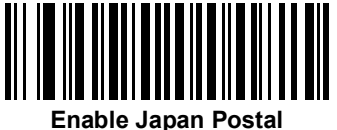

**(1)**

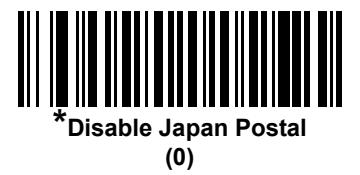

### **Australia Post**

## **Parameter # 291 (SSI # F0h, 23h)**

To enable or disable Australia Post, scan the appropriate barcode below.

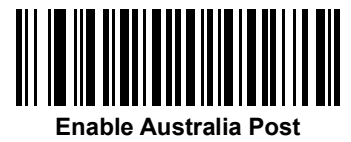

**(1)**

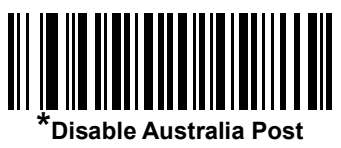

**(0)**

## **Australia Post Format**

### **Parameter # 718 (SSI # F1h, CEh)**

To select one of the following formats for Australia Post, scan the appropriate barcode below:

**• Autodiscriminate** (or Smart mode) - Attempt to decode the Customer Information Field using the N and C Encoding Tables.

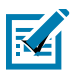

**NOTE:** This option increases the risk of misdecodes because the encoded data format does not specify the Encoding Table used for encoding.

- **• Raw Format** Output raw bar patterns as a series of numbers 0 through 3.
- **• Alphanumeric Encoding** Decode the Customer Information Field using the C Encoding Table.
- **• Numeric Encoding** Decode the Customer Information Field using the N Encoding Table.

For more information on Australia Post Encoding Tables, refer to the Australia Post Customer Barcoding Technical Specifications available at auspost.com.au.

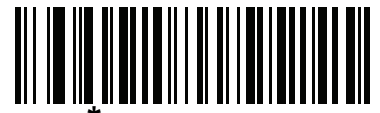

**\*Autodiscriminate (0)**

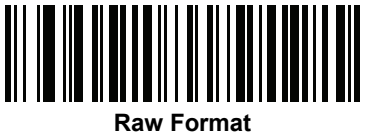

**(1)**

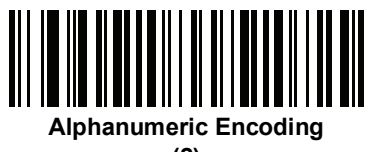

**(2)**

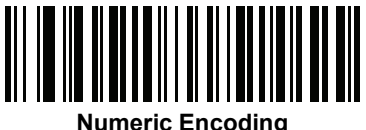

**(3)**

## **Netherlands KIX Code**

## **Parameter # 326 (SSI # F0h, 46h)**

To enable or disable Netherlands KIX Code, scan the appropriate barcode below.

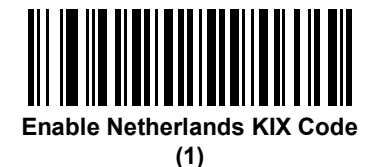

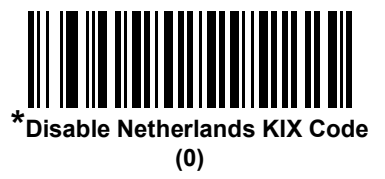

## **USPS 4CB/One Code/Intelligent Mail**

## **Parameter # 592 (SSI # F1h 50h)**

To enable or disable USPS 4CB/One Code/Intelligent Mail, scan the appropriate barcode below.

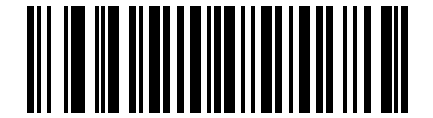

**Enable USPS 4CB/One Code/Intelligent Mail** 

**(1)**

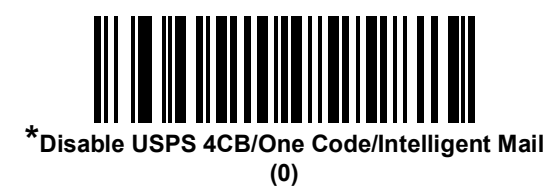

## **UPU FICS Postal**

## **Parameter # 611 (SSI # F1h 63h)**

To enable or disable UPU FICS Postal, scan the appropriate barcode below.

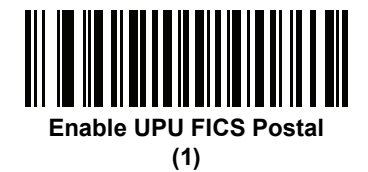

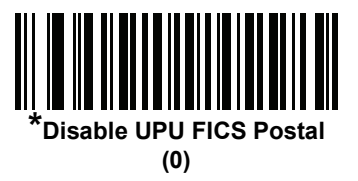

### **Mailmark**

## **Parameter # 1337 (SSI # F8h 05h 39h)**

To enable or disable Mailmark, scan the appropriate barcode below.

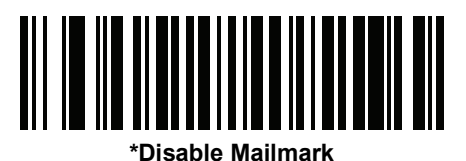

**(0)**

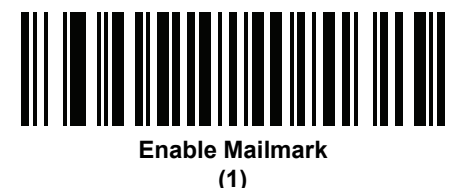

246

## **Canada Post**

## **Parameter # 92 (SSI # 5Ch)**

To enable or disable Canada Post, scan the appropriate barcode below.

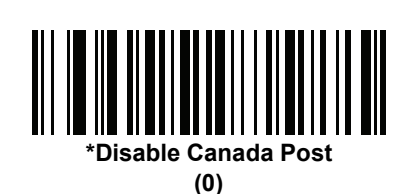

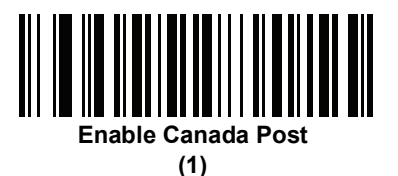

## **Posti LAPA 4-State Code**

### **Parameter # 2031 (SSI # F8 07EF)**

To enable or disable Posti LAPA, scan the appropriate barcode below.

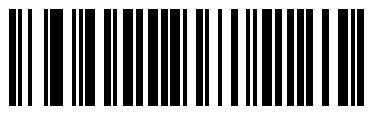

**\*Disable Posti LAPA (0)**

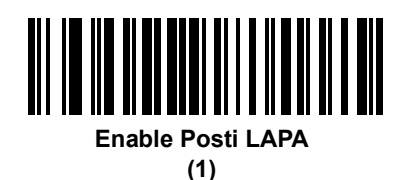

# **Symbology-Specific Security Levels**

## **Redundancy Level**

## **Parameter # 78 (SSI # 4Eh)**

The RS5100 offers four levels of decode redundancy. Select higher redundancy levels for decreasing levels of barcode quality. As redundancy levels increase, the RS5100's aggressiveness decreases.

Select the redundancy level appropriate for the barcode quality.

#### **Redundancy Level 1**

The following code types must be successfully read twice before being decoded:

#### **Table 9** Redundancy Level 1 Codes

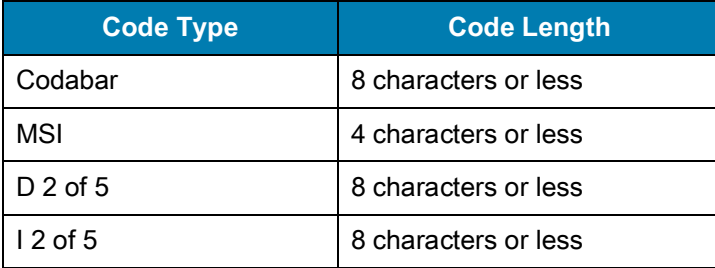

#### **Redundancy Level 2**

The following code types must be successfully read twice before being decoded:

#### **Table 10** Redundancy Level 2 Codes

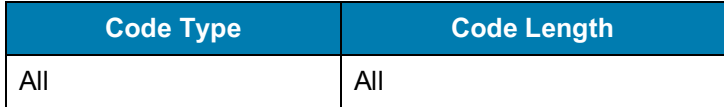

#### **Redundancy Level 3**

Code types other than the following must be successfully read twice before being decoded. The following codes must be read three times:

#### **Table 11** Redundancy Level 3 Codes

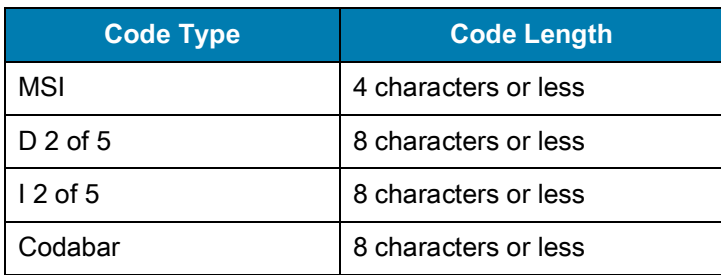

### **Redundancy Level 4**

The following code types must be successfully read three times before being decoded:

#### **Table 12** Redundancy Level 4 Codes

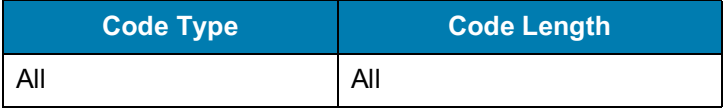

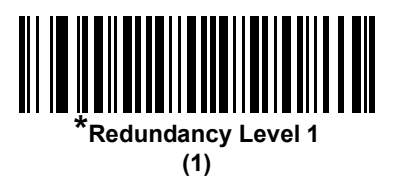

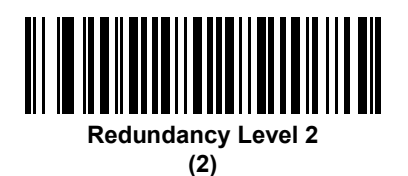

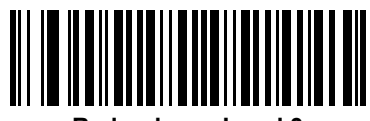

**Redundancy Level 3 (3)**

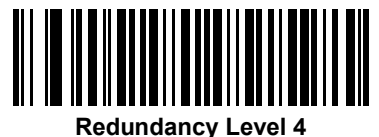

**(4)**

## **Security Level**

### **Parameter # 77 (SSI # 4Dh)**

The RS5100 offers four levels of decode security for delta barcodes, which include the Code 128 family, UPC/EAN, and Code 93. Select increasing levels of security for decreasing levels of barcode quality. There is an inverse relationship between security and RS5100 aggressiveness, so choose only that level of security necessary for any given application.

- **• Security Level 0:** This setting allows the RS5100 to operate in its most aggressive state, while providing sufficient security in decoding most "in-spec" barcodes.
- **• Security Level 1:** This default setting eliminates most misdecodes.
- **• Security Level 2:** Select this option if Security level 1 fails to eliminate misdecodes.
- **• Security Level 3:** If you selected Security Level 2 and misdecodes still occur, select this security level. Be advised, selecting this option is an extreme measure against mis-decoding severely out of spec barcodes. Selecting this level of security significantly impairs the decoding ability of the RS5100. If you need this level of security, try to improve the quality of the barcodes.

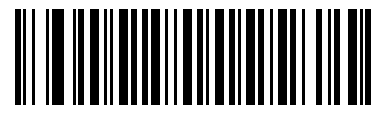

**Security Level 0 (0)**

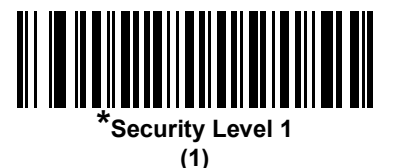

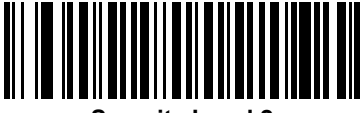

**Security Level 2 (2)**

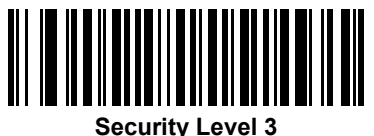

**(3)**

## **1D Quiet Zone Level**

### **Parameter # 1288 (SSI # F8h 05h 08h)**

This feature sets the level of aggressiveness in decoding barcodes with a reduced quiet zone (the area in front of and at the end of a barcode), and applies to symbologies enabled by a Reduced Quiet Zone parameter. Because higher levels increase the decoding time and risk of misdecodes, Symbol Technologies strongly recommends enabling only the symbologies which require higher quiet zone levels, and leaving Reduced Quiet Zone disabled for all other symbologies. Options are:

- **•** 0 The RS5100 performs normally in terms of quiet zone.
- **•** 1 The RS5100 performs more aggressively in terms of quiet zone.
- **•** 2 The RS5100 only requires one side EB (end of barcode) for decoding.
- **•** 3 The RS5100 decodes anything in terms of quiet zone or end of barcode.

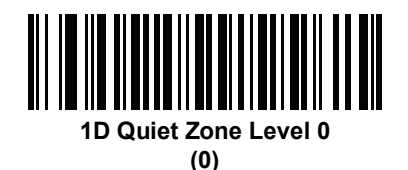

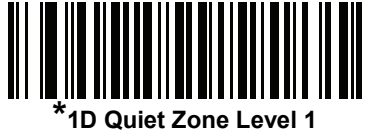

**(1)**

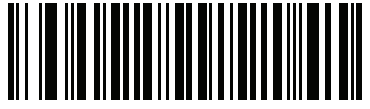

**1D Quiet Zone Level 2 (2)**

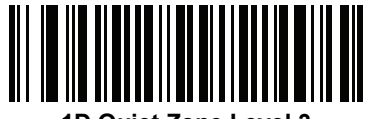

**1D Quiet Zone Level 3 (3)**

### **Intercharacter Gap Size**

### **Parameter # 381 (SSI # F0h, 7Dh)**

The Code 39 and Codabar symbologies have an intercharacter gap that is typically quite small. Due to various barcode-printing technologies, this gap can grow larger than the maximum size allowed, preventing the RS5100 from decoding the symbol. If this problem occurs, scan the **Large Intercharacter Gaps** parameter to tolerate these out-of-specification barcodes.

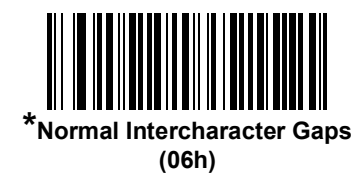

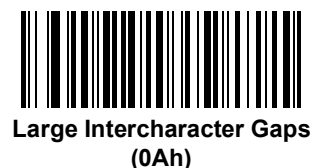

## **Report Version**

Scan the barcode below to report the version of software installed in the RS5100.

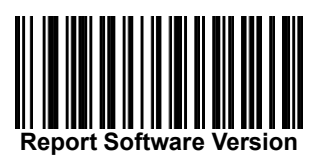
## **Macro PDF Features**

Macro PDF is a special feature for concatenating multiple PDF symbols into one file. The RS5100 can decode symbols that are encoded with this feature, and can store more than 64 Kb of decoded data stored in up to 50 MacroPDF symbols.

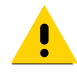

**CAUTION:** When printing, keep each Macro PDF sequence separate, as each sequence has unique identifiers. Do not mix barcodes from several Macro PDF sequences, even if they encode the same data. When scanning Macro PDF sequences, scan the entire Macro PDF sequence without interruption. If, when scanning a mixed sequence, the RS5100 emits two long low beeps (Low/Low) this indicates an inconsistent file ID or inconsistent symbology error.

#### **Flush Macro Buffer**

This flushes the buffer of all decoded Macro PDF data stored to that point, transmits it to the host device, and aborts from Macro PDF mode.

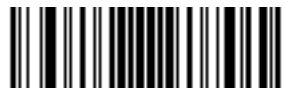

**Flush Macro PDF Buffer**

### **Abort Macro PDF Entry**

This clears all currently-stored Macro PDF data in the buffer without transmission and aborts from Macro PDF mode.

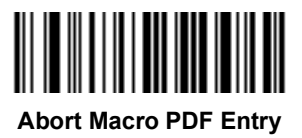

# **Digimarc Barcode**

# **Introduction**

Digimarc Barcode is an invisible machine-readable code.

# **Digimarc Symbology**

Digimarc codes are reported as UPC-A, UPC-E, EAN-13, or GS1 DataBar Expanded.

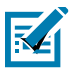

**NOTE:** Converting the Digimarc reported code types to other barcode types is not supported.

AIM and Symbol code IDs are supported for the reported Digimarc code types.

### **Picklist**

The Digimarc decoder searches configured block areas of the image for Digimarc codes, and operates the same regardless of whether Picklist Mode is enabled or disabled.

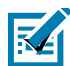

**NOTE:** Decode time can be greater in Picklist Mode due to the additional processing required by the system and decoder.

# **Digimarc Digital Watermarks**

## **Parameter # 1687 (SSI # F8h 06h 97h)**

Scan the appropriate barcode to enable or disable the Digimarc Digital Watermarks code.

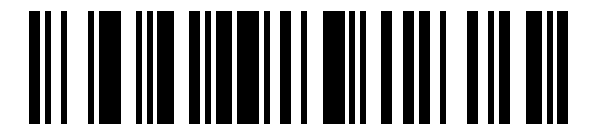

**Enable Digimarc Digital Watermarks**

**(1)**

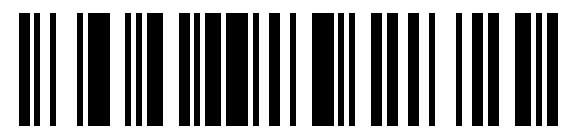

**\*Disable Digimarc Digital Watermarks (0)**

# **Data Formatting: ADF, MDF, Preferred Symbol**

# **Introduction**

This chapter briefly describes the Zebra features available for customizing scanner operation.

# **Advanced Data Formatting (ADF)**

Advanced Data Formatting (ADF) allows customizing data before transmission to the host device. Use ADF to edit scanned data to suit the host application's requirements. With ADF you scan one barcode per trigger pull. ADF is programmed using 123Scan.

For a video on Creating an Advanced Data Formatting (ADF) Rule using 123Scan, go to: [w](www.zebra.com/ScannerHowToVideos)ww.zebra.com/ScannerHowToVideos.

For additional information, refer to the Advanced Data Formatting Programmer Guide.

# **Multicode Data Formatting (Hand-held Mode Only)**

Multicode Data Formatting (MDF) enables a 2D scanner to scan all barcodes on a label with a single trigger pull, and then modify and transmit the data to meet host application requirements. MDF supports programming up to nine unique labels into one scanner. MDF also supports scanning multiple barcodes on opposite sides of a box by holding the trigger.

MDF options include:

- **•** Output all or specific barcodes.
- **•** Control the barcode output sequence.
- **•** Apply unique multicode data formatting (MDF) to each output barcode.
- **•** Discard scanned data if all required barcodes are not present.

#### **Programming a Scanner**

- **•** Using 123Scan, programming an MDF is similar to programming an ADF rule. MDF programming is saved in a 123Scan configuration file.
- **•** MDF can be deployed to a fleet of 2D scanners using the Scanner Management Service (SMS) through a traditional SMS package.

For more information, refer to the Multicode Data Formatting and Preferred Symbol User Guide, p/n MN-002895-xx.

For a video on Creating an Multicode Data Formatting (MDF) Rule using 123Scan, go to: <www.zebra.com/ScannerHowToVideos>.

## **Preferred Symbol**

Preferred Symbol is a barcode prioritization technique that enables favored decoding of high priority barcode(s). The Preferred Symbol is the only barcode that is decoded and output within the preset Preferred Symbol Timeout. During this time, the scanner attempts to decode the prioritized barcode and reports only this barcode.

For more information, refer to the Multicode Data Formatting and Preferred Symbol User Guide, p/n MN-002895-xx.

To program Preferred Symbol via 123Scan, select 123Scan > Configuration Wizard > Symbologies screen, and then select Preferred Symbol from the drop-down menu. Preferred Symbol programming is saved in the 123Scan configuration file.

# **OCR Programming**

## **Introduction**

This chapter describes how to set up the digital scanner for OCR programming. The digital scanner can read 6 to 60 point OCR typeface. It supports font types OCR-A, OCR-B, MICR-E13B, and US Currency Serial Number.

OCR is not as secure as a barcode. To decrease OCR misdecodes and speed OCR reading, set an accurate OCR template and character subset, and use a check digit.

All OCR fonts are disabled by default. Enabling OCR can slow barcode decoding. Enabling more than one OCR font could also slow OCR decoding and impact OCR decoding accuracy.

Throughout the programming barcode menus, asterisks (**\***) indicate default values.OCR Parameter Defaults

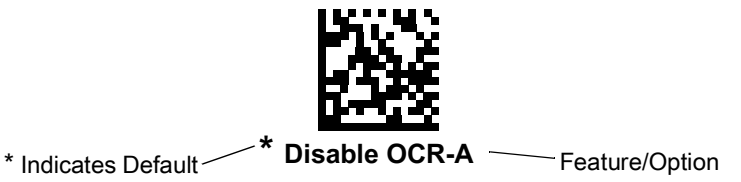

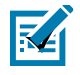

K4

**NOTE:** OCR pertains to the DS36X8-HP configuration only.

**NOTE:** Most computer monitors allow scanning the barcodes directly on the screen. When scanning from the screen, be sure to set the document magnification to a level where you can see the barcode clearly, and bars and/or spaces are not merging.

[Table 13](#page-257-0) lists the defaults for OCR parameters. To change any option, scan the appropriate barcode(s) provided in the Parameter Descriptions section beginning on [page 260.](#page-259-0)

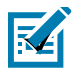

**NOTE:** See [Standard Default Parameters](#page-308-0) for all user preferences, hosts, symbologies, and default parameters.

<span id="page-257-0"></span>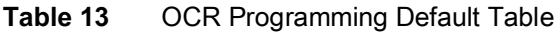

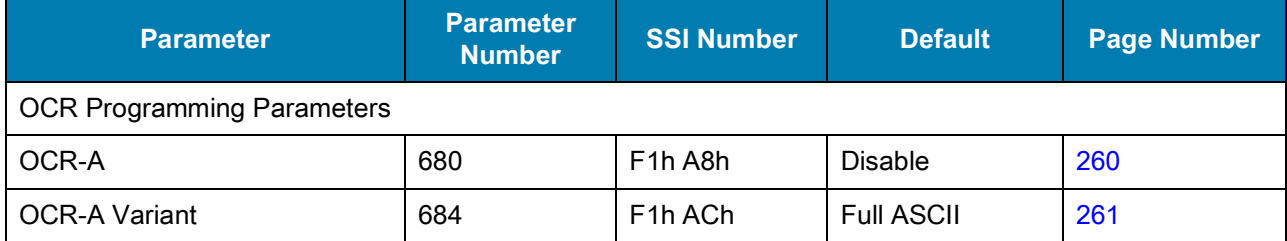

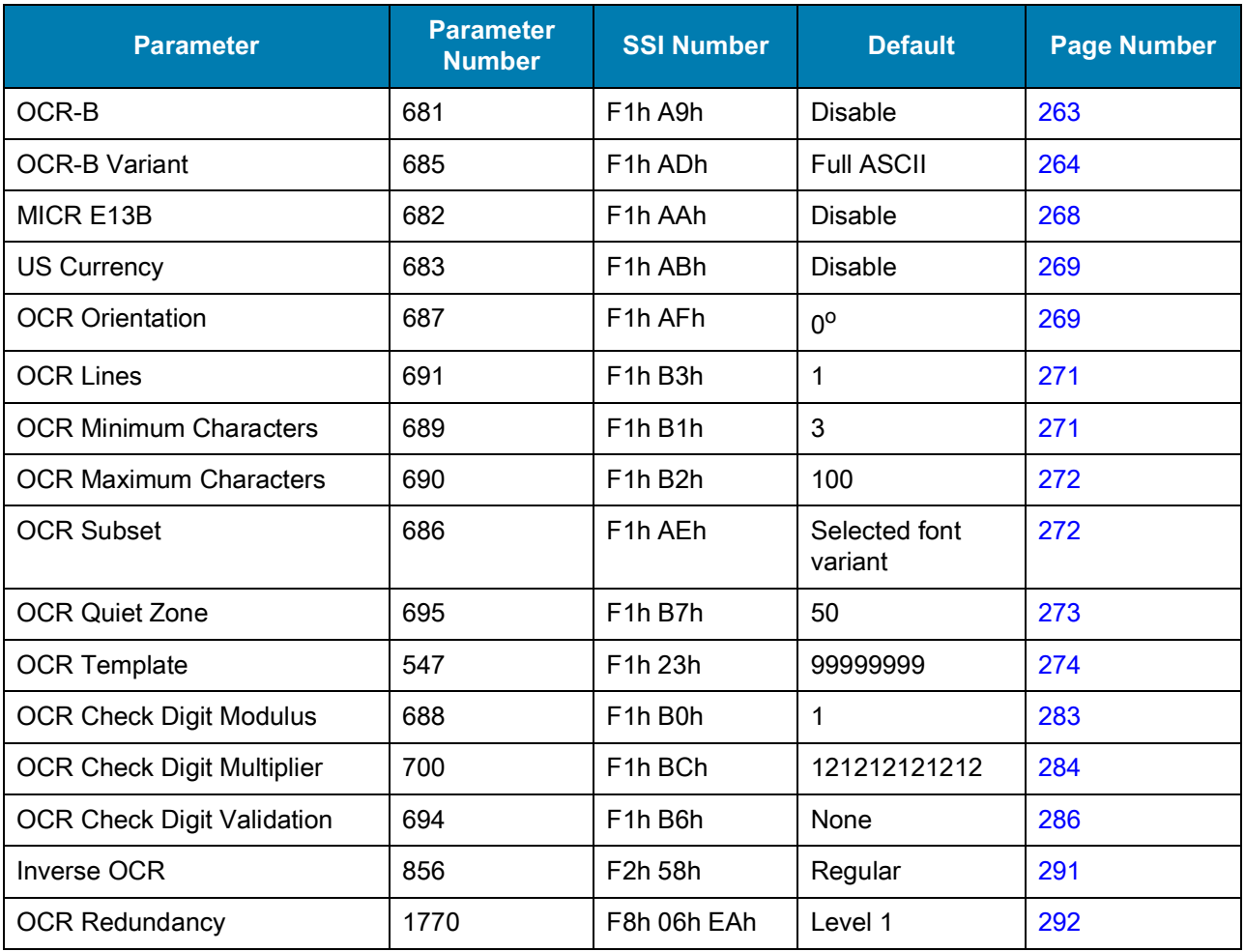

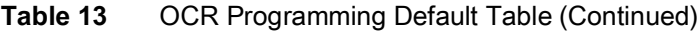

# <span id="page-259-0"></span>**OCR Programming Parameters**

#### <span id="page-259-1"></span>**Enable/Disable OCR-A**

#### **Parameter # 680 (SSI # F1h A8h)**

To enable or disable OCR-A, scan one of the following barcodes.

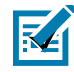

**NOTE:** OCR is not as secure as a barcode. To decrease OCR misdecodes and speed OCR reading, set an accurate OCR template and character subset, and use a check digit. See [OCR Subset on page 272](#page-271-1) and [OCR](#page-273-0)  [Template on page 274.](#page-273-0)

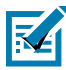

**NOTE:** All OCR fonts are disabled by default. Enabling OCR can slow barcode decoding. Enabling more than one OCR font could also slow OCR decoding and impact OCR decoding accuracy.

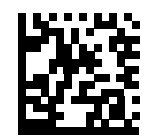

**Enable OCR-A (1)**

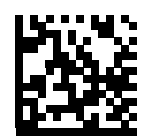

**\* Disable OCR-A (0)**

## <span id="page-260-0"></span>**OCR-A Variant**

## **Parameter # 684 (SSI # F1 ACh)**

Font variant sets a processing algorithm and default character subset for the given font. To choose a variant, scan one of the following barcodes. Selecting the most appropriate font variant optimizes performance and accuracy.

OCR-A supports the following variants:

- **•** OCR-A Full ASCII !"#\$()\*+,-./0123456789<>ABCDEFGHIJKLMNOPQRSTUVWXYZ\^
- **•** OCR-A Reserved 1

\$\*+-./0123456789ABCDEFGHIJKLMNOPQRSTUVWXYZ

- **•** OCR-A Reserved 2 \$\*+-./0123456789<>ABCDEFGHIJKLMNOPQRSTUVWXYZ
- **•** OCR-A Banking

-0123456789<>

Special banking characters output as the following representative characters:

- outputs as f
- $\blacksquare$  outputs as c
- $\mathbb I$  outputs as h

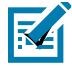

**NOTE:** Enable OCR-A before setting this parameter. If disabling OCR-A, set the variant to its default (OCR-A Full ASCII).

**OCR-A Variant (continued)**

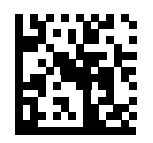

**\* OCR-A Full ASCII (0)**

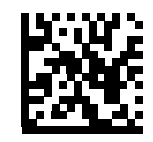

**OCR-A Reserved 1 (1)**

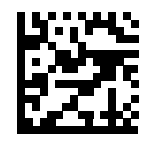

**OCR-A Reserved 2 (2)**

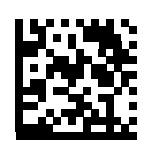

**OCR-A Banking (3)**

## <span id="page-262-0"></span>**Enable/Disable OCR-B**

## **Parameter # 681 (SSI # F1h A9h)**

To enable or disable OCR-B, scan one of the following barcodes.

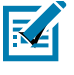

**NOTE:** OCR is not as secure as a barcode. To decrease OCR misdecodes and speed OCR reading, set an accurate OCR template and character subset, and use a check digit. See [OCR Subset on page 272](#page-271-1) and [OCR](#page-273-0)  [Template on page 274.](#page-273-0)

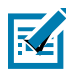

**NOTE:** All OCR fonts are disabled by default. Enabling OCR can slow barcode decoding. Enabling more than one OCR font could also slow OCR decoding and impact OCR decoding accuracy.

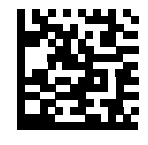

**Enable OCR-B (1)**

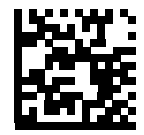

**\* Disable OCR-B (0)**

## <span id="page-263-0"></span>**OCR-B Variant**

## **Parameter # 685 (SSI # F1h ADh)**

OCR-B has the following variants. Selecting the most appropriate font variant affects performance and accuracy.

- **•** OCR-B Full ASCII !#\$%()\*+,-./0123456789<>ABCDEFGHIJKLMNOPQRSTUVWXYZ^|Ñ
- **•** OCR-B Banking #+-0123456789<>JNP|
- **•** OCR-B Limited
	- +,-./0123456789<>ACENPSTVX
- **•** OCR-B ISBN 10-Digit Book Numbers -0123456789>BCEINPSXz
- **•** OCR-B ISBN 10 or 13-Digit Book Numbers -0123456789>BCEINPSXz
- **•** OCR-B Travel Document Version 1 (TD1) 3-Line ID Cards -0123456789<ABCDEFGHIJKLMNOPQRSTUVWXYZ
- **•** OCR-B Travel Document Version 2 (TD2) 2-Line ID Cards -0123456789<ABCDEFGHIJKLMNOPQRSTUVWXYZ
- **•** OCR-B Travel Document 2 or 3-Line ID Cards Auto-Detect !#\$%()\*+,-./0123456789<>ABCDEFGHIJKLMNOPQRSTUVWXYZ^|Ñ
- **•** OCR-B Passport -0123456789<ABCDEFGHIJKLMNOPQRSTUVWXYZÑ
- **•** OCR-B Visa Type A -0123456789<ABCDEFGHIJKLMNOPQRSTUVWXYZ
- **•** OCR-B Visa Type B -0123456789<ABCDEFGHIJKLMNOPQRSTUVWXYZÑ
- **•** OCR-B ICAO Travel Documents

This allows reading either TD1, TD2, Passport, Visa Type A, or Visa Type B without switching between these options. It automatically recognizes the travel document read.

To choose a variant, scan one of the following barcodes. Selecting the following OCR-B variants automatically sets the appropriate [OCR Lines on page 271.](#page-270-0) These five variants invoke extensive special algorithms and checking for that particular document type:

VariantOCR Lines Setting

Passport2

- TD1 ID Cards3
- TD2 ID Cards2
- Visa Type A2
- Visa Type B2

Selecting one of the ISBN Book Numbers automatically applies the appropriate ISBN checksum, so you do not need to set this.

#### **OCR-B Variant (continued)**

For the best performance in passport reading, fix the target passport and the decoder in place (6.5 - 7.5").

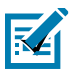

**NOTE:** Enable OCR-B before setting this parameter. If disabling OCR-B, set the variant to its default (OCR-B Full ASCII).

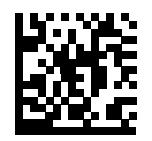

**\* OCR-B Full ASCII (0)**

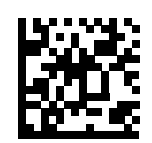

**OCR-B Banking (1)**

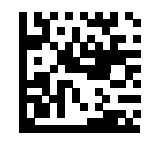

**OCR-B Limited (2)**

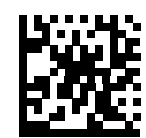

**OCR-B ISBN 10-Digit Book Numbers (6)**

**OCR-B Variant (continued)**

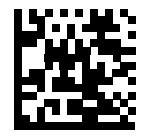

**OCR-B ISBN 10 or 13-Digit Book Numbers (7)**

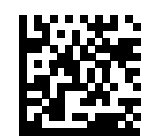

**OCR-B Travel Document Version 1 (TD1) 3 Line ID Cards (3)**

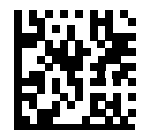

**OCR-B Travel Document Version 2 (TD2) 2-Line ID Cards (8)**

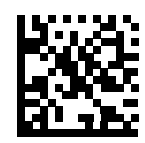

**Travel Document 2 or 3-Line ID Cards Auto-Detect (20)**

**OCR-B Variant (continued)**

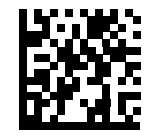

**OCR-B Passport (4)**

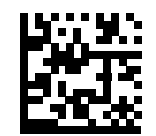

**OCR-B Visa Type A (9)**

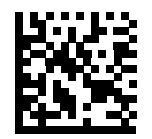

**OCR-B Visa Type B (10)**

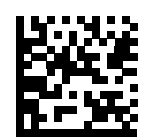

**OCR-B ICAO Travel Documents (11)**

## <span id="page-267-0"></span>**Enable/Disable MICR E13B**

## **Parameter # 682 (SSI # F1h AAh)**

To enable or disable MICR E13B, scan one of the following barcodes.

MICR E13B uses the following characters:

#### 01234567896200

TOAD characters (Transit, On Us, Amount, and Dash) output as the following representative characters:

- outputs as **t**
- outputs as **a**
- ⊪ outputs as **o**
- outputs as **d**

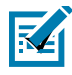

**NOTE:** OCR is not as secure as a barcode. To decrease OCR misdecodes and speed OCR reading, set an accurate OCR template and character subset, and use a check digit. See [OCR Subset on page 272](#page-271-1) and [OCR](#page-273-0)  [Template on page 274.](#page-273-0)

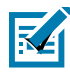

**NOTE:** All OCR fonts are disabled by default. Enabling OCR can slow barcode decoding. Enabling more than one OCR font could also slow OCR decoding and impact OCR decoding accuracy.

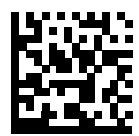

**Enable MICR E13B (1)**

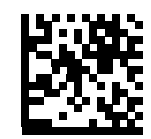

**\* Disable MICR E13B (0)**

## <span id="page-268-0"></span>**Enable/Disable US Currency Serial Number**

## **Parameter # 683 (SSI # F1h ABh)**

To enable or disable US Currency Serial Number, scan one of the following barcodes.

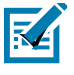

**NOTE:** OCR is not as secure as a barcode. To decrease OCR misdecodes and speed OCR reading, set an accurate OCR template and character subset, and use a check digit. See [OCR Subset on page 272](#page-271-1) and [OCR](#page-273-0)  [Template on page 274.](#page-273-0)

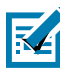

**NOTE:** All OCR fonts are disabled by default. Enabling OCR can slow barcode decoding. Enabling more than one OCR font could also slow OCR decoding and impact OCR decoding accuracy.

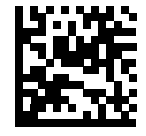

**Enable US Currency (1)**

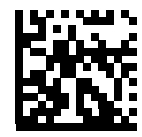

**\* Disable US Currency (0)**

## <span id="page-268-1"></span>**OCR Orientation**

### **Parameter # 687 (SSI # F1h AFh)**

Select one of five options to specify the orientation of an OCR string to be read:

- 0<sup>o</sup> to the imaging engine (default)
- 270<sup>o</sup> clockwise (or 90<sup>o</sup> counterclockwise) to the imaging engine
- 180<sup>o</sup> (upside down) to the imaging engine
- 90<sup>o</sup> clockwise to the imaging engine
- **•** Omnidirectional

Setting an incorrect orientation can cause misdecodes.

**OCR Orientation (continued)**

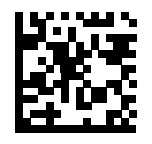

**\* OCR Orientation 0o (0)**

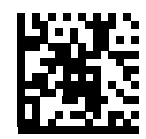

**OCR Orientation 270o Clockwise (1)**

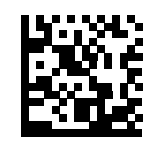

**OCR Orientation 180o Clockwise (2)**

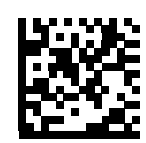

**OCR Orientation 90° Clockwise (3)**

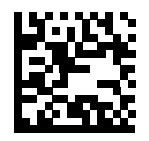

**OCR Orientation Omnidirectional (4)**

## <span id="page-270-0"></span>**OCR Lines**

#### **Parameter # 691 (SSI # F1h B3h)**

To select the number of OCR lines to decode, scan one of the following barcodes. Selecting Visas, TD1, or TD2 ID cards automatically sets the appropriate **OCR Lines**. Also see [OCR-B Variant on page 264](#page-263-0).

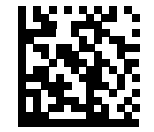

**\* OCR 1 Line (1)**

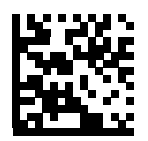

**OCR 2 Lines (2)**

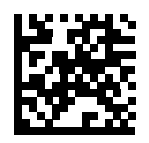

**OCR 3 Lines (3)**

### <span id="page-270-1"></span>**OCR Minimum Characters**

### **Parameter # 689 (SSI # F1h B1h)**

To select the minimum number of OCR characters (not including spaces) per line to decode, scan the following barcode, then scan a three-digit number between 003 and 100 using the barcodes in [Alphanumeric and Numeric](#page-323-0)  [Barcodes](#page-323-0) representing the number of OCR characters to decode. Strings of OCR characters less than the minimum are ignored. The default is 003.

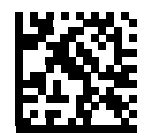

**OCR Minimum Characters**

## <span id="page-271-0"></span>**OCR Maximum Characters**

### **Parameter # 690 (SSI # F1h B2h)**

To select the maximum number of OCR characters (including spaces) per line to decode, scan the following barcode, then scan a three-digit number between 003 and 100 using the barcodes in [Alphanumeric and Numeric](#page-323-0)  [Barcodes](#page-323-0) representing the number of OCR characters to decode. Strings of OCR characters greater than the maximum are ignored. The default is 100.

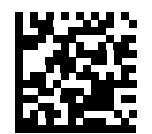

**OCR Maximum Characters**

## <span id="page-271-1"></span>**OCR Subset**

## **Parameter # 686 (SSI # F1h AEh)**

Set an OCR subset to define a custom group of characters in place of a preset font variant. For example, if scanning only numbers and the letters A, B, and C, create a subset of just these characters to speed decoding. This applies a designated OCR Subset across all enabled OCR fonts.

To set or modify the OCR font subset, first enable the appropriate OCR font(s). Next, scan the following barcode, then scan numbers and letters to form the OCR Subset from the alphanumeric keyboard in the Advanced Data Formatting Guide. Then scan **End of Message** in the Advanced Data Formatting Guide.

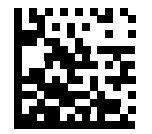

**OCR Subset**

To cancel an OCR subset, for OCR-A or OCR-B, set OCR-A variant **Full ASCII**, or OCR-B variant **Full ASCII, and set subset to NULL string**.

For MICR E13B or US Currency Serial Number, create a subset which includes all allowed characters in that character set, or scan an option from the [Standard Default Parameters on page 309](#page-308-0) and re-program the digital scanner.

## <span id="page-272-0"></span>**OCR Quiet Zone**

## **Parameter # 695 (SSI # F1h B7h)**

This option sets the OCR quiet zone. The digital scanner stops scanning a field when it detects a sufficiently wide blank space. The width of this space is defined by the End of Field option. Used with parsers that tolerate slanted characters, the End of Field count is roughly a count of 8 for a character width. For example if set to 15, then two character widths are an end of line indicator for the parser. Larger end of field numbers require bigger quiet zones at each end of text line.

To set a quiet zone, scan the following barcode, then scan a two-digit number using the numeric keypad in the Advanced Data Formatting Guide. The range of the quiet zone is 20 - 99 and the default is 50, indicating a six character width quiet zone.

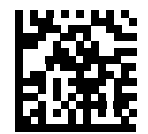

**OCR Quiet Zone**

## <span id="page-273-0"></span>**OCR Template**

## **Parameter # 547 (SSI # F1h 23h)**

This option creates a template for precisely matching scanned OCR characters to a desired input format. Carefully constructing an OCR template eliminates scanning errors.

To set or modify the OCR decode template, scan the [OCR Template](#page-273-1) barcode, then barcodes corresponding to numbers and letters on the following pages to form the template expression. Then scan **End of Message** in the Advanced Data Formatting Guide. The default is **99999999** which accepts OCR strings only containing eight digits.

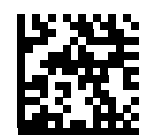

<span id="page-273-1"></span>**OCR Template**

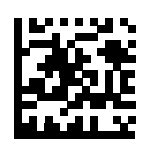

**End of Message**

**Required Digit (9)** 

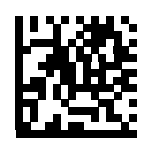

**9**

Only a numeric character is allowed in this position.

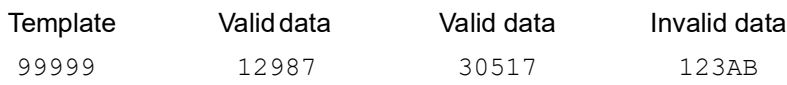

#### **Required Alpha (A)**

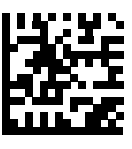

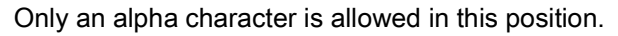

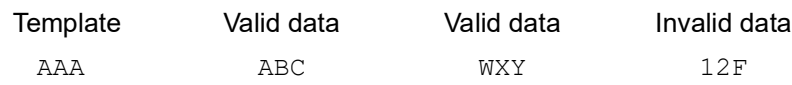

#### **Optional Alphanumeric (1)**

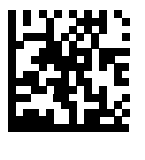

**1**

When this option appears in the template string, the data validator accepts an alphanumeric character if present. Optional characters are not allowed as the first character(s) in a field of like characters.

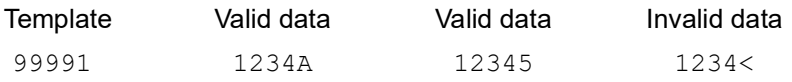

#### **Optional Alpha (2)**

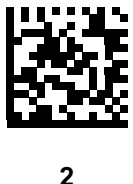

When this option appears in the template string, the data validator accepts an alpha character if present. Optional characters are not allowed as the first character(s) in a field of like characters.

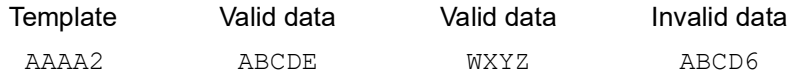

**Alpha or Digit (3)** 

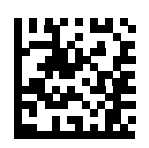

**3**

The data validator requires an alphanumeric character in this position to validate the incoming data.

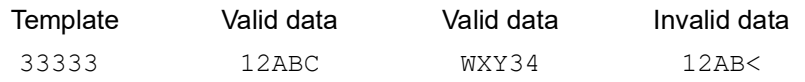

#### **Any Including Space & Reject (4)**

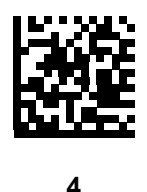

The template accepts any character in this position, including space and reject. Rejects are represented as an underscore (\_) in the output. This is a good selection for troubleshooting.

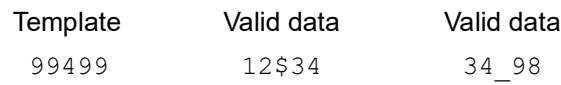

#### **Any except Space & Reject (5)**

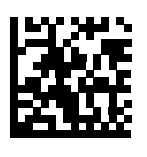

**5**

The template accepts any character in this position except a space or reject.

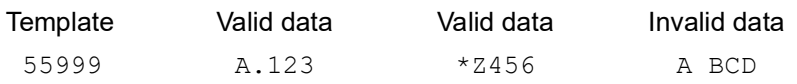

#### **Optional Digit (7)**

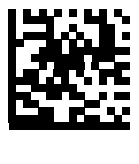

**7**

When this option appears in the template string, the template accepts a numeric character if present. Optional characters are not allowed as the first character(s) in a field of like characters.

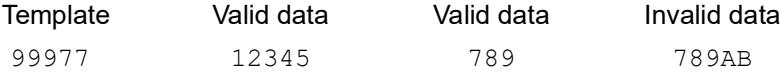

#### **Digit or Fill (8)**

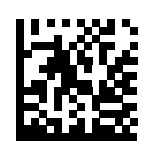

**8**

The data validator accepts any numeric or fill character in this position.

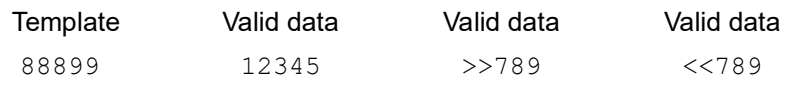

#### **Alpha or Fill (F)**

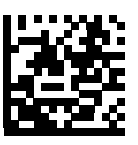

**F**

The data validator accepts any alpha or fill character in this position.

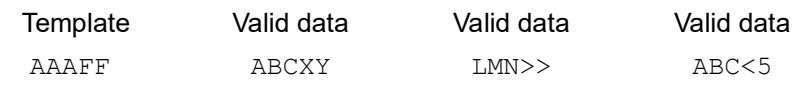

#### **Optional Space ( )**

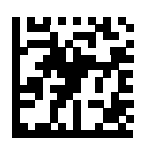

**Space**

When this option appears in the template string, the template accepts a space if present. Optional characters are not allowed as the first character(s) in a field of like characters.

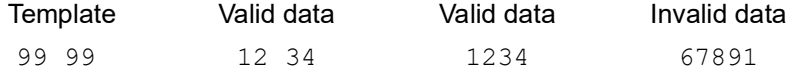

#### **Optional Small Special (.)**

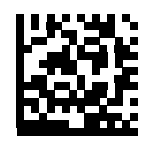

**.**

When this option appears in the template string, the data validator accepts a special character if present. Optional characters are not allowed as the first character(s) in a field of like characters. Small special characters are **- ,** and **.**

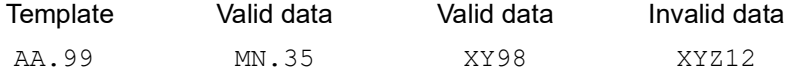

#### **Other Template Operators**

These template operators assist in capturing, delimiting, and formatting scanned OCR data.

<span id="page-277-0"></span>**Literal String (" and +)**

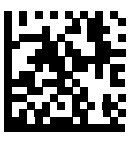

**"**

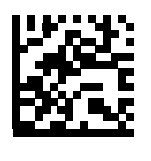

**+**

Use either of these delimiting characters surrounding characters from the alphanumeric keyboard in the Advanced Data Formatting Guide to define a literal string within a template that must be present in scanned OCR data. There are two characters used to delimit required literal strings; if one of the delimiter characters is present in the desired literal string, use the other delimiter.

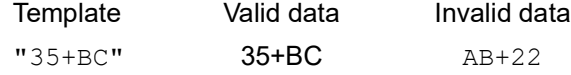

**New Line (E)**

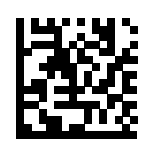

**E**

To create a template of multiple lines, add **E** between the template of each single line.

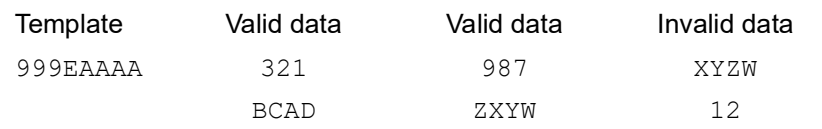

#### **String Extract (C)**

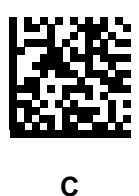

This operator combined with others defines a string of characters to extract from the scanned data. The string extract is structured as follows:

CbPe

Where:

- **•** C is the string extract operator
- **•** b is the string begin delimiter
- P is the category (one or more numeric or alpha characters) describing the string representation
- e is the string end delimiter

Values for b and e can be any scannable character. They are included in the output stream.

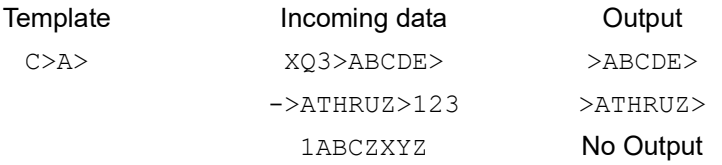

#### **Ignore to End of Field (D)**

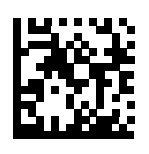

**D**

This operator causes all characters after a template to be ignored. Use this as the last character in a template expression. Examples for the template 999D:

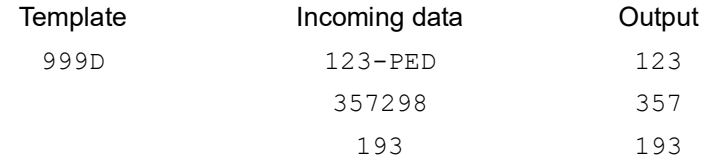

**Skip Until (P1)**

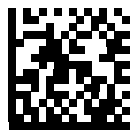

**P**

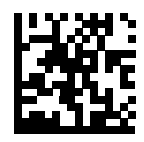

**1**

This operator allows skipping over characters until a specific character type or a literal string is detected. It can be used in two ways:

P1ct

Where:

- P1 is the Skip Until operator
- **•** c is the type of character that triggers the start of output
- t is one or more template characters

P1"s"t

#### Where:

- P1 is the Skip Until operator
- **•** "s" is one or more literal string characters (see [Literal String \(" and +\) on page 278](#page-277-0)) that trigger the start of output

• t is one or more template characters

The trigger character or literal string is included in output from a Skip Until operator, and the first character in the template should accommodate this trigger.

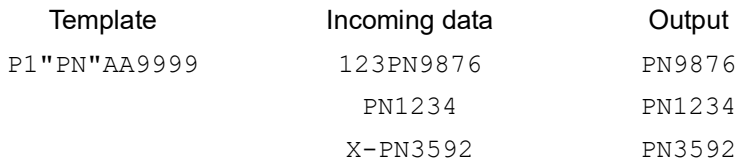

#### **Skip Until Not (P0)**

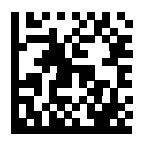

**P**

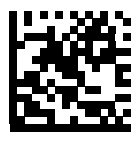

**0**

This operator allows skipping over characters until a specific character type or a literal string is not matched in the output stream. It can be used in two ways:

P0ct

Where:

- P0 is the Skip Until Not operator
- **•** c is the type of character that triggers the start of output
- t is one or more template characters

P0"s"t

#### Where:

- P0 is the Skip Until Not operator
- **•** "s" is one or more literal string characters (see [Literal String \(" and +\) on page 278\)](#page-277-0) that trigger the start of output
- t is one or more template characters

#### OCR Programming

The trigger character or literal string is not included in output from a Skip Until Not operator.

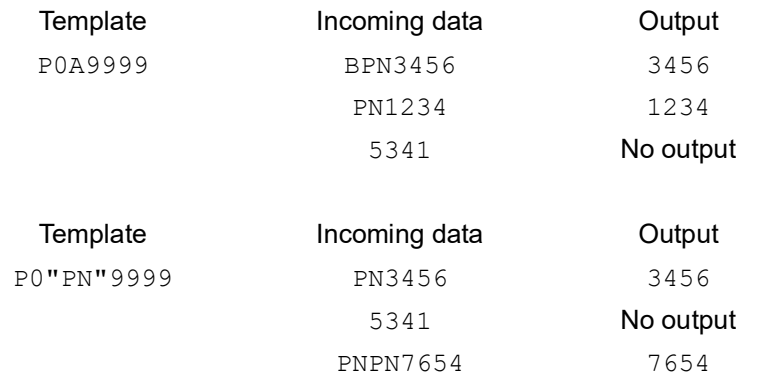

#### **Repeat Previous (R)**

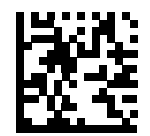

**R**

This operator allows a template character to repeat one or more times, allowing the capture of variable-length scanned data. The following examples capture two required alpha characters followed by one or more required digits:

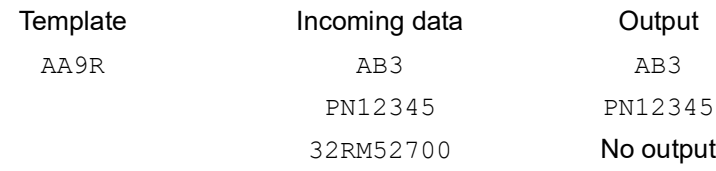

**Scroll Until Match (S)**

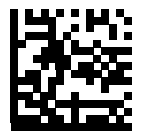

**S**

This operator steps through scanned data one character at a time until the data matches the template.

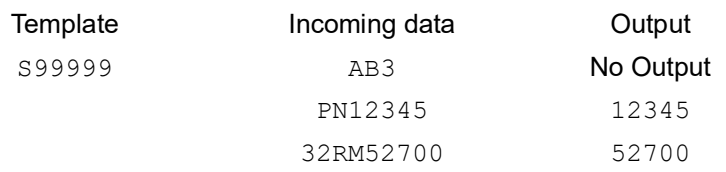

#### **Multiple Templates**

This feature sets up multiple templates for OCR decoding. To do this, follow the procedure described in [OCR](#page-273-0)  [Template on page 274](#page-273-0) (scan the [OCR Template](#page-273-1) barcode, then barcodes corresponding to numbers and letters to form the template expression, then **End of Message**) for each template in the multiple template string, using a capital letter **X** as a separator between the templates.

For example, set the [OCR Template](#page-273-1) as **99999XAAAAA** to decode OCR strings of either **12345** or **ABCDE**.

#### **Template Examples**

Following are sample templates with descriptions of valid data for each definition.

#### **Field Definition Description**

"M"99977 M followed by three digits and two optional digits.

"X"997777"X" **X** followed by two digits, four optional digits, and an X.

9959775599 Two digits followed by any character, a digit, two optional digits, any two characters, and two digits.

A55"-"999"-"99 A letter followed by two characters, a dash, three digits, a dash, and two digits.

33A"."99 Two alphanumeric characters followed by a letter, a period, and two digits.

999992991Five digits followed by an optional alpha, two digits, and an optional alphanumeric.

"PN98" Literal field - **PN98**

### <span id="page-282-0"></span>**OCR Check Digit Modulus**

#### **Parameter # 688 (SSI # F1h B0h)**

This option sets OCR module check digit calculation. The check digit is the last digit (in the right most position) in an OCR string and improves the accuracy of the collected data. The check digit is the end product of a calculation made on the incoming data. For check digit calculation, for example Modulus 10, alpha and numeric characters are assigned numeric weights (see [OCR Check Digit Multiplier on page 284](#page-283-0)). The calculation is applied to the character weights and the resulting check digit is added to the end of the data. If the incoming data does not match the check digit, the data is considered corrupt.

The selected check digit option does not take effect until you set **OCR Check Digit Validation**.

To choose the Check Digit Modulus, such as 10 for modulo 10, scan the following barcode, then scan a three-digit number from 001 to 099 representing the check digit using the numeric keypad in the Advanced Data Formatting Guide. The default is **1**.

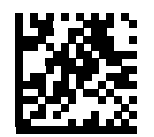

**OCR Check Digit**

## <span id="page-283-0"></span>**OCR Check Digit Multiplier**

## **Parameter # 700 (SSI # F1h BCh)**

This option sets OCR check digit multipliers for the character positions. For check digit validation, each character in scanned data has an equivalent weight used in the check digit calculation. DS36X8 OCR ships with the following weight equivalents:

 $0 = 0$  A = 10 K = 20 U = 30  $1 = 1 B = 11 L = 21 V = 31$  $2 = 2 C = 12 M = 22 W = 32$  $3 = 3 D = 13 N = 23 X = 33$  $4 = 4 E = 14 O = 24 Y = 34$  $5 = 5$  F = 15 P = 25 Z = 35  $6 = 6$  G = 16Q = 26 Space = 0  $7 = 7 H = 17R = 27$  $8 = 81 = 18$  S = 28  $9 = 9 J = 19 T = 29$ 

All other characters are equivalent to one (1).

You can define the multiplier string if it is different from the default.

121212121212 (default)

123456789A (for ISBN, Product Add Right to Left. See [OCR Check Digit Validation on page 286.](#page-285-0)

For example:

ISBN 0 2 0 1 1 8 3 9 9 4

Multiplier 10 9 8 7 6 5 4 3 2 1

Product 0 18 0 7 6 40 12 27 18 4

Product add 0+ 18+ 0+ 7+ 6+ 40+ 12+ 27+ 18+ 4= 132

ISBN uses modulo 11 for its check digit. In this case, 132 is divisible by 11, so it passes the check digit.

To set the check digit multiplier, scan the following barcode, then scan numbers and letters to form the multiplier string from the alphanumeric keyboard in the Advanced Data Formatting Guide. Then scan **End of Message** in the Advanced Data Formatting Guide.

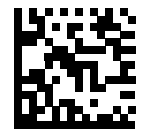

**OCR Check Digit Multiplier**

## <span id="page-285-0"></span>**OCR Check Digit Validation**

## **Parameter # 694 (SSI # F1h B6h)**

Use **OCR Check Digit Validation** to protect against scanning errors by applying a check digit validation scheme. The following is a list of options.

#### **None**

No check digit validation, indicating no check digit is applied. This is the default.

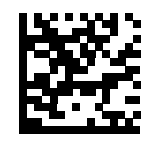

**\* No Check Digit (0)**

#### **Product Add Left to Right**

Each character in the scanned data is assigned a numeric value (see [OCR Check Digit Multiplier on page 284](#page-283-0)). Each digit representing a character in the scanned data is multiplied by its corresponding digit in the multiplier, and the sum of these products is computed. The check digit passes if this sum modulo Check Digit Modulus is zero.

Example:

Scanned data numeric value is 132456 (check digit is 6)

Check digit multiplier string is 123456

Digit 1 3 2 4 5 6

Multiplier 1 2 3 4 5 6

Product 1 6 6 16 25 36

Product add 1+ 6+ 6+ 16+ 25+ 36= 90

The Check Digit Modulus is 10. It passes because 90 is divisible by 10 (the remainder is zero).

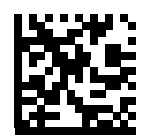

**Product Add Left to Right (3)**

#### **Product Add Right to Left**

Each character in the scanned data is assigned a numeric value (see [OCR Check Digit Multiplier on page 284](#page-283-0)). The check digit multiplier is reversed in order. Each value representing a character in the scanned data is

#### OCR Programming

multiplied by its corresponding digit in the reversed multiplier, resulting in a product for each character in the scanned data. The sum of these products is computed. The check digit passes if this sum modulo Check Digit Modulus is zero.

#### Example:

Scanned data numeric value is 132459 (check digit is 9)

Check digit multiplier string is 123456

Digit 1 3 2 4 5 9

Multiplier 6 5 4 3 2 1

Product 6 15 8 12 10 9

Product add 6+ 15+ 8+ 12+ 10+ 9= 60

The Check Digit Modulus is 10. It passes because 60 is divisible by 10 (the remainder is 0).

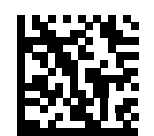

**Product Add Right to Left (1)**

#### **Digit Add Left to Right**

Each character in the scanned data is assigned a numeric value (see [OCR Check Digit Multiplier on page 284](#page-283-0)). Each value representing a character in the scanned data is multiplied by its corresponding digit in the multiplier, resulting in a product for each character in the scanned data. The sum of each individual digit in all of the products is then calculated. The check digit passes if this sum modulo Check Digit Modulus is zero.

Example:

Scanned data numeric value is 132456 (check digit is 6)

Check digit multiplier string is 123456

Digit 1 3 2 4 5 6

Multiplier 1 2 3 4 5 6

Product 1 6 6 16 25 36

Digit add 1+ 6+ 6+ 1+6+ 2+5+ 3+6= 36

The Check Digit Modulus is 12. It passes because 36 is divisible by 12 (the remainder is 0).

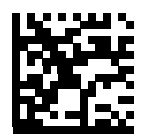

**Digit Add Left to Right (4)**

#### OCR Programming

#### **Digit Add Right to Left**

Each character in the scanned data is assigned a numeric value (see [OCR Check Digit Multiplier on page 284](#page-283-0)). The check digit multiplier is reversed in order. Each value representing a character in the scanned data is multiplied by its corresponding digit in the reversed multiplier, resulting in a product for each character in the scanned data. The sum of each individual digit in all of the products is then calculated. The check digit passes if this sum modulo Check Digit Modulus is zero.

Example:

Scanned data numeric value is 132456 (check digit is 6)

Check digit multiplier string is 123456

Digit 1 3 2 4 5 6

Multiplier 6 5 4 3 2 1

Product 6 15 8 12 10 6

Digit add 6+ 1+5+ 8+ 1+2+ 1+0+ 6= 30

The Check Digit Modulus is 10. It passes because 30 is divisible by 10 (the remainder is 0).

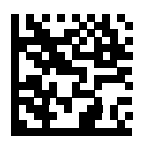

**Digit Add Right to Left (2)**

#### **Product Add Right to Left Simple Remainder**

Each character in the scanned data is assigned a numeric value (see [OCR Check Digit Multiplier on page 284](#page-283-0)). The check digit multiplier is reversed in order. Each value representing a character in the scanned data is multiplied by its corresponding digit in the reversed multiplier, resulting in a product for each character in the scanned data. The sum of these products **except for the check digit's product** is computed. The check digit passes if this sum modulo Check Digit Modulus is equal to the check digit's product.

Example:

Scanned data numeric value is 122456 (check digit is 6)

Check digit multiplier string is 123456

Digit 1 2 2 4 5 6

Multiplier 6 5 4 3 2 1

Product 6 10 8 12 10 6

Product add 6+ 10+ 8+ 12+ 10= 466
The Check Digit Modulus is 10. It passes because 46 divided by 10 leaves a remainder of 6.

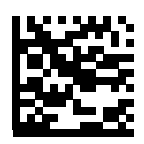

#### **Product Add Right to Left Simple Remainder (5)**

#### **Digit Add Right To Left Simple Remainder**

Each character in the scanned data is assigned a numeric value (see [OCR Check Digit Multiplier on page 284](#page-283-0)). The check digit multiplier is reversed in order. Each value representing a character in the scanned data is multiplied by its corresponding digit in the reversed multiplier, resulting in a product for each character in the scanned data. The sum of each individual digit in all of the products **except for the check digit's product** is then calculated. The check digit passes if this sum modulo Check Digit Modulus is equal to the check digit's product.

Example:

Scanned data numeric value is 122459 (check digit is 6)

Check digit multiplier string is 123456

Digit 1 2 2 4 5 9

Multiplier 6 5 4 3 2 1

Product 6 10 8 12 10 9

Digit add 6+ 1+0+ 8+ 1+2+ 1+0= 199

The Check Digit Modulus is 10. It passes because 19 divided by 10 leaves a remainder of 9.

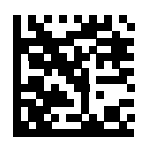

**Digit Add Right to Left Simple Remainder (6)**

#### **Health Industry - HIBCC43**

This is the health industry module 43 check digit standard. The check digit is the modulus 43 sum of all the character values in a given message, and is printed as the last character in a given message.

Example:

Supplier Labeling Data Structure: + A 1 2 3 B J C 5 D 6 E 7 1

Sum of values: 41+10+1+2+3+11+19+12+5+13+6+14+7+1 = 145

Divide 145 by 43. The quotient is 3 with a remainder of 16. The check digit is the character corresponding to the value of the remainder (see [Table 14](#page-289-0)), which in this example is 16, or **G**. The complete Supplier Labeling Data Structure, including the check digit, therefore is:

A 1 2 3 B J C 5 D 6 E 7 1 G

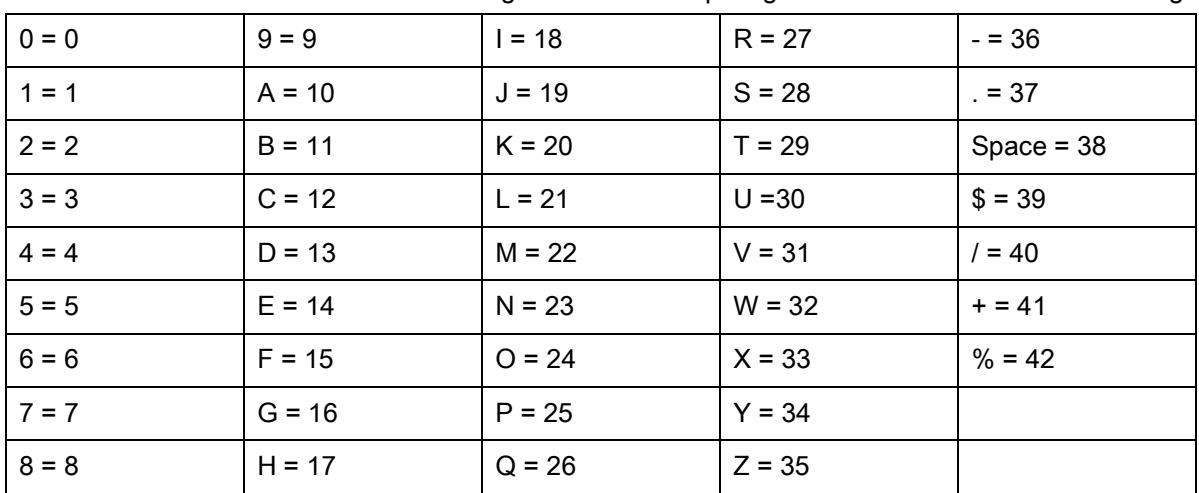

<span id="page-289-0"></span>**Table 14** Table of Numeric Value Assignments for Computing HIBC LIC Data Format Check Digit

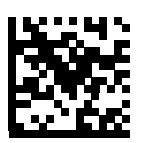

**Health Industry - HIBCC43 (9)**

#### <span id="page-290-0"></span>**Inverse OCR**

### **Parameter # 856 (SSI # F2h 58h)**

Inverse OCR is white or light words on a black or dark background. Select an option for decoding inverse OCR:

- **• Regular Only** decode regular OCR (black on white) strings only.
- **• Inverse Only** decode inverse OCR (white on black) strings only.
- **• Autodiscriminate** decodes both regular and inverse OCR strings.

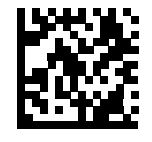

**\* Regular Only (0)**

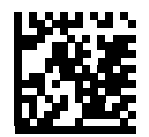

**Inverse Only (1)**

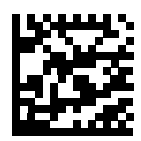

**Autodiscriminate (2)**

## **OCR Redundancy**

### **Parameter # 1770 (SSI # F8h 06h EAh)**

This option adjusts the number of times to decode an OCR text string before transmission. There are three levels of OCR decode redundancy. There is an inverse relationship between the redundancy level and OCR decoding aggressiveness. Increasing the level of the redundancy can reduce OCR scanning aggressiveness, so select only the level of redundancy necessary.

- **• OCR Redundancy Level 1**: This default setting allows the scanner to operate in its most aggressive state while providing sufficient accuracy in decoding most in-spec OCR text strings.
- **• OCR Redundancy Level 2**: This setting eliminates most misdecodes while maintaining reasonable aggressiveness.
- **• OCR Redundancy Level 3**: Select this option with greater redundancy requirements if OCR Redundancy Level 2 fails to eliminate misdecodes.

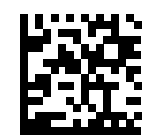

**\* OCR Redundancy Level 1 (1)**

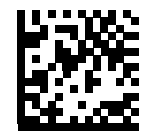

**OCR Redundancy Level 2 (2)**

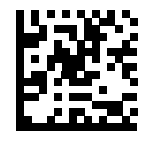

**OCR Redundancy Level 3 (3)**

## **Maintenance and Troubleshooting**

## **Introduction**

This chapter provides suggested RS5100 troubleshooting and maintenance.

## **Maintenance**

Cleaning the scan window is the basic maintenance required. A dirty window can affect scanning performance.

- **•** Do not allow abrasive material to touch the window.
- **•** Remove any dirt particles with a damp cloth.
- **•** Wipe the window using a tissue moistened with ammonia/water.
- **•** Do not spray water or other cleaning liquids directly into the window.

## **Battery Safety Guidelines**

- **•** The area in which the RS5100 units are charged should be clear of debris and combustible materials or chemicals. Particular care should be taken where the device is charged in a non-commercial environment.
- **•** Do not use incompatible batteries and chargers. If you have any questions about the compatibility of a battery or a charger, contact Zebra Support. See [Service Information on page 14](#page-13-0) for contact information.
- **•** Do not crush, puncture, or place a high degree of pressure on the battery.
- **•** Follow battery usage, storage, and charging guidelines.
- **•** Improper battery use may result in a fire, explosion, or other hazard.
- **•** To charge the mobile device battery, the battery and charger temperatures must be between +32°F and +104°F (0°C and +40°C)
- **•** Do not disassemble or open, crush, bend or deform, puncture, or shred.
- **•** Severe impact from dropping any battery-operated device on a hard surface could cause the battery to overheat.
- **•** Do not short circuit a battery or allow metallic or conductive objects to contact the battery terminals.
- **•** Do not modify or remanufacture, attempt to insert foreign objects into the battery, immerse or expose to water or other liquids, or expose to fire, explosion, or other hazard.
- **•** Do not leave or store the equipment in or near areas that might get very hot, such as in a parked vehicle or near a radiator or other heat source. Do not place battery into a microwave oven or dryer.
- **•** Battery usage by children should be supervised.
- **•** Please follow local regulations to promptly dispose of used re-chargeable batteries.
- **•** Do not dispose of batteries in fire.
- **•** Seek medical advice immediately if a battery has been swallowed.
- **•** In the event of a battery leak, do not allow the liquid to come in contact with the skin or eyes. If contact has been made, wash the affected area with large amounts of water and seek medical advice.
- **•** If you suspect damage to your equipment or battery, call Customer Support to arrange for inspection. See [Service Information on page 14](#page-13-0) for contact information.

## **Long Term Storage**

When storing the RS5100 for a long period of time, it is recommended to remove the battery. When returning the RS5100 to everyday operation, install a fully charged battery.

### **Cleaning Instructions**

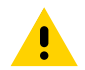

**CAUTION:** Always wear eye protection.

Read warning label on compressed air and alcohol product before using.

If you have to use any other solution for medical reasons please contact Zebra for more information.

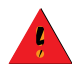

WARNING: Avoid exposing this product to contact with hot oil or other flammable liquids. If such exposure occurs, unplug the device and clean the product immediately in accordance with these guidelines.

#### **Approved Cleanser Active Ingredients**

100% of the active ingredients in any cleaner must consist of one or some combination of the following: isopropyl alcohol, or mild dish soap.

#### **Harmful Ingredients**

The following chemicals are known to damage the plastics on the device and should not come in contact with the device: ammonia solutions, compounds of amines or ammonia; acetone; ketones; ethers; aromatic and chlorinated hydrocarbons; acqueous or alcoholic alkaline solutions; ethanolamine; toluene; trichloroethylene; benzene; carbolic acid, TB-lysoform, bleach products and hydrogen peroxide.

#### **Cleaning Instructions**

Do not apply liquid directly to the device. Dampen a soft cloth or use pre-moistened wipes. Do not wrap the device in the cloth or wipe, but gently wipe the unit. Be careful not to let liquid pool around the display window or other places. Allow the unit to air dry before use.

#### **Special Cleaning Notes**

Many vinyl gloves contain phthalate additives, which are often not recommended for medical use and are known to be harmful to the housing of the device. The device should not be handled while wearing vinyl gloves containing phthalates, or before hands are washed to remove contaminant residue after gloves are removed. If products

containing any of the harmful ingredients listed above are used prior to handling the device, such as hand sanitizer that contain ethanolamine, hands must be completely dry before handling the device to prevent damage to the plastics.

#### **Cleaning Materials Required**

- **•** Alcohol wipes
- **•** Lens tissue
- **•** Cotton tipped applicators
- **•** Isopropyl alcohol
- **•** Can of compressed air with a tube.

#### **Cleaning Frequency**

The cleaning frequency is up to the customer's discretion due to the varied environments in which the WT6000 units are used. They may be cleaned as frequently as required. However when used in dirty environments it may be advisable to periodically clean the scanner exit window to ensure optimum scanning performance.

### <span id="page-294-0"></span>**Cleaning the RS5100**

#### **Housing**

Using alcohol wipes, wipe the housing.

#### **Exit Window**

Wipe the exit window periodically with a lens tissue or other material suitable for cleaning eyeglasses.

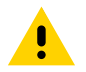

**CAUTION:** Do not pour, spray, or spill any liquid on the RS5100.

#### **Power Connector**

- **1.** Remove the battery from RS5100.
- **2.** Dip the cotton portion of the cotton tipped applicator in isopropyl alcohol.
- **3.** Rub the cotton portion of the cotton tipped applicator back-and-forth across the battery connector inside the battery compartment and the I/O connector on the top side of the RS5100. Do not leave any cotton residue on the connectors.
- **4.** Repeat at least three times.
- **5.** Use the cotton tipped applicator dipped in alcohol to remove any grease and dirt near the connector area.
- **6.** Use a dry cotton tipped applicator and repeat steps 3 through 5.
- **7.** Spray compressed air on the connector area by pointing the tube/nozzle about ½ inch away from the surface.

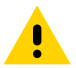

**CAUTION:** Do not point nozzle at yourself and others, ensure the nozzle or tube is away from your face.

**8.** Inspect the area for any grease or dirt, repeat if required.

#### **Cleaning Cradle Connectors**

Use this procedure to clean the connectors on a cradle:

- **1.** Remove power from the cradle.
- **2.** Dip the cotton portion of the cotton tipped applicator in isopropyl alcohol.
- **3.** Rub the cotton portion of the cotton tipped applicator along the pins of the connector. Slowly move the applicator back-and-forth from one side of the connector to the other. Do not let any cotton residue on the connector.
- **4.** All sides of the connector should also be rubbed with the cotton tipped applicator.
- **5.** Spray compressed air in the connector area by pointing the tube/nozzle about ½ inch away from the surface.

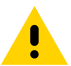

**CAUTION:** Do not pour, spray, or spill any liquid on the RS5100.

- **6.** Ensure that there is no lint left by the cotton tipped applicator, remove lint if found.
- **7.** If grease and other dirt can be found on other areas of the cradle, use lint free cloth and alcohol to remove.
- **8.** Allow at least 10 to 30 minutes (depending on ambient temperature and humidity) for the alcohol to air dry before applying power to cradle.

If the temperature is low and humidity is high, longer drying time is required. Warm temperature and dry humidity requires less drying time.

#### **Cleaning the Finger Strap and Comfort Pad**

It may be necessary to wash the finger strap and comfort pad when they become soiled.

Remove the strap and comfort pads. See [Finger Strap Replacement](#page-298-0) and [Comfort Pad Replacement.](#page-296-0) Hand wash in cold water with dish soap. Do not use bleach. Air dry. Do not use a hand dryer. Leave the comfort pad to air dry in a shaded area.

## <span id="page-296-0"></span>**Comfort Pad Replacement**

To replace the Comfort Pad:

- **1.** Slide the strap out of the buckle.
- **2.** Remove the Comfort Pad from the RS5100.

**Figure 86** Removal of Comfort Pad

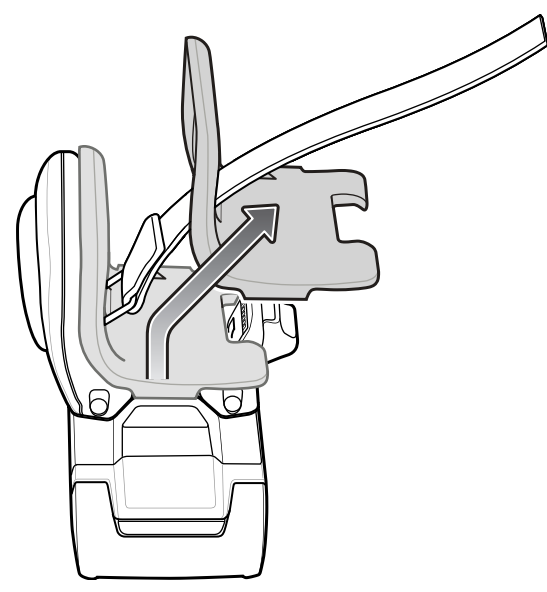

- **3.** Position the Comfort Pad onto the RS5100 as shown.
- **4.** Press the Comfort Pad onto the RS5100. When properly installed, the Comfort Pad locks into place.

**Figure 87** Installation of Comfort Pad

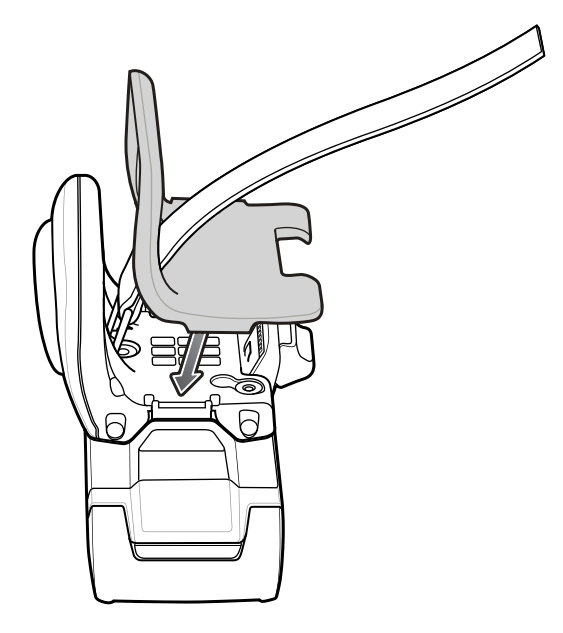

## **Trigger Assembly Replacement**

To replace the Single Trigger or Double Trigger Assembly:

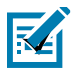

**NOTE:** After installing a different type of trigger, reboot the RS5100 to recognize the new trigger.

**1.** Push the Trigger Assembly latch in, while lifting the Trigger Assembly away from the RS5100.

**Figure 88** Push Trigger Assembly Latch In and Lift

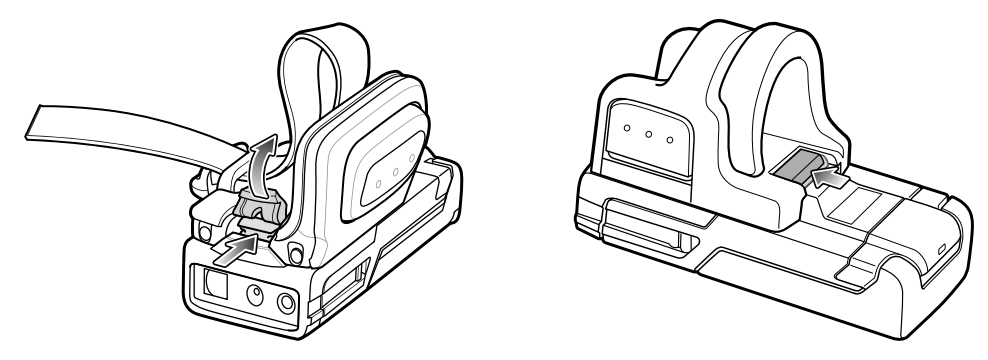

**2.** Lift the Trigger Assembly off of the RS5100.

**Figure 89** Lift Trigger Assembly Off RS5100

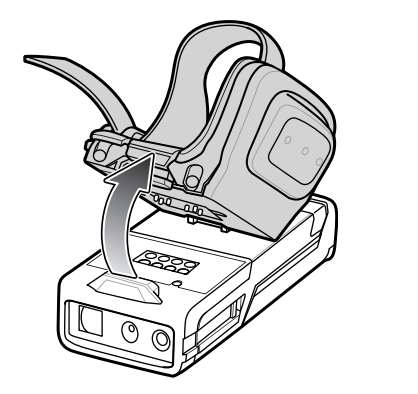

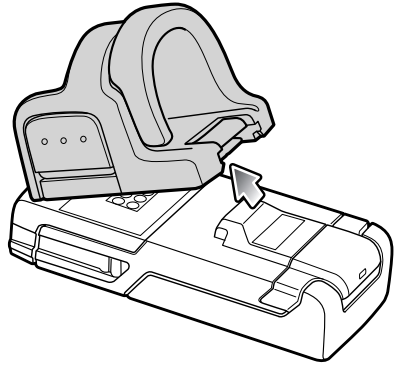

**3.** Position the Trigger Assembly to align with the back of the RS5100.

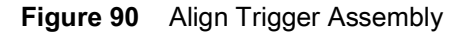

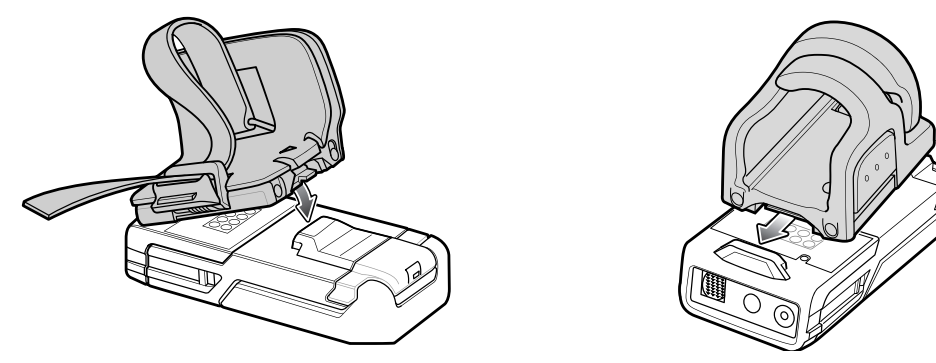

**4.** Lower the Trigger Assembly onto the housing and snap into place.

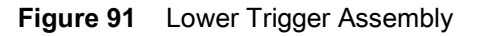

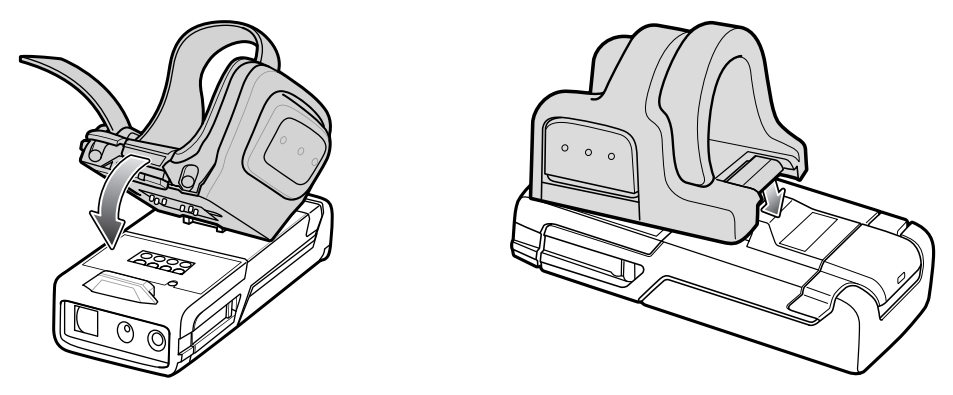

## <span id="page-298-0"></span>**Finger Strap Replacement**

To replace the finger strap:

- **1.** Use finger tip to press the strap release latch on the buckle.
- **2.** Remove the Finger Strap from the buckle.
- **3.** Push the Strap Pin in and pull the Finger Strap to remove the Strap Pin out of the Trigger Assembly.

**Figure 92** Remove Finger Strap from Trigger Assembly

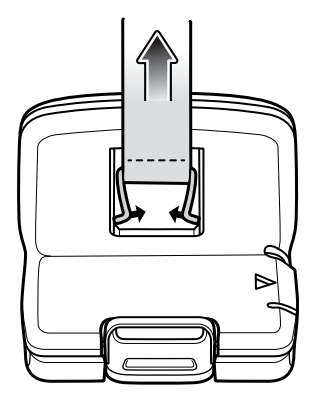

**4.** Align the Strap Pin of a new Finger Strap with the slot in the Trigger Swivel Assembly.

**Figure 93** Finger Strap Pin Replacement

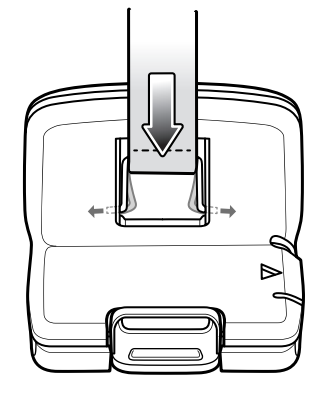

**5.** Guide the Strap Pin into the slots of the Trigger Swivel Assembly.

- **6.** Pull up on the strap to snap the Strap Pin into the slots.
- **7.** Slide the other end of the strap into the buckle.
- **8.** Press the cam buckle closed.

## **Troubleshooting**

#### **RS5100**

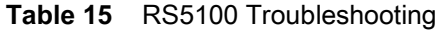

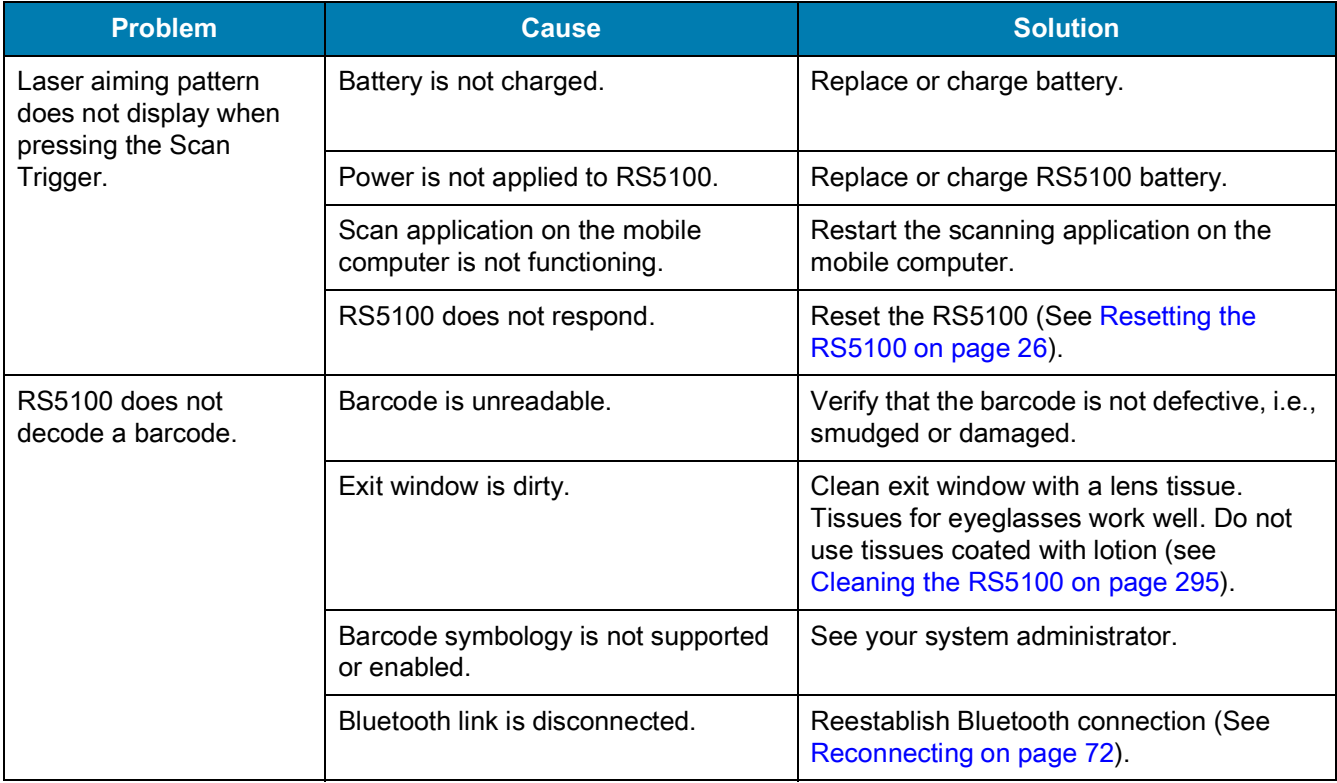

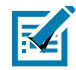

**NOTE:** If after performing these checks the RS5100 still experiences problems, contact the distributor or call Zebra Support. See [Service Information on page 14.](#page-13-0)

## **Cradles**

**Table 16** RS5100 Troubleshooting

| <b>Problem</b>                     | <b>Cause</b>                                                                | <b>Solution</b>                                                                                                    |
|------------------------------------|-----------------------------------------------------------------------------|----------------------------------------------------------------------------------------------------|
| Device battery is not<br>charging. | Device was removed from cradle or<br>cradle was unplugged from AC<br>power. | Ensure cradle is receiving power. Ensure<br>device is seated correctly. Confirm main<br>battery is charging. The battery fully<br>charges in approximately four hours. |
|                                    | Battery is faulty.                                                          | Verify that other batteries charge properly.<br>If so, replace the faulty battery (see Install<br>the Battery on page 21).                                             |
|                                    | The device is not fully seated in the<br>cradle.                            | Remove and re-insert the device into the<br>cradle, ensuring it is firmly seated.                                                                                      |
|                                    | Ambient temperature of the cradle is<br>too warm or too cold.               | Move the cradle to an area where the<br>ambient temperature is between 5 °C and<br>40 °C (41 °F and 105 °F).                                                           |

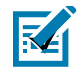

**NOTE:** If after performing these checks the RS5100 still experiences problems, contact the distributor or call Zebra Support. See [Service Information on page 14.](#page-13-0)

## **Specifications**

## **RS5100 Technical Specifications**

The following tables summarize the RS5100's intended operating environment and general technical hardware specifications.

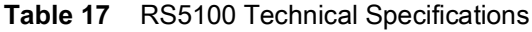

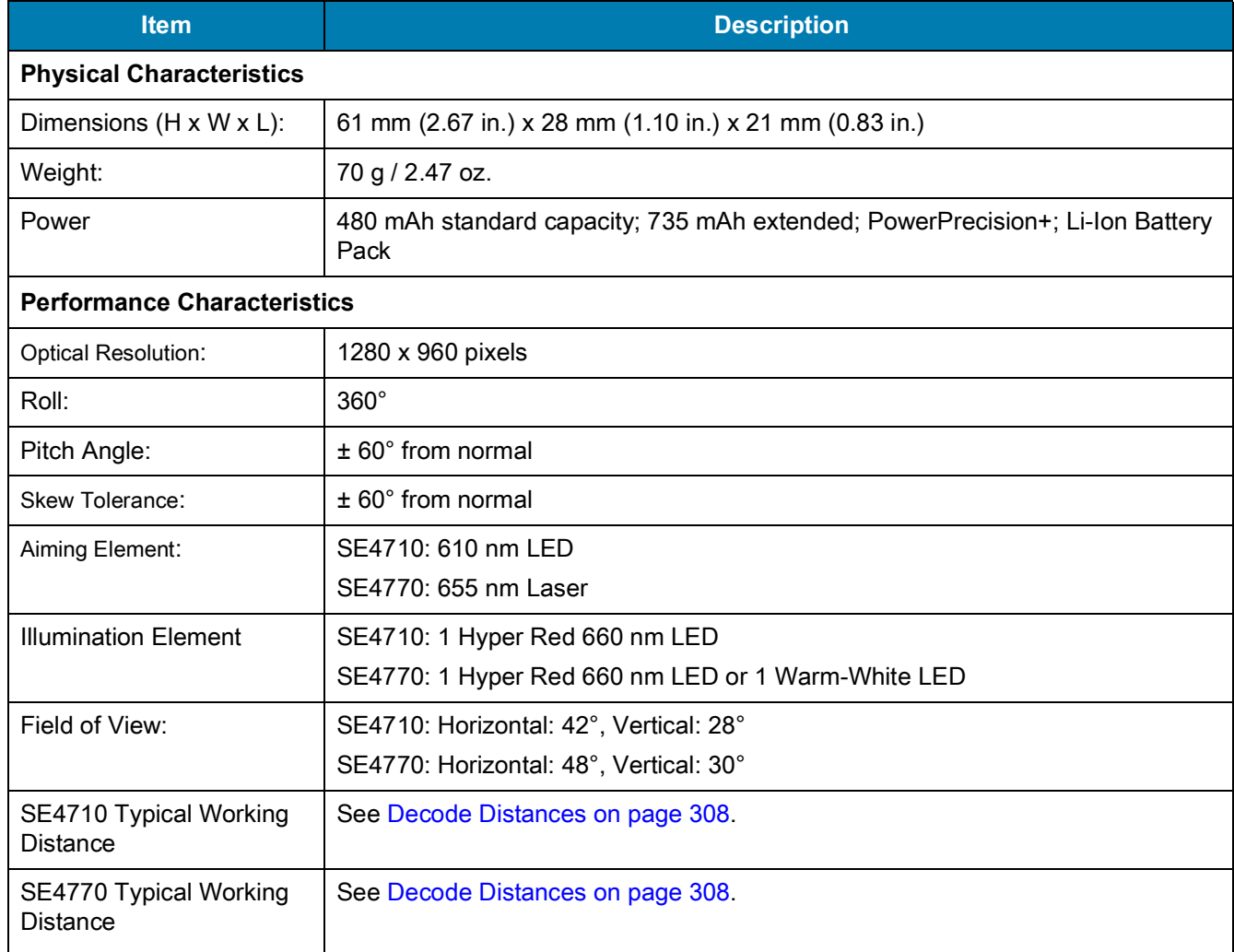

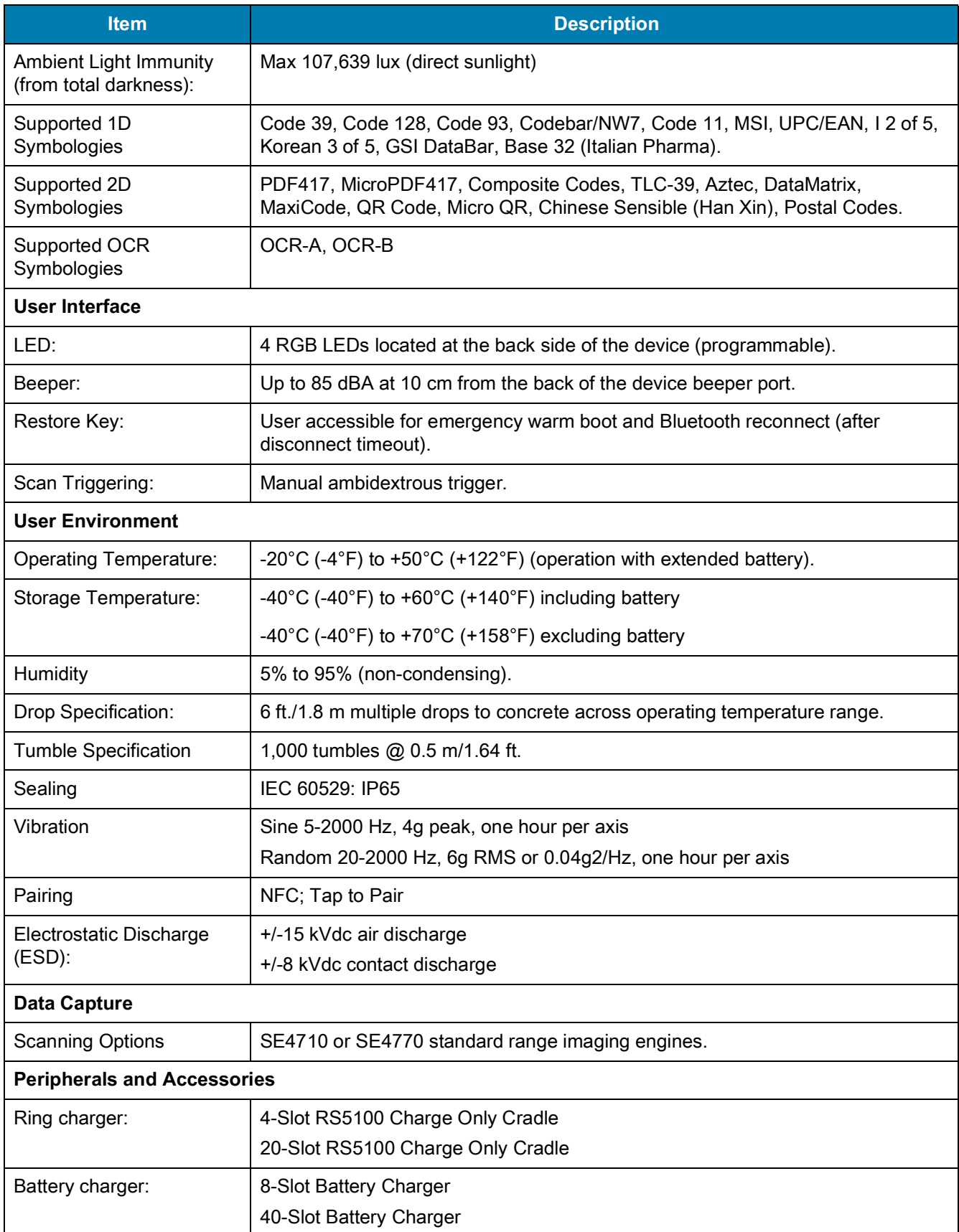

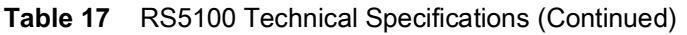

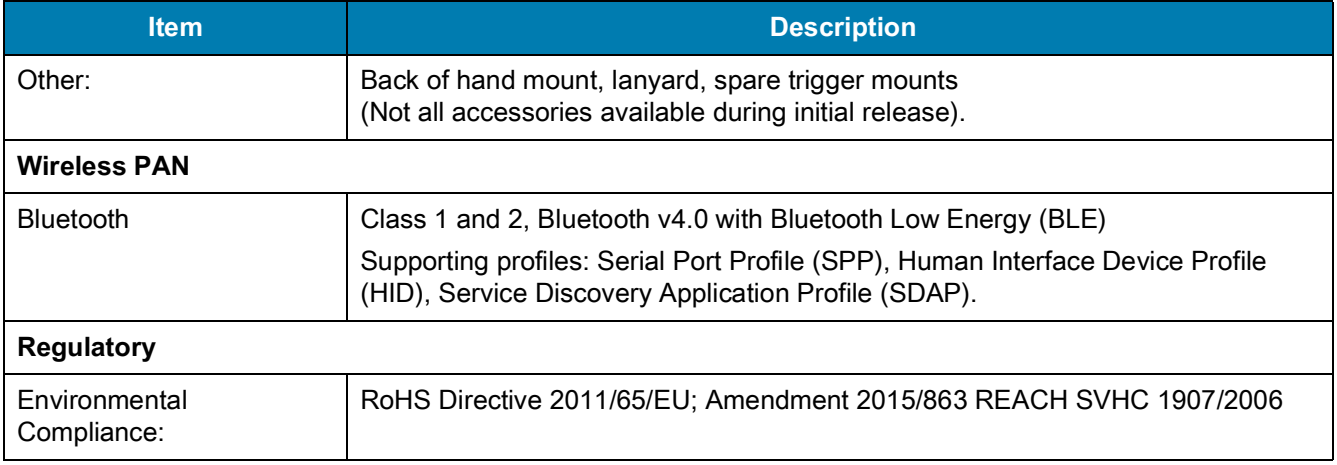

#### **Table 17** RS5100 Technical Specifications (Continued)

## **Cradle Technical Specifications**

## **4-Slot Charge Only Cradle Technical Specifications**

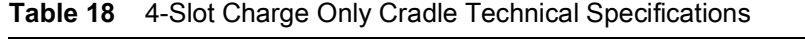

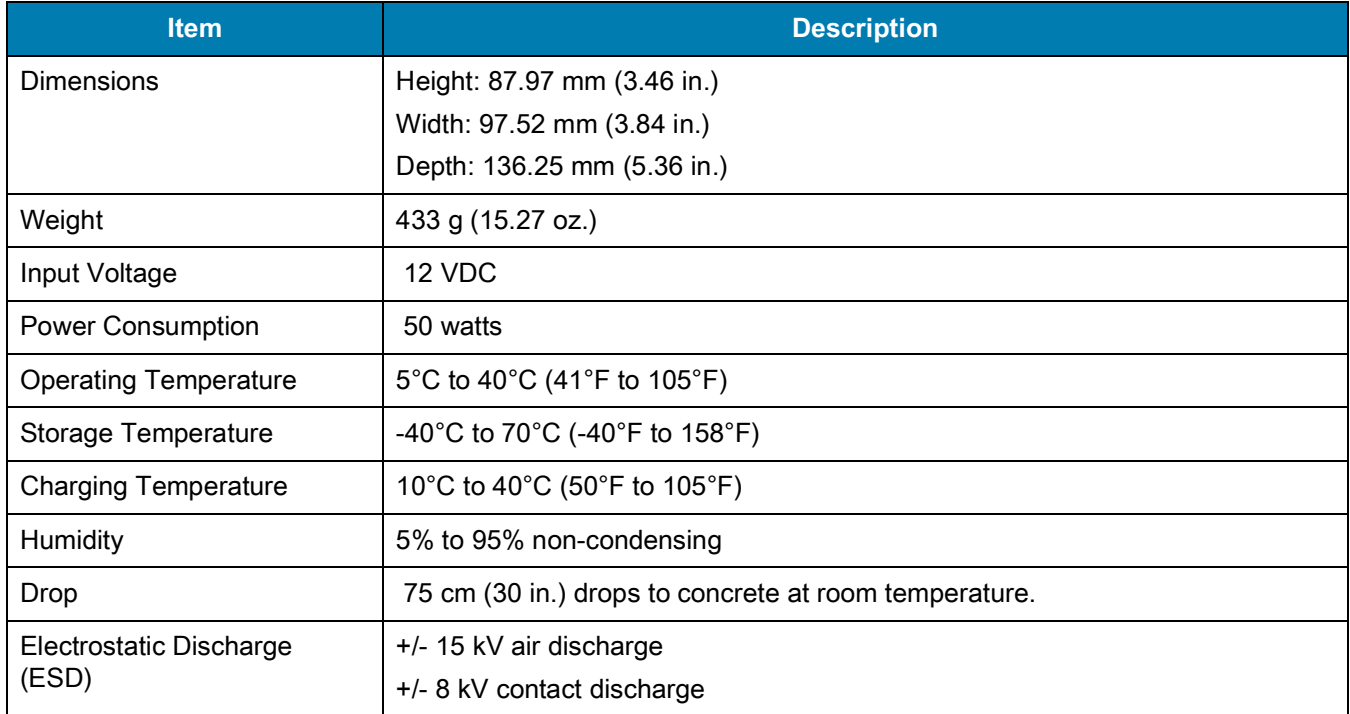

## **8-Slot Battery Charger Technical Specifications**

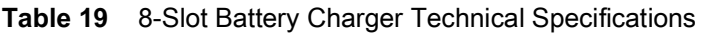

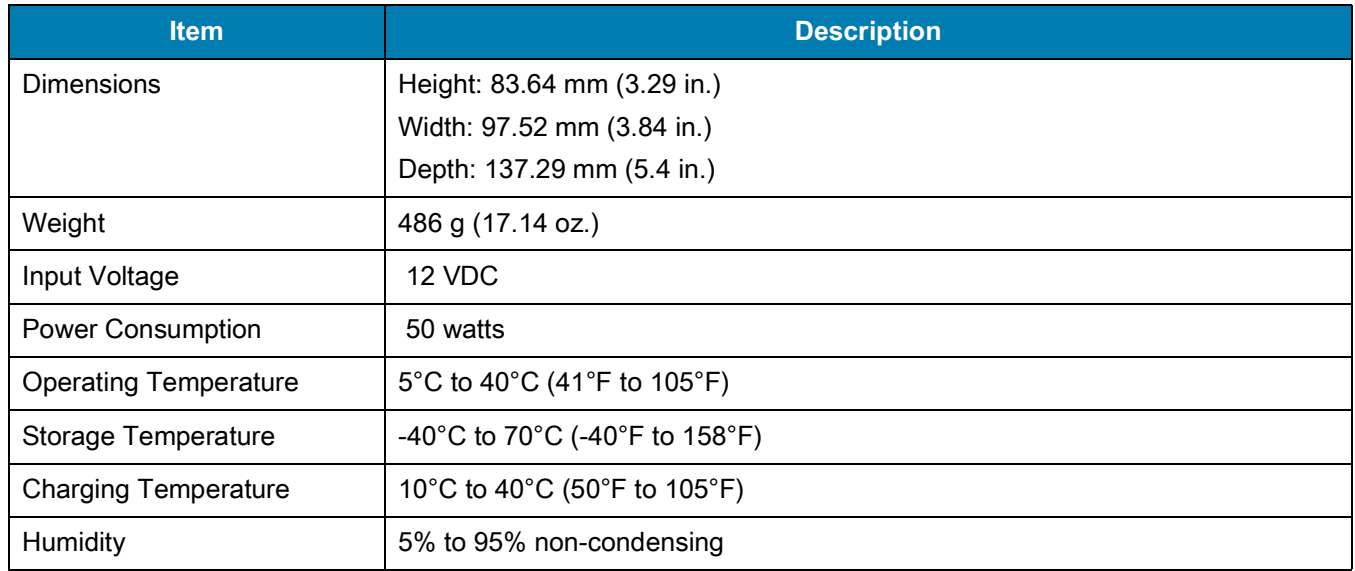

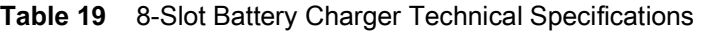

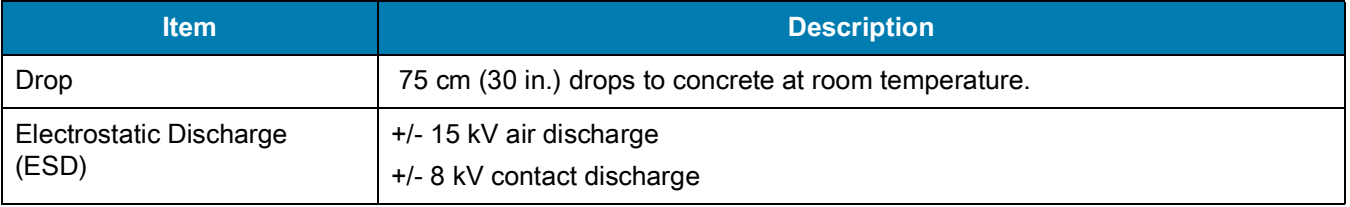

## **Decode Distances**

<span id="page-307-0"></span>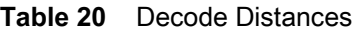

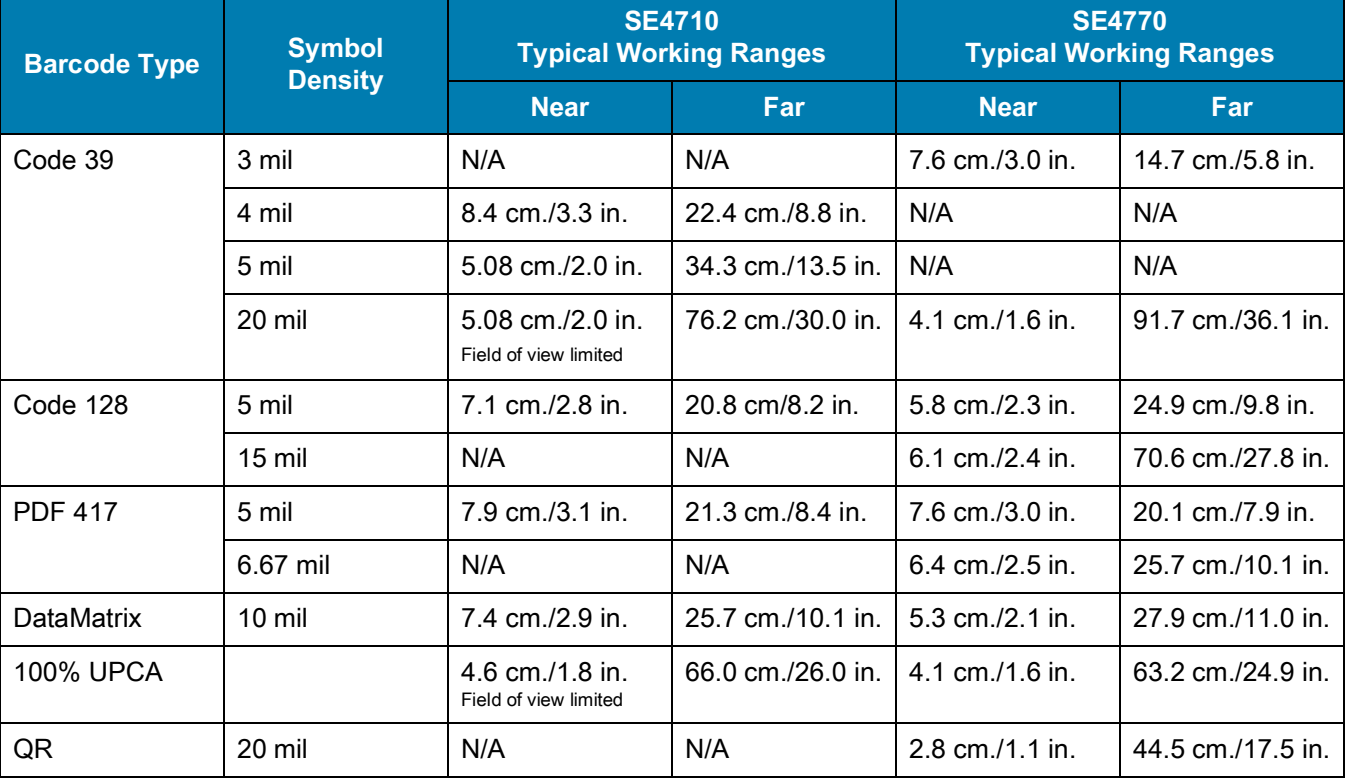

# **Standard Default Parameters**

## **Standard Default Parameters Table**

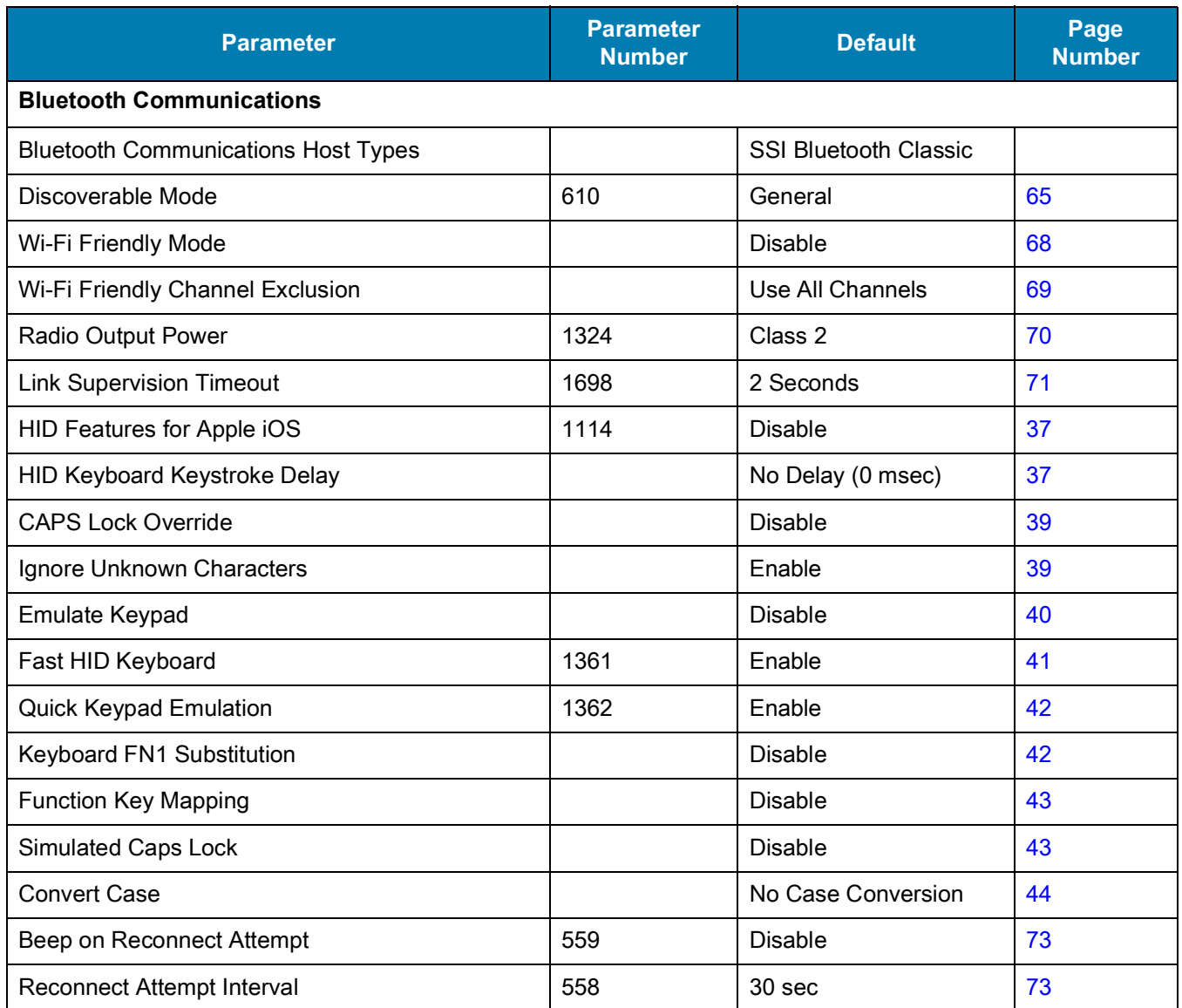

#### **Table 21** Standard Default Parameters Table

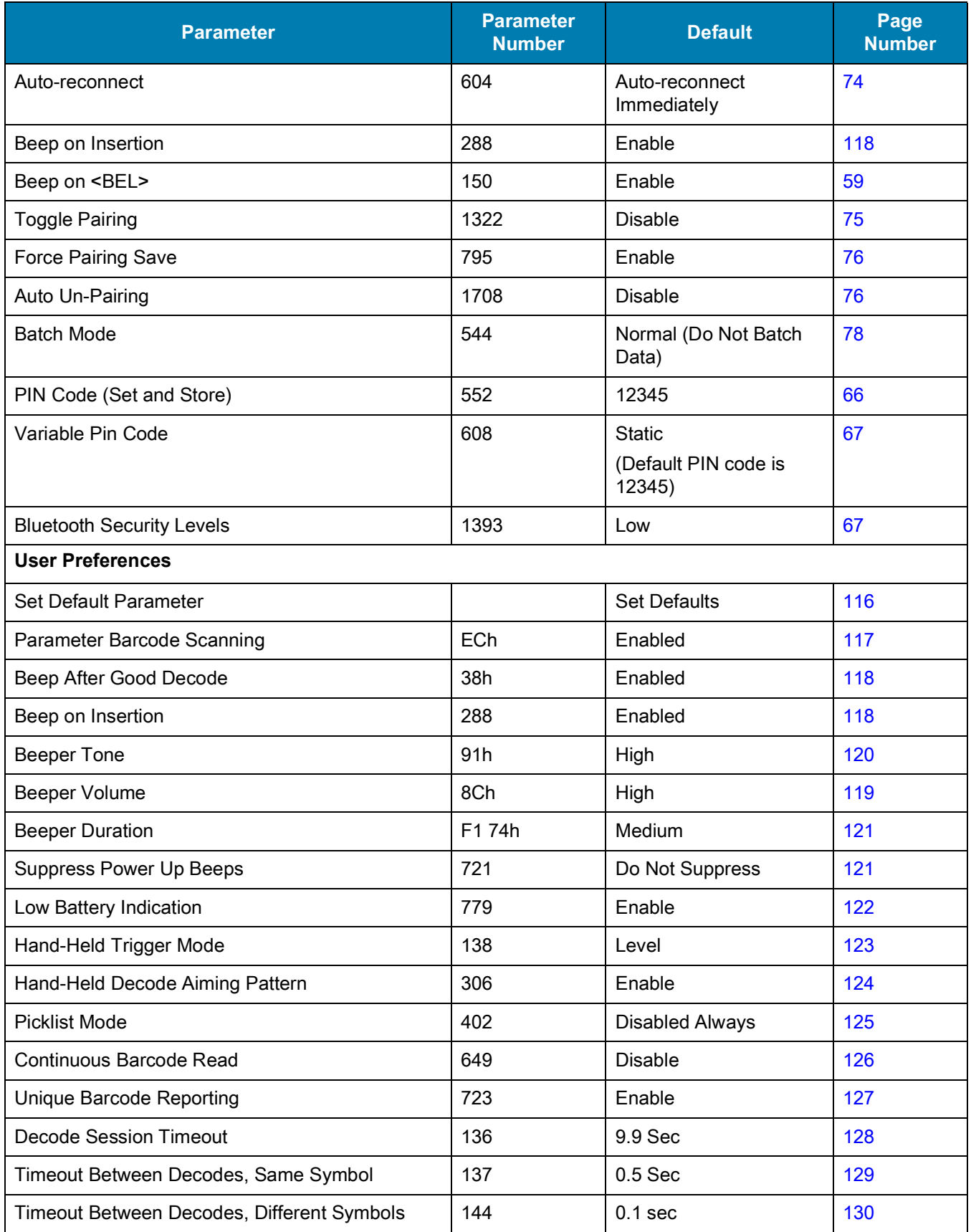

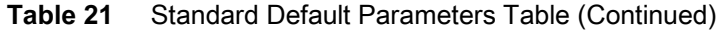

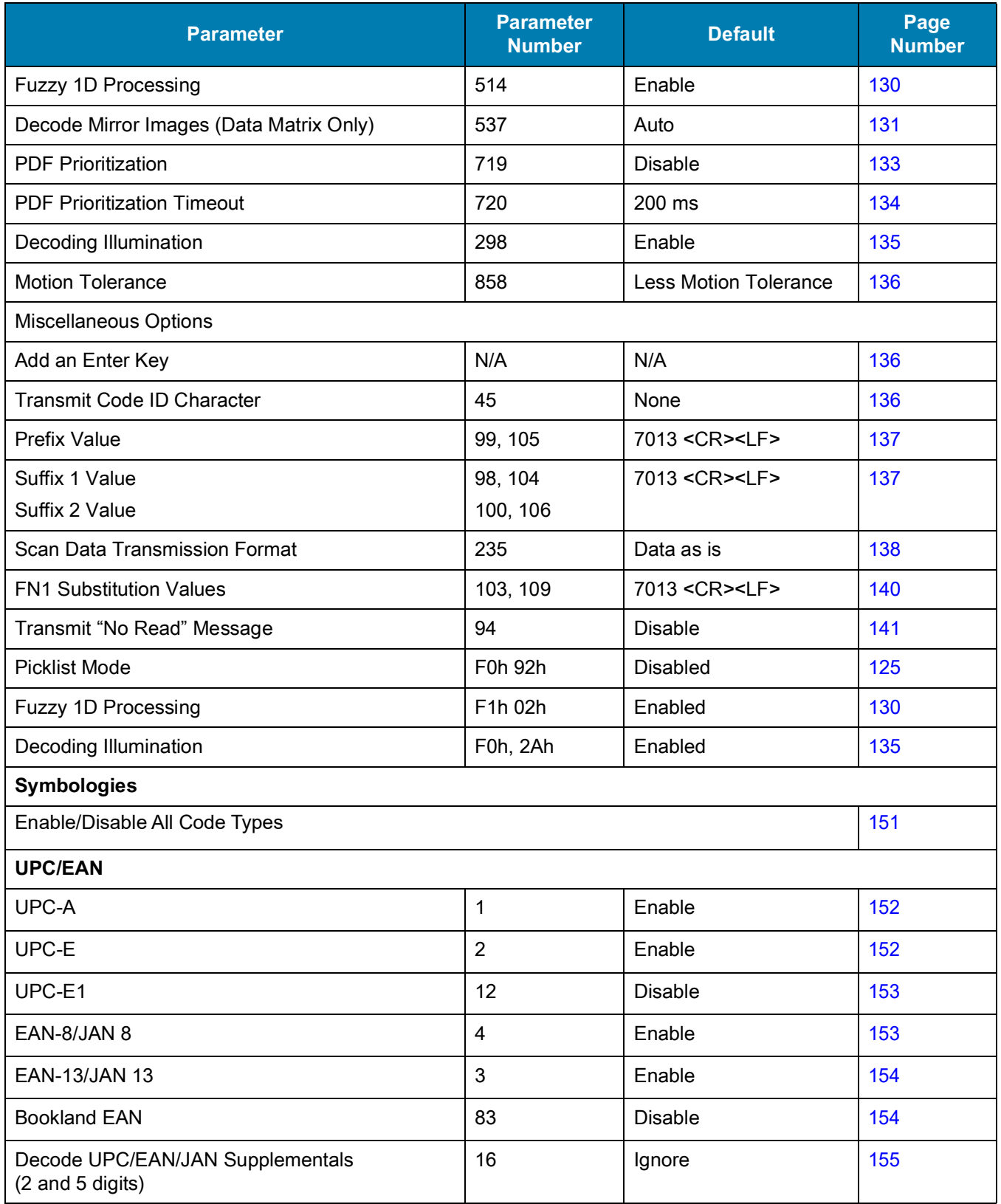

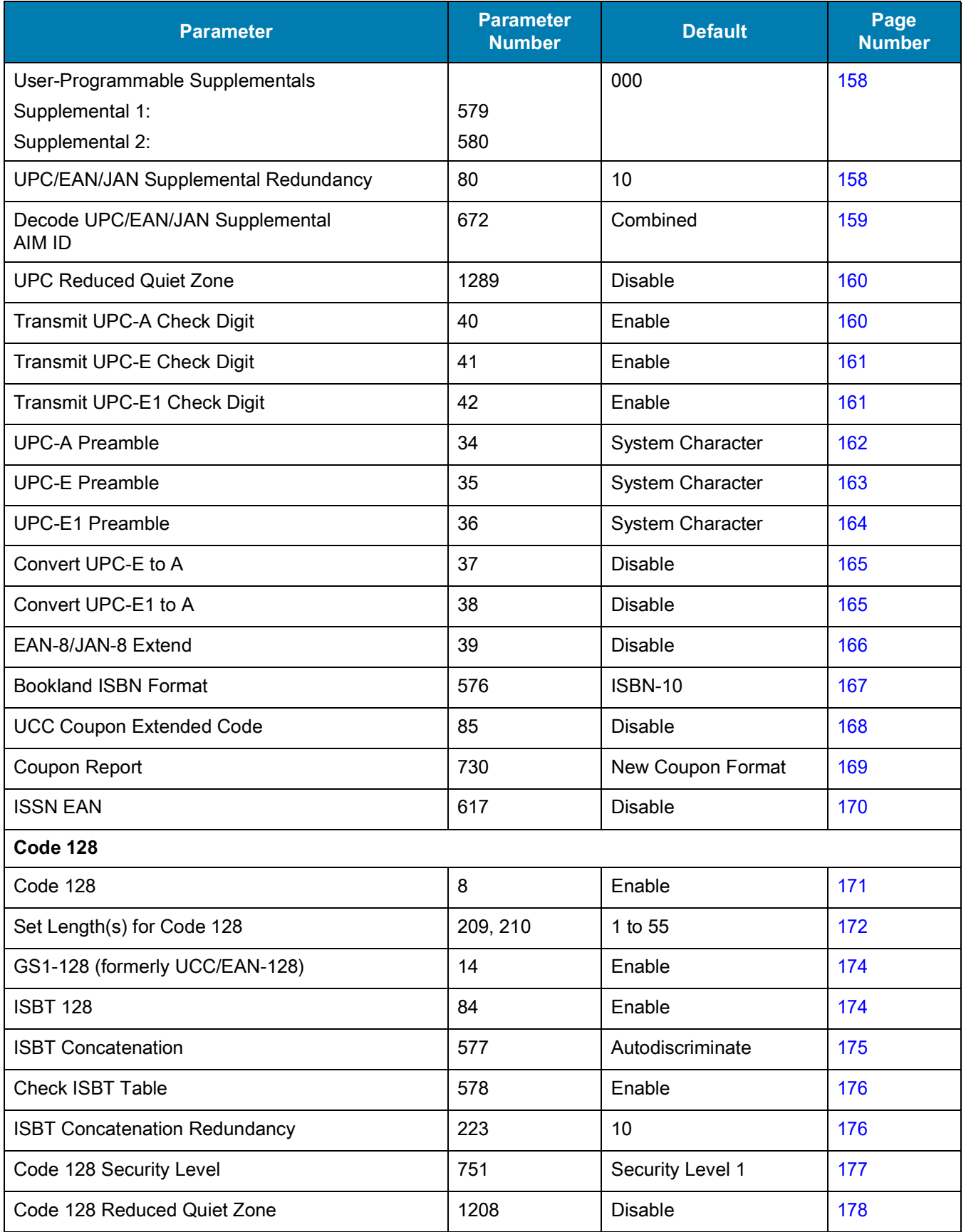

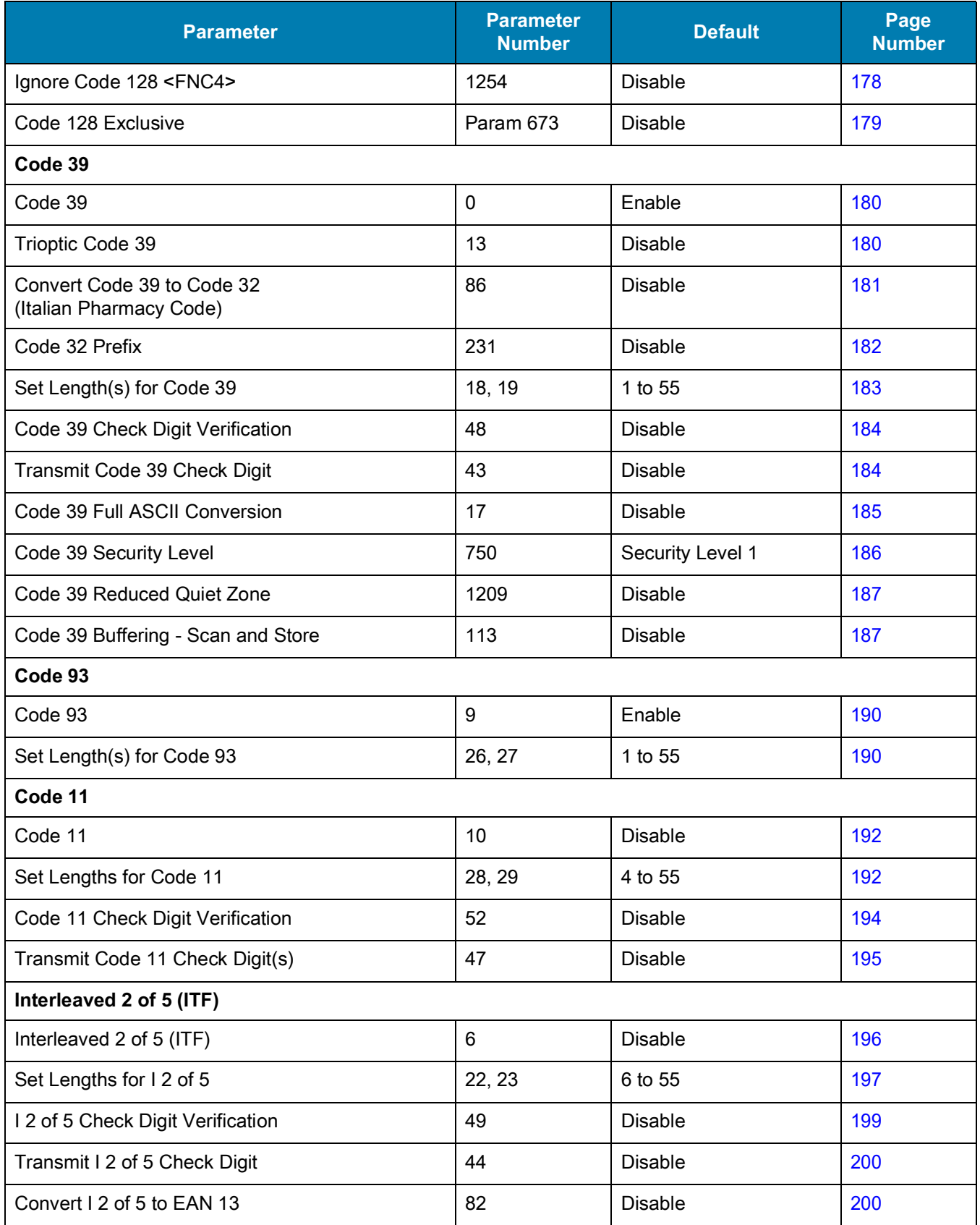

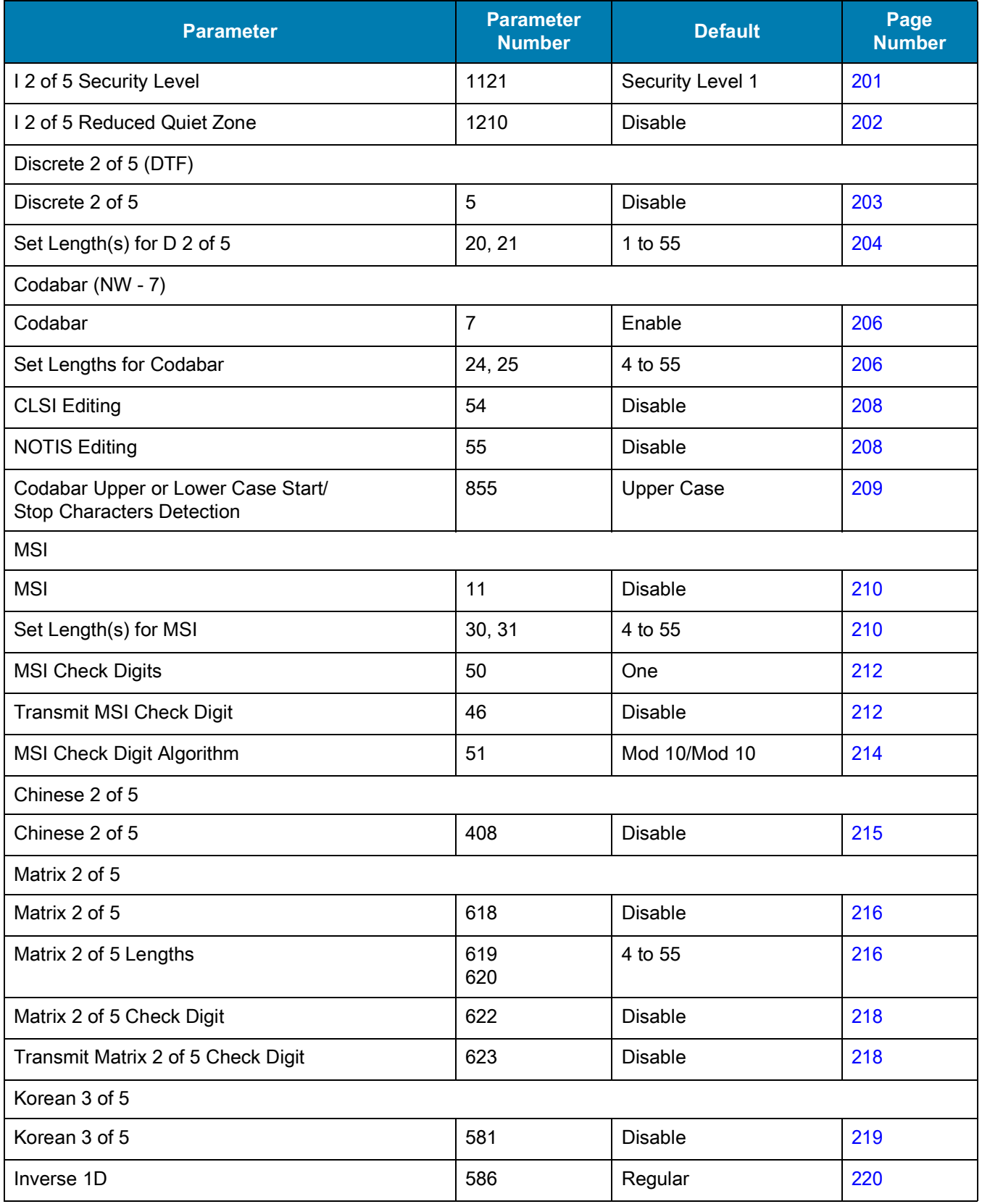

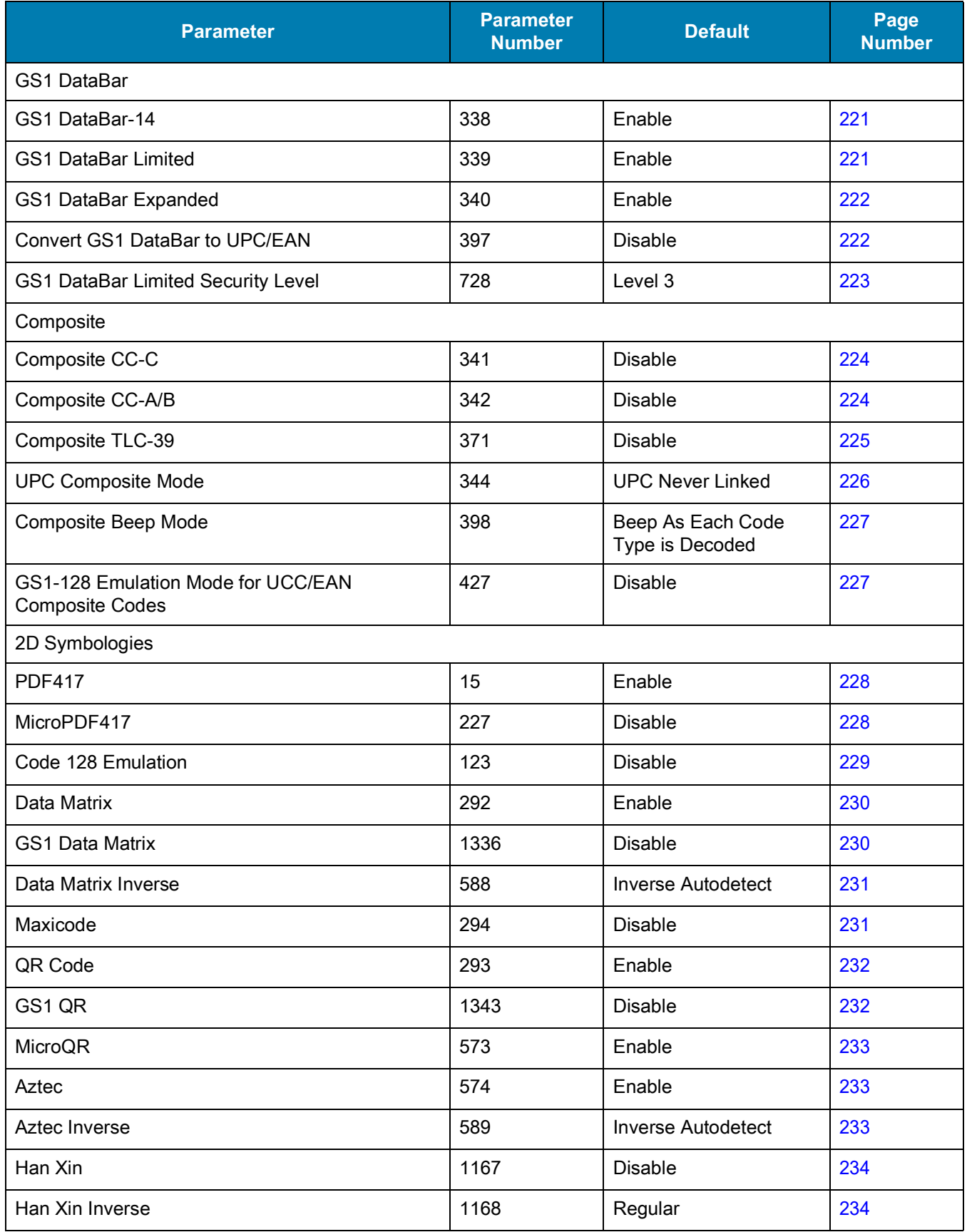

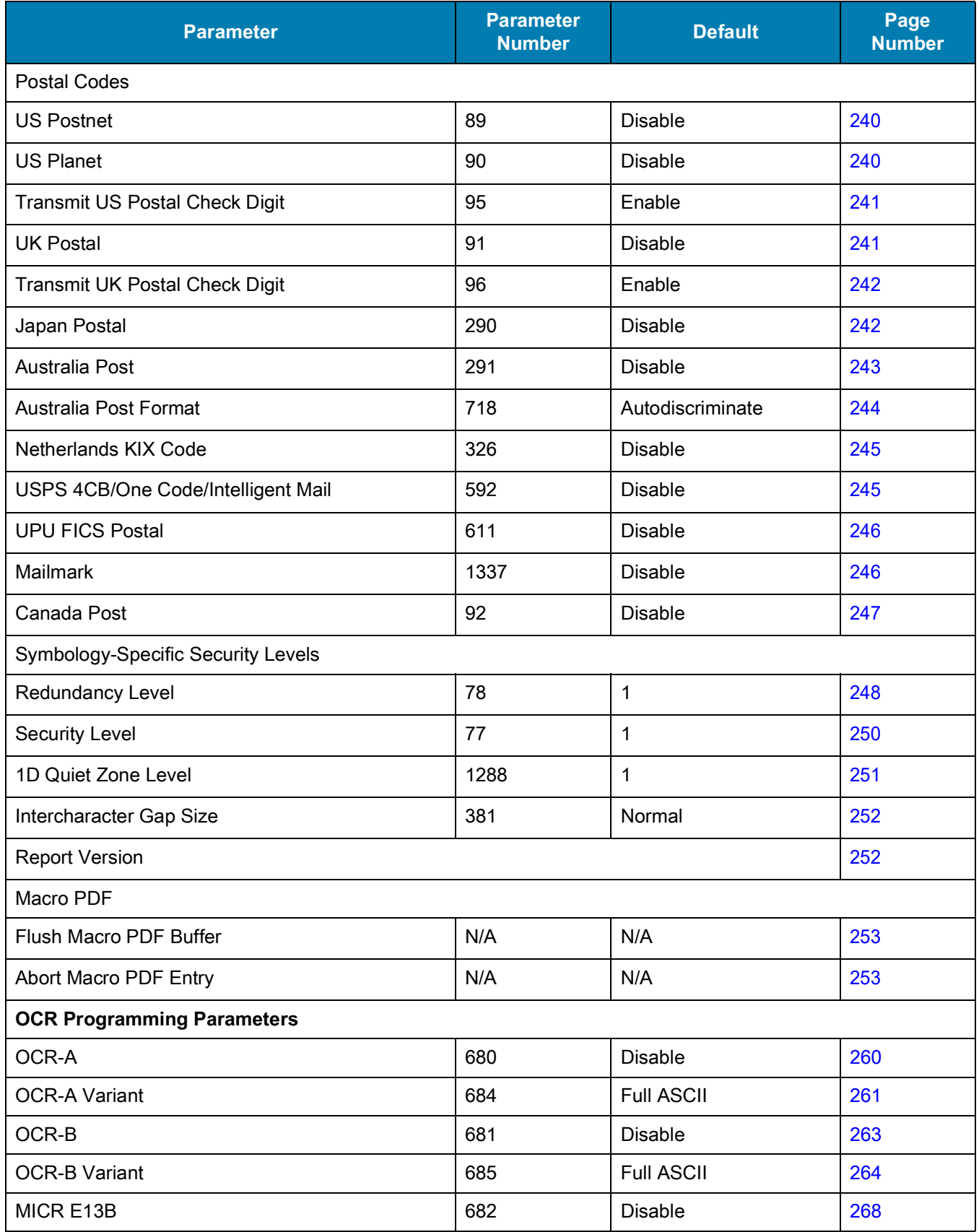

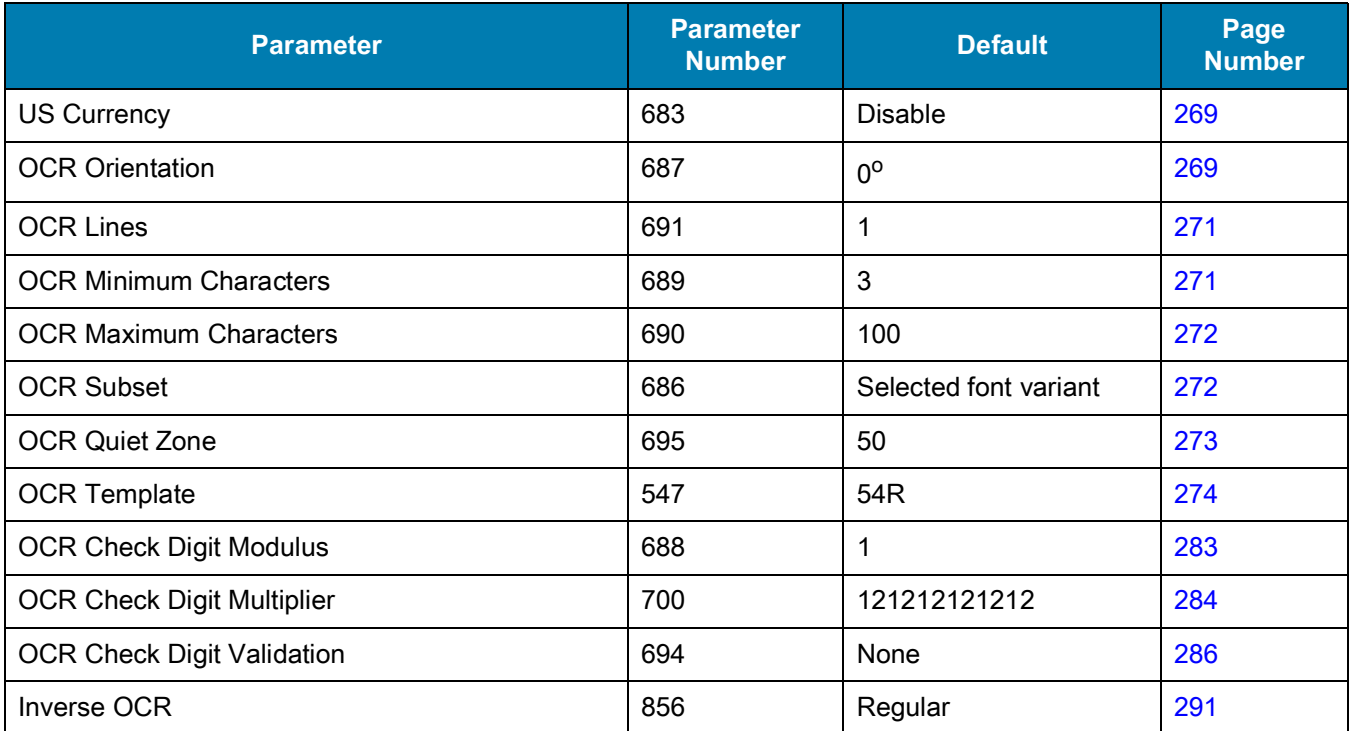

## **Programming Reference**

## **Symbol Code Identifiers**

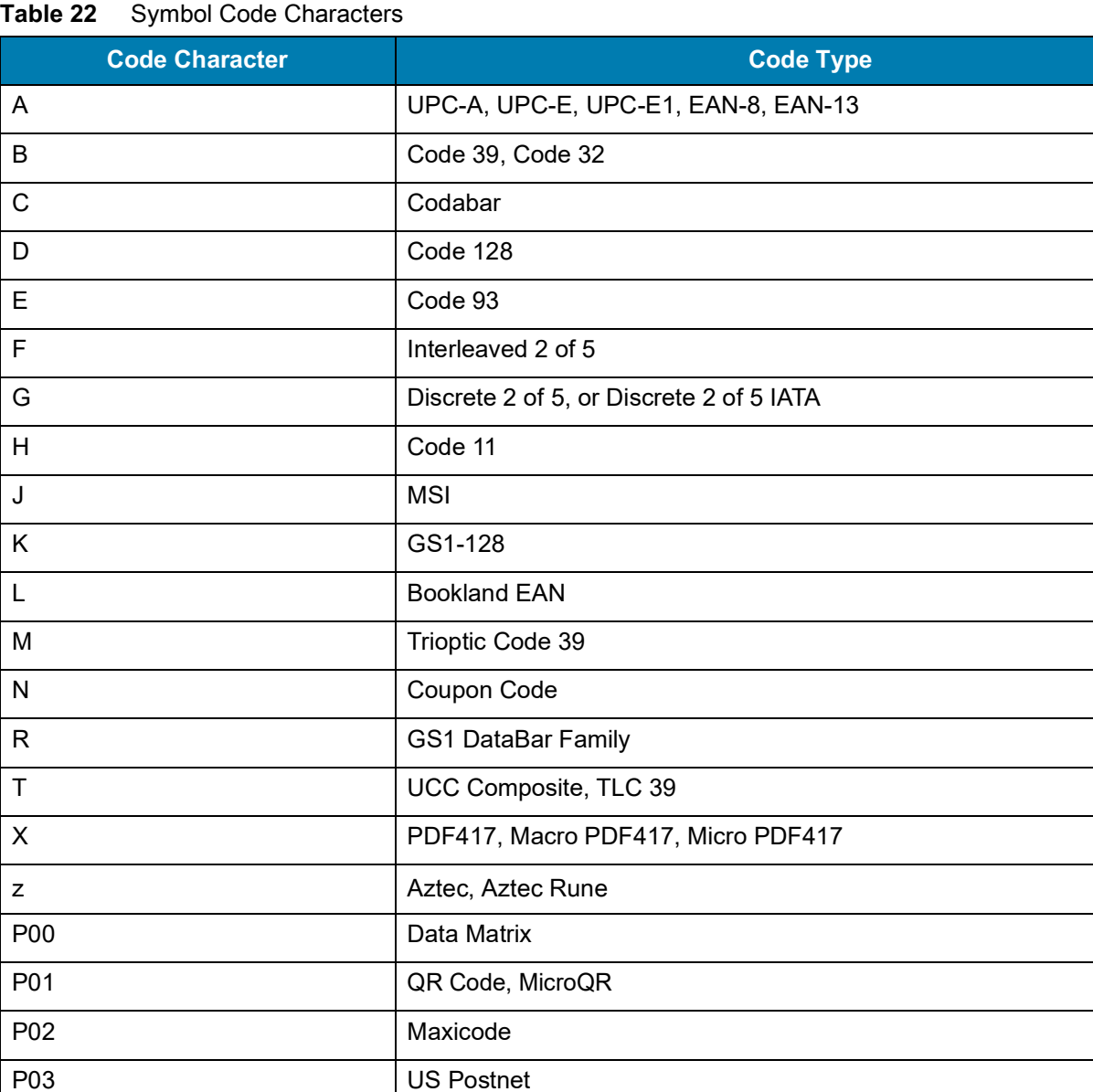

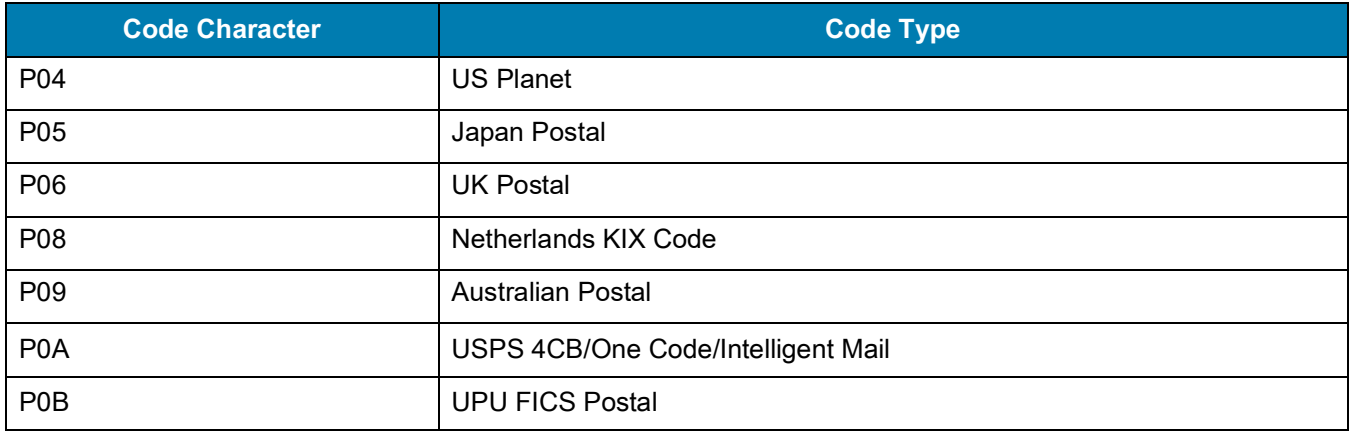

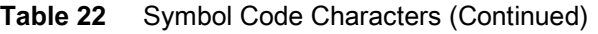

## **AIM Code Identifiers**

Each AIM Code Identifier contains the three-character string **]cm** where:

- ] = Flag Character (ASCII 93)
- $\overline{c}$  = Code Character (see [Table 23](#page-318-0))
- m = Modifier Character (see [Table 24](#page-319-0))

<span id="page-318-0"></span>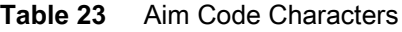

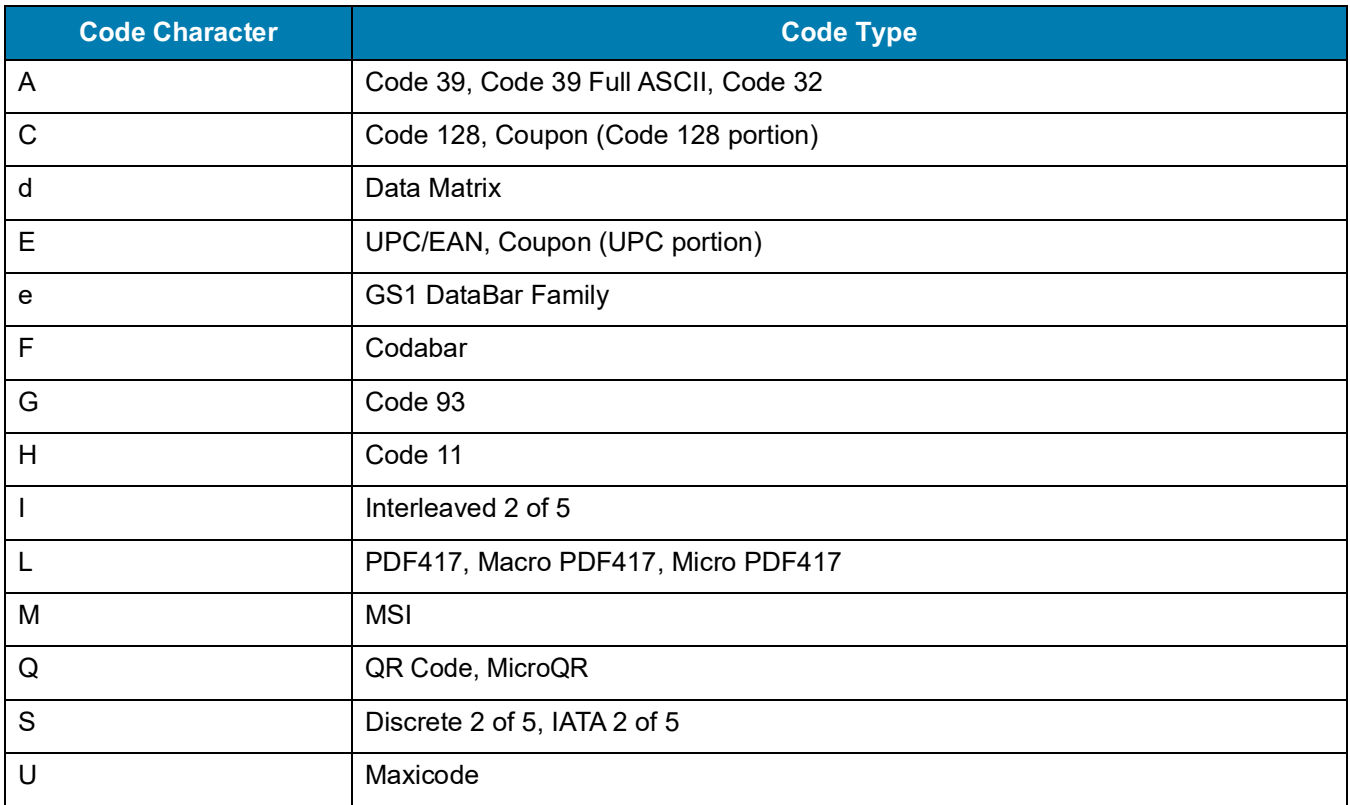

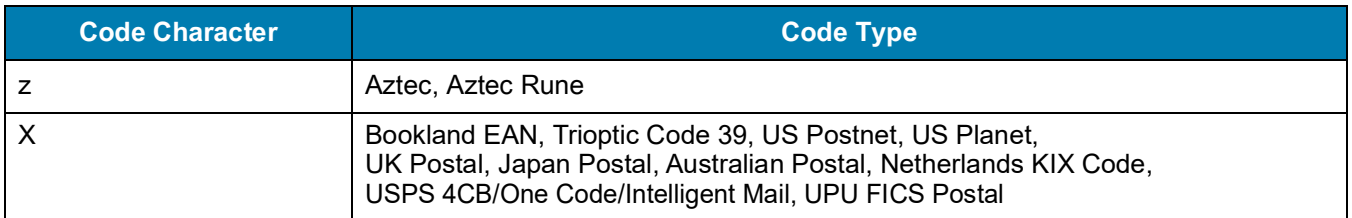

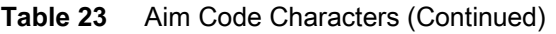

The modifier character is the sum of the applicable option values based on [Table 24](#page-319-0).

#### <span id="page-319-0"></span>**Table 24** Modifier Characters

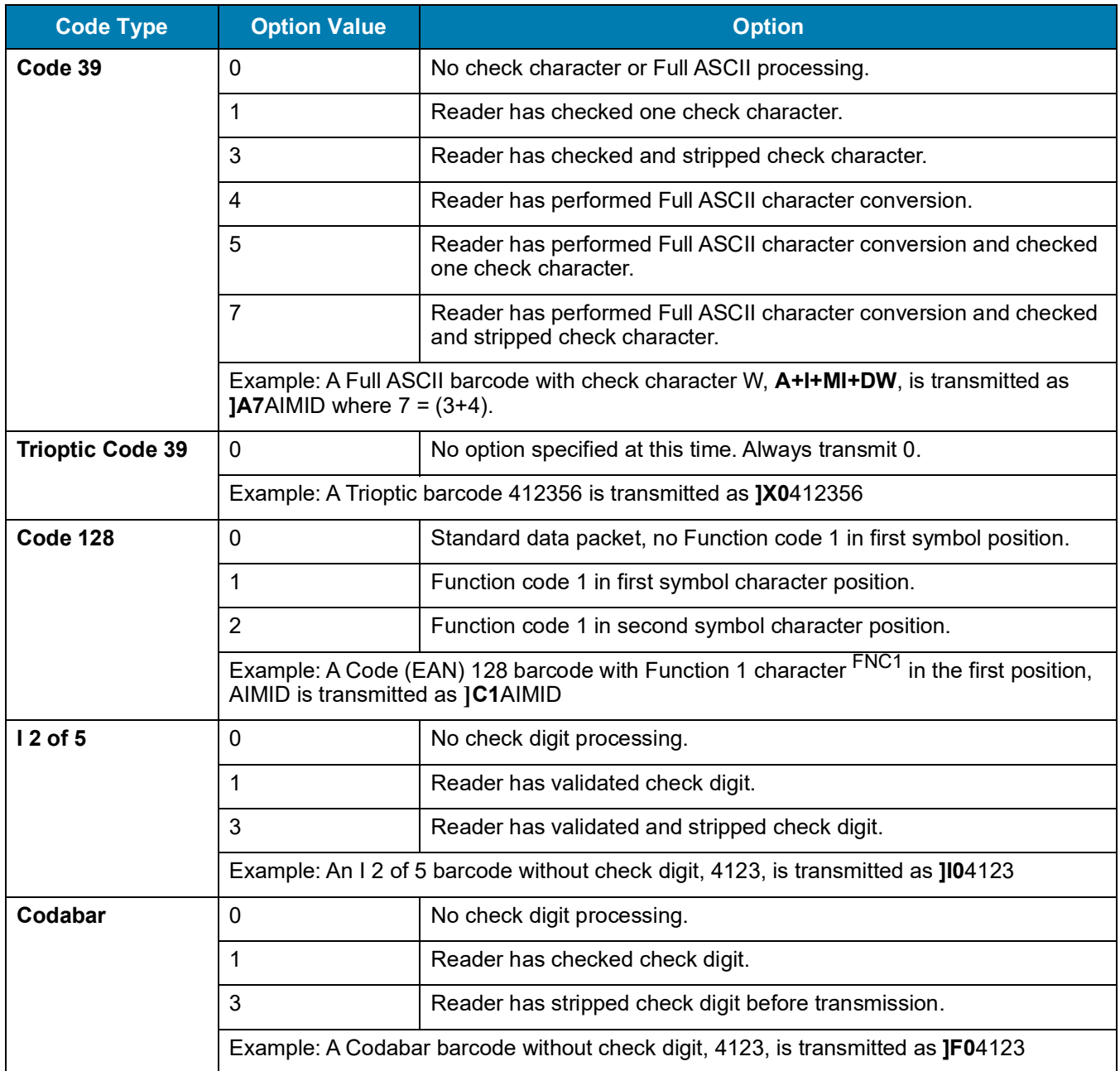

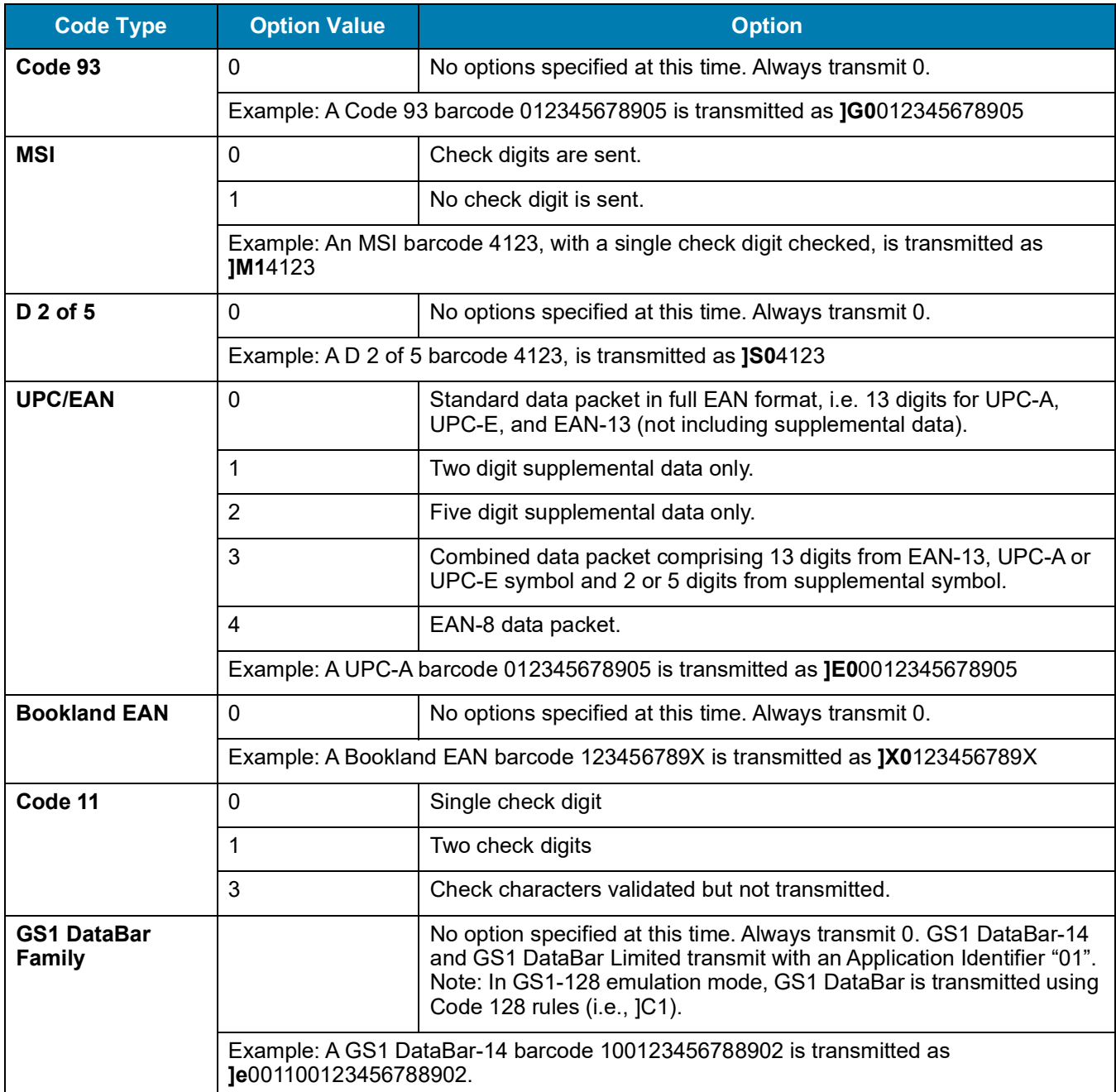

#### **Table 24** Modifier Characters (Continued)

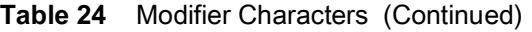

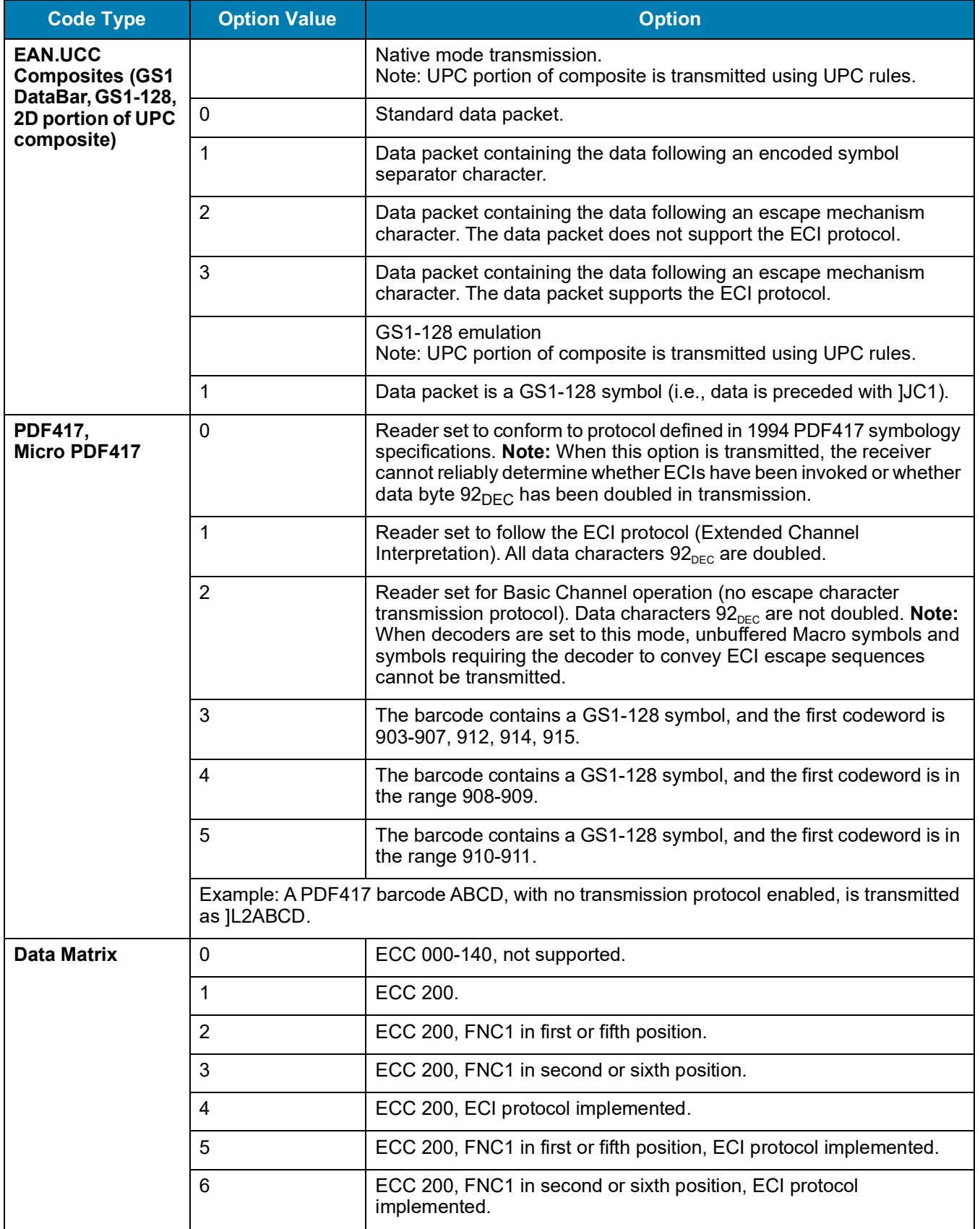

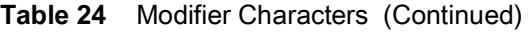

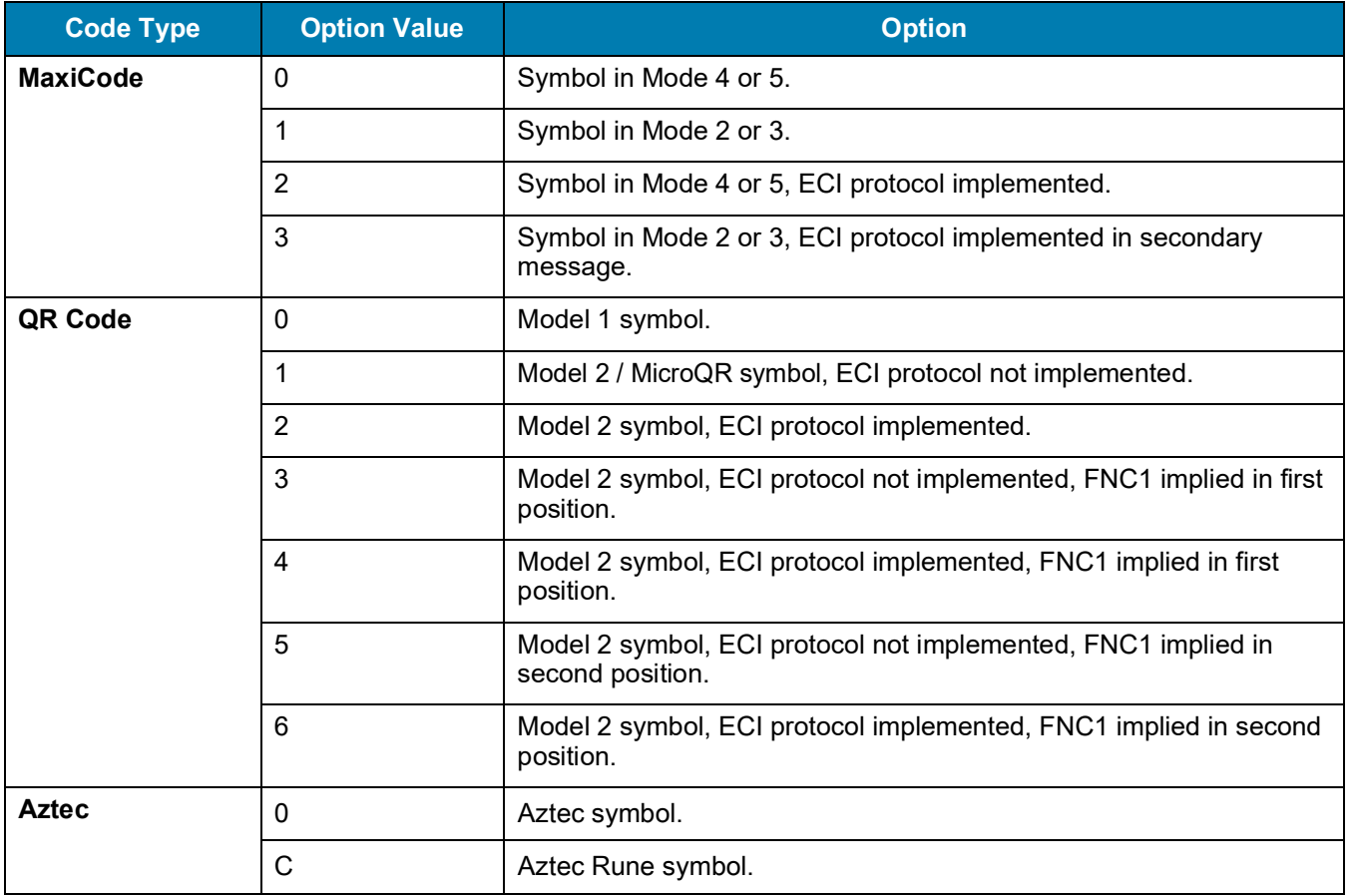

# **Alphanumeric and Numeric Barcodes**

## **Numeric Barcodes**

For parameters requiring specific numeric values, scan the appropriately numbered barcode(s).

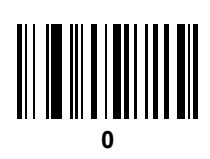

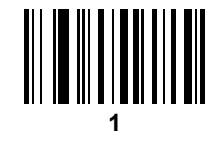

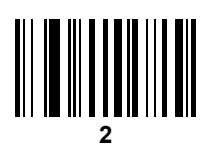

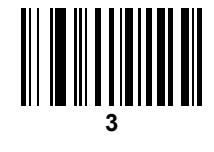

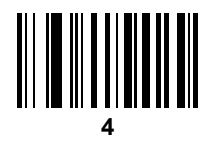
# **Numeric Barcodes (continued)**

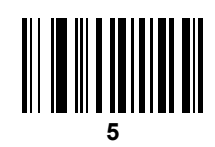

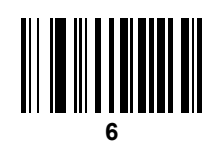

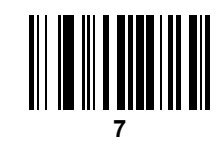

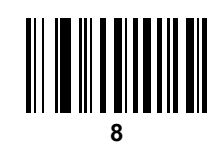

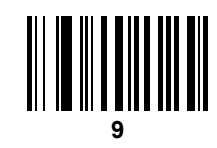

## **Cancel**

To correct an error or change a selection, scan the barcode below.

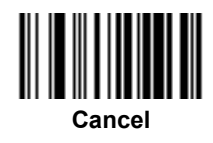

# **Alphanumeric Barcodes**

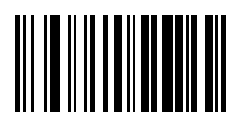

**Space**

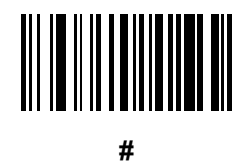

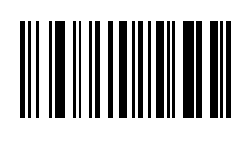

**\$**

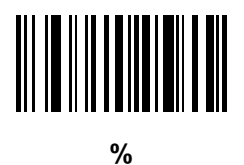

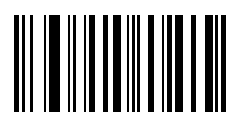

**\***

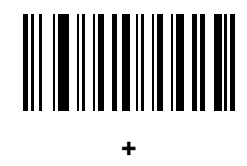

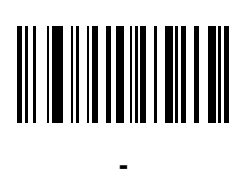

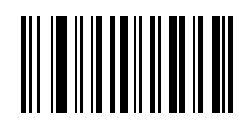

**.**

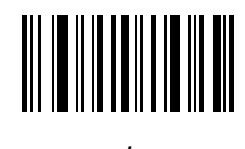

**/**

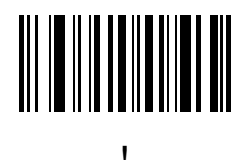

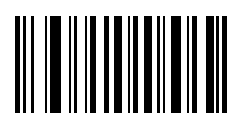

**"**

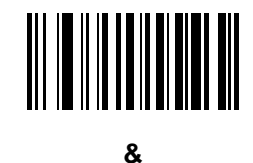

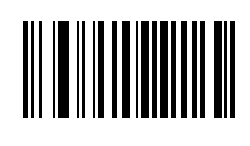

**'**

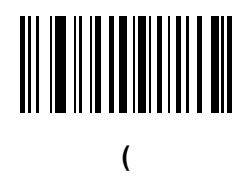

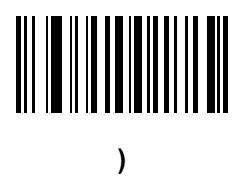

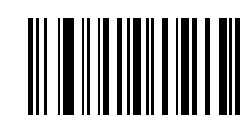

**:**

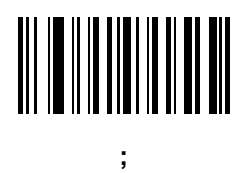

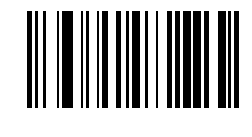

**<**

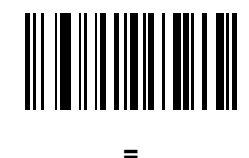

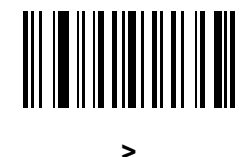

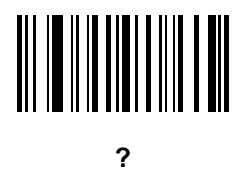

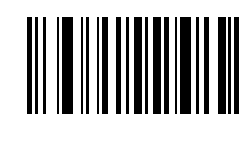

**@**

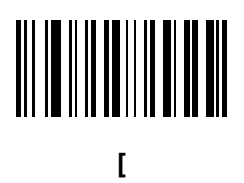

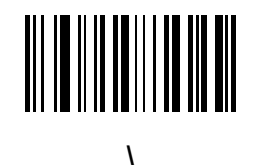

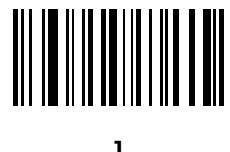

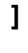

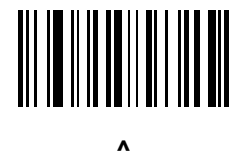

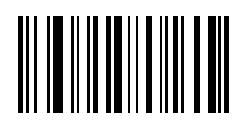

**\_**

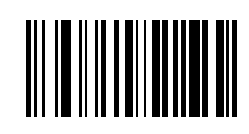

**`**

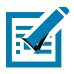

**NOTE:** The barcodes that follow should not be confused with those on the numeric keypad.

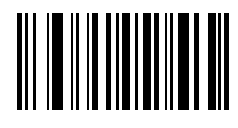

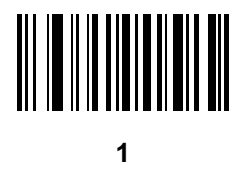

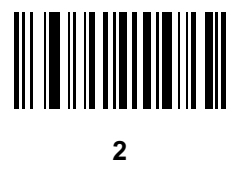

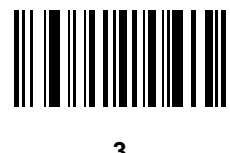

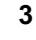

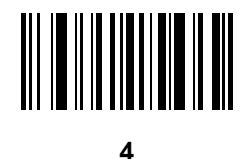

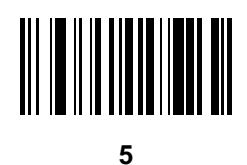

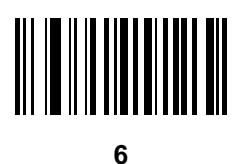

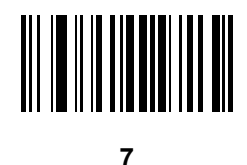

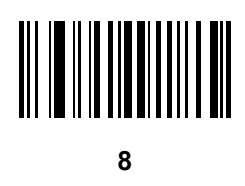

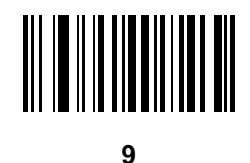

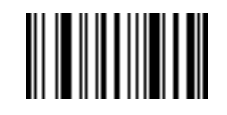

**End of Message**

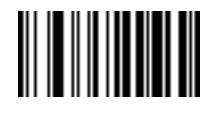

**Cancel**

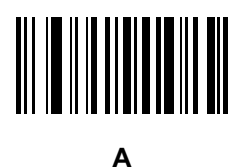

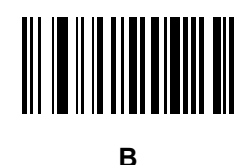

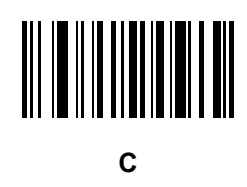

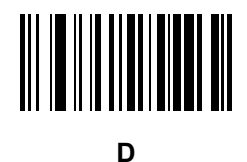

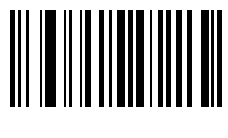

**E**

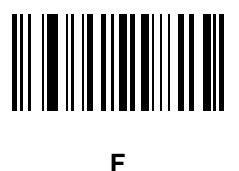

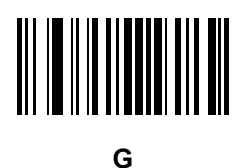

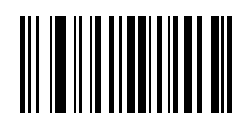

**H**

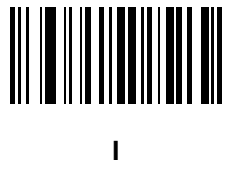

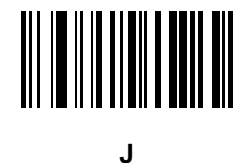

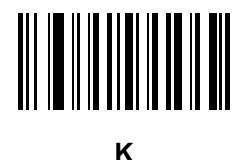

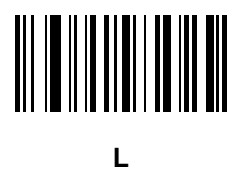

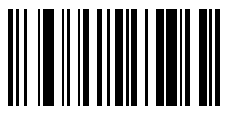

**M**

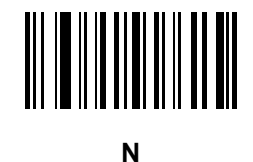

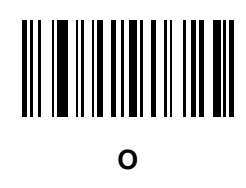

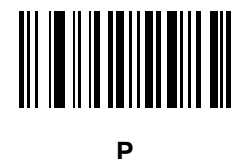

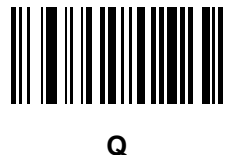

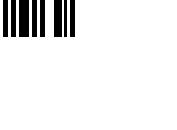

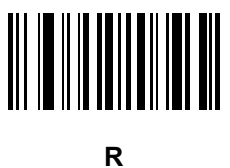

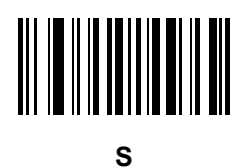

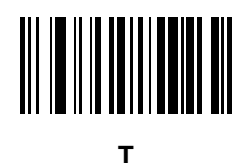

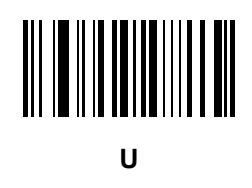

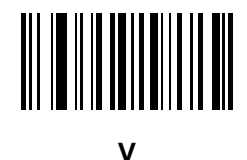

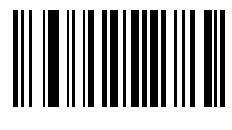

**W**

**X**

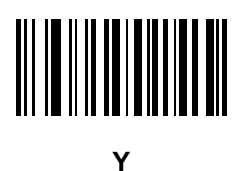

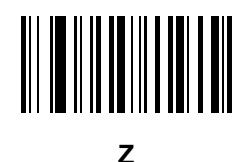

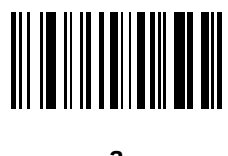

**a**

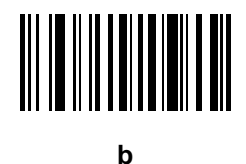

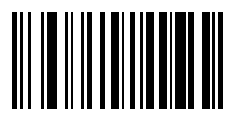

**c**

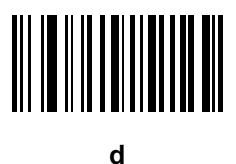

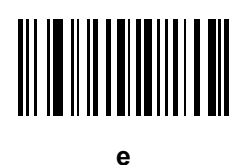

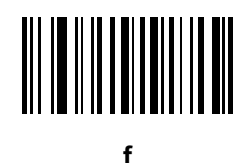

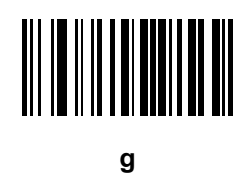

**i**

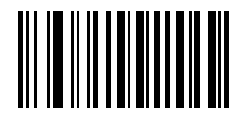

**h**

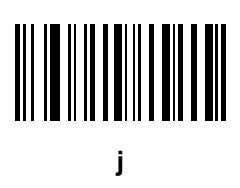

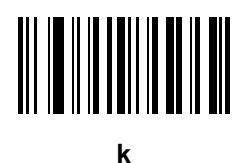

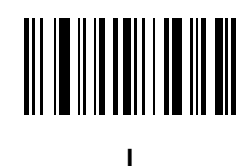

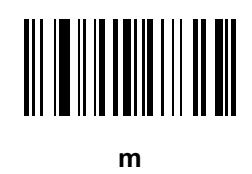

**o**

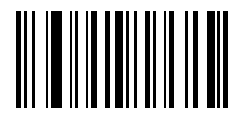

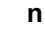

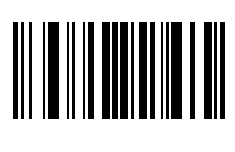

**p**

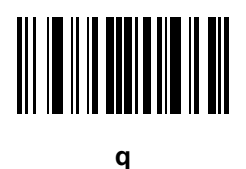

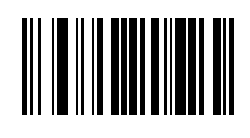

**r**

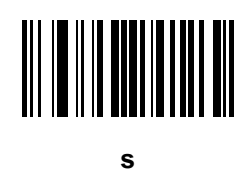

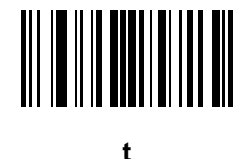

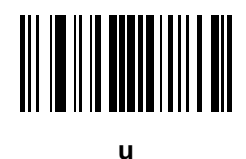

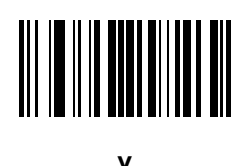

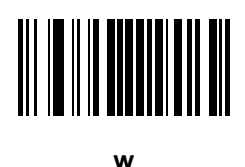

**x**

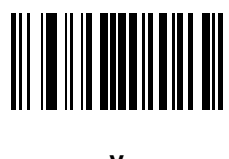

**y**

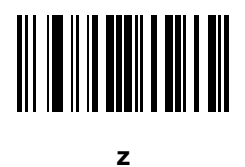

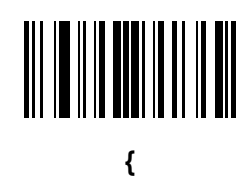

**|**

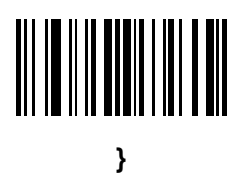

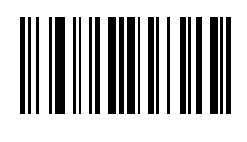

**~**

# **Sample Barcodes**

**Code 39**

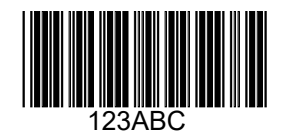

## **UPC/EAN**

**UPC-A, 100%**

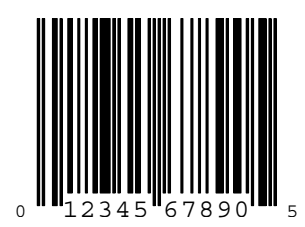

Sample Barcodes

**EAN-13, 100%**

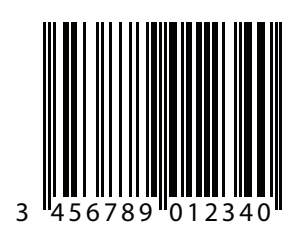

## **Code 128**

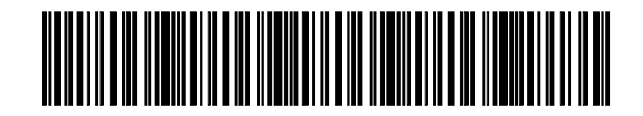

12345678901234567890123456789012345678901234

**Interleaved 2 of 5**

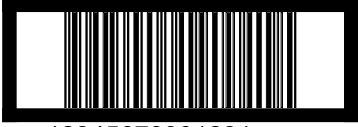

12345678901231

#### **GS1 DataBar-14**

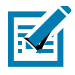

**NOTE:** DataBar-14 must be enabled to read the barcode below.

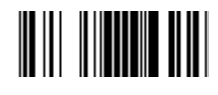

**7612341562341**

## **PDF417**

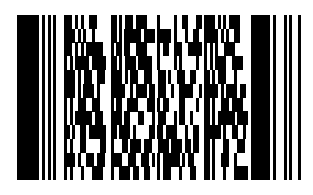

## **Data Matrix**

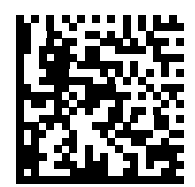

## **Maxicode**

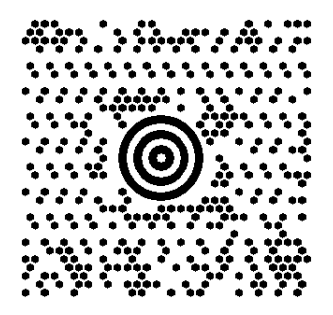

## **QR Code**

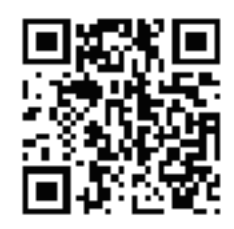

## **US Postnet**

الىسىيالىيالىيالىيالىيالىيالىيالىيالىيال<br>0123456784

**UK Postal**

**|ս||ս||ս|կկկ|կտ||ս|կկկ|ս||ս||ս||ս|**<br>|-<br>|Создасславами

#### **Introduction**

This chapter provides instructions for configuring the keyboard when the RS5100 is operating in Bluetooth HID mode.

To select a code page for the country keyboard type, see [Country Keyboard Types \(Country Codes\).](#page-347-0)

Throughout the programming barcode menus, default values are indicated with asterisks (**\***).

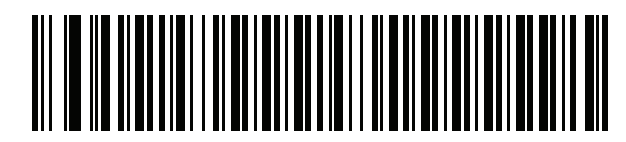

\*Indicates Default<sup>+</sup><br> **\*US English (North American)**<br> **Feature/Option** 

## <span id="page-347-0"></span>**Country Keyboard Types (Country Codes)**

Scan the barcode corresponding to the keyboard type. This setting applies only to the Bluetooth Keyboard (HID) device.

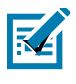

**NOTE:** For best results when using international keyboards, enable [Quick Keypad Emulation on page 42.](#page-41-0)

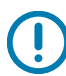

**IMPORTANT:** Some country keyboard barcode types are specific to certain Windows Operating Systems (i.e., XP, and Win 7 or higher). Barcodes requiring a specific Windows OS are noted so in their barcode captions. Use the **French International** barcode for Belgian French keyboards.

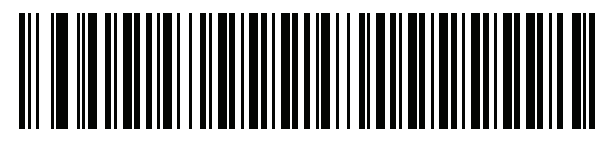

**\*US English (North American)**

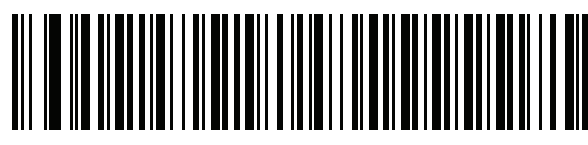

**US English (Mac)**

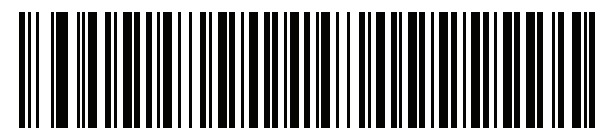

**Albanian**

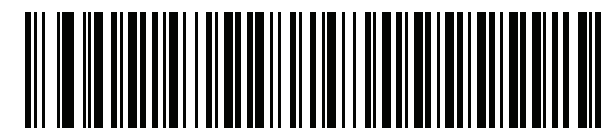

**Arabic (101)**

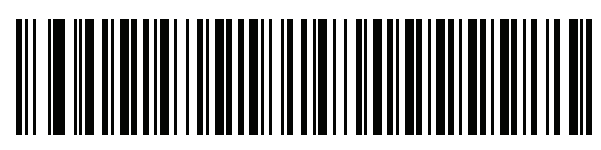

**Arabic (102)**

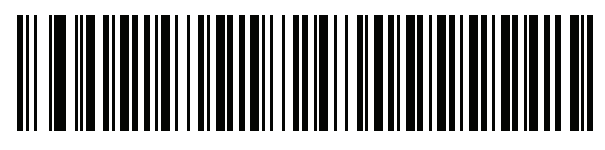

**Arabic (102) AZERTY**

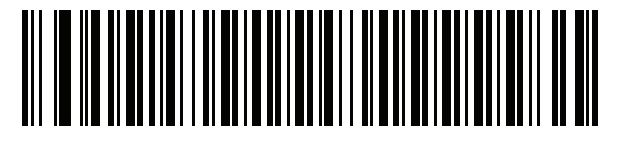

**Azeri (Latin)**

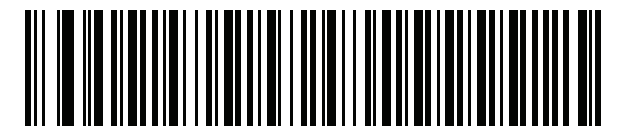

**Azeri (Cyrillic)**

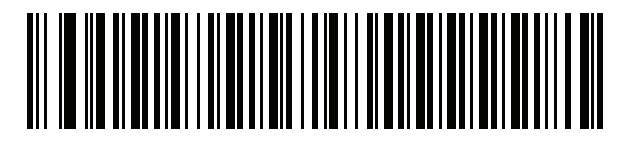

**Belarusian**

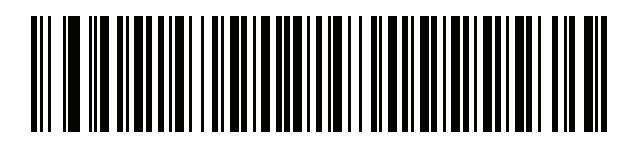

**Bosnian (Latin)**

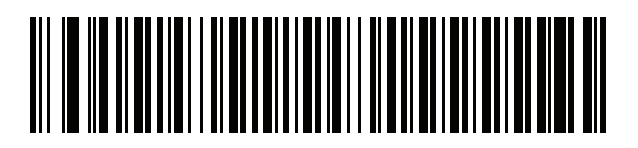

**Bosnian (Cyrillic)**

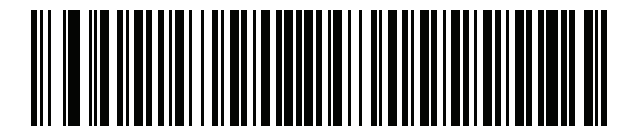

**Bulgarian (Latin)**

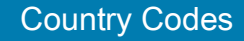

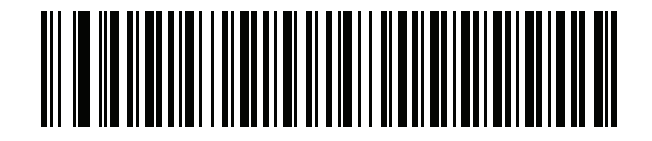

**Bulgarian Cyrillic (Typewriter) (Bulgarian -Windows XP Typewriter - Win 7 or higher)**

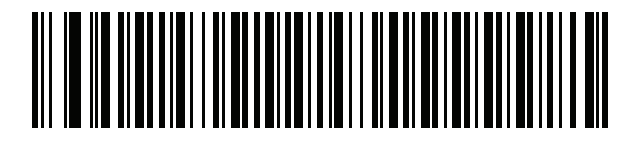

**Canadian French Win7**

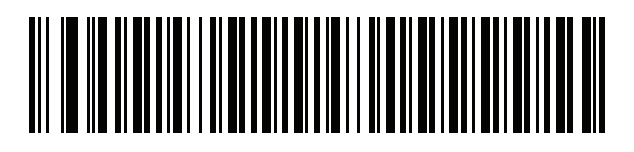

**Canadian French (Legacy)**

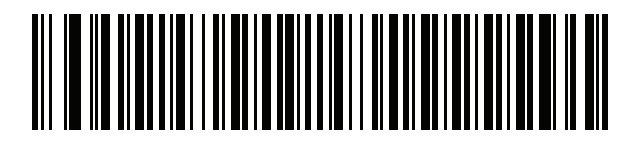

<span id="page-349-0"></span>**Canadian Multilingual Standard**

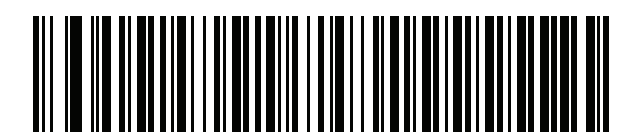

**Chinese (ASCII)**

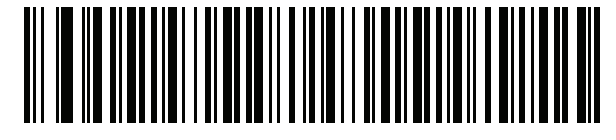

**Chinese (Simplified)\***

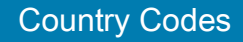

# 

**Chinese (Traditional)\***

\*For CJK keyboard types, see [CKJ Decode Control.](#page-375-0)

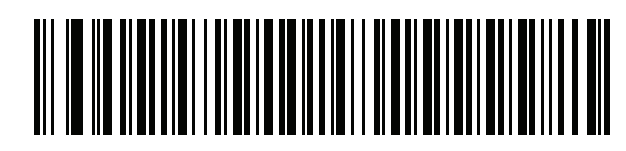

**Croatian**

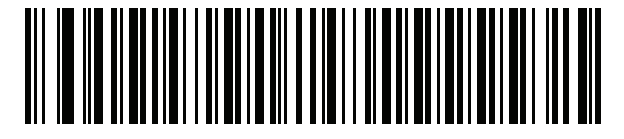

**Czech**

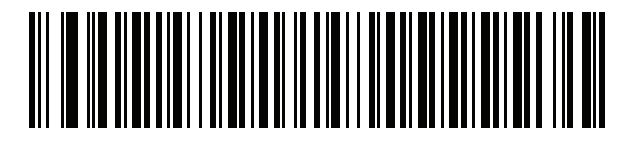

**Czech (Programmer)**

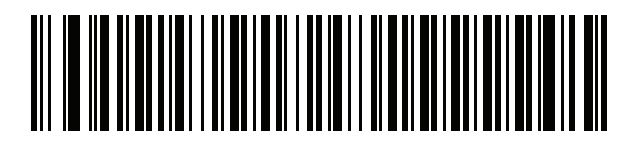

**Czech (QWERTY)**

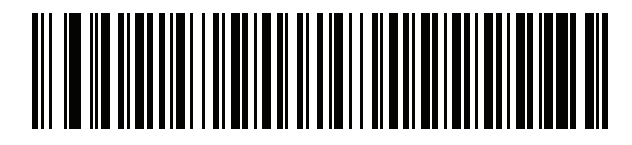

**Danish**

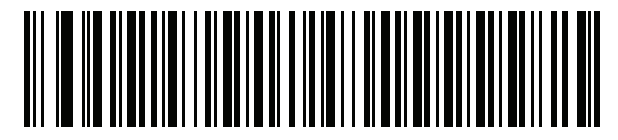

**Dutch (Netherlands)**

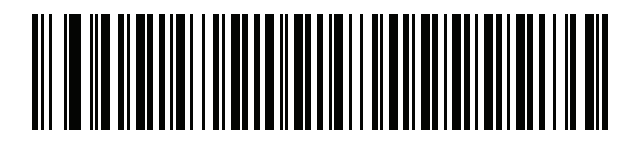

**Estonian**

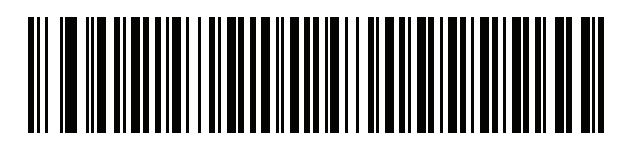

**Faeroese**

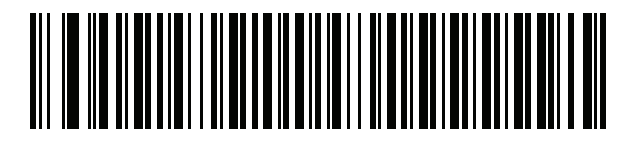

**Finnish**

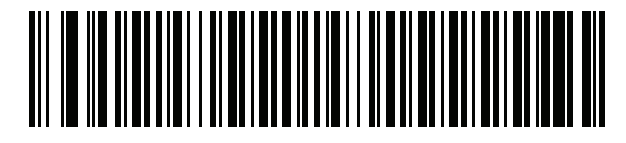

**French (France)**

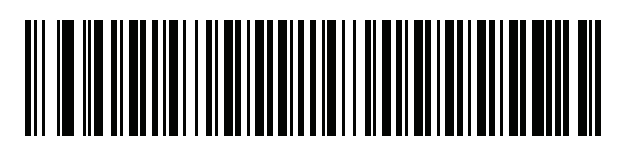

**French International (Belgian French)**

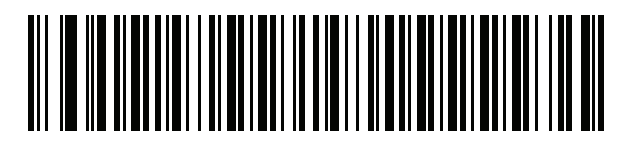

**French (Canada) 95/98**

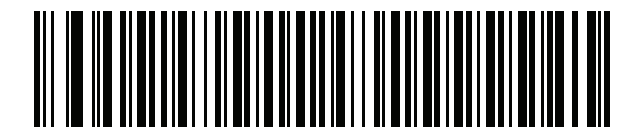

**French (Canada) 2000/XP\***

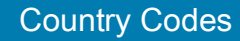

\*Note that there is also a country code barcode for [Canadian Multilingual Standard on page 350](#page-349-0). Be sure to select the appropriate barcode for your host system.

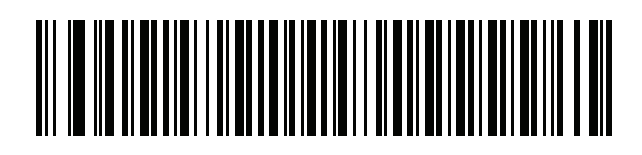

**Galician**

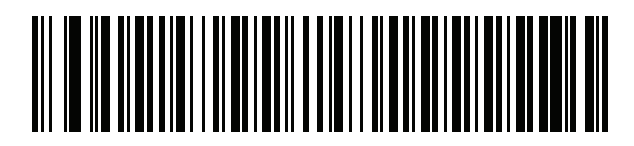

**German**

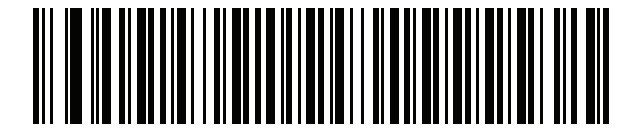

**Greek Latin**

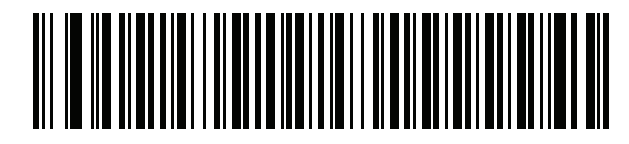

**Greek (220) Latin**

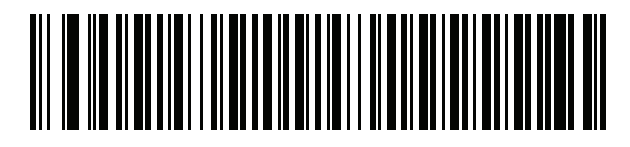

**Greek (319) Latin**

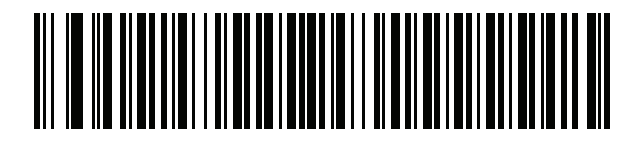

**Greek**

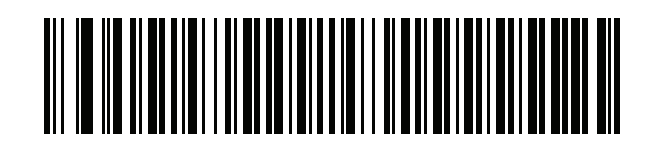

**Greek (220)**

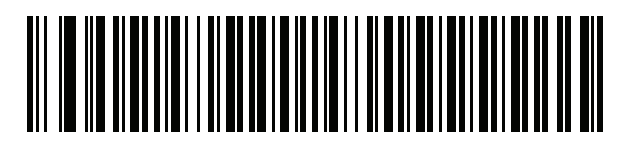

**Greek (319)**

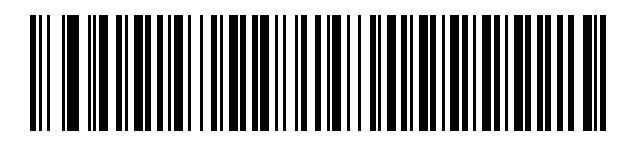

**Greek Polytonic**

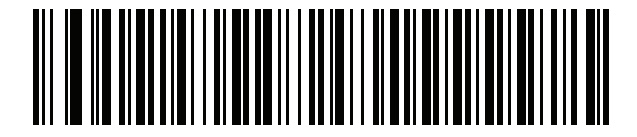

**Hebrew Israel**

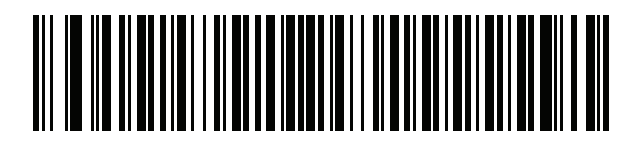

**Hungarian**

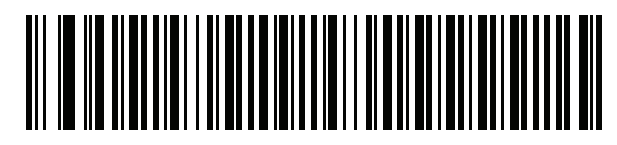

**Hungarian\_101KEY**

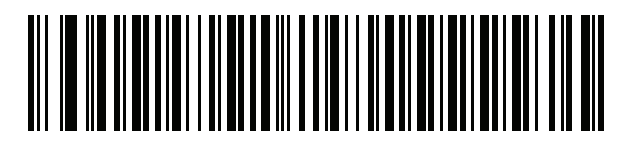

**Icelandic**

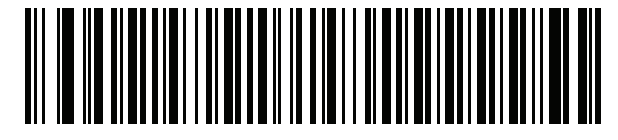

**Irish**

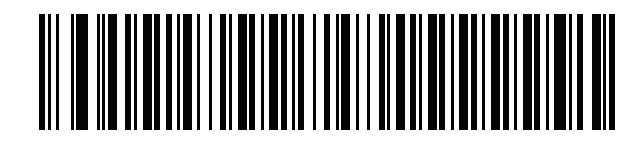

**Italian**

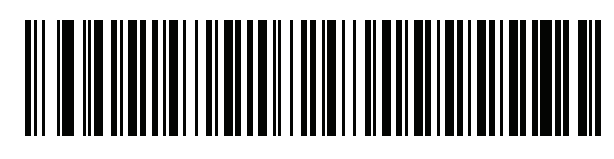

**Italian (142)**

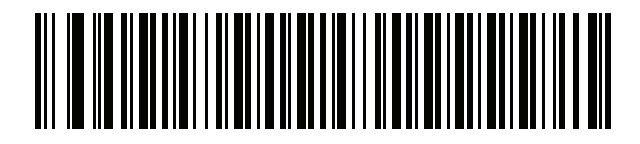

**Japanese (ASCII)**

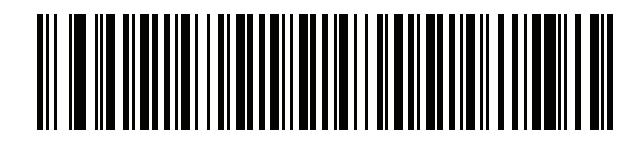

**Japanese (SHIFT-JIS)\*** \*For CJK keyboard types, see [CKJ Decode Control.](#page-375-0)

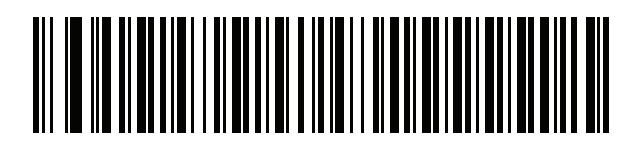

**Kazakh**

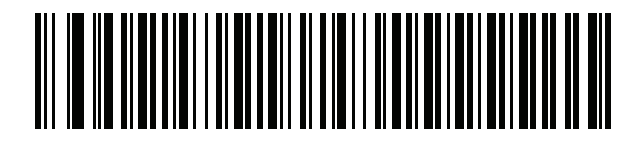

**Korean (ASCII)**

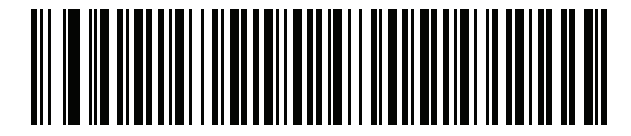

**Korean (Hangul)\***

\*For CJK keyboard types, see [CKJ Decode Control.](#page-375-0)

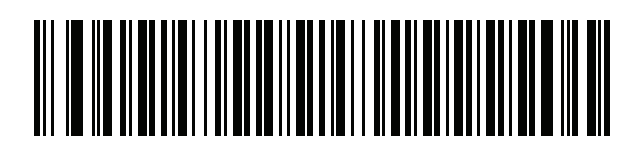

**Kyrgyz**

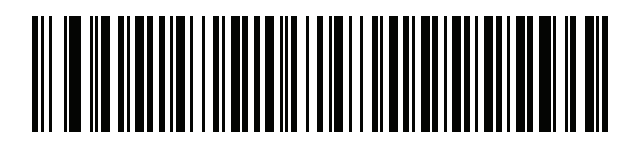

**Latin American**

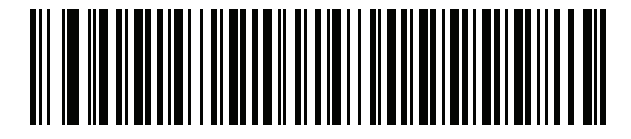

**Latvian**

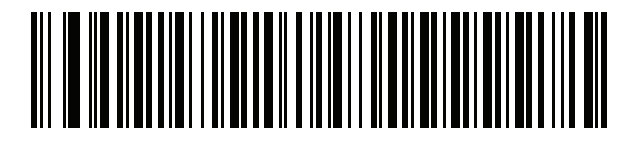

**Latvian (QWERTY)**

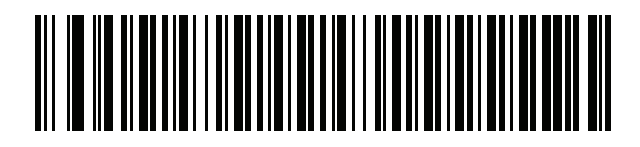

**Lithuanian**

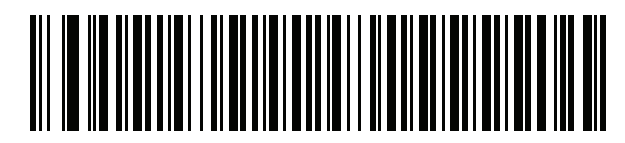

**Lithuanian (IBM)**

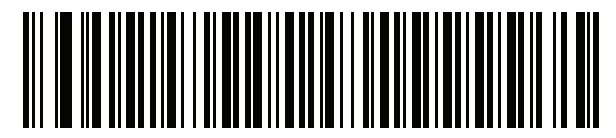

**Macedonian (FYROM)**

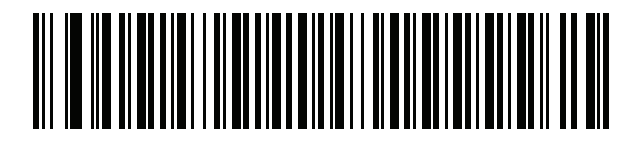

**Maltese\_47KEY**

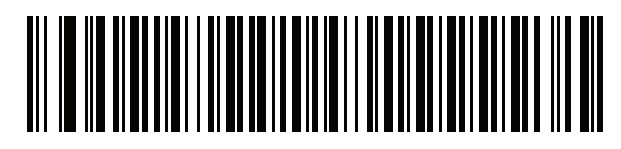

**Mongolian**

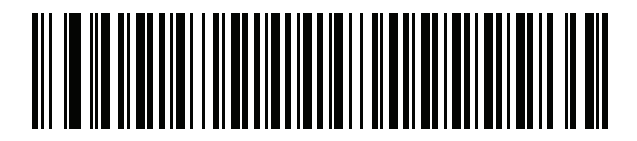

**Norwegian**

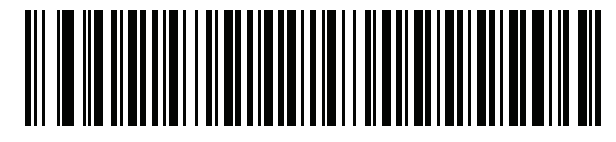

**Polish (214)**

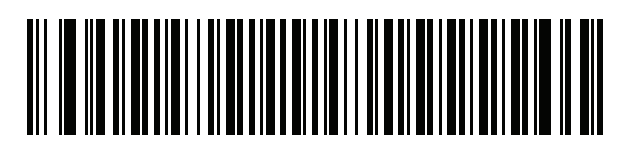

**Polish (Programmer)**

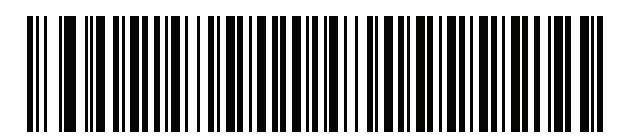

**Portuguese (Brazil) (Windows XP)**

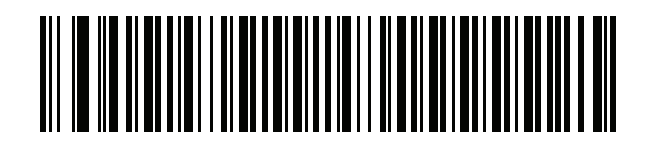

**Portuguese (Brazilian ABNT)**

# 

**Portuguese (Brazilian ABNT2)**

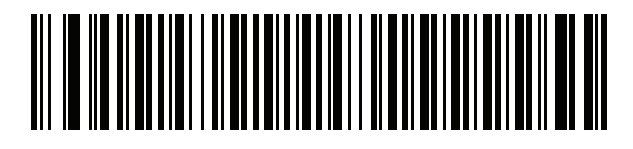

**Portuguese (Portugal)**

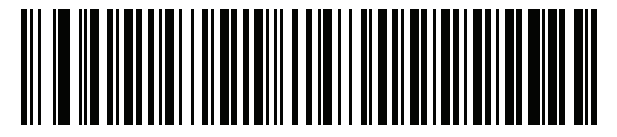

**Romanian (Windows XP)**

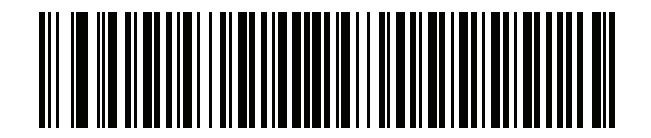

**Romanian (Legacy) (Win 7 or higher)**

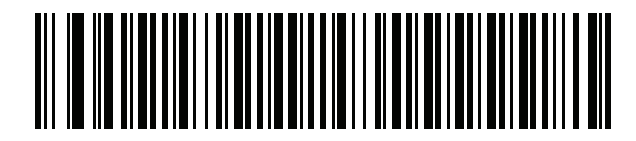

**Romanian (Standard) (Win 7 or higher)**

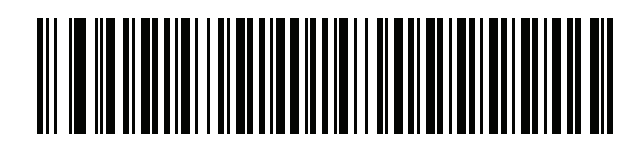

**Romanian (Programmer) (Win 7 or higher)**

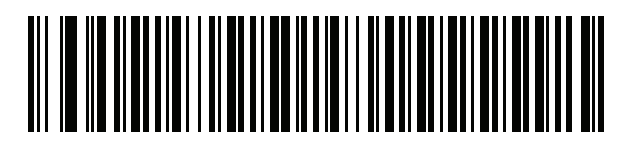

**Russian**

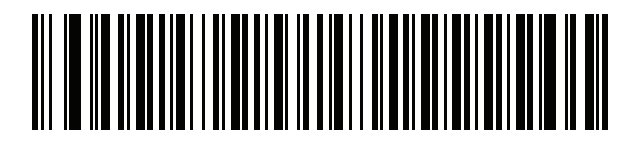

**Russian (Typewriter)**

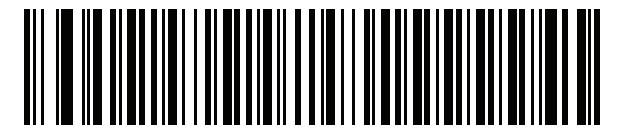

**Serbian (Latin)**

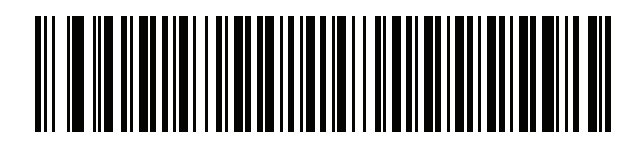

**Serbian (Cyrillic)**

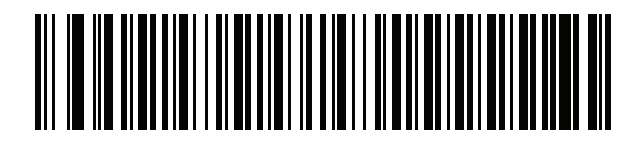

**Slovak**

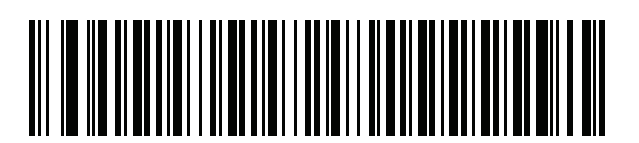

**Slovak (QWERTY)**

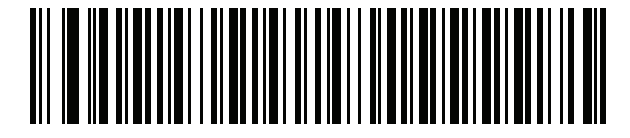

**Slovenian**

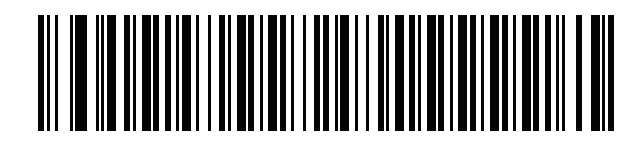

**Spanish**

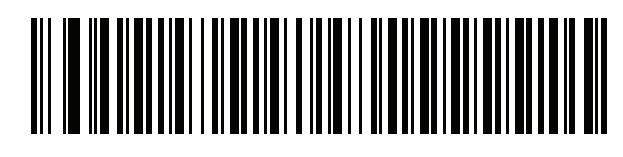

**Spanish (Variation)**

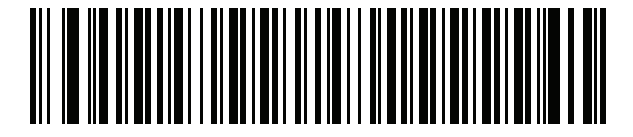

**Swedish**

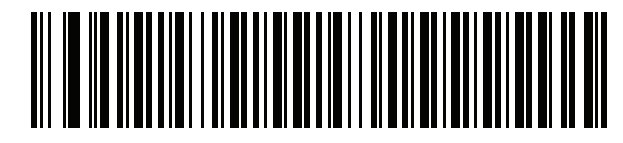

**Swiss French**

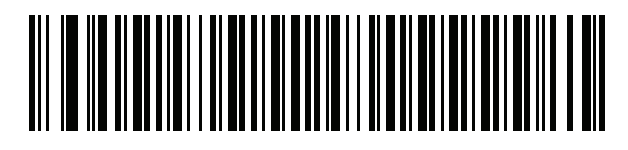

Swiss German

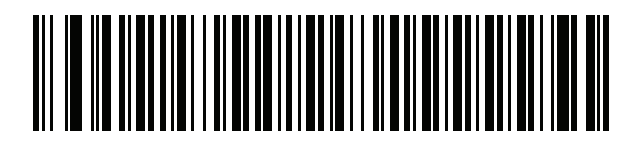

**Tatar**

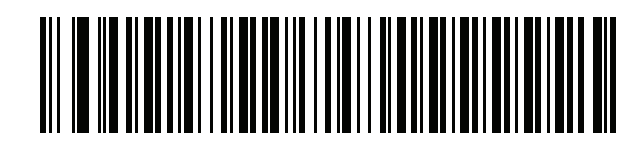

**Thai (Kedmanee)**
Country Codes

## <u> III | AN II | AN II | AN II | AN II | AN II | AN II | AN II | AN II | AN II | AN II | AN II | AN II | AN II |</u>

**Turkish F**

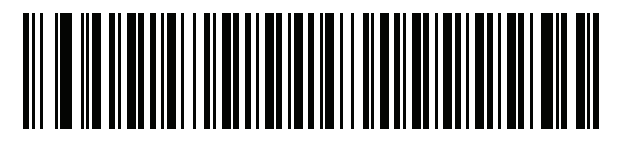

**Turkish Q**

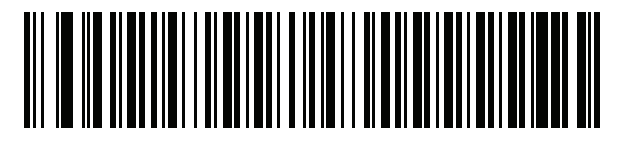

**UK English**

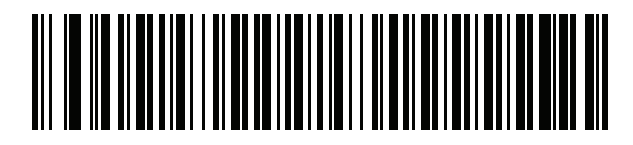

**Ukrainian**

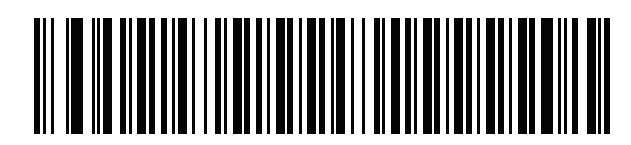

**US Dvorak**

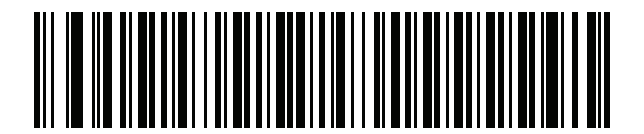

**US Dvorak Left**

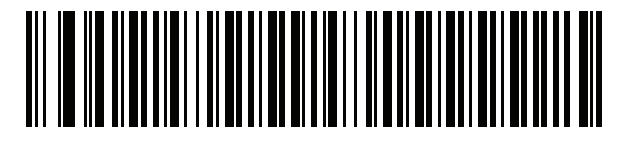

**US Dvorak Right**

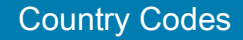

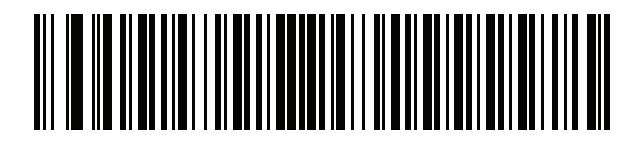

**US International**

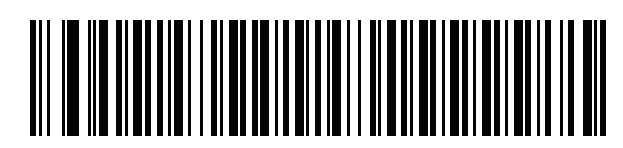

**Uzbek**

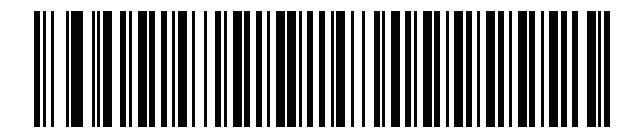

**Vietnamese**

## **Country Code Pages**

## **Introduction**

This chapter provides barcodes for selecting code pages for the country keyboard type selected in [Country Codes.](#page-346-0) If the default code page in [Table 25](#page-362-0) is appropriate for your selected country keyboard type, you do not need to scan a country code page barcode.

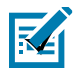

<span id="page-362-1"></span>**NOTE:** ADF rules can also specify a code page based on the symbology and other ADF criteria. Refer to the Advanced Data Formatting Programmer Guide.

## **Country Code Page Defaults**

[Table 25](#page-362-0) lists the code page default for each country keyboard.

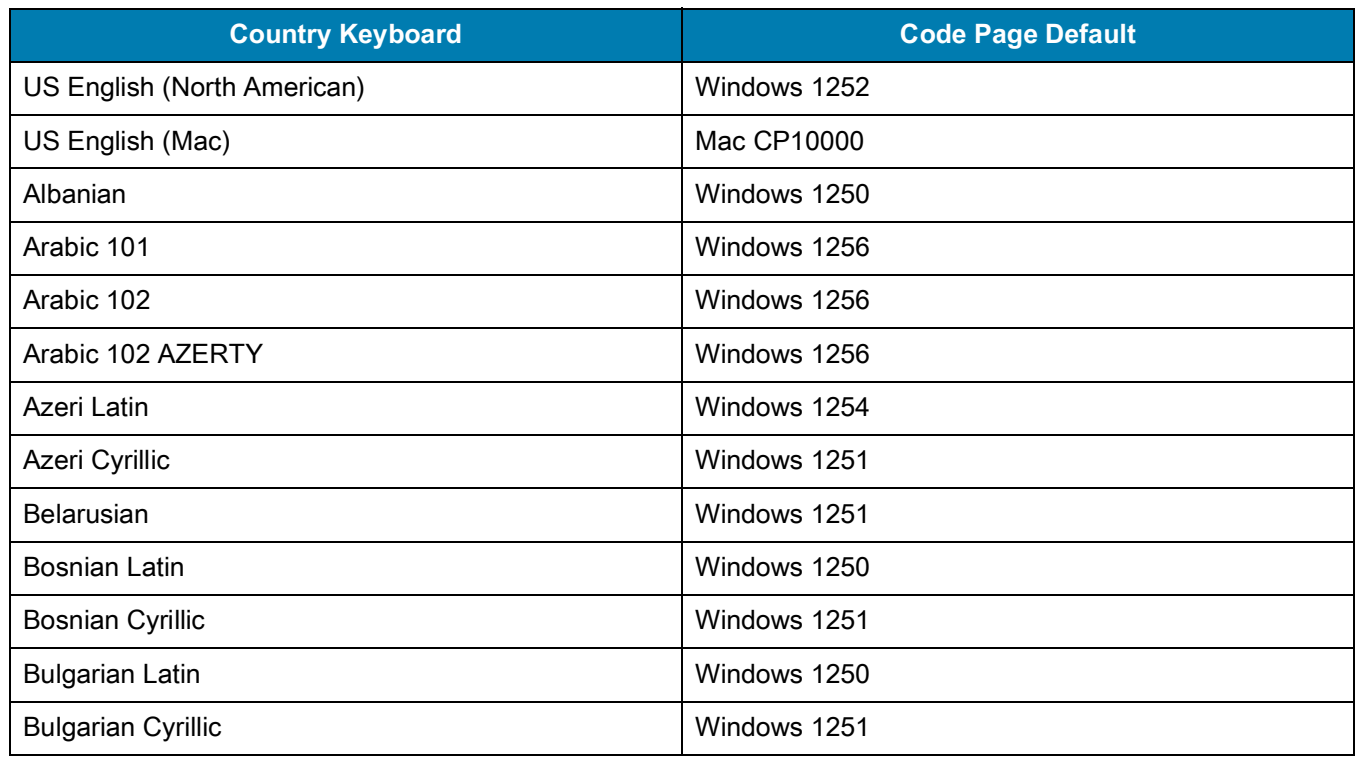

#### <span id="page-362-0"></span>**Table 25** Country Code Page Defaults

#### **Table 25** Country Code Page Defaults (Continued)

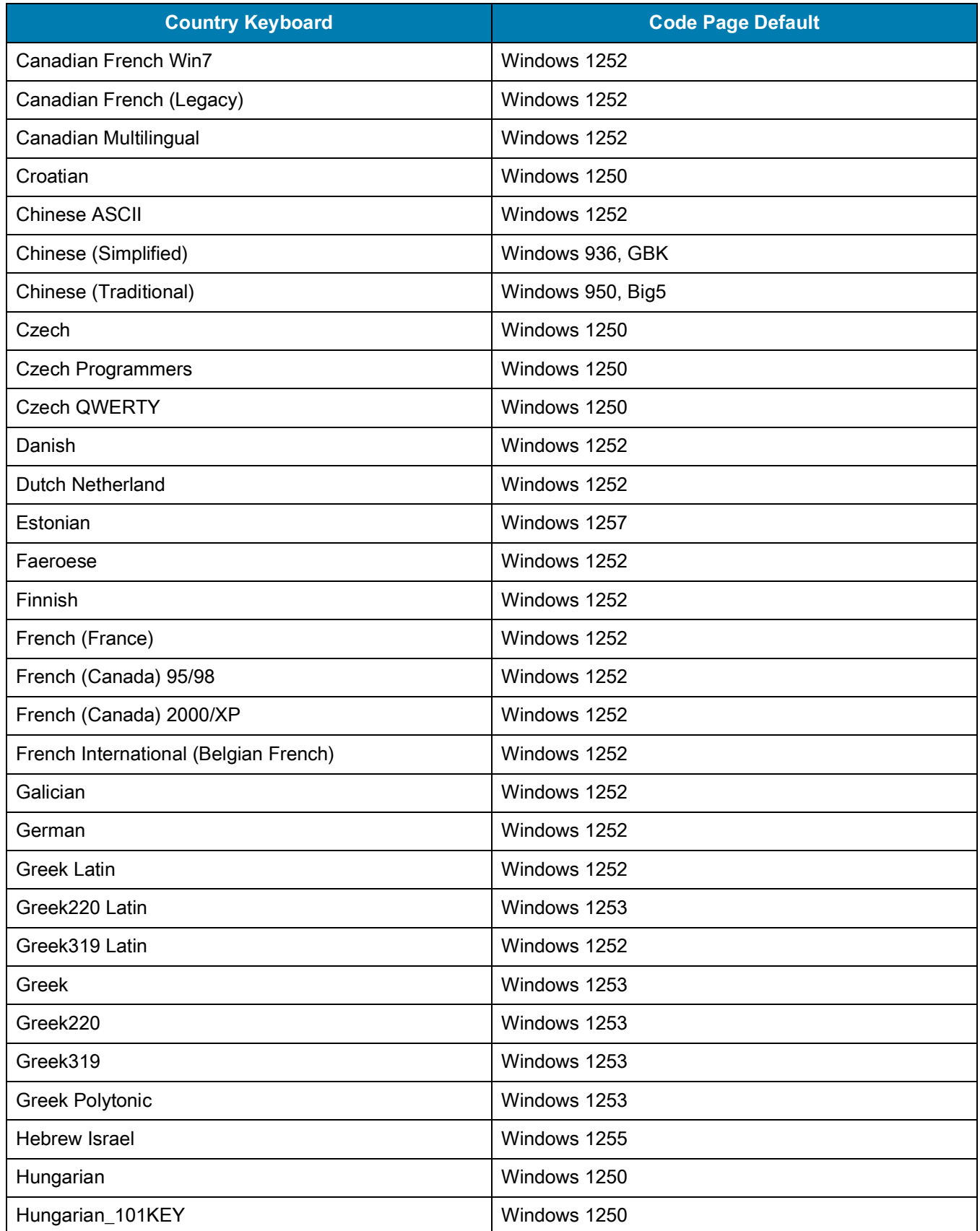

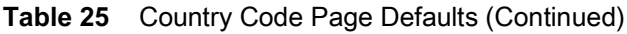

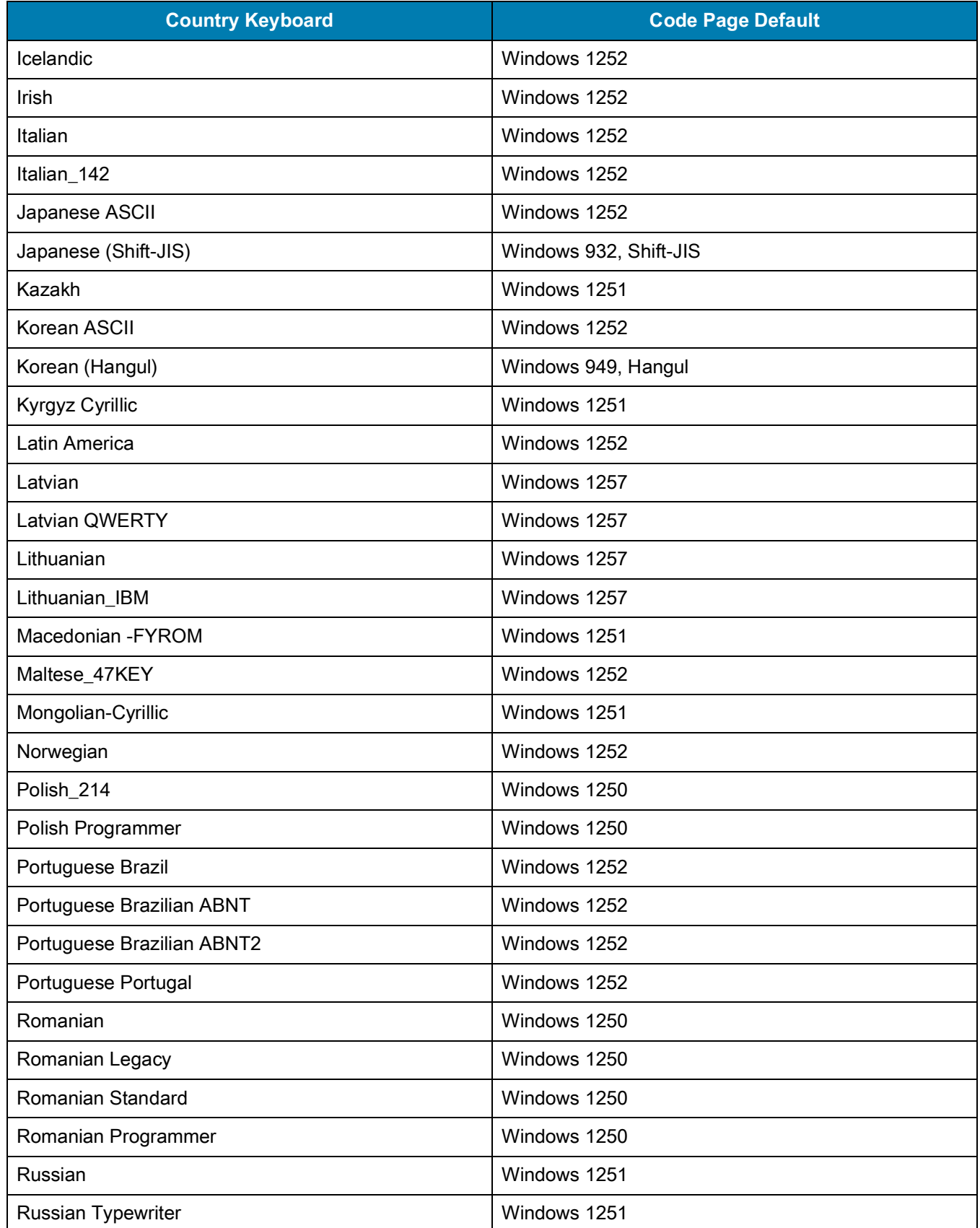

#### **Table 25** Country Code Page Defaults (Continued)

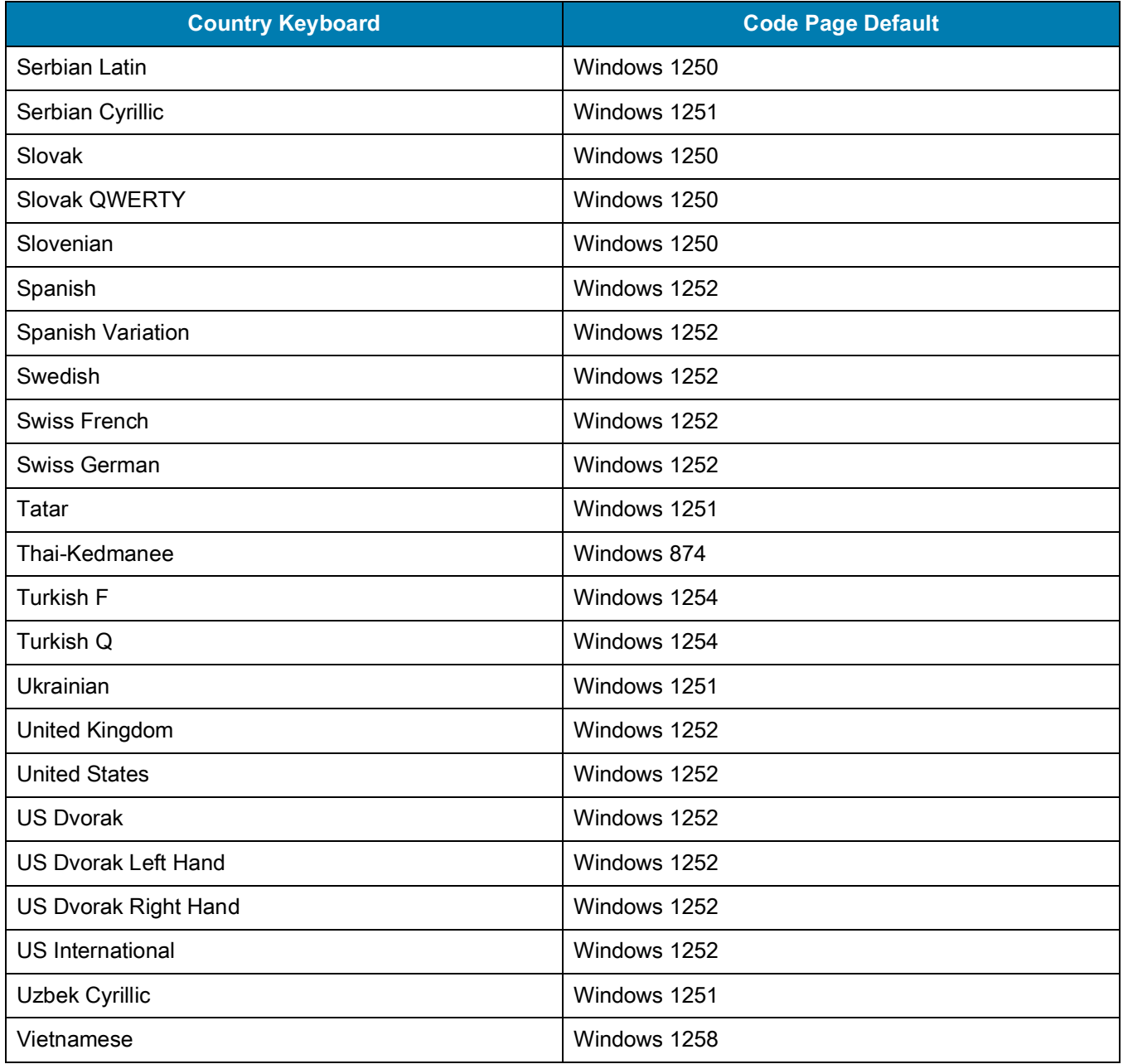

## **Country Code Page Barcodes**

<span id="page-366-0"></span>Scan the barcode corresponding to the country keyboard code page.

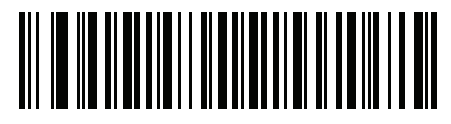

**Windows 1250 Latin 2, Central European**

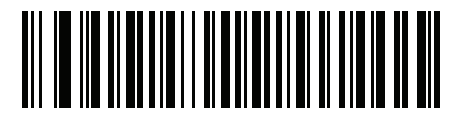

**Windows 1251 Cyrillic, Slavic**

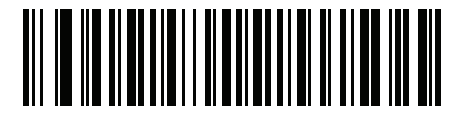

**Windows 1252 Latin 1, Western European**

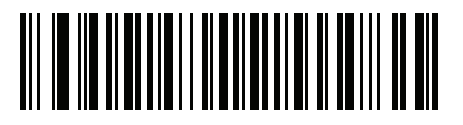

**Windows 1253 Greek**

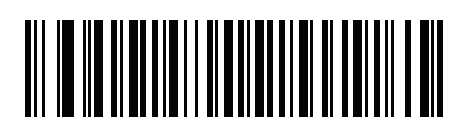

**Windows 1254 Latin 5, Turkish**

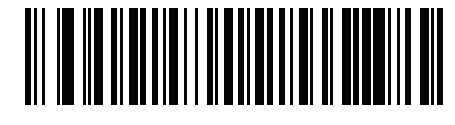

**Windows 1255 Hebrew**

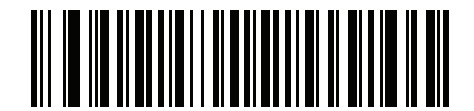

**Windows 1256 Arabic**

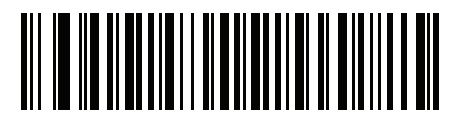

**Windows 1257 Baltic**

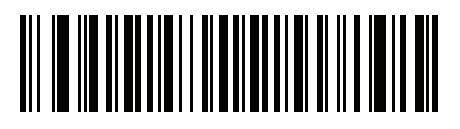

**Windows 1258 Vietnamese**

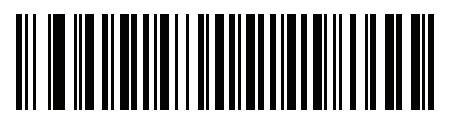

**Windows 874 Thai**

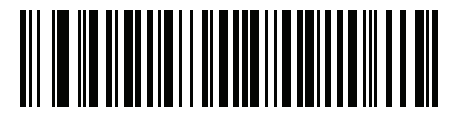

**Windows 20866 Cyrillic KOI8-R**

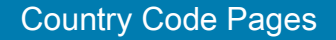

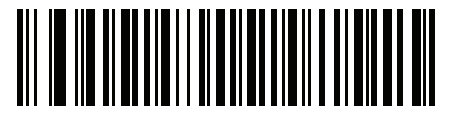

**Windows 932 Japanese Shift-JIS**

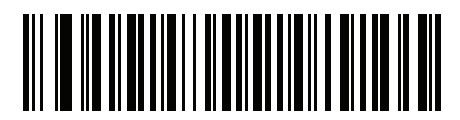

**Windows 936 Simplified Chinese GBK**

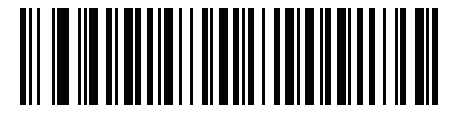

**Windows 54936 Simplified Chinese GB18030**

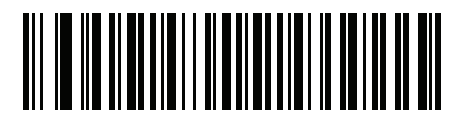

**Windows 949 Korean Hangul**

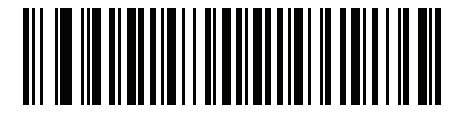

**Windows 950 Traditional Chinese Big5**

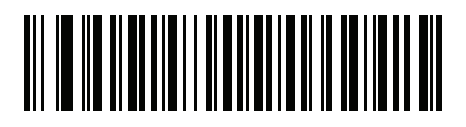

**MS-DOS 437 Latin US**

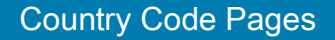

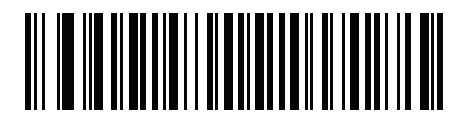

**MS-DOS 737 Greek**

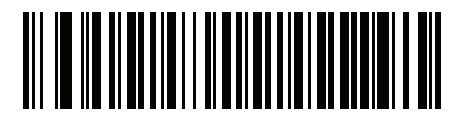

**MS-DOS 775 Baltic**

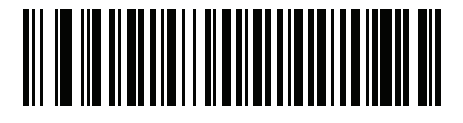

**MS-DOS 850 Latin 1**

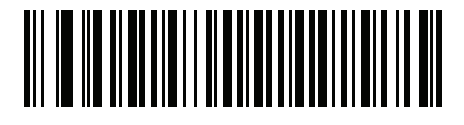

**MS-DOS 852 Latin 2**

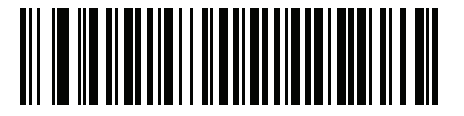

**MS-DOS 855 Cyrillic**

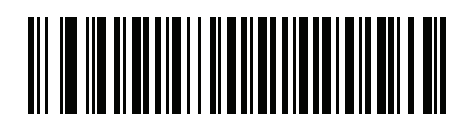

**MS-DOS 857 Turkish**

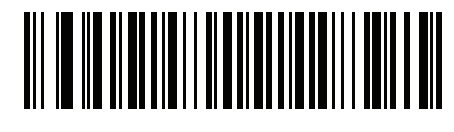

**MS-DOS 860 Portuguese**

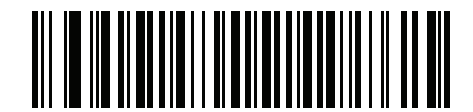

**MS-DOS 861 Icelandic**

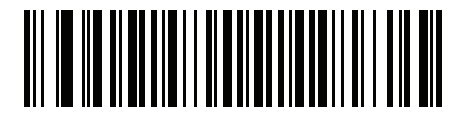

**MS-DOS 862 Hebrew**

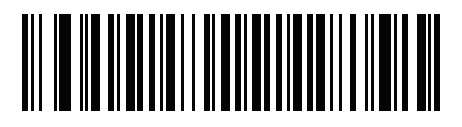

**MS-DOS 863 French Canada**

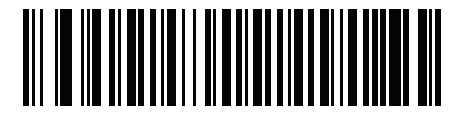

**MS-DOS 865 Nordic**

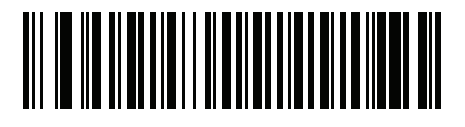

**MS-DOS 866 Cyrillic**

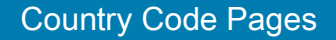

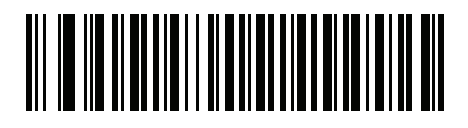

**MS-DOS 869 Greek 2**

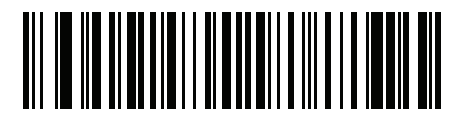

**ISO 8859-1 Latin 1, Western European**

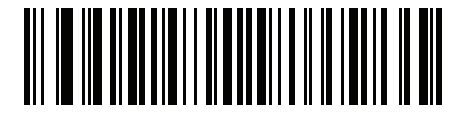

**ISO 8859-2 Latin 2, Central European**

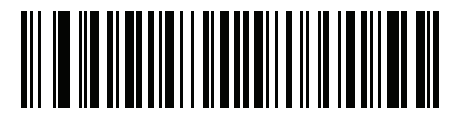

**ISO 8859-3 Latin 3, South European**

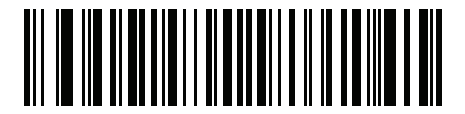

**ISO 8859-4 Latin 4, North European**

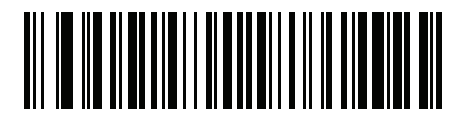

**ISO 8859-5 Cyrillic**

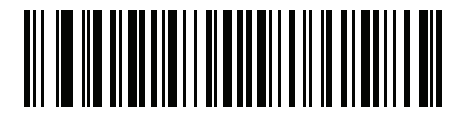

**ISO 8859-6 Arabic**

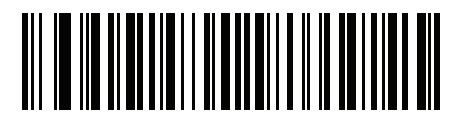

**ISO 8859-7 Greek**

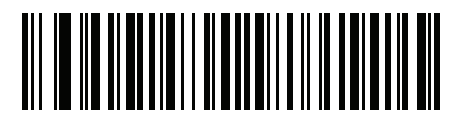

**ISO 8859-8 Hebrew**

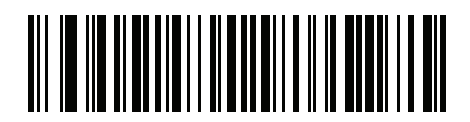

**ISO 8859-9 Latin 5, Turkish**

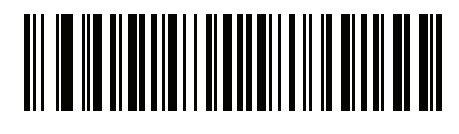

**ISO 8859-10 Latin 6, Nordic**

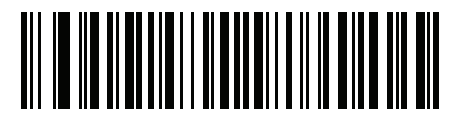

**ISO 8859-11 Thai**

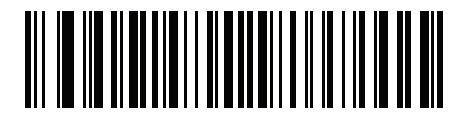

**ISO 8859-13 Latin 7, Baltic**

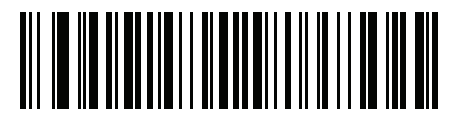

**ISO 8859-14 Latin 8, Celtic**

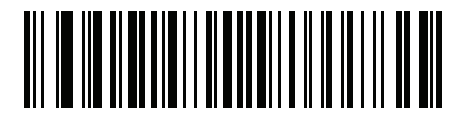

**ISO 8859-15 Latin 9**

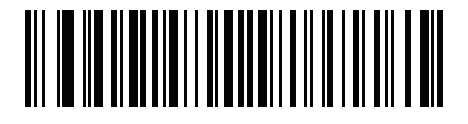

**ISO 8859-16 Latin 10, South-Eastern European**

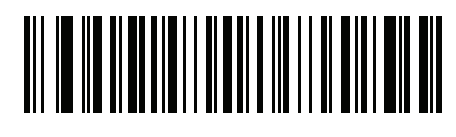

**UTF-8**

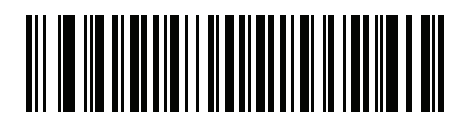

**UTF-16LE UTF-16 Little Endian**

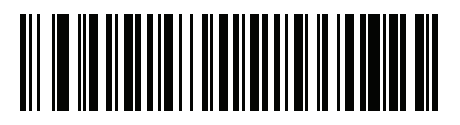

**UTF-16BE UTF-16 Big Endian**

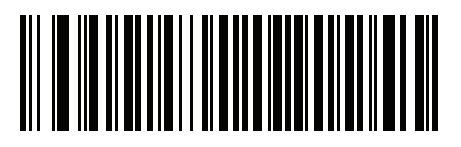

**Mac CP10000 Roman**

## **CKJ Decode Control**

## **Introduction**

This appendix describes control parameters for CJK (Chinese, Japanese, Korean) barcode decode through Bluetooth HID Keyboard Emulation mode.

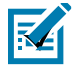

**NOTE:** Because ADF does not support CJK character processing, there is no format manipulation for CJK output.

## **CJK Control Parameters**

### <span id="page-376-0"></span>**Unicode Output Control**

#### **Parameter # 973**

For a Unicode encoded CJK barcode, select one of the following options for unicode output:

**• Universal Output to Unicode and MBCS Application** - This default method applies to Unicode and MBCS expected applications, such as MS Word and Notepad on a Windows host.

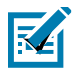

**NOTE:** To support Unicode universal output, set up the registry table for the Windows host. See [Unicode/CJK](#page-381-0)  [Decode Setup with Windows Host on page 382.](#page-381-0)

**• Output to Unicode Application Only** - This method applies only to Unicode expected applications, such as MS Word and WordPad, but not Notepad.

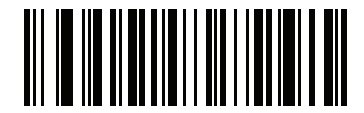

**\*Universal Output (0)**

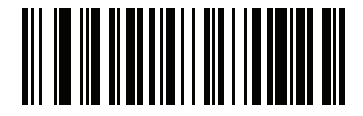

**Unicode Application Only (1)**

### **CJK Output Method to Windows Host**

#### **Parameter # 972**

For a national standard encoded CJK barcode, select one of the following options for CJK output to a Windows host:

**• Universal CJK Output** - This is the default universal CJK output method for US English IME or Chinese/Japanese/Korean ASCII IME on a Windows host. This method converts CJK characters to Unicode and emulates the characters when transmitting to the host. Use the [Unicode Output Control](#page-376-0) parameter to control Unicode output.

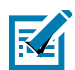

**NOTE:** To support universal CJK output, set up the registry table for the Windows host. See [Unicode/CJK](#page-381-0)  [Decode Setup with Windows Host on page 382.](#page-381-0)

- **• Other options for CJK output** With the following methods, the scanner sends the CJK character hexadecimal internal code (Nei Ma) value to host, or converts the CJK character to Unicode and sends the hexadecimal Unicode value to host. When using these methods, the Windows host must select the corresponding IME to accept the CJK character. See [Unicode/CJK Decode Setup with Windows Host on](#page-381-0)  [page 382.](#page-381-0)
	- **• Japanese Unicode Output**
	- **• Simplified Chinese GBK Code Output**
	- **• Simplified Chinese Unicode Output**
	- **• Korean Unicode Code Output**
	- **• Traditional Chinese Big5 Code Output** (Windows XP)
	- **• Traditional Chinese Big5 Code Output** (Windows 7)
	- **• Traditional Chinese Unicode Code Output** (Windows XP)
	- **• Traditional Chinese Unicode Code Output** (Windows 7)

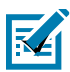

**NOTE:** The Unicode emulate output method depends on the host system (Windows XP or Windows 7).

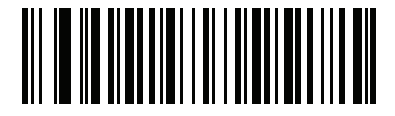

**\*Universal CJK Output (0)**

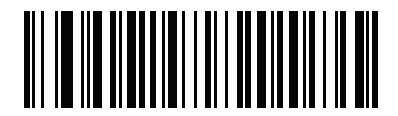

#### **Japanese Unicode Output (34)**

(for Japanese Unicode Output, select Simplified Chinese Unicode IME on the Windows host)

## **CJK Output Method to Windows Host (continued**

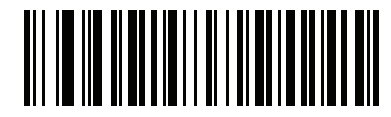

**Chinese (Simplified) GBK Output (1)**

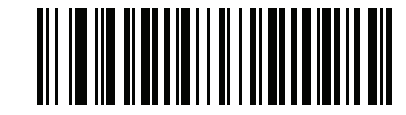

**Chinese (Simplified) Unicode Output (2)**

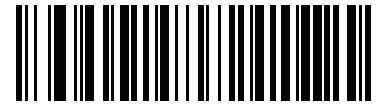

**Korean Unicode Output (50)**

(for Korean Unicode Output, select Simplified Chinese Unicode IME on the Windows host)

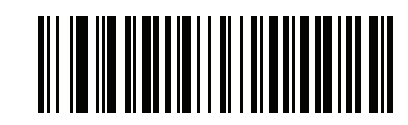

**Chinese (Traditional) Big5 Output (Windows XP) (17)**

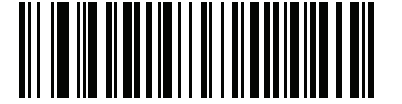

**Chinese (Traditional) Big5 Output (Windows 7)**

**(19)**

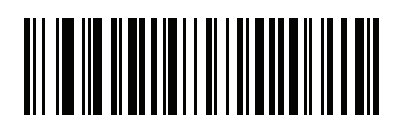

**Chinese (Traditional) Unicode Output (Windows XP) (18)**

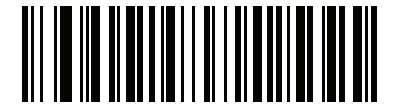

**Chinese (Traditional) Unicode Output (Windows 7) (20)**

### **Non-CJK UTF Barcode Output**

#### **Parameter # 960**

Some country keyboard type layouts contain characters that do not exist in the default code page (see [Country](#page-379-0)  [Keyboard Type Missing Characters on page 380](#page-379-0)). Although the default code page can not encode these characters in a barcode, they can be encoded in the UTF-8 barcode. Scan this parameter barcode to output the Unicode values by emulation mode.

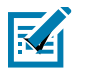

**NOTE:** Use this special country keyboard type to decode the non-CJK UTF-8 barcode. After decoding, re-configure the scanner to use the original country keyboard type.

Use US English IME on Windows. See [Unicode Output Control on page 377.](#page-376-0)

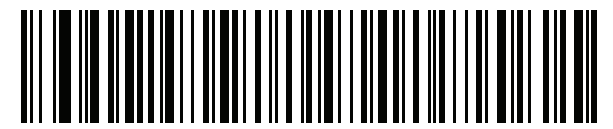

**Non-CJK UTF-8 Emulation Output**

#### <span id="page-379-0"></span>**Country Keyboard Type Missing Characters**

Country keyboard type: **Tatar, Uzbek, Mongolian, Kyrgyz, Kazakh and Azeri**

Default code page: CP1251

Missing characters:

**Table 26** Country Keyboard Type: Tatar, Uzbek, Mongolian, Kyrgyz, Kazakh and Azeri

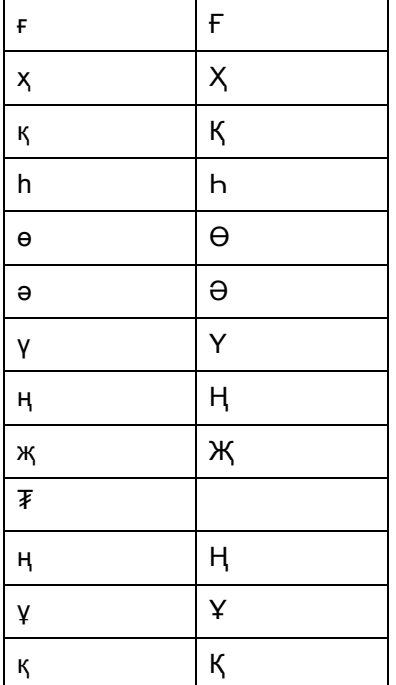

#### CKJ Decode Control

**Table 26** Country Keyboard Type: Tatar, Uzbek, Mongolian, Kyrgyz, Kazakh and Azeri (Continued)

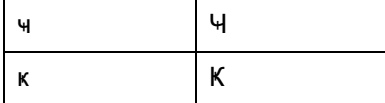

Country keyboard type: **Romanian (Standard)**

Default code page: CP1250

Missing characters:

**Table 27** Country Keyboard Type: Romanian (Standard)

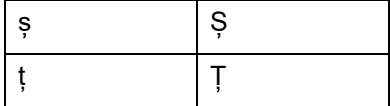

Country keyboard type: **Portuguese-Brazilian (ABNT), Portuguese-Brazilian (ABNT2)**

Default code page: CP1252

Missing character: **₢**

Country keyboard type: **Azeri-Latin**

Default code page: CP1254

Missing characters: ə , Ə

## <span id="page-381-0"></span>**Unicode/CJK Decode Setup with Windows Host**

This section describes how to set up CJK decode with a Windows host.

#### **Setting Up the Windows Registry Table for Unicode Universal Output**

To support the Unicode universal output method, set up the Windows host registry table as follows:

- **1.** Select **Start > Run > regedt32** to start the registry editor.
- **2.** Under **HKEY\_Current\_User\Control Panel\Input Method**, set **EnableHexNumpad** to **1** as follows:

[HKEY\_CURRENT\_USER\Control Panel\Input Method]

"EnableHexNumpad"="1"

If this key does not exist, add it as type **REG\_SZ** (string value).

**3.** Reboot the computer to implement the registry change.

#### **Adding CJK IME on Windows**

To add the desired CJK input language:

- **1.** Click **Start > Control Panel**.
- **2.** If the Control Panel opens in category view, select **Switch to Classic View** in the top left corner.
- **3.** Select **Regional and Language Options**.
- **4.** Click the **Language** tab.
- **5.** Under **Supplemental Language Support**, select the **Install Files for East Asian Languages** check box if not already selected, and click **Apply**. This may require a Windows installation CD to install the required files. This step ensures that the East Asian Languages (CJK) are available.
- **6.** Under **Text Services and Input Language**, click **Details**.
- **7.** Under **Installed Services**, click **Add**.
- **8.** In the **Add Input Language** dialog box, choose the CJK input language and keyboard layout or Input Method Editor (IME) to add.
- **9.** Click **OK** twice. The language indicator appears in the system tray (at bottom right corner of the desktop by default). To switch between input languages (keyboard languages) select the language indicator in the system tray.
- **10.** Select the language indicator in the system tray to select the desired country keyboard type.
- **11.** Verify that the characters displayed on each country's keyboard appear.

#### **Selecting the Simplified Chinese Input Method on the Host**

To select the Simplified Chinese input method:

**•** Select Unicode/GBK input on Windows XP: **Chinese (Simplified) - NeiMa**, then click the input bar to select **Unicode** or **GBK NeiMa** input.

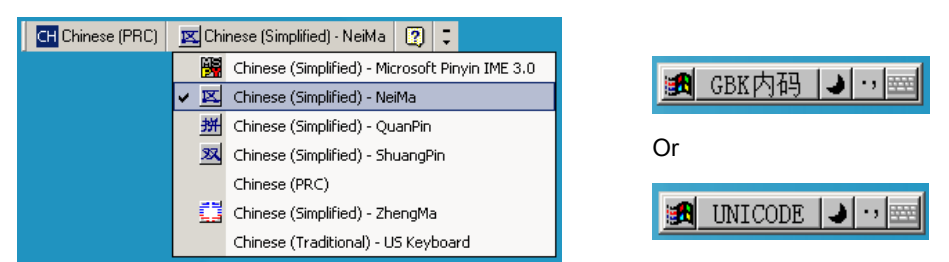

**•** Select Unicode/GBK input on Windows7: **Chinese (Simplified) - Microsoft Pinyin New Experience Input Style**, then select **Tool Menu > Secondary Inputs > Unicode Input** or **GB Code Input**.

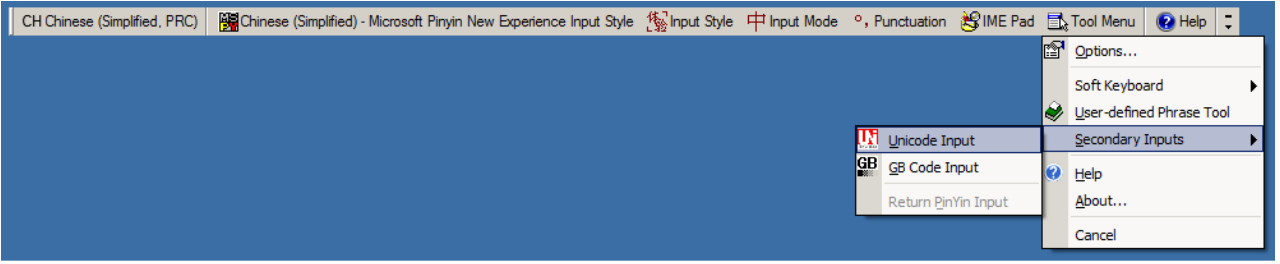

#### **Selecting the Traditional Chinese Input Method on the Host**

To select the Traditional Chinese input method:

**•** Select Unicode input on Windows XP: **Chinese (Traditional) - Unicode**

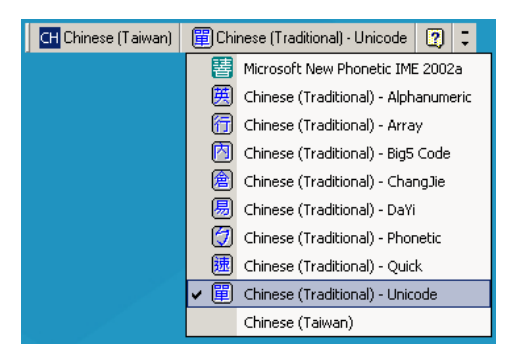

**•** Select Big5 input on Windows XP: **Chinese (Traditional) - Big5 Code**

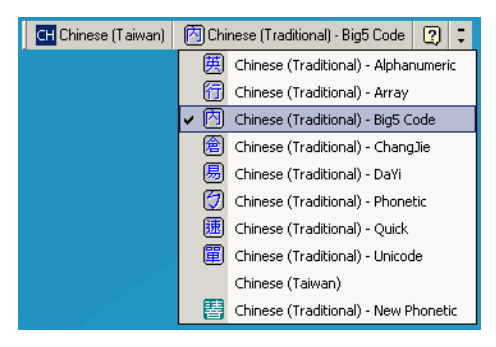

**•** Select Unicode/Big5 input on Windows 7: **Chinese (Traditional) - New Quick**. This option support both Unicode and Big5 input.

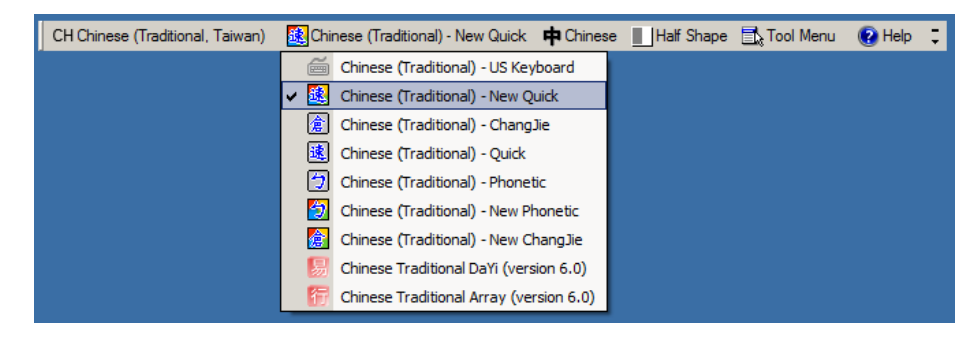

## **ASCII Character Sets**

#### **Table 28** ASCII Value Table

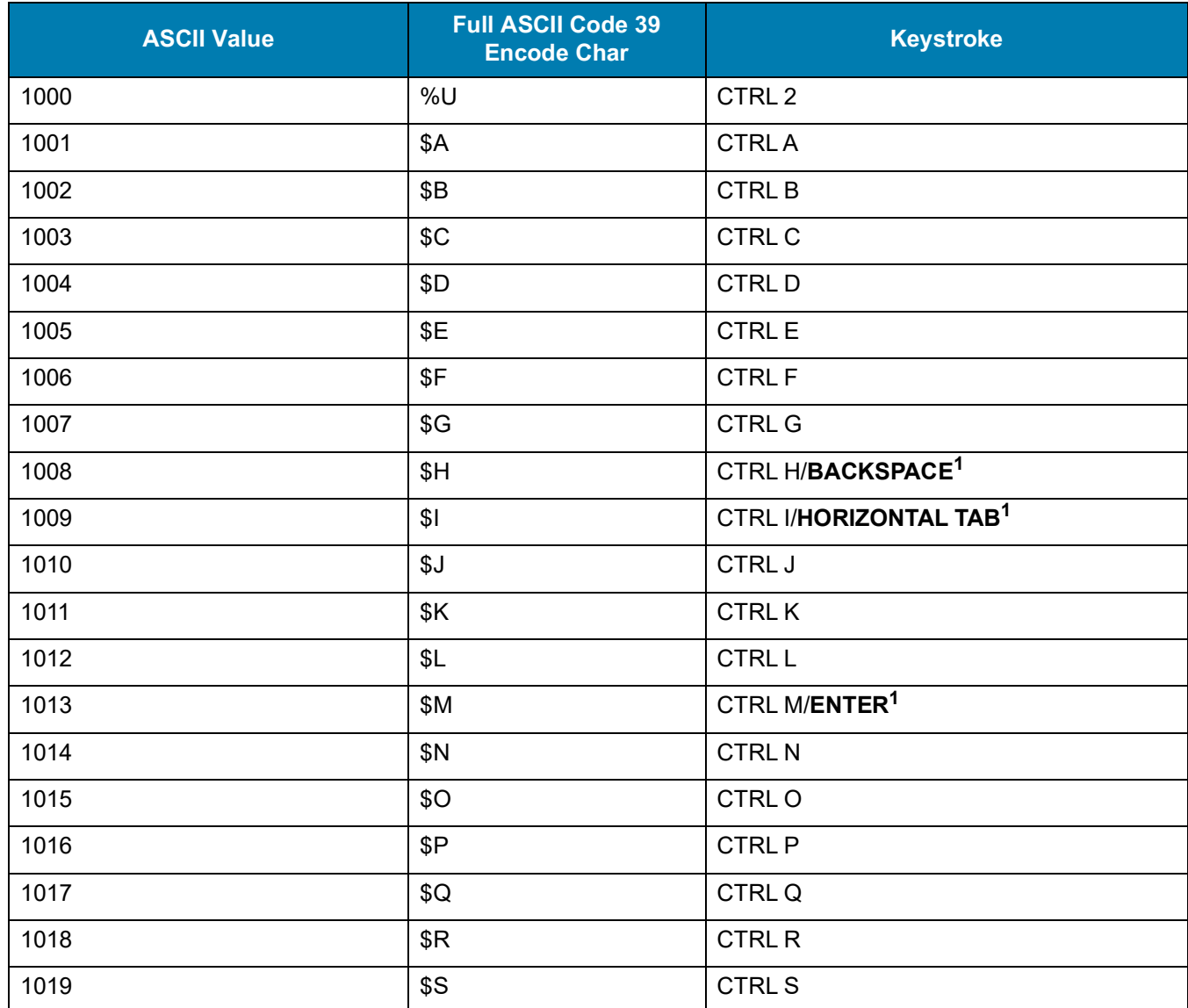

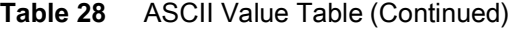

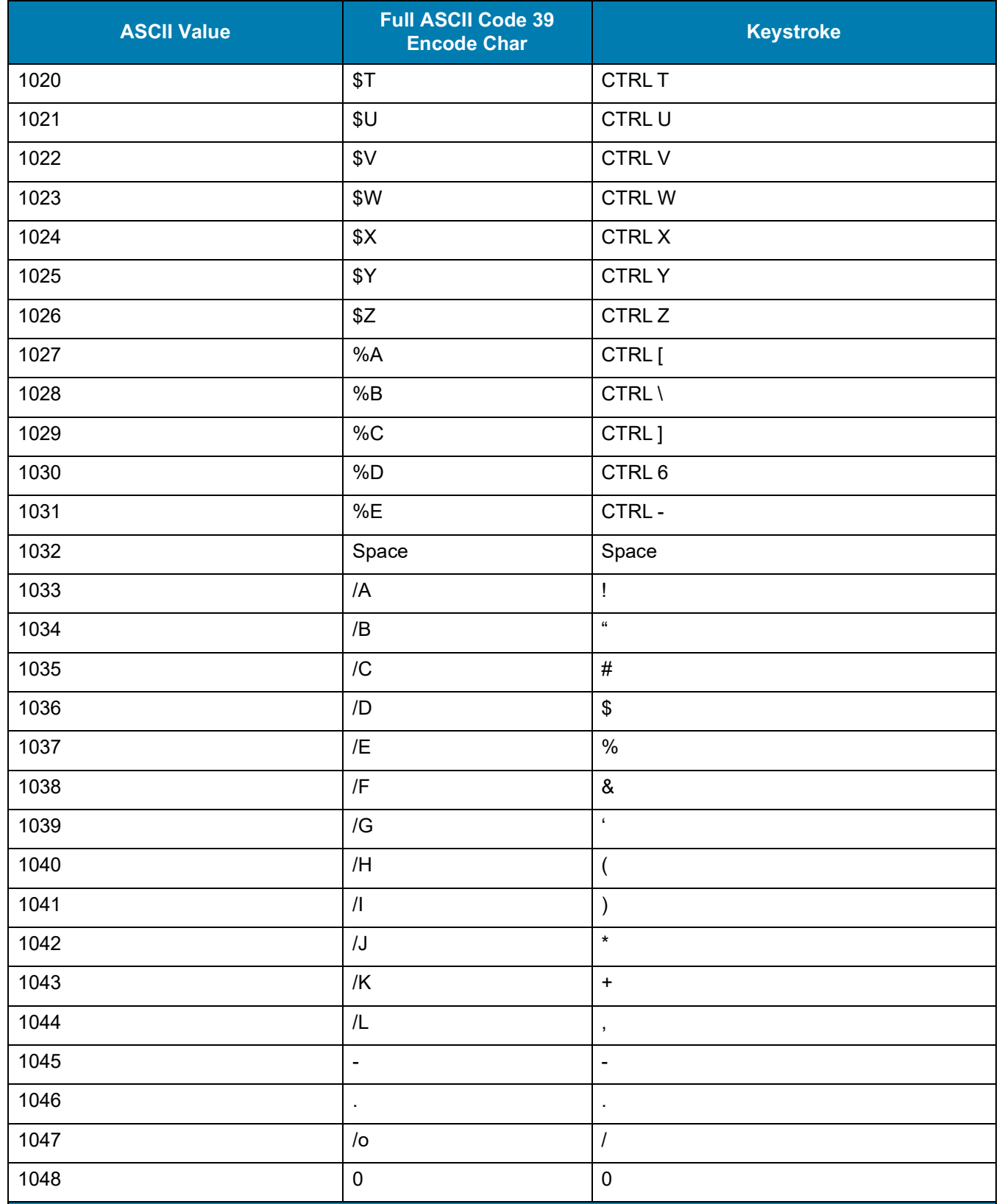

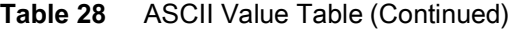

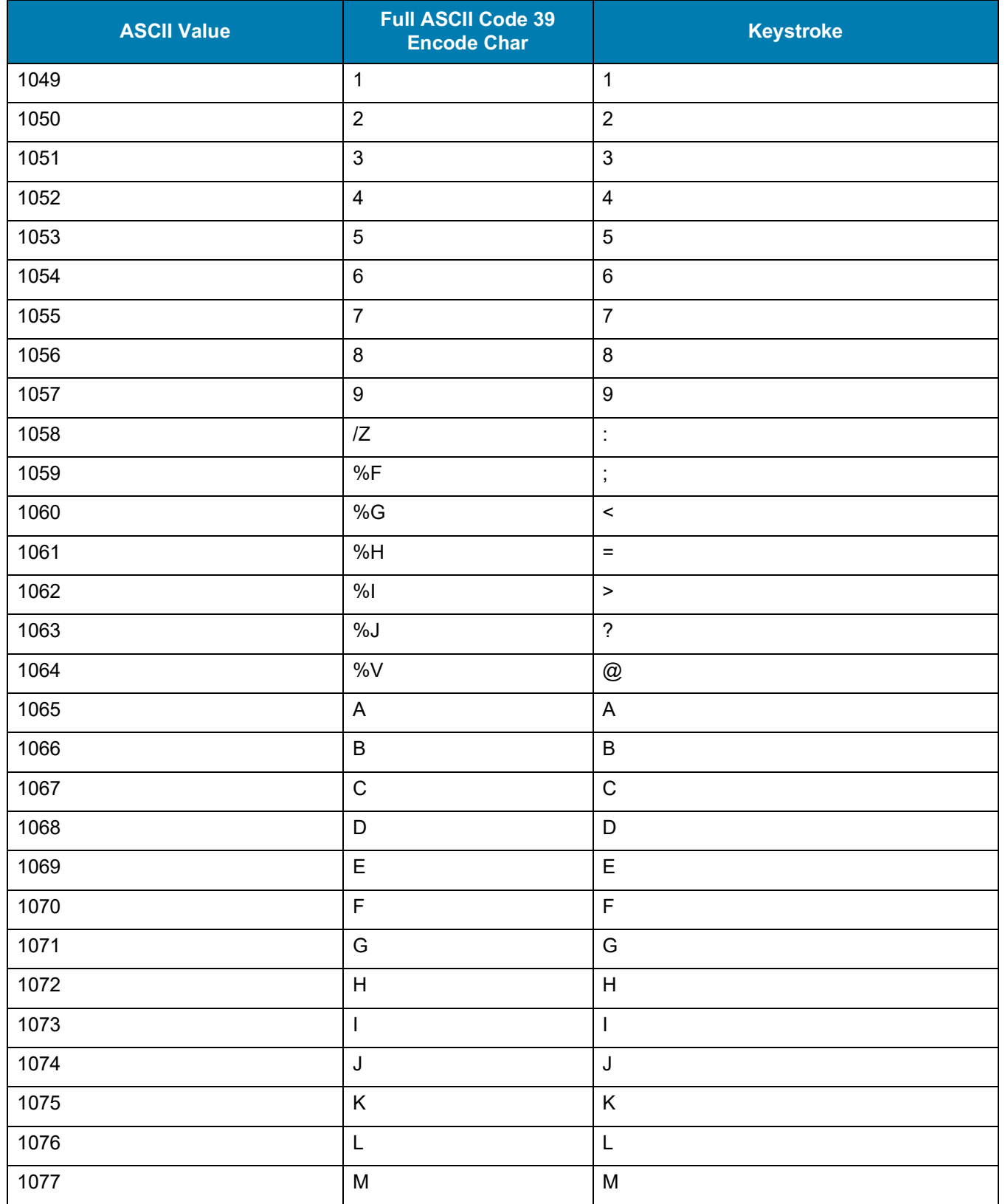

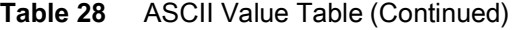

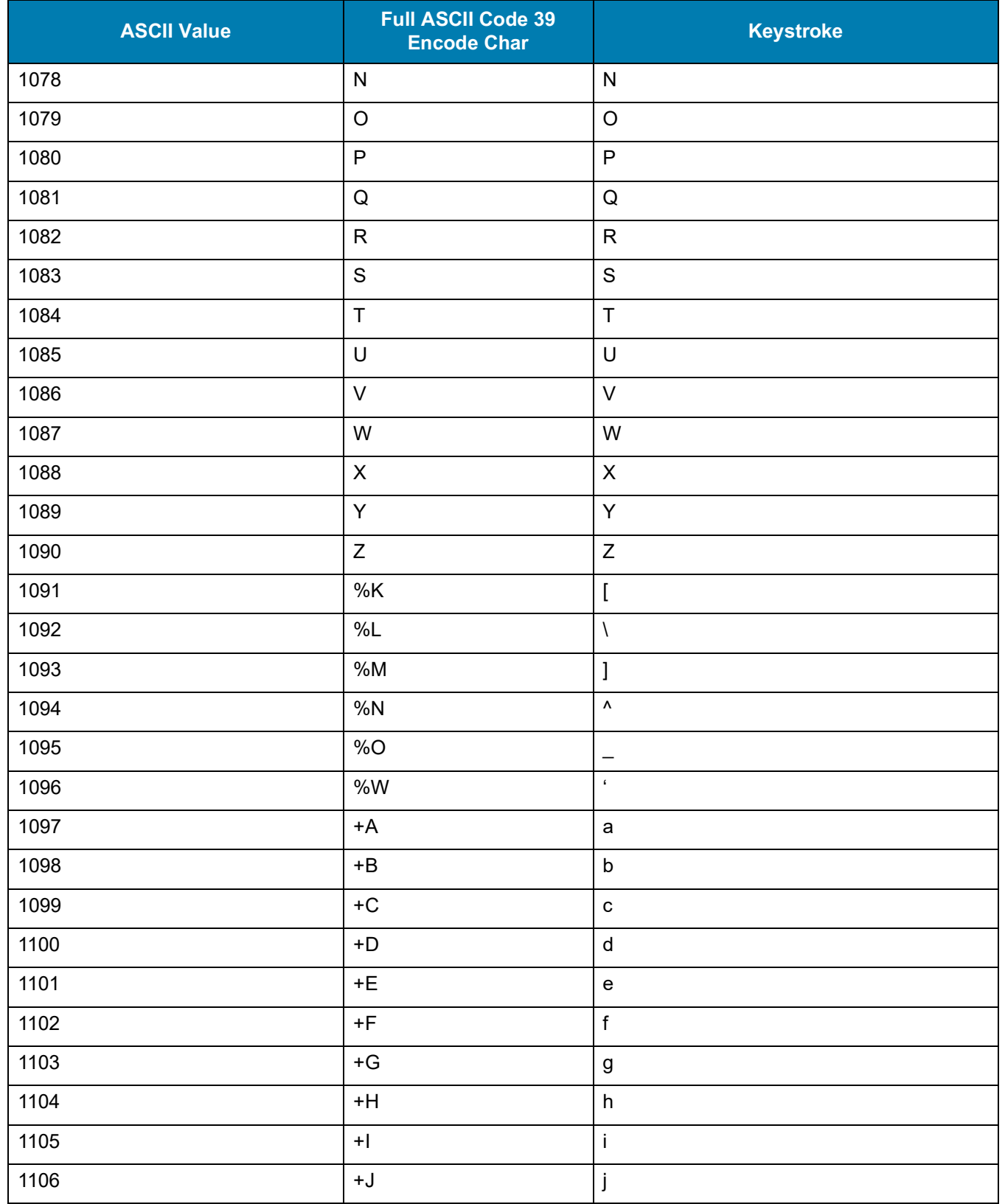

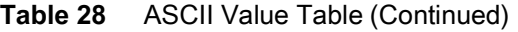

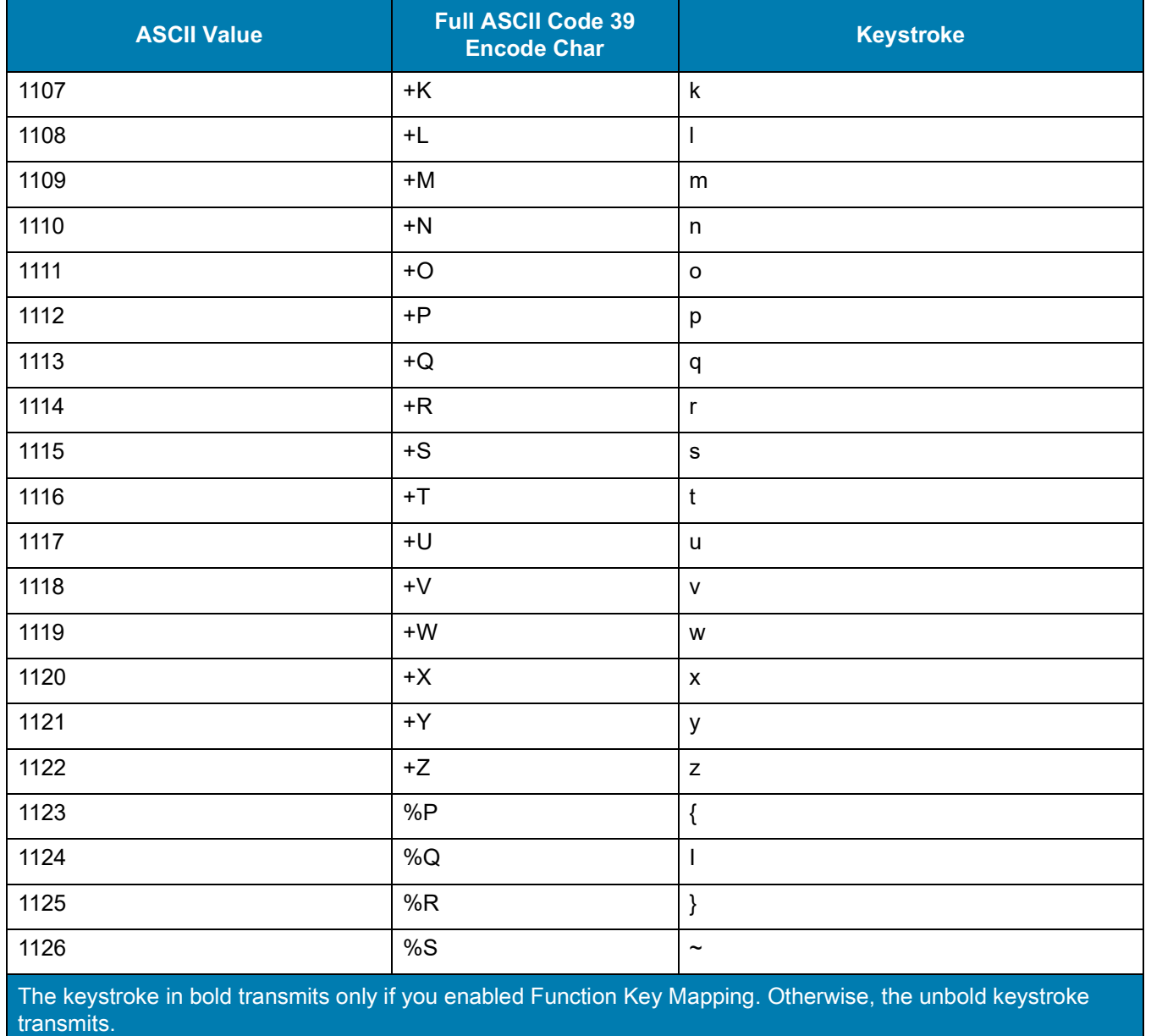

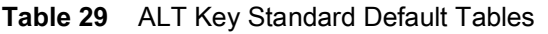

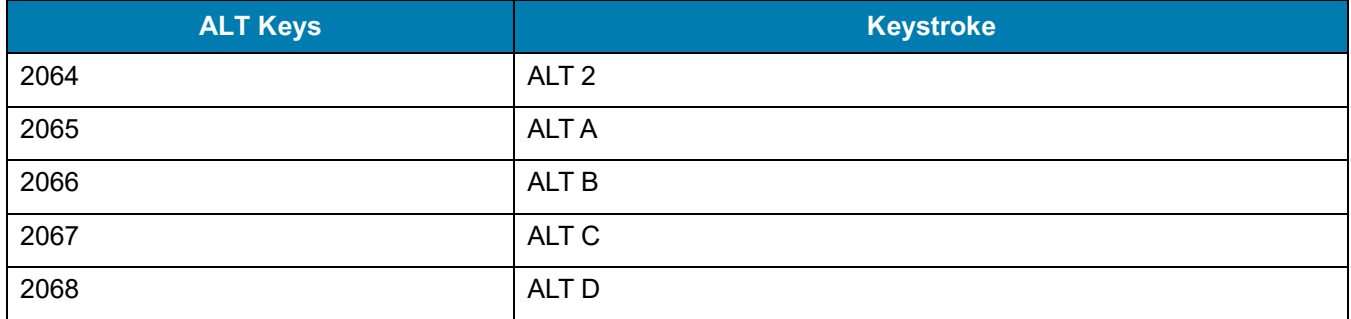

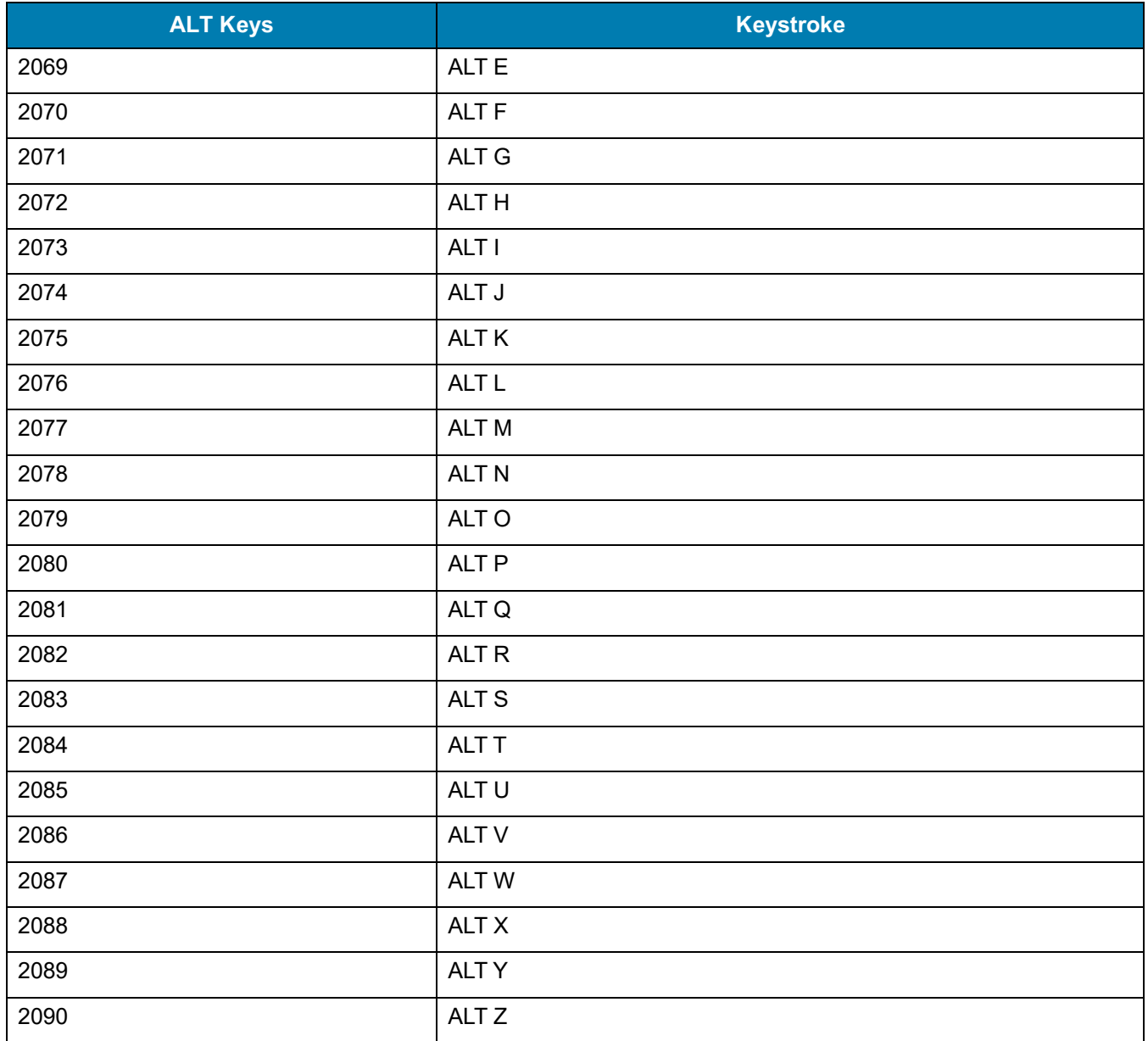

#### **Table 29** ALT Key Standard Default Tables (Continued)

#### **Table 30** USB GUI Key Character Set

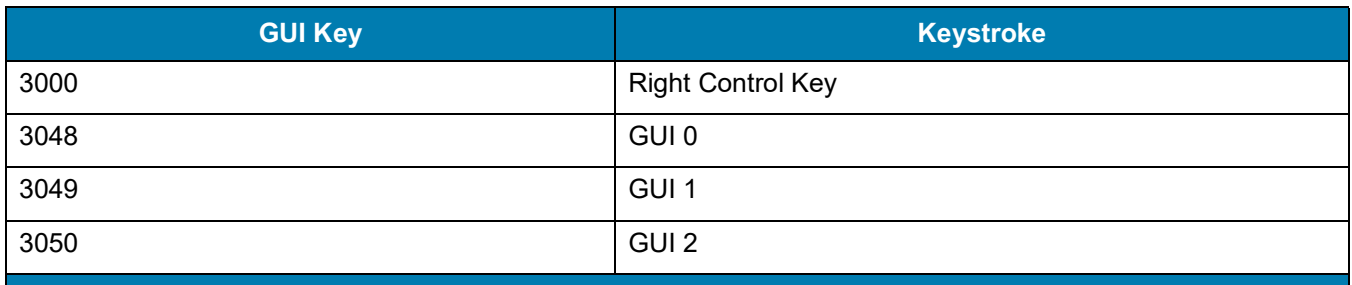

Note: GUI Shift Keys - The Apple ™ iMac keyboard has an apple key on either side of the space bar. Windows-based systems have a GUI key to the left of the left ALT key, and to the right of the right ALT key.

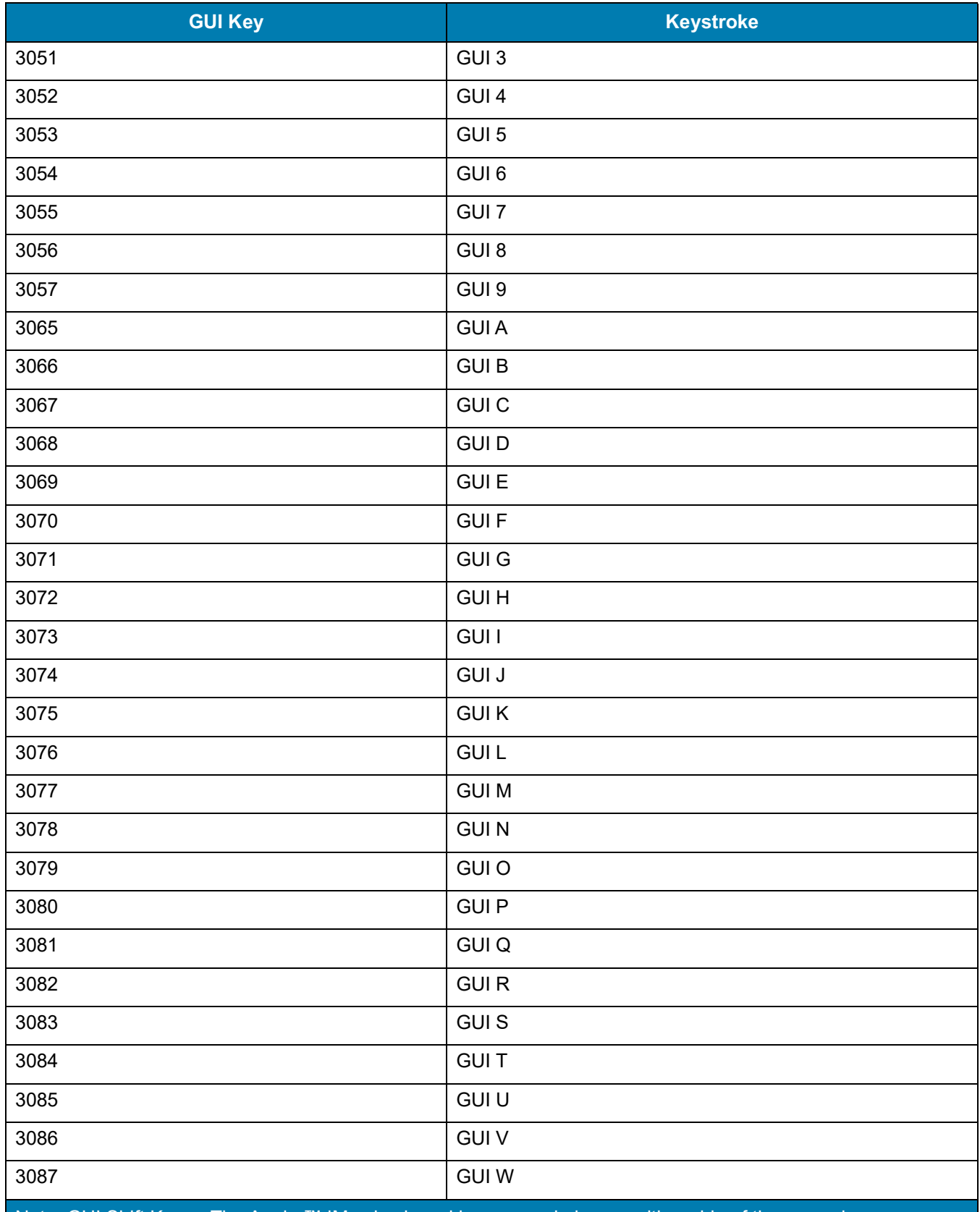

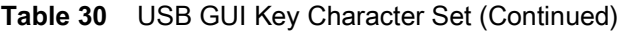

Note: GUI Shift Keys - The Apple ™ iMac keyboard has an apple key on either side of the space bar. Windows-based systems have a GUI key to the left of the left ALT key, and to the right of the right ALT key.

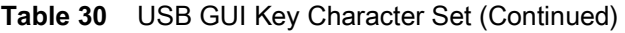

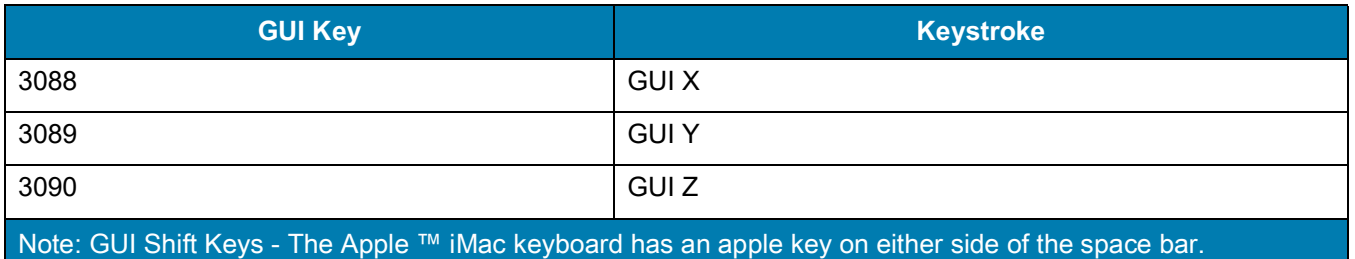

Windows-based systems have a GUI key to the left of the left ALT key, and to the right of the right ALT key.

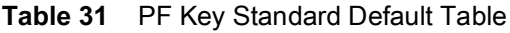

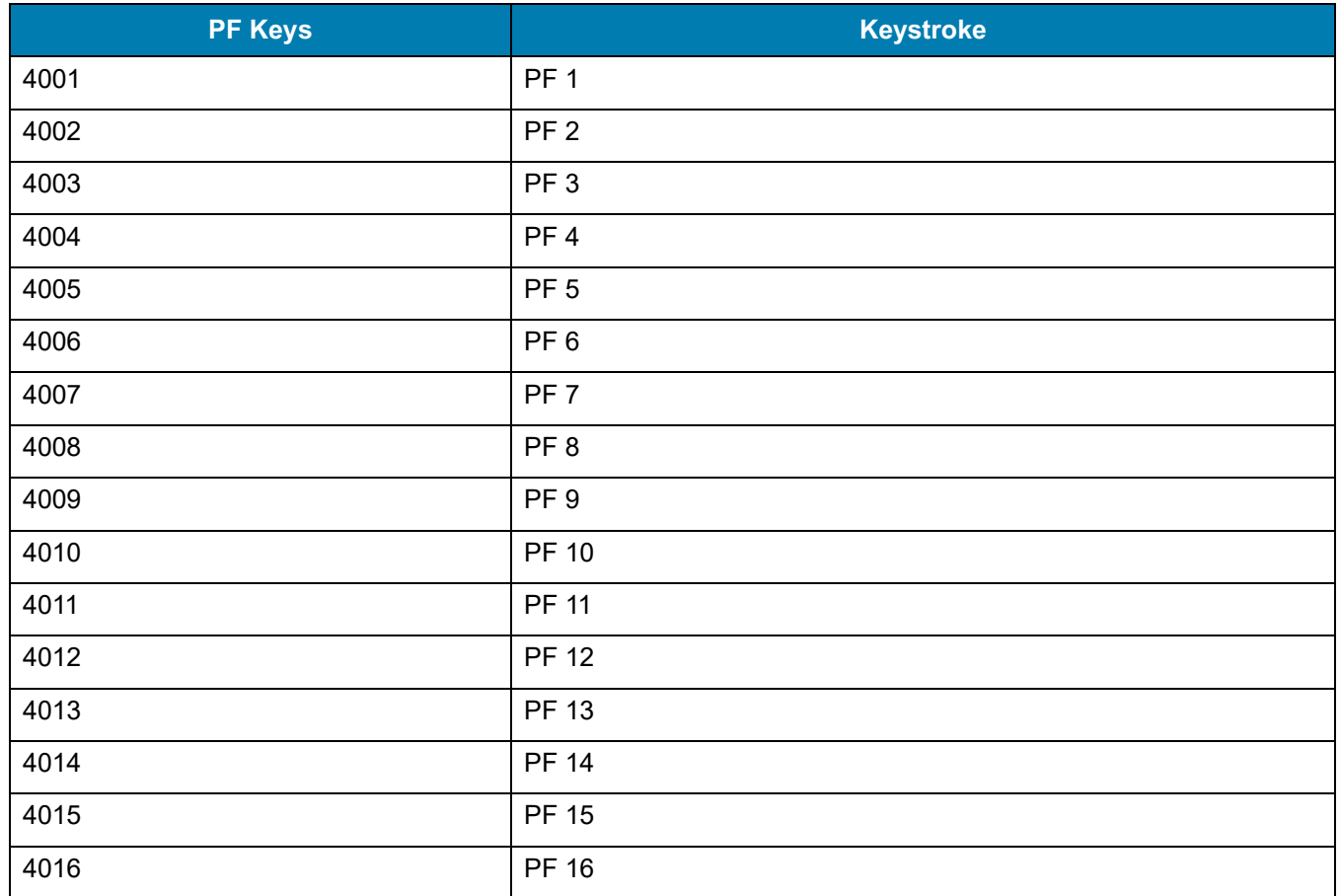

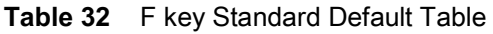

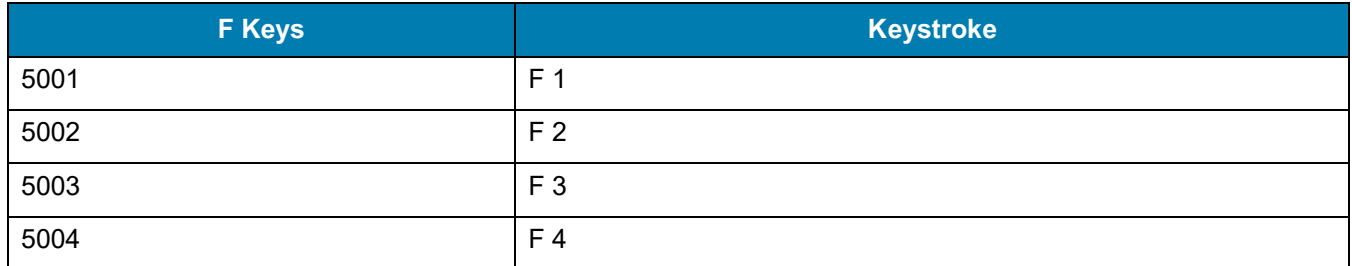

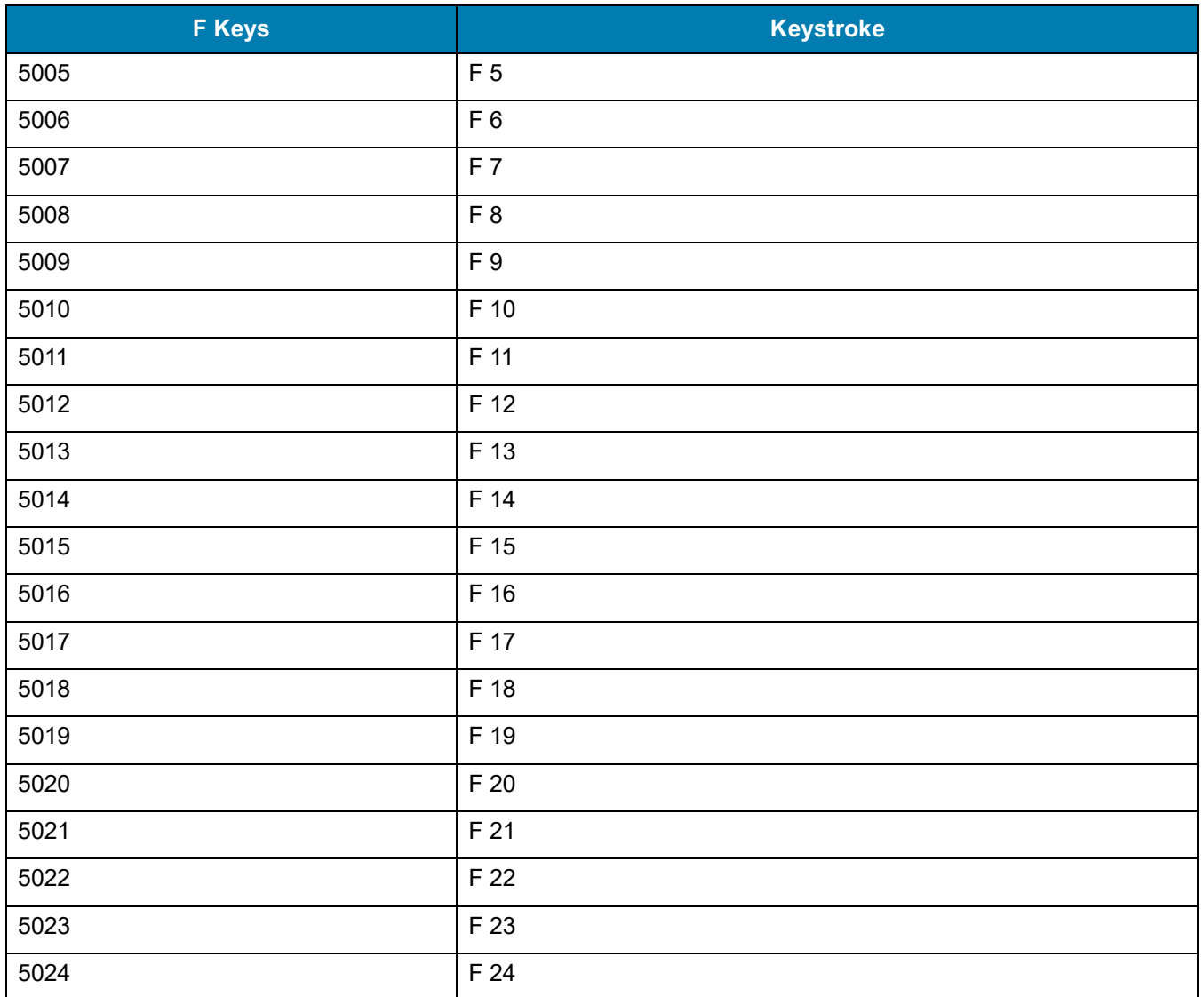

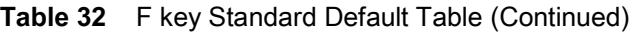

#### **Table 33** Numeric Key Standard Default Table

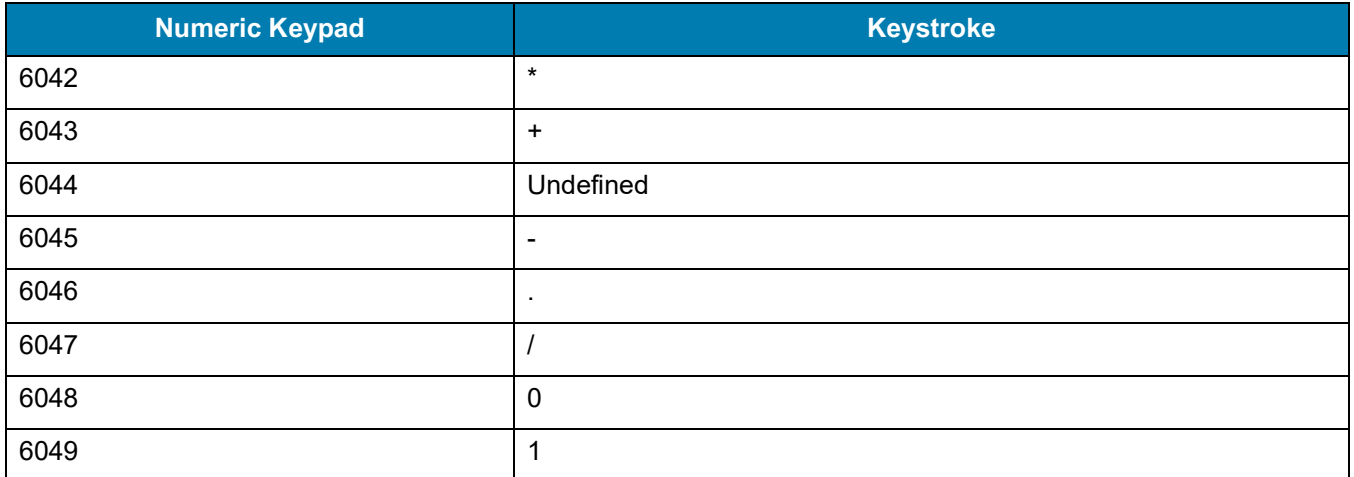

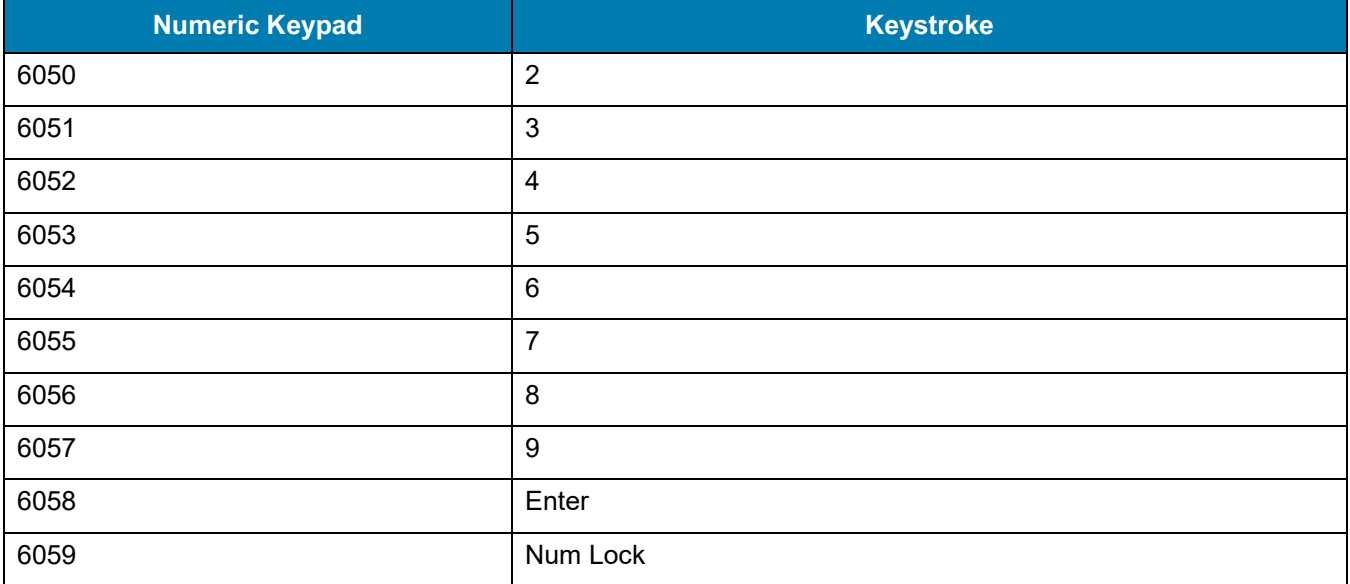

#### **Table 33** Numeric Key Standard Default Table (Continued)

#### **Table 34** Extended Keypad Standard Default Table

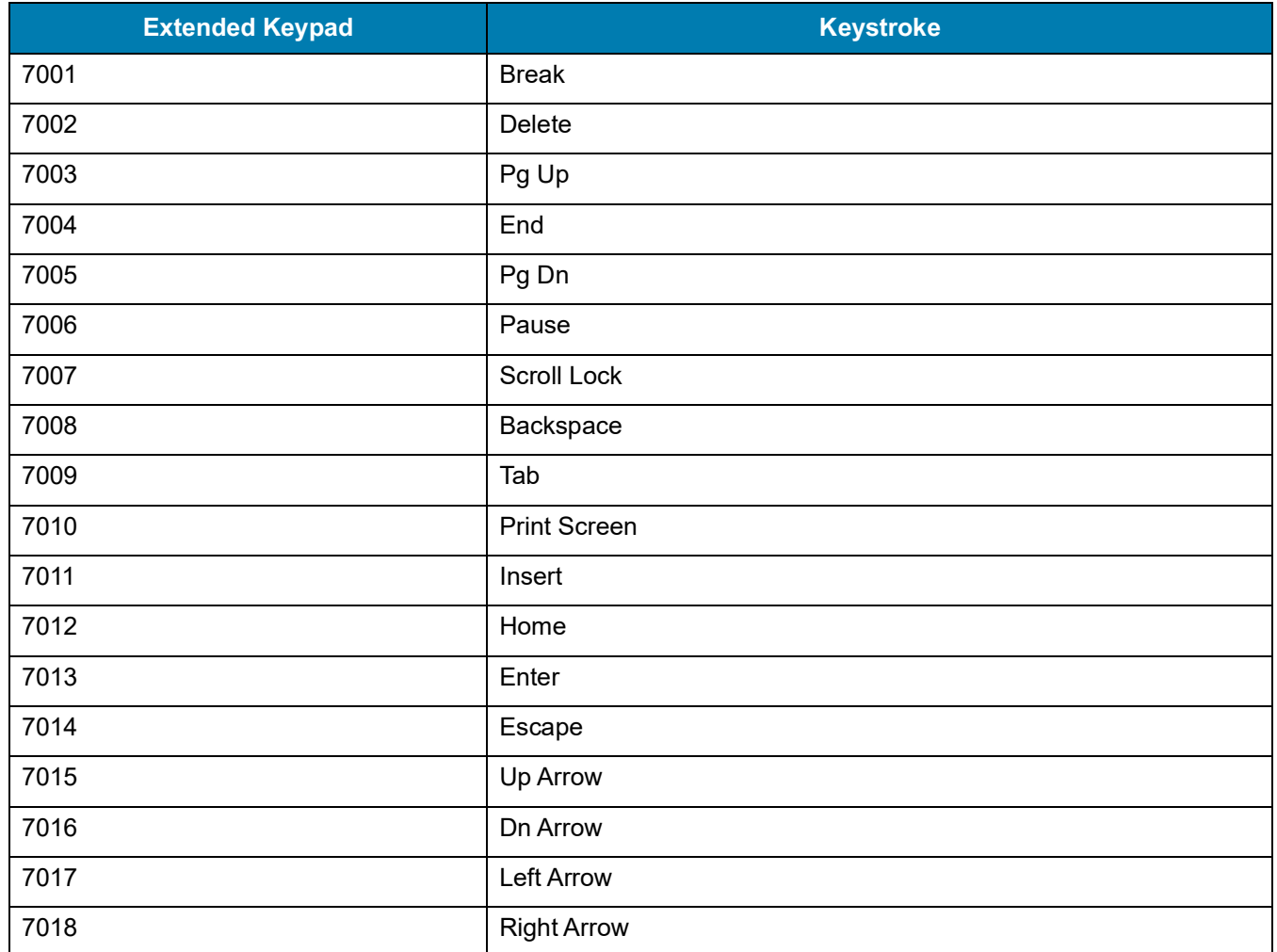

## **RSM Attributes**

## **Attributes for Querying Scanner Information**

Remote Scanner Manager (RSM) attributes can be used to query information, like Serial Number and Battery Percentage, from a connected RS5100 scanner. The following table describes various attributes and their attribute numbers.

#### **Table 35** Remote Scanner Manager (RSM) Attributes

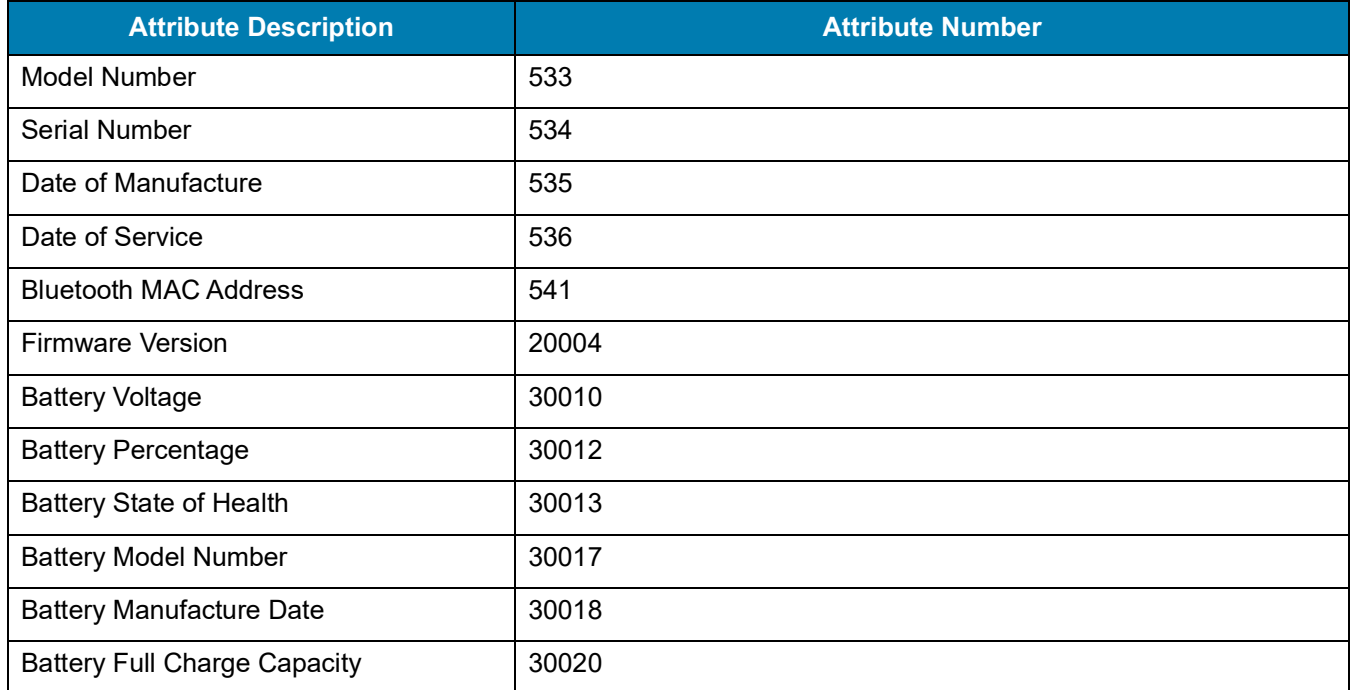

# **INDEX**

### Numerics

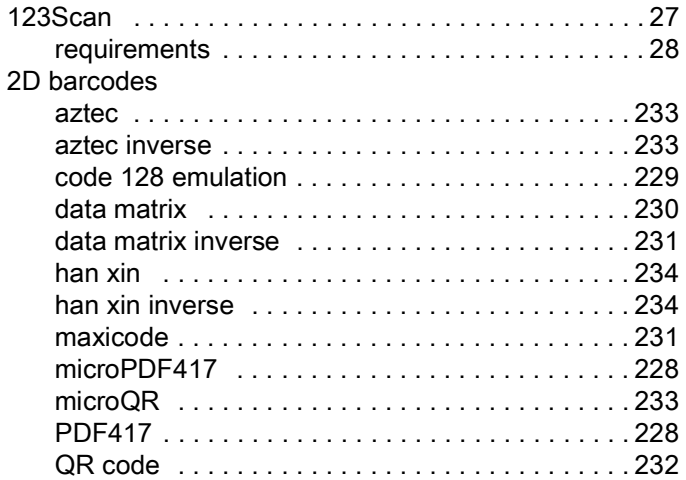

## A

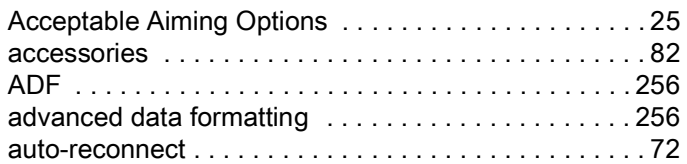

#### B

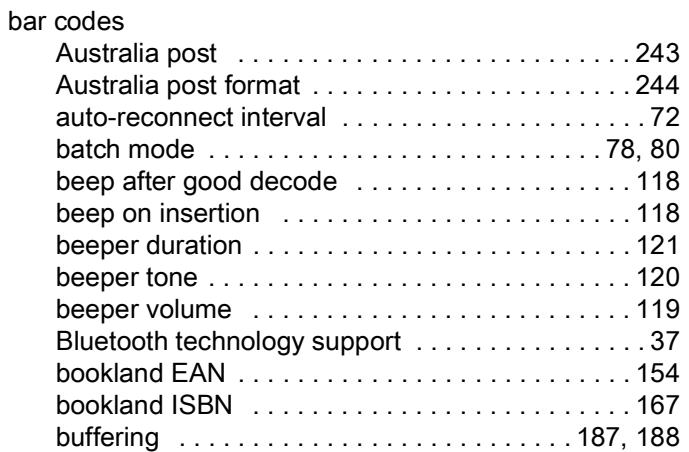

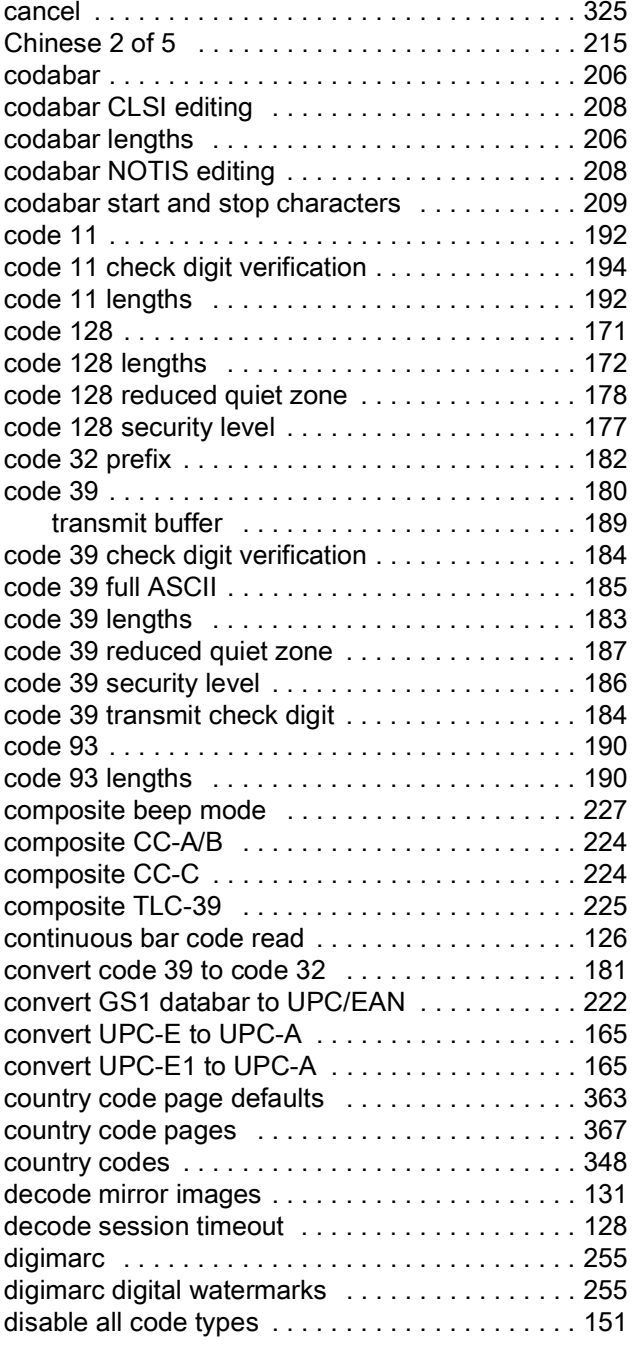
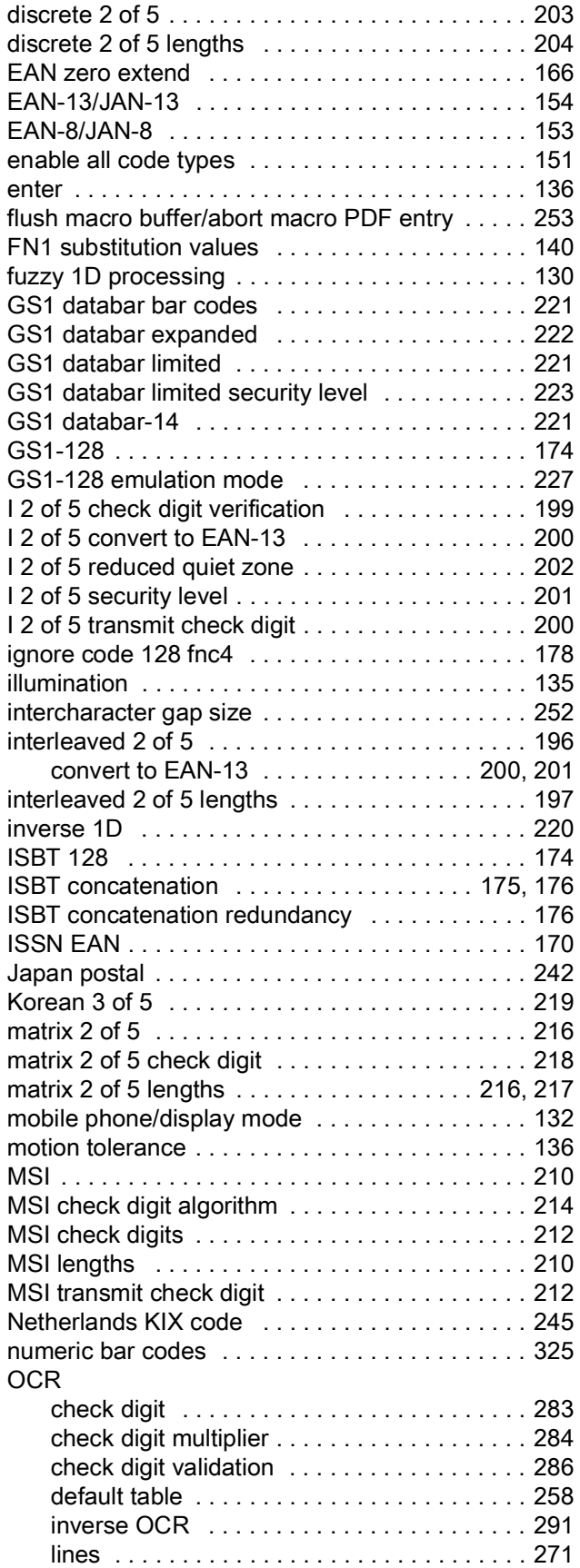

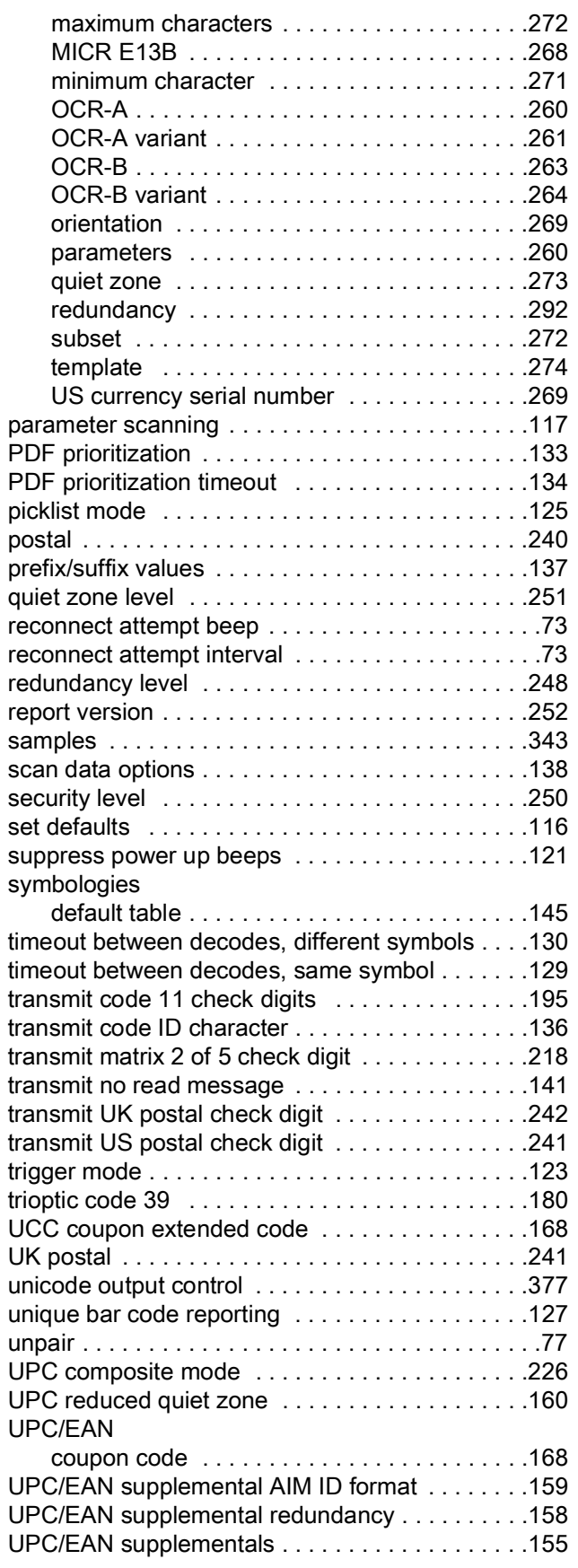

#### Index

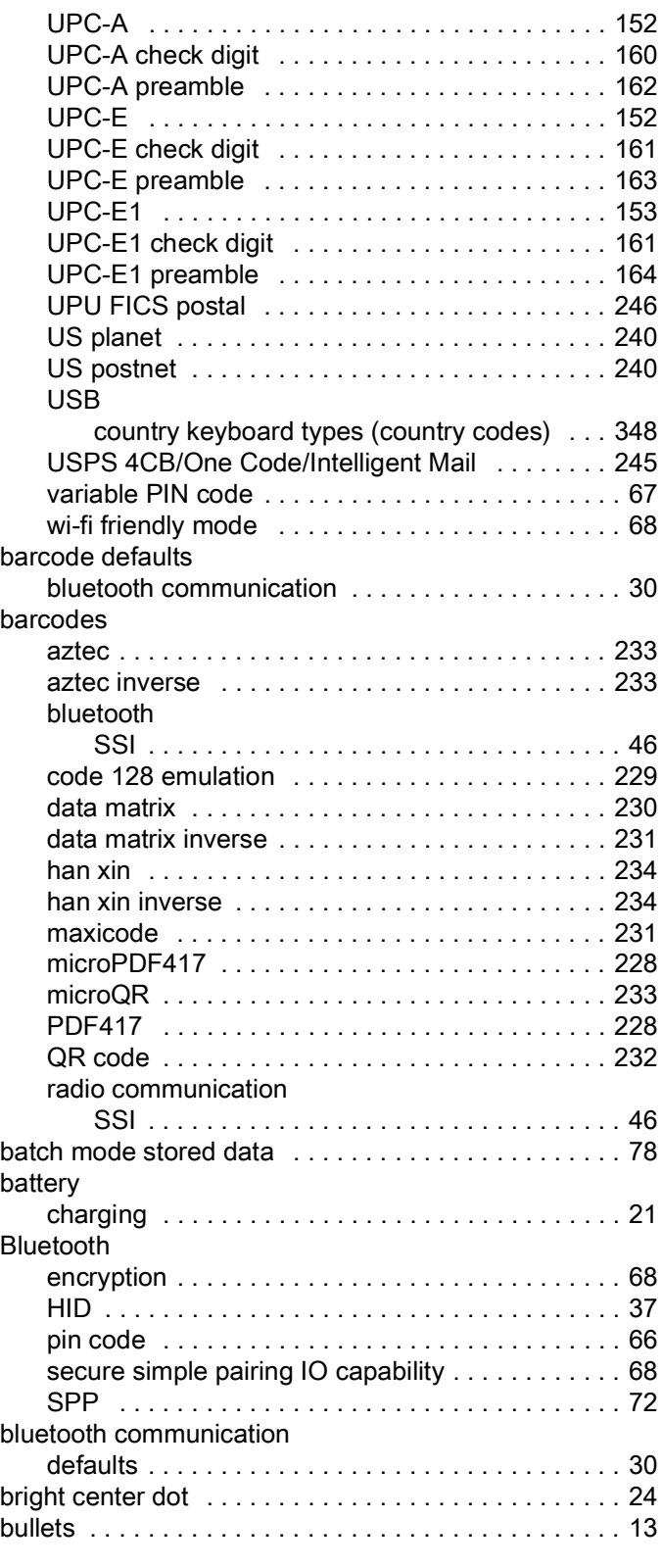

# C

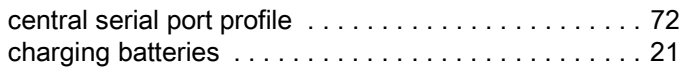

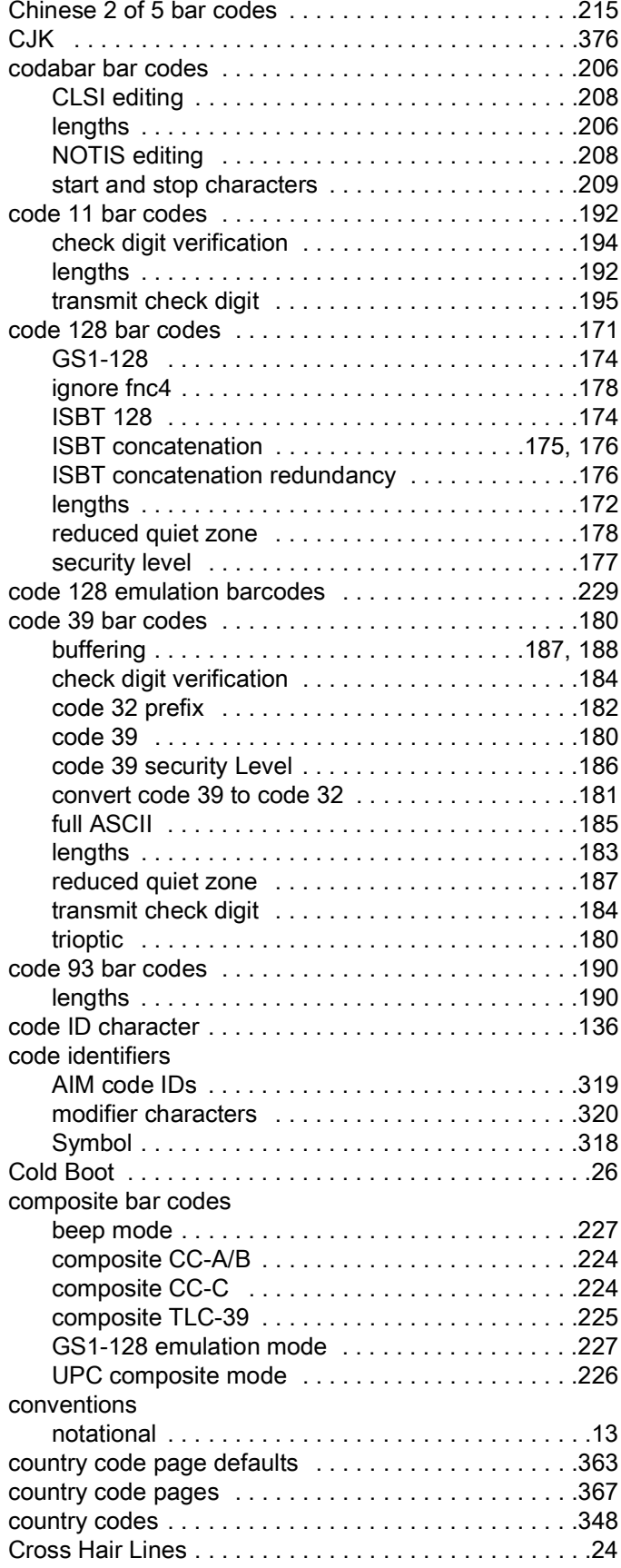

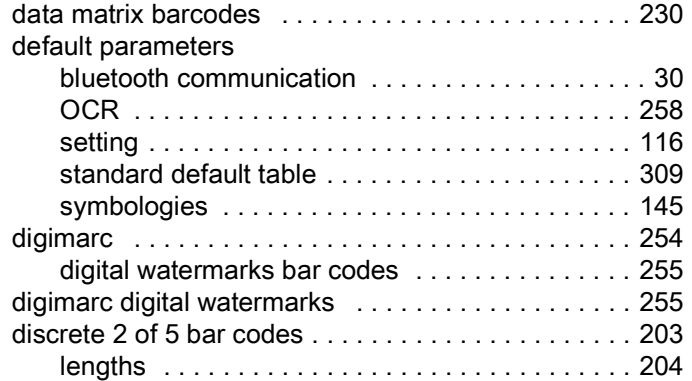

### E

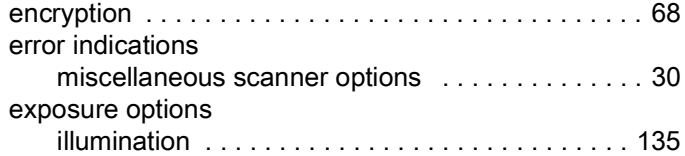

## G

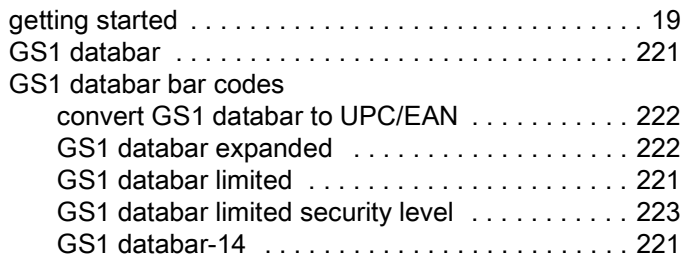

#### I

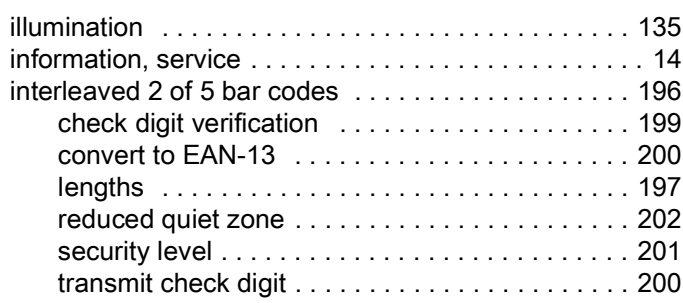

#### K

keyboard types (country codes)

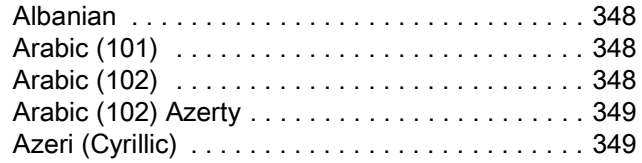

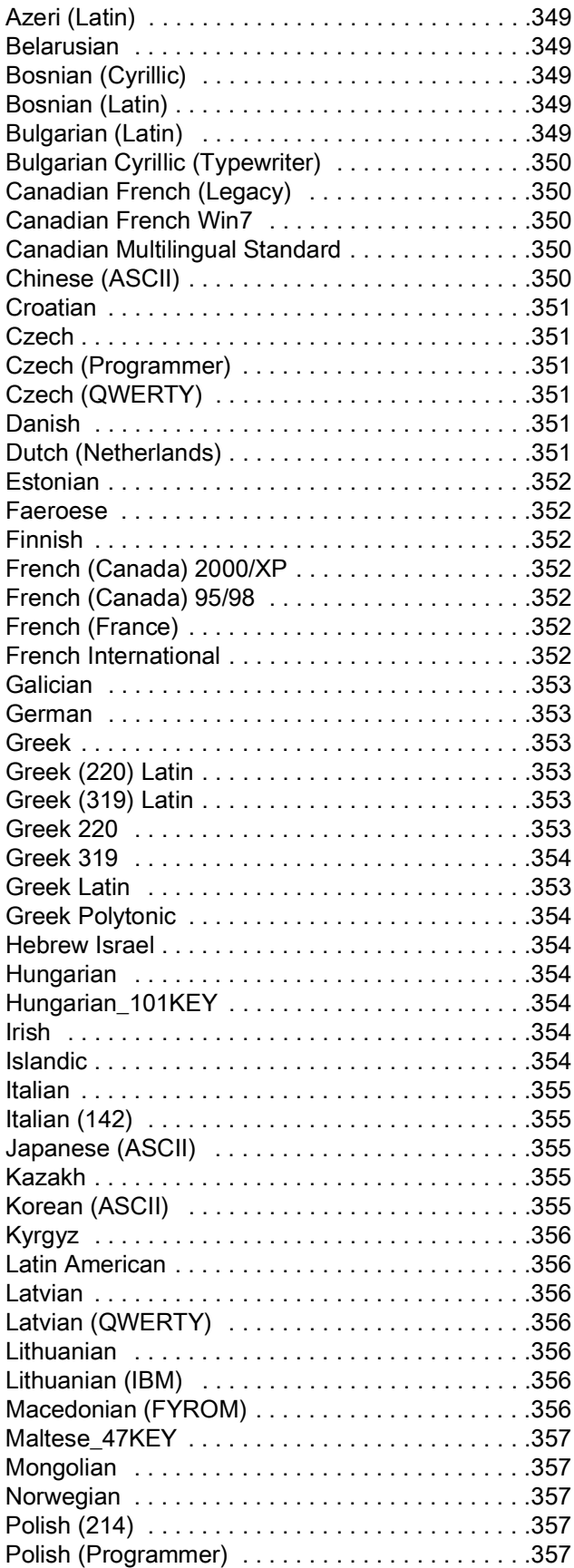

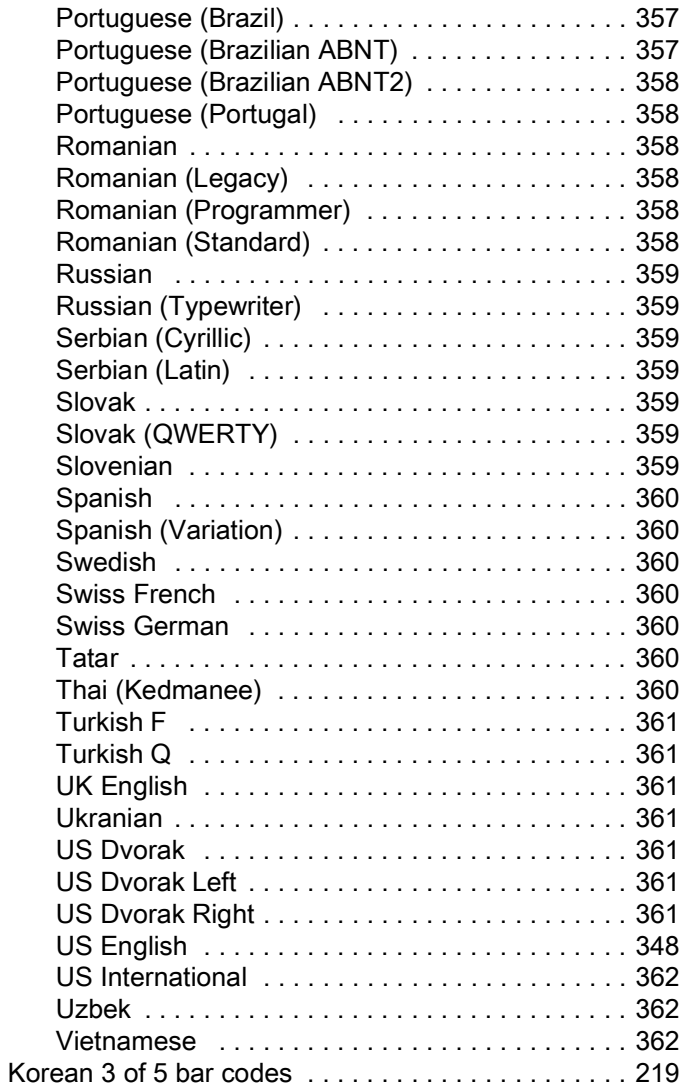

## L

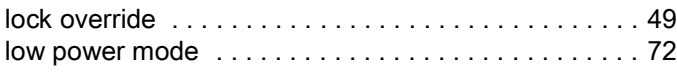

#### M

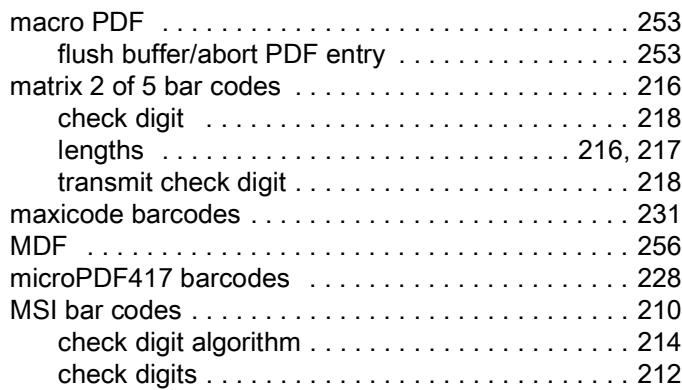

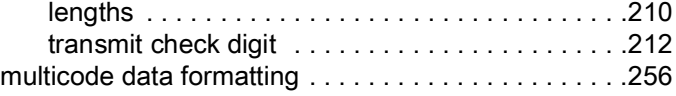

### O

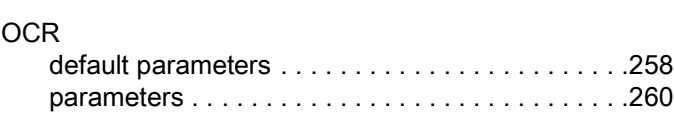

### P

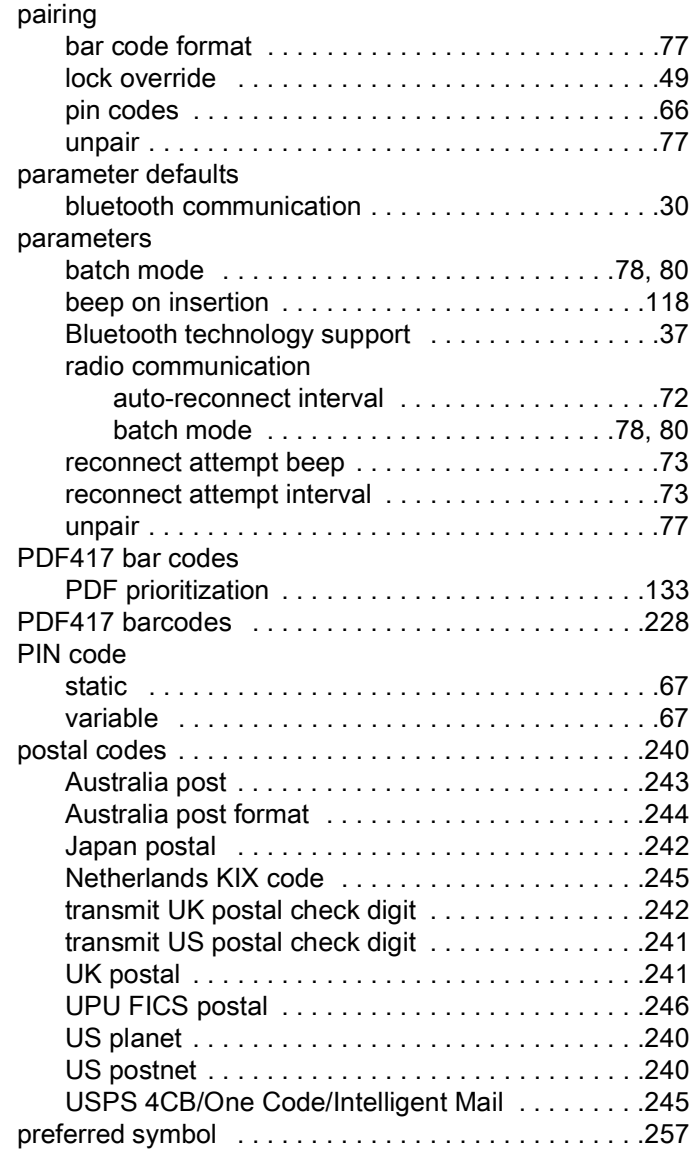

## Q

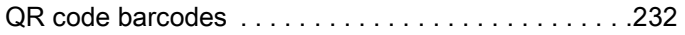

## R

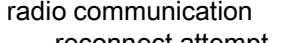

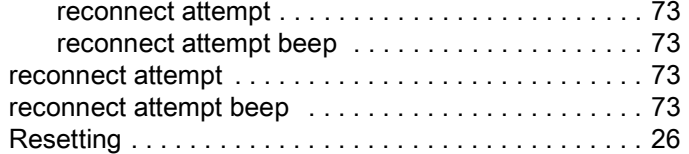

## S

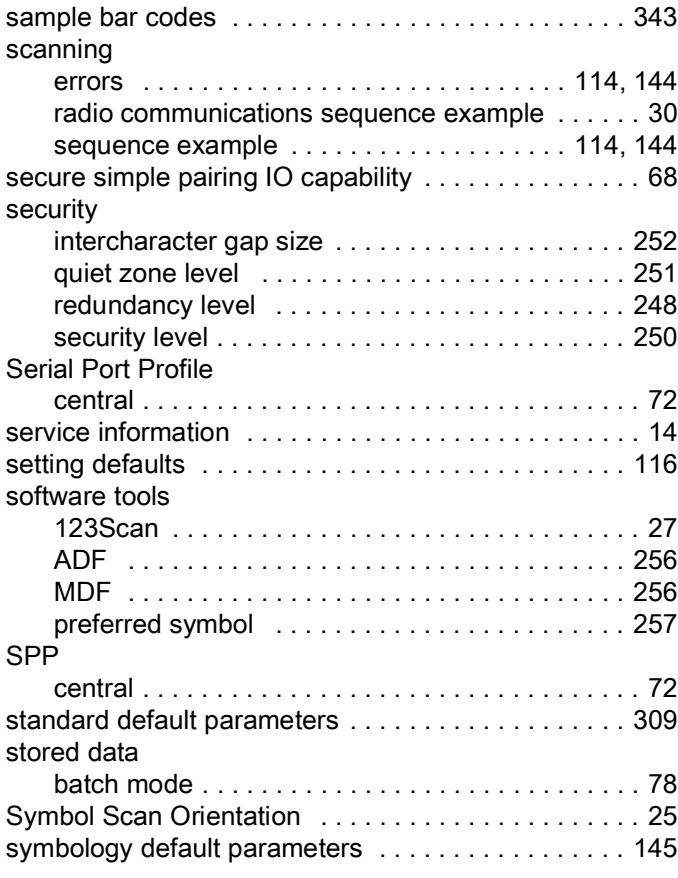

## T

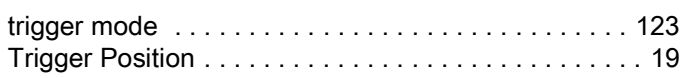

### U

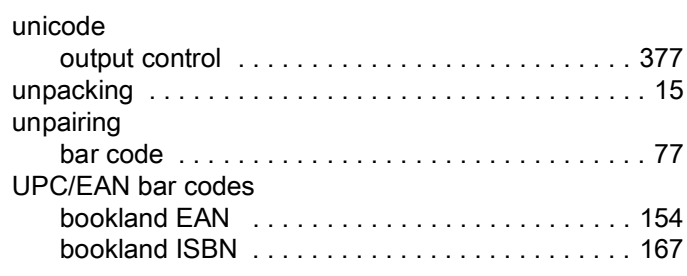

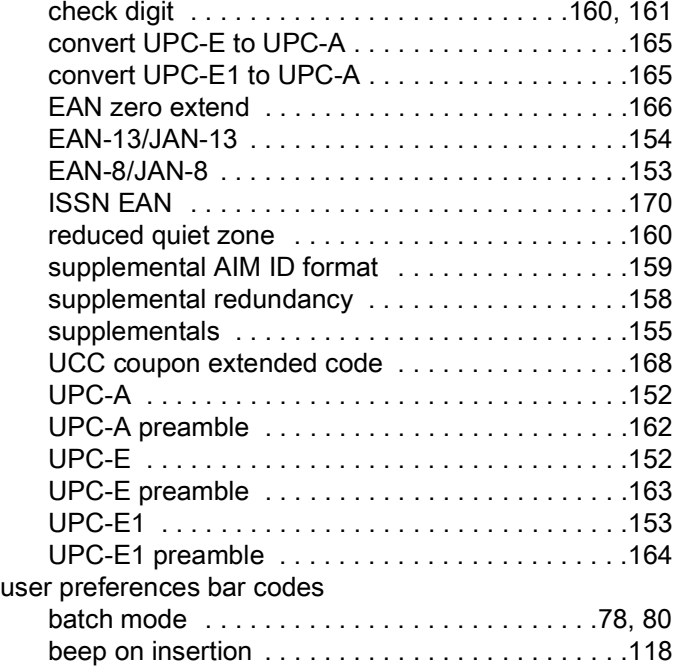

### W

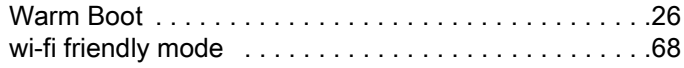

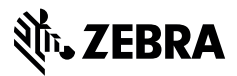

www.zebra.com